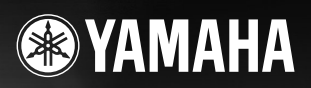

**CLAVIER ARRANGEUR PROFESSIONNEL**

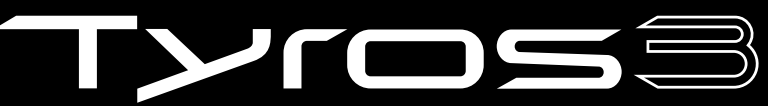

Mode d'emploi

**PRINCE YOU SEE THE REAL FRIDE STATE OF REAL FRIDE STATE OF REAL FRIDE STATE OF REAL FRIDE STATE OF REAL FRIDE S** 

# **PRECAUTIONS D'USAGE**

# *PRIERE DE LIRE ATTENTIVEMENT AVANT DE PROCEDER A TOUTE MANIPULATION*

\* Rangez soigneusement ce manuel pour pouvoir le consulter ultérieurement.

# *AVERTISSEMENT*

**Veillez à toujours observer les précautions élémentaires énumérées ci-après pour éviter de graves blessures, voire la mort, causées par l'électrocution, les courts-circuits, dégâts, incendie et autres accidents. La liste des précautions données ci-dessous n'est pas exhaustive :**

### **Alimentation/cordon d'alimentation**

- Utilisez seulement la tension requise par l'instrument. Celle-ci est imprimée sur la plaque du constructeur de l'instrument.
- Vérifiez périodiquement l'état de la prise électrique, dépoussiérez-la et nettoyez-la.
- Utilisez uniquement le cordon/fiche d'alimentation livré avec l'appareil.
- Ne laissez pas le cordon d'alimentation à proximité des sources de chaleur, telles que radiateurs et appareils chauffants. Evitez de tordre et plier excessivement le cordon ou de l'endommager de façon générale, de même que de placer dessus des objets lourds ou de le laisser traîner là où l'on marchera dessus ou se prendra les pieds dedans ; ne déposez pas dessus d'autres câbles enroulés.
- Prenez soin d'effectuer le branchement à une prise appropriée avec une mise à la terre protectrice. Toute installation non correctement mise à la terre présente un risque de décharge électrique.

### **Ne pas ouvrir**

• Aucun des éléments internes de l'instrument n'est réparable par l'utilisateur. Ne tentez jamais de démonter l'instrument ou d'en modifier les éléments internes de quelque manière que ce soit.

### **Avertissement en cas de présence d'eau**

- Evitez de laisser l'instrument sous la pluie, de l'utiliser près de l'eau, dans l'humidité ou lorsqu'il est mouillé. N'y déposez pas des récipients contenant des liquides qui risquent de s'épancher dans ses ouvertures. Si un liquide, tel que de l'eau, pénètre à l'intérieur de l'instrument, mettez immédiatement ce dernier hors tension et débranchez le cordon d'alimentation de la prise secteur. Faites ensuite contrôler l'instrument par une personne qualifiée du service technique de Yamaha.
- Ne touchez jamais une prise électrique avec les mains mouillées.

### **Avertissement en cas de feu**

• Ne déposez pas d'articles allumés, tels que des bougies, sur l'appareil. Ceux-ci pourraient tomber et provoquer un incendie.

#### **En cas d'anomalie**

• Si le cordon d'alimentation s'effiloche ou est endommagé ou si vous constatez une brusque perte de son en cours d'interprétation, ou encore si vous décèlez une odeur insolite, voire de la fumée, coupez immédiatement l'interrupteur principal, retirez la fiche de la prise et donnez l'instrument à réviser par un technicien Yamaha.

# *ATTENTION*

**Veillez à toujours observer les précautions élémentaires ci-dessous pour éviter à soi-même et à son entourage des blessures corporelles, de détériorer l'instrument ou le matériel avoisinant. La liste de ces précautions n'est pas exhaustive :**

### **Alimentation/cordon d'alimentation**

- Veillez à toujours brancher la prise tripolaire à une source d'alimentation correctement mise à la terre. (Pour plus d'informations sur l'alimentation secteur, voir [page 16.](#page-15-0))
- Veillez à toujours saisir la fiche elle-même, et non le câble, pour la retirer de l'instrument ou de la prise d'alimentation. Tirez directement sur le câble est commode mais finit par l'endommager.
- Débranchez la fiche d'alimentation électrique lorsque l'on n'utilise plus l'instrument ou en cas d'orage.
- N'utilisez pas de connecteur multiple pour brancher l'instrument sur une prise électrique du secteur. Cela risque d'affecter la qualité du son ou éventuellement de faire chauffer la prise.

### **Emplacement**

• N'abandonnez pas l'instrument dans un milieu trop poussiéreux ou un local soumis à des vibrations. Evitez également les froids et chaleurs extrêmes (exposition directe au soleil, près d'un chauffage ou dans une voiture exposée en plein soleil) qui risquent de déformer le panneau ou d'endommager les éléments internes.

- N'utilisez pas l'instrument à proximité d'une TV, d'une radio, d'un équipement stéréo, d'un téléphone portable ou d'autres appareils électriques. En effet, l'instrument, la TV ou la radio pourraient produire des interférences.
- N'installez pas l'instrument dans une position instable où il risquerait de se renverser.
- Débranchez tous les câbles connectés avant de déplacer l'instrument.
- Lors de la configuration du produit, assurez-vous que la prise secteur que vous utilisez est facilement accessible. En cas de problème ou de dysfonctionnement, coupez directement l'alimentation et retirez la fiche de la prise. Même lorsque le produit est hors tension, une faible quantité d'électricité circule toujours dans l'instrument. Si vous n'utilisez pas le produit pendant une longue période, veillez à débrancher le cordon d'alimentation de la prise murale.
- Utilisez uniquement le support spécifié pour l'instrument. Pour la fixation du pied ou du bâti, utilisez seulement les vis fournies par le fabricant, faute de quoi l'on risque d'endommager les éléments internes ou de voir se renverser l'instrument.
- Ne placez pas d'objets devant la bouche d'aération de l'instrument, ce qui gênerait la bonne ventilation des éléments internes et entraînerait une surchauffe.

(2)-12 1/2

#### **Connexions**

• Avant de raccorder l'instrument à d'autres éléments électroniques, mettez ces derniers hors tension. Et avant de mettre sous/hors tension tous les éléments, veillez à toujours ramener le volume au minimum. En outre, veillez à régler le volume de tous les composants au minimum et à augmenter progressivement le volume sonore des instruments pour définir le niveau d'écoute désiré.

#### **Entretien**

• Utilisez un linge doux et sec pour le nettoyage de l'instrument. N'utilisez jamais de diluants de peinture, solvants, produits d'entretien ou tampons de nettoyage imprégnés de produits chimiques.

#### **Précautions d'utilisation**

- Ne glissez pas les doigts ou la main dans les fentes de l'appareil.
- N'insérez jamais d'objets en papier, en métal ou autre dans les fentes du panneau ou du clavier. Si c'est le cas, mettez immédiatement l'appareil hors tension et débranchez le cordon d'alimentation de la prise secteur. Faites ensuite contrôler l'appareil par une personne qualifiée du service Yamaha.
- Ne déposez pas d'objets de plastique, de vinyle ou de caoutchouc sur l'instrument, ce qui risque de décolorer le panneau ou le clavier.
- Ne vous appuyez pas sur l'instrument et n'y déposez pas des objets lourds. Ne manipulez pas trop brutalement les boutons, commutateurs et connecteurs.
- N'utilisez pas l'instrument/le périphérique ou le casque trop longtemps à des volumes trop élevés, ce qui risque d'endommager durablement l'ouïe. Si vous constatez une baisse de l'acuité auditive ou des sifflements d'oreille, consultez un médecin sans tarder.
- Ne soumettez pas l'instrument à des chocs physiques importants. Ceux-ci risquent en effet d'endommager le disque dur interne.
- Mettez toujours l'instrument hors tension lorsque vous le déplacez. Le déplacement de l'instrument tandis qu'il est sous tension peut provoquer la perte ou la corruption des données du disque dur interne.

#### **Sauvegarde des données**

#### **Sauvegarde des données**

- Les types de données répertoriés ci-dessous sont perdus lorsque vous mettez l'instrument hors tension. Sauvegardez les données sur le lecteur utilisateur ou un support externe approprié ([page 30](#page-29-0)).
	- Voix créées/modifiées ([page 47](#page-46-0))
	- Styles créés/modifiés [\(page 56\)](#page-55-0)
	- Présélections immédiates mémorisées ([page 56\)](#page-55-1)
	- Morceaux enregistrés/modifiés [\(page 63](#page-62-0))
	- Multi pads créés ([page 65](#page-64-0))
	- Réglages MIDI modifiés ([page 98](#page-97-0))

Les données dans le lecteur utilisateur ([page 26](#page-25-0)) peuvent être perdues à la suite d'un dysfonctionnement ou d'une opération incorrecte. Sauvegardez les données importantes sur un support externe.

Les données du disque dur interne peuvent être perdues à la suite d'un dysfonctionnement ou d'une opération incorrecte. Nous vous conseillons de sauvegarder toutes les données nécessaires sur un ordinateur à l'aide du mode USB Storage (Stockage USB) ([pages 97](#page-96-0) et [104\)](#page-103-0).

#### **Sauvegarde sur le périphérique de stockage USB ou le support externe**

• Pour éviter toute perte de données due à un support endommagé, nous vous recommandons d'enregistrer vos données importantes sur deux supports de stockage USB ou externes différents.

Lorsque vous modifiez les réglages d'une page et que vous la fermez, les données de configuration système (répertoriées dans le tableau des paramètres de la Liste des données fournie à part) sont automatiquement sauvegardées. Les données modifiées sont toutefois perdues si vous mettez l'instrument hors tension sans avoir correctement fermé l'écran concerné. Reportez-vous à la [page 8](#page-7-0) pour plus d'informations sur les modalités d'obtention de la Liste des données.

Yamaha n'est pas responsable des détériorations causées par une utilisation impropre de l'instrument ou par des modifications apportées par l'utilisateur, pas plus qu'il ne peut couvrir les données perdues ou détruites.

Veillez à toujours laisser l'appareil hors tension lorsqu'il est inutilisé.

Vous pouvez trouver le numéro de série de ce produit sur le bas de l'unité. Notez ce numéro de série dans l'espace fourni ci-dessous et conservez ce manuel en tant que preuve permanente de votre achat afin de faciliter l'identification du produit en cas de vol.

**N˚ de modèle** 

**N˚ de série** 

(bottom)

### **Félicitations !**

Vous êtes l'heureux propriétaire d'un clavier électronique extraordinaire. Le Tyros3 de Yamaha combine la technologie de génération de sons la plus avancée aux dernières innovations de l'électronique et des caractéristiques numériques afin de vous offrir une qualité sonore étonnante et un plaisir musical maximal.

Pour optimiser les fonctions de votre Tyros3 et exploiter au mieux le fabuleux potentiel de performances qu'il vous offre, nous vous conseillons de lire attentivement ce manuel tout en essayant les diverses fonctionnalités décrites. Conservez-le en lieu sûr en vue de toute référence ultérieure.

# **Accessoires inclus**

- <span id="page-5-0"></span>• Cordon d'alimentation secteur
- Pupitre et supports
- CD-ROM
- Mode d'emploi
- Manuel d'installation
- Fiche d'enregistrement de l'utilisateur

### ●**A propos du CD-ROM fourni**

Le CD-ROM fourni propose des logiciels spéciaux à utiliser avec le Tyros3. Il inclut notamment une application Voice Editor (Editeur de voix), qui vous offre des outils d'édition précis et intuitifs spécifiques au Tyros3. Pour plus de détails, reportez-vous au manuel d'installation fourni à part ou au manuel en ligne livré avec le logiciel.

### **ATTENTION**

**N'essayez jamais de lire le CD-ROM sur un lecteur de CD audio. Vous risquez d'endommager votre ouïe ainsi que le lecteur/haut-parleur.**

# **Principales caractéristiques**

### <span id="page-6-0"></span>●**Des voix réalistes, à la texture riche**

Les nouvelles voix SA2 créées à l'aide de la technologie AEM (Articulation Element Modeling, Modélisation des éléments d'articulation) de Yamaha vous permet de reproduire ces voix de manière plus naturelle et avec davantage d'expressivité — en particulier les sons d'instrument à vent [\(page 40\)](#page-39-0). Qui plus est, le Tyros3 est parvenu à améliorer les voix de piano, d'une qualité déjà très grande, et d'autres voix d'accompagnement importantes (batterie, guitare, etc.) et propose en outre des voix de synthétiseur héritées de nos synthétiseurs phares de la série MOTIF.

### ●**Curseurs intuitifs et rapides d'accès**

Huit curseurs ont été ajoutés juste en dessous de l'écran LCD pour vous permettre d'ajuster facilement et rapidement tous les paramètres affichés à l'écran. Vous pouvez en outre attribuer une fonction de votre choix (volume, réverbération, etc.) au curseur ASSIGN (Affecter) supplémentaire et la contrôler en temps réel durant votre performance [\(page 21\)](#page-20-0).

Ces neuf curseurs jouent le rôle de leviers de réglage de la longueur en pieds lorsque l'écran Organ Flutes (Flûtes d'orgue) est affiché ([page 46](#page-45-0)).

### ●**Des styles d'accompagnement automatique dynamiques et contemporains**

Le Tyros3 intègre de nombreux styles de qualité exceptionnelle, dont les nouvelles voix MegaVoice. Ces styles se caractérisent par un nouveau système de transposition de notes pour les pistes à la guitare et deux blocs d'effets DSP supplémentaires exclusivement réservés aux styles.

### ●**Enregistreur de disque dur à deux pistes**

L'enregistreur de disque dur vous permet d'enregistrer vos performances sur deux pistes audio — principale et secondaire. Grâce à la fonction d'enregistrement par fusion, vous pouvez enregistrer encore plus de pistes afin d'enregistrer très facilement plusieurs parties en couches [\(page 74\)](#page-73-0).

### ●**Fonction pratique de synchronisation des multi pads / registrations et informations OTS**

Embellissez votre performance en cours de jeu en y intégrant plusieurs phrases prédéfinies grâce aux multi pads. Vous pouvez même les synchroniser avec la reproduction du style/morceau ([page 65](#page-64-1)).

Les écrans d'information des fonctions Registration Memory (Mémoire de registration) et One Touch Setting (Présélection immédiate) vous permettent de vérifier très facilement les configurations du panneau enregistrées [\(pages 53](#page-52-0), [70](#page-69-0)).

### ●**Une infinité de voix**

Téléchargez des voix supplémentaires sur le site web et chargez-les dans le Tyros3 afin d'accroître le choix de voix disponibles ([page 39](#page-38-0)).

### ●**Connexion aisée avec des périphériques**

La borne LAN intégrée vous permet de connecter votre Tyros3 directement à Internet, en toute facilité [\(page 82\)](#page-81-0). Les bornes USB compatibles avec la norme USB 2.0 High Speed garantissent une communication à haute vitesse avec des périphériques de stockage USB et des ordinateurs [\(pages 94](#page-93-0), [96](#page-95-0)).

Le Tyros3 est compatible avec les formats suivants. « GM (General MIDI) » est l'un des formats d'affectation de voix les plus répandus. « GM System miaiz Level 2 » est une spécification standard qui renforce la norme « GM » d'origine et améliore la compatibilité des données de morceau. Elle offre une polyphonie accrue, un plus grand choix de voix, des paramètres de voix avancés et un traitement intégré des effets. Le format XG est une amélioration majeure du format GM System Level 1. Il a été spécialement Хс développé par Yamaha pour fournir plus de voix et de variations, ainsi qu'un plus grand contrôle expressif sur les voix et les effets, et pour garantir la compatibilité des données dans le futur. Le format GS a été développé par Roland Corporation. A l'instar du format XG de Yamaha, GS est une G) amélioration majeure de la norme GM visant plus spécifiquement à offrir davantage de voix, de kits de voix et de variations, ainsi qu'un plus grand contrôle expressif sur les voix et les effets. Le format XF de Yamaha améliore la norme SMF (Standard MIDI File) grâce à des fonctionnalités plus XF performantes et une capacité d'évolution plus importante en vue des développements futurs. Le Tyros3 est capable d'afficher les paroles d'un morceau tiré d'un fichier XF lors de la reproduction de ce dernier. Le format « SFF (Style File Format) » est le format de fichier de style original de Yamaha qui utilise un **STYLE G** système de conversion unique pour offrir un accompagnement automatique de haute qualité sur la base d'une large gamme de types d'accords. « SFF GE (Guitar Edition) » est une version améliorée de SFF, qui garantit une transposition supérieure des notes des pistes de guitare. La fonction Vocal Harmony (VH) utilise la technologie de traitement des signaux numériques pour 丝丝 ajouter automatiquement les harmonies vocales appropriées à l'air fredonné par l'utilisateur. « AEM » est le nom de marque de la technologie de génération de sons de pointe de Yamaha. **AEM**<sub>M</sub> Pour plus d'informations sur l'AEM, reportez-vous à la page 40.

# **A propos des manuels**

<span id="page-7-2"></span>Cet instrument est accompagné des documents et supports d'instruction suivants.

# **Documents inclus**

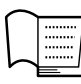

### **Mode d'emploi (ce manuel)**

Fournit des explications générales sur les fonctions de base du Tyros3. Reportez-vous à la [page 9](#page-8-0) pour plus d'informations sur l'utilisation de ce mode d'emploi.

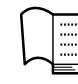

### **Manuel d'installation**

Explique comment installer le logiciel Voice Editor inclus sur le CD-ROM.

# <span id="page-7-3"></span>**Supports en ligne (téléchargeables depuis le web)**

Les supports d'instruction suivants sont disponibles pour téléchargement depuis le site Yamaha Manual Library (Bibliothèque des manuels Yamaha).

**Yamaha Manual Library** http://www.yamaha.co.jp/manual/

<span id="page-7-1"></span>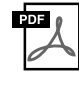

### **Manuel de référence (uniquement en anglais, en français et en allemand)**

Décrit des fonctions avancées du Tyros3, qui ne sont pas expliquées dans le mode d'emploi. Vous pouvez par exemple y apprendre comment créer des voix, des styles, des morceaux ou des multi pads d'origine ou retrouver des explications détaillées sur des paramètres spécifiques.

<span id="page-7-0"></span>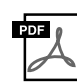

### **Liste des données**

Contient diverses listes de données prédéfinies importantes relatives aux voix, aux styles et aux effets, par exemple, ainsi que des informations MIDI.

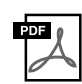

### **Généralités MIDI (uniquement en anglais, en français et en allemand)**

Si vous voulez en savoir plus sur MIDI et son utilisation, reportez-vous à ce manuel préliminaire.

### **Avis concernant les droits d'auteur**

La liste suivante reprend le titre, les auteurs et les avis de droit d'auteur du morceau préinstallé sur cet instrument.

### **Beauty And The Beast**

from Walt Disney's BEAUTY AND THE BEAST Lyrics by Howard Ashman Music by Alan Menken © 1991 Walt Disney Music Company and Wonderland Music Company, Inc. All Rights Reserved Used by Permission

### **Can't Help Falling In Love**

from the Paramount Picture BLUE HAWAII Words and Music by George David Weiss, Hugo Peretti and Luigi Creatore Copyright © 1961 by Gladys Music, Inc. Copyright Renewed and Assigned to Gladys Music All Rights Administered by Cherry Lane Music Publishing Company, Inc. and Chrysalis Music International Copyright Secured All Rights Reserved

# <span id="page-8-0"></span>**Utilisation du présent mode d'emploi**

### ●**Démarrage……[page 16](#page-15-1)**

Nous vous conseillons de commencer par lire attentivement cette section avant de consulter d'autres parties du manuel. Elle vous explique en effet comment installer le Tyros3 et commencer à l'utiliser.

### ● Fonctions de base......page 20

Cette section décrit les opérations de base utilisant l'écran LCD et la structure de base qui sert à traiter et organiser les données du Tyros3.

# ●**Chapitres 1-11 ……[pages 36](#page-35-0)[–99](#page-98-0)**

Ces chapitres fournissent des instructions de base sur l'utilisation des différentes fonctions du Tyros3. A la fin de chaque chapitre figure une section « Fonctions avancées », qui vous présente brièvement des caractéristiques et fonctions plus sophistiquées non décrites dans ce mode d'emploi. Pour obtenir des explications détaillées à leur sujet, reportez-vous au manuel de référence [\(page 8\)](#page-7-1). La structure des chapitres du manuel de référence est la même que dans ce mode d'emploi.

### ●**Dépistage des pannes……[page 106](#page-105-0)**

Si le Tyros3 ne fonctionne pas comme prévu ou si vous rencontrez des problèmes de son ou de fonctionnement, reportez-vous à cette section avant de contacter votre fournisseur Yamaha ou le service après-vente. Les problèmes les plus fréquents ainsi que leurs solutions y sont expliqués de manière simple et pratique. Si les instructions contenues dans cette section ne permettent pas de résoudre votre problème, nous vous conseillons de consulter également le manuel de référence [\(page 8\)](#page-7-1).

### ●**Tableau des touches de panneau……[page 109](#page-108-0)**

Ce tableau répertorie tous les écrans du Tyros3 appelés à l'aide des commandes du panneau, en fonction de leur structure hiérarchique. Vous pouvez ainsi facilement voir la relation entre les différentes fonctions et localiser rapidement les informations souhaitées.

- Les photos du clavecin, du bandonéon, du psaltérion, de la boîte à musique, du dulcimer et du cymbalum, qui apparaissent sur les écrans du Tyros3, ont été fournies par le Gakki Shiryokan (Collection d'organologie) du Kunitachi College of Music.
- Les instruments suivants, qui apparaissent dans les écrans du Tyros3, sont exposés au Hamamatsu Museum of Musical Instruments : balafon, gendèr balinais, kalimba, kanoun, santur, gong de gamelan, harpe, cloche à main, cornemuse, banjo, carillon, mandoline, oud, flûte de pan, pungi, rabab, shanai, sitar, timpani, tambra.
- Ce produit est fabriqué sous la licence des brevets américains n˚ 5231671, 5301259, 5428708 et 5567901 d'IVL Audio Inc.
- Les polices bitmap utilisées sur cet instrument sont fournies par et sont la propriété de Ricoh Co., Ltd.
- Ce produit utilise NF, un navigateur Internet intégré de la société ACCESS Co., Ltd. NF est utilisé avec le LZW breveté, fourni sous licence par Unisys Co., Ltd. Le navigateur NF ne peut pas être séparé de ce produit ni vendu, prêté ou transféré de quelque manière que ce soit. En outre, NF ne peut être désossé, décompilé, désassemblé ou copié. Ce logiciel renferme un module développé par l'Independent JPEG Group.
- Les illustrations et les pages d'écran figurant dans ce manuel sont uniquement proposées à titre d'information et peuvent être différentes de celles de votre instrument.
- Certains morceaux présélectionnés ont été édités afin d'en raccourcir la longueur ou à des fins d'arrangement et peuvent être différents des titres d'origine.
- Ce produit comporte et intègre des programmes informatiques et du contenu pour lesquels Yamaha détient des droits d'auteur ou possède une licence d'utilisation des droits d'auteurs d'autrui. Les matériaux protégés par les droits d'auteur incluent, sans s'y limiter, tous les logiciels informatiques, fichiers de style, fichiers MIDI, données WAVE, partitions musicales et enregistrements audio. Toute utilisation non autorisée de ces programmes et de leur contenu est interdite en vertu des lois en vigueur, excepté pour un usage personnel. Toute violation des droits d'auteurs entraînera des poursuites judiciaires. IL EST STRICTEMENT INTERDIT DE FAIRE, DE DIFFUSER OU D'UTILISER DES COPIES **ILLEGALES**
- Cet instrument peut être utilisé pour importer/enregistrer des signaux audio analogiques via la prise LINE IN/MIC, pour enregistrer vos performances au clavier et reproduire des données de morceau MIDI en signaux audionumériques de format WAV. L'utilisation de matériaux protégés par les droits d'auteur pour vos enregistrements, même en y ajoutant votre propre performance, ainsi que la copie ou la reproduction publique de ces matériaux est formellement interdite, excepté pour un usage personnel.
- Cet instrument est à même d'utiliser différents types/formats de données musicales en les convertissant préalablement au format correct en vue de leur utilisation. Il est dès lors possible que les données ne soient pas reproduites exactement comme le compositeur ou l'auteur l'aurait voulu au départ.
- La copie des données musicales disponibles dans le commerce, y compris, mais sans s'y limiter, les données MIDI et/ou audio, est strictement interdite, sauf pour un usage personnel.
- Les noms de sociétés et de produits cités dans ce manuel sont des marques commerciales ou déposées appartenant à leurs détenteurs respectifs.

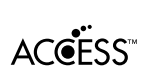

# Table des matières

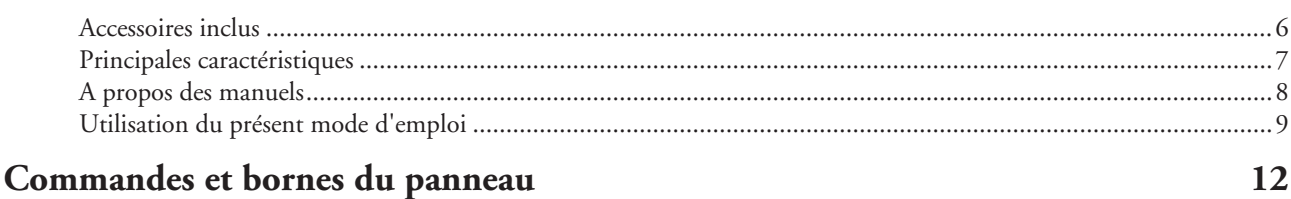

### Démarrage

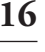

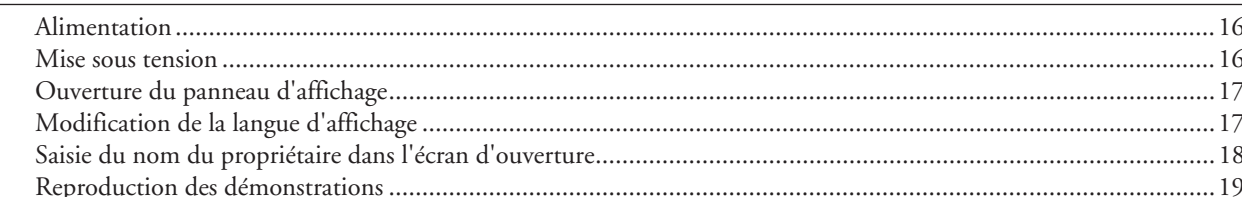

# Fonctions de base

 $\boldsymbol{\eta}$ 

### 20

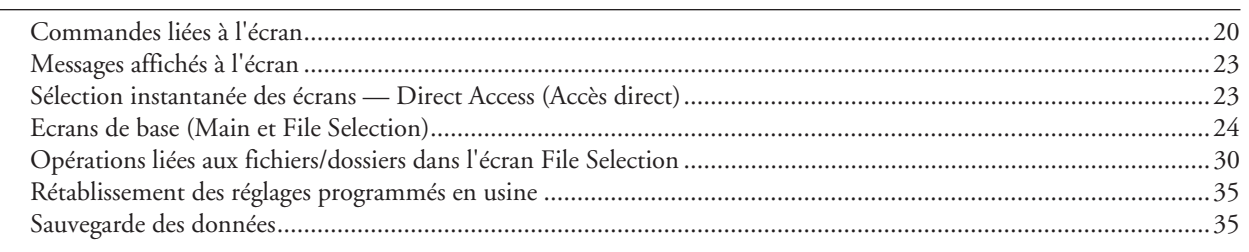

#### Voix - Jeu au clavier -36

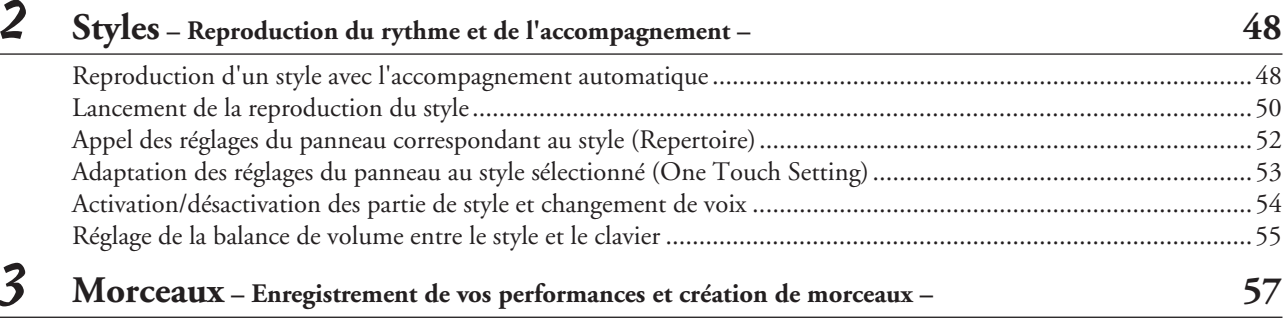

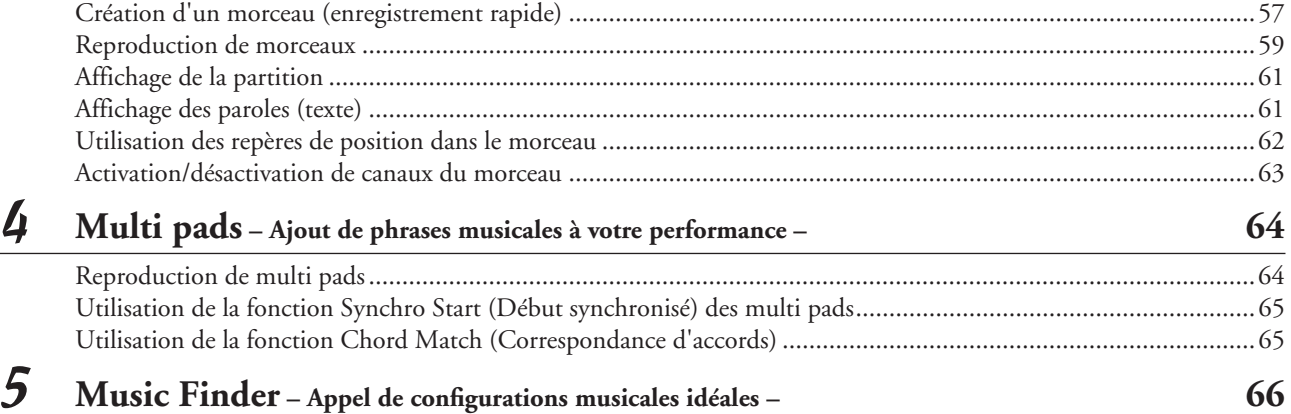

### 

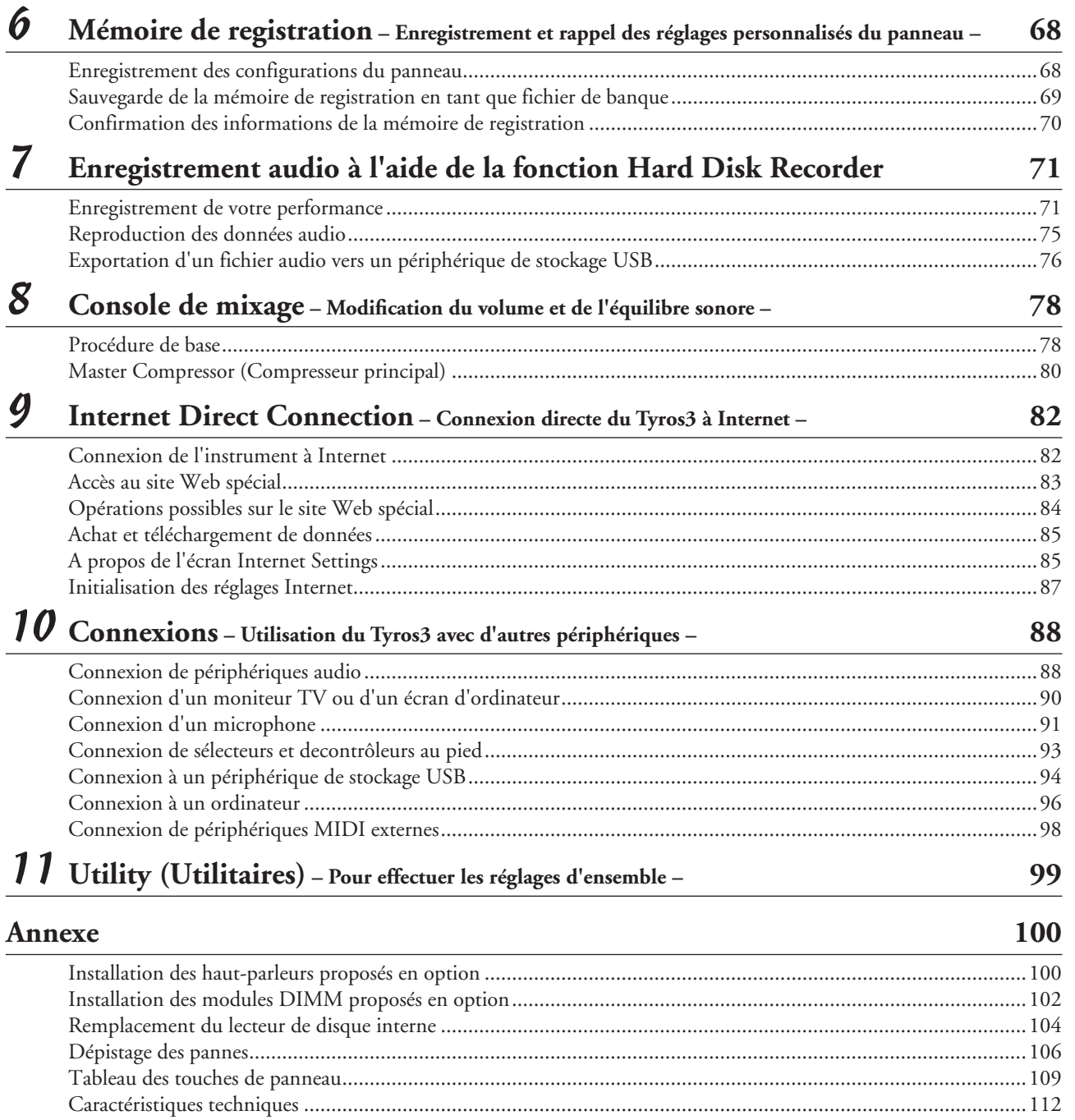

[Index......................................................................................................................................................................114](#page-113-0)

# <span id="page-11-0"></span>**Commandes et bornes du panneau**

### ■ **Panneau avant**

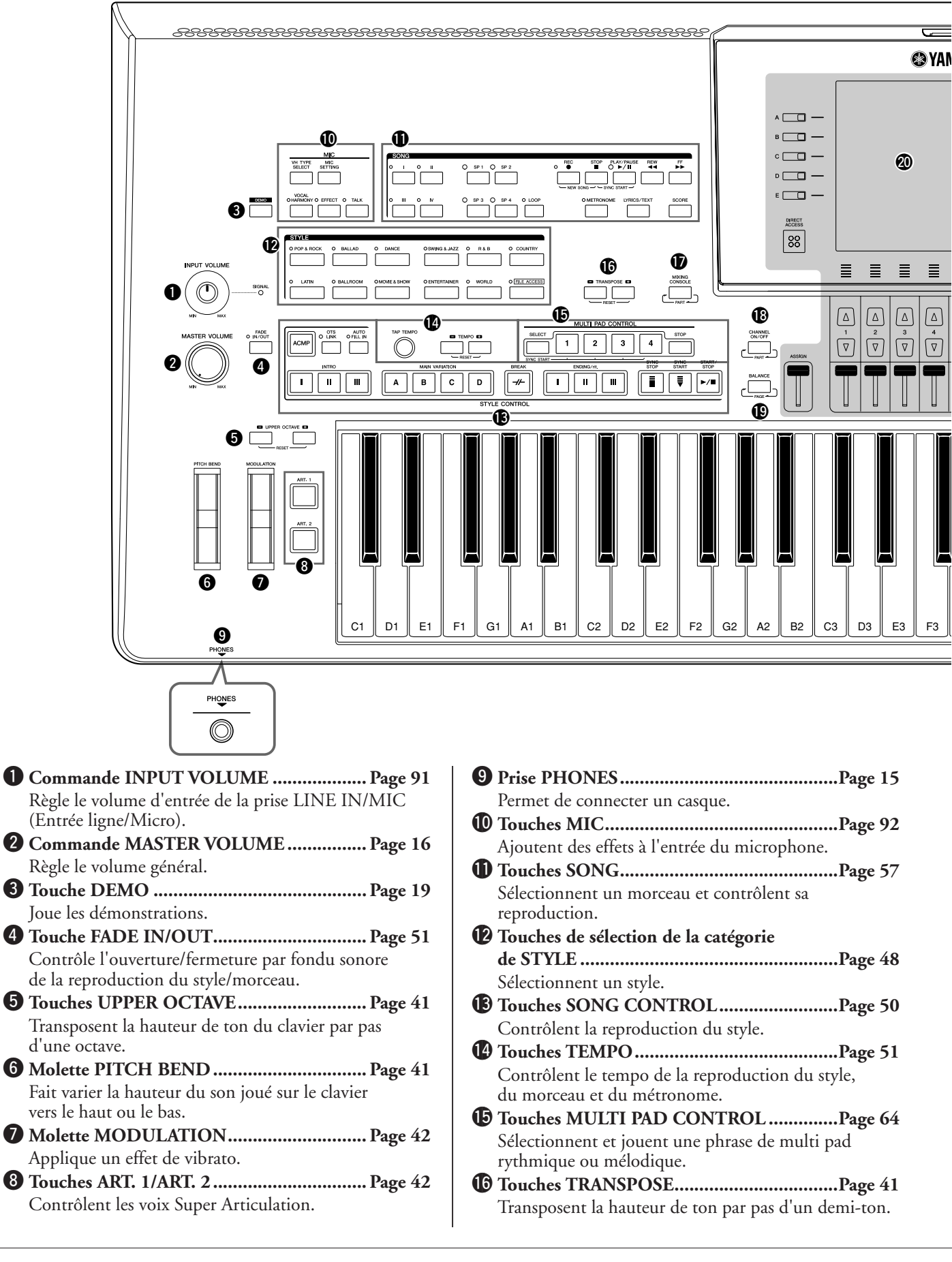

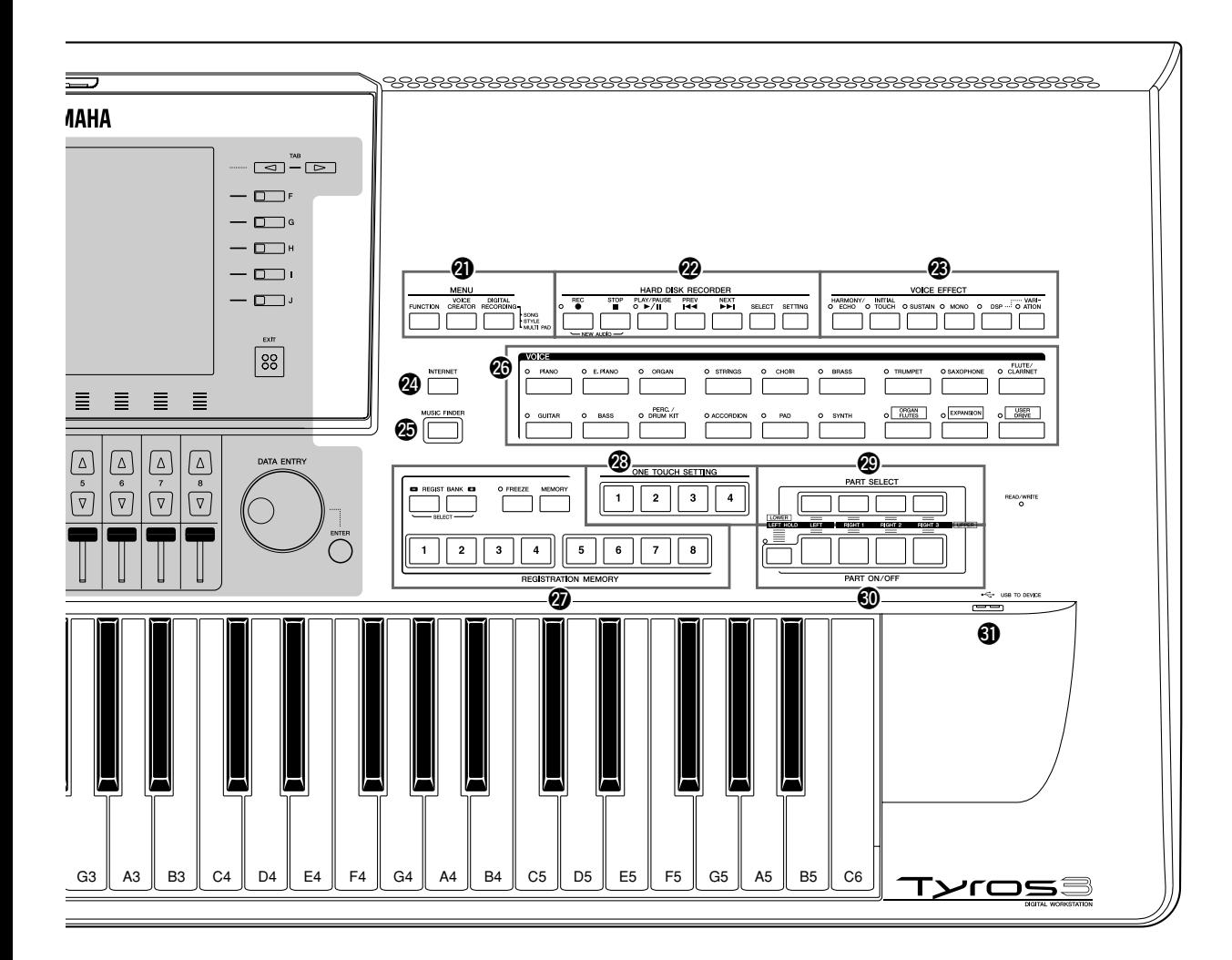

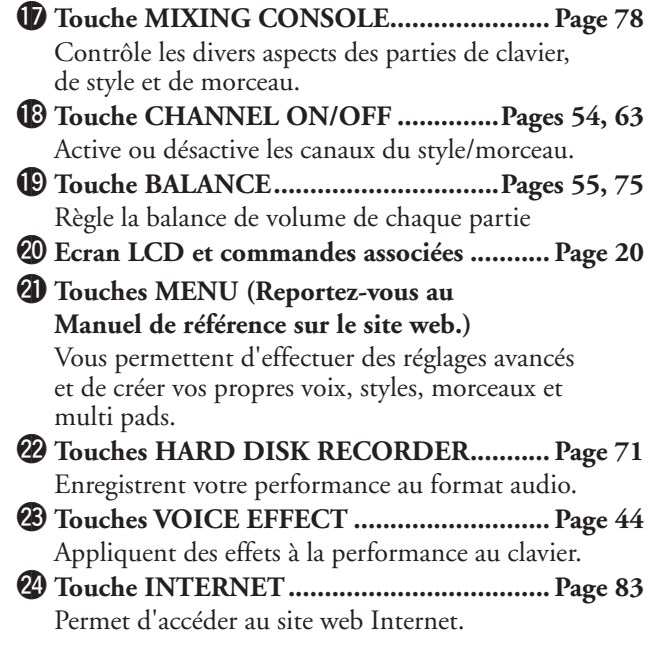

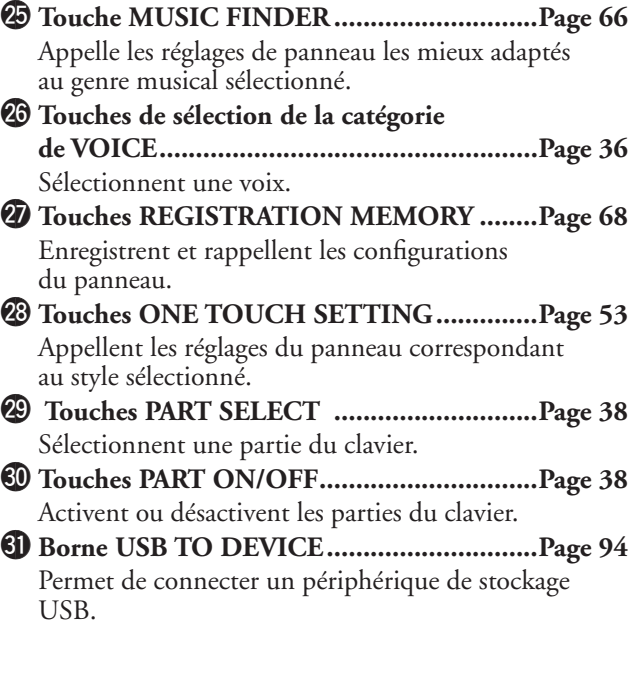

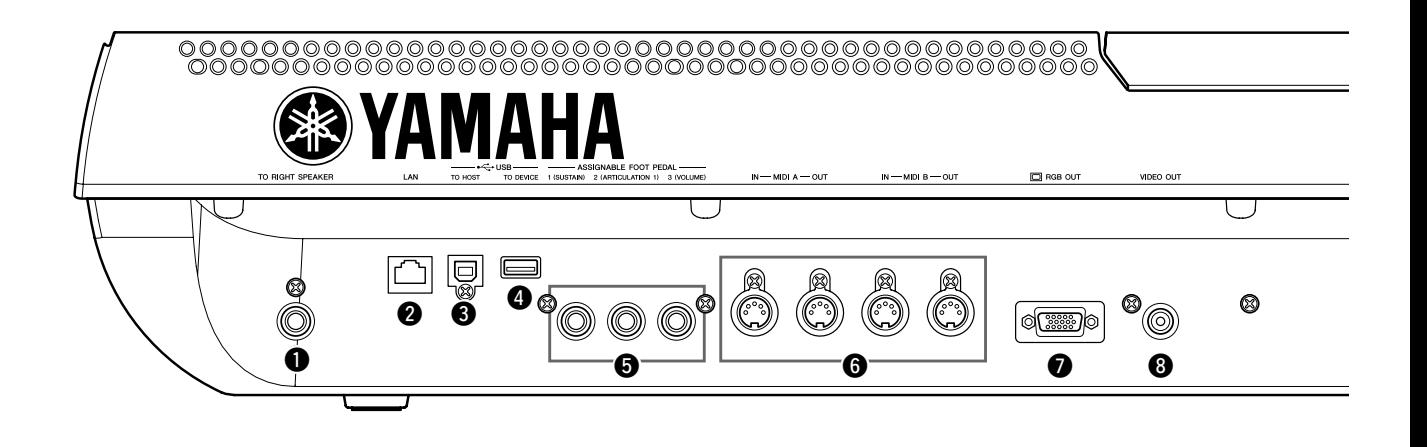

- q **Prise TO RIGHT SPEAKER..................... [Page 100](#page-99-2)** Pour brancher des haut-parleurs en option.
- w **Borne LAN ................................................. [Page 82](#page-81-3)** Pour connecter un câble LAN.
- e **Borne USB TO HOST ................................ [Page 96](#page-95-0)** Pour connecter un ordinateur.
- r **Borne USB TO DEVICE ............................ [Page 94](#page-93-0)** Pour connecter un périphérique de stockage USB.
- t **Prises ASSIGNABLE FOOT PEDAL ..........[Page 93](#page-92-1)** Pour connecter des commutateurs au pied et/ou des contrôleurs au pied. y **Bornes MIDI...............................................[Page 98](#page-97-2)** Pour connecter des périphériques MIDI externes. u **Borne RGB OUT ........................................[Page 90](#page-89-1)** Pour connecter un moniteur d'ordinateur. i **Borne VIDEO OUT ....................................[Page 90](#page-89-1)** Pour connecter un téléviseur ou un moniteur vidéo.

# **Fixation du pupitre**

Avant de suivre les instructions ci-dessous, vérifiez que toutes les pièces (deux supports pour pupitre et le pupitre) sont comprises.

- *1* **Fixez les deux supports pour pupitre au logement interne situé sur le panneau arrière.**
- *2* **Fixez le pupitre sur les supports.**

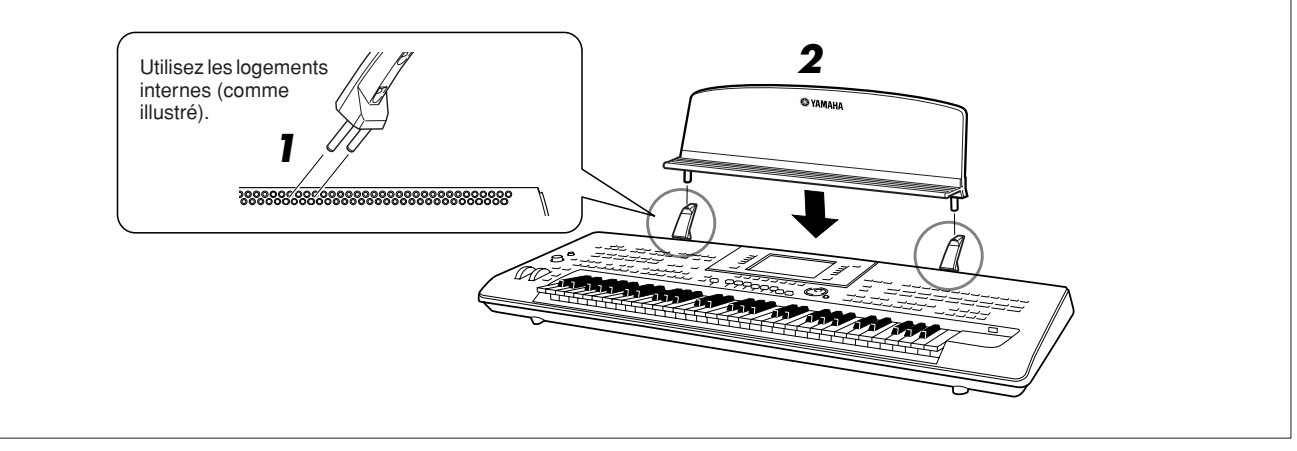

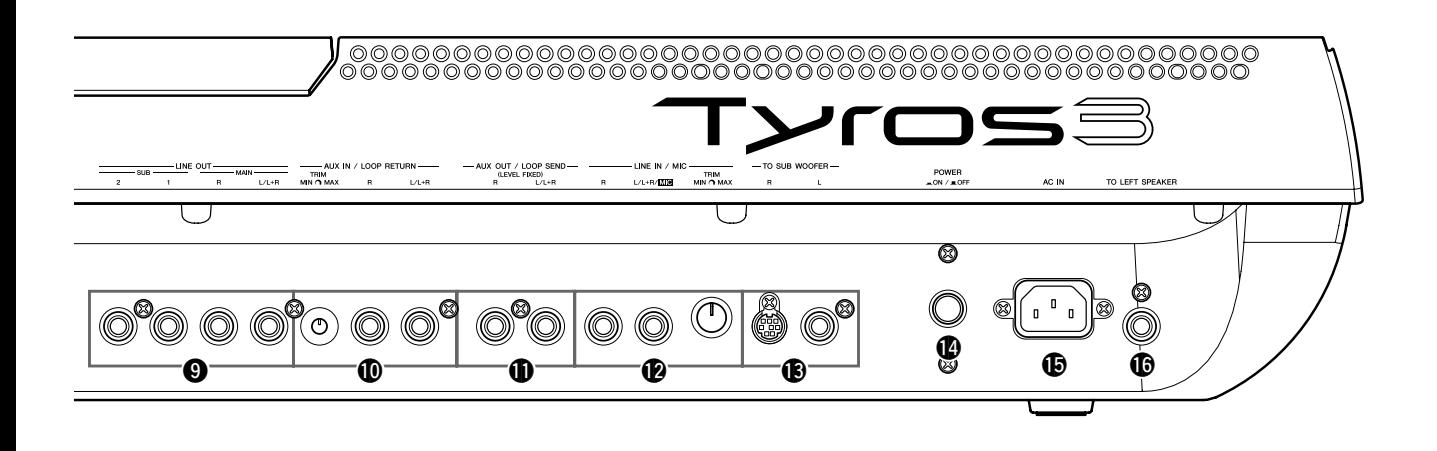

- o **Prises LINE OUT ....................................... [Page 88](#page-87-2)** Pour connecter des périphériques audio externes.
- !0**Prises AUX IN/LOOP RETURN ................ [Page 89](#page-88-0)** Pour connecter des périphériques audio externes.
- !1**Prises AUX OUT/LOOP SEND.................. [Page 89](#page-88-0)** Pour connecter des périphériques audio externes.
- !2**Prises LINE IN/MIC ...........................[Pages 89](#page-88-1), [91](#page-90-1)** Pour connecter un micro, une guitare électronique, etc.

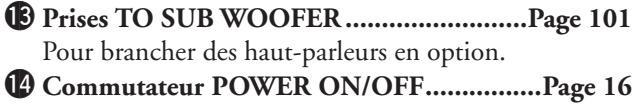

- Permet de mettre le Tyros3 sous ou hors tension. !5**Borne AC IN ...............................................[Page 16](#page-15-7)** Pour connecter le cordon d'alimentation fourni.
- !6**Prise TO LEFT SPEAKER.........................[Page 100](#page-99-2)** Pour brancher des haut-parleurs en option.

### <span id="page-14-0"></span>**Connexion du casque ou d'un haut-parleur en option**

Dans la mesure où le Tyros3 ne dispose pas de haut-parleurs intégrés, vous devez écouter le son de l'instrument via un équipement externe. Connectez un casque à la prise [PHONES] (Casque) ou utilisez un système de haut-parleur, tel que les haut-parleurs TRS-MS02 en option. Pour plus d'informations sur l'installation du système TRS-MS02 sur le Tyros3, reportez-vous à la [page 100.](#page-99-3) Pour obtenir des instructions sur la connexion d'autres haut-parleurs, reportez-vous à la [page 88](#page-87-2).

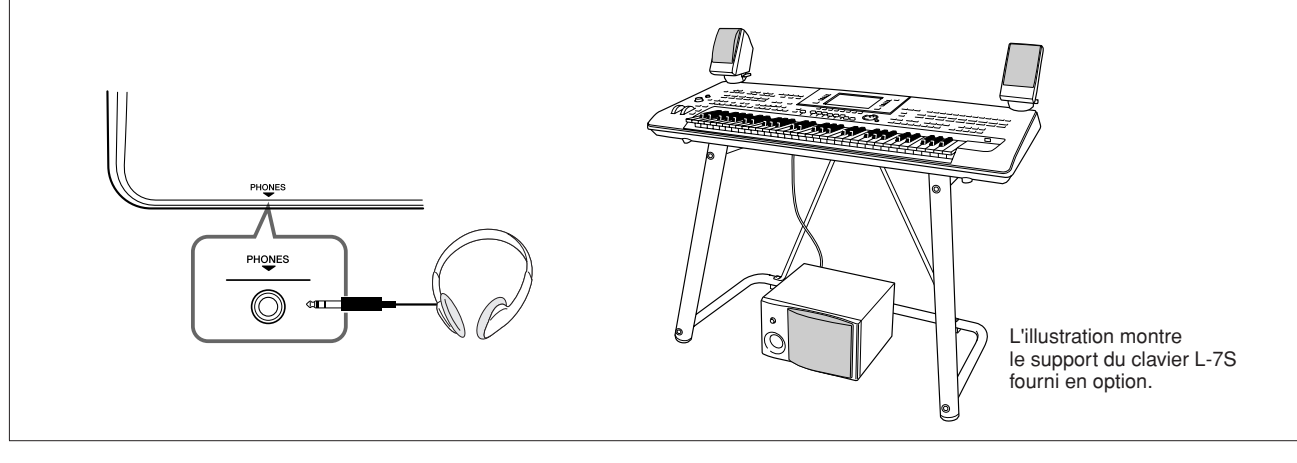

# <span id="page-15-1"></span>**Démarrage**

<span id="page-15-2"></span>**Cette section explique comment configurer le Tyros3 pour la reproduction. Prenez soin de lire attentivement cette section avant de mettre l'instrument sous tension.**

# <span id="page-15-3"></span><span id="page-15-0"></span>Alimentation

- <span id="page-15-6"></span>*1* **Assurez-vous que le commutateur POWER ON/OFF (Marche/Arrêt) du Tyros3 est positionné sur OFF.**
- <span id="page-15-7"></span>*2* **Branchez le cordon d'alimentation fourni dans la borne AC IN (Entrée CA) située sur le panneau arrière de l'instrument.**

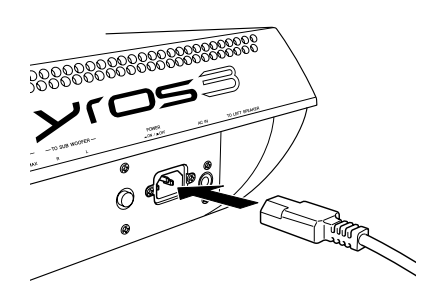

### *3* **Branchez l'autre extrémité du cordon d'alimentation sur une prise de courant.**

Assurez-vous que votre Tyros3 répond aux normes d'alimentation du pays/région dans lequel vous l'utilisez.

### **AVERTISSEMENT**

**Assurez-vous que la tension secteur du Tyros3 (indiquée sur le bas) est adaptée à la région où vous comptez utiliser l'instrument. Si vous branchez l'appareil à une prise de courant non appropriée, vous risquez d'endommager les circuits internes, voire de recevoir une décharge électrique.**

### **AVERTISSEMENT**

**Utilisez uniquement le cordon d'alimentation secteur fourni avec le Tyros3. Si vous l'avez perdu ou qu'il est endommagé et doit être remplacé, contactez votre revendeur Yamaha. L'utilisation d'un cordon de remplacement inadéquat peut provoquer un incendie ou une décharge électrique !**

### **AVERTISSEMENT**

**Le type de cordon d'alimentation secteur fourni avec le Tyros3 varie en fonction du pays dans lequel l'appareil a été acheté (une troisième fiche peut être fournie à des fins de mise à la terre). Un branchement incorrect à la terre risque de provoquer une décharge électrique. Ne modifiez PAS la prise fournie avec le Tyros3. Si celle-ci ne convient pas, faites installer une prise adéquate par un électricien agréé. N'utilisez pas d'adaptateur annulant le conducteur à la terre.**

# <span id="page-15-4"></span>Mise sous tension

Avant de mettre le Tyros3 sous ou hors tension, vérifiez que MASTER VOLUME (Volume principal) et INPUT VOLUME (Volume d'entrée) sont réglées sur « MIN » et que le volume des équipements audio connectés est coupé.

- *1* **Appuyez sur le commutateur [POWER ON/OFF] situé sur le panneau arrière.**
- <span id="page-15-5"></span>*2* **Utilisez le cadran [MASTER VOLUME] pour régler le volume sur le niveau souhaité.**

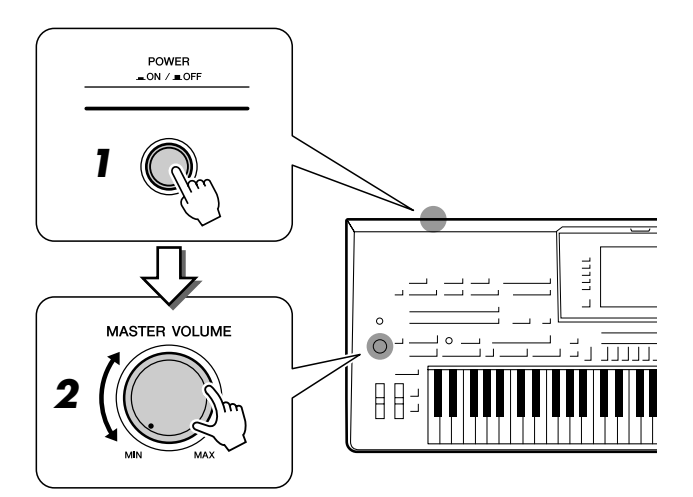

### **ATTENTION**

**Afin d'éviter d'endommager les haut-parleurs ou tout autre appareil électronique connecté, allumez toujours le Tyros3 avant les haut-parleurs, la console de mixage et l'amplificateur. De même, éteignez toujours le Tyros3 après les haut-parleurs, la console de mixage et l'amplificateur.**

### **ATTENTION**

**Notez que même en cas de désactivation du commutateur POWER, une faible quantité de courant électrique continue de circuler dans l'unité. Lorsque vous n'utilisez pas l'instrument pendant une période prolongée, veillez à débrancher le cordon d'alimentation de la prise murale.**

# *Démarrage*

# <span id="page-16-0"></span>Ouverture du panneau d'affichage

Débloquez le verrou situé à l'arrière du panneau d'affichage. Soulevez ensuite le panneau et inclinez-le vers vous. Lorsque vous ramenez le panneau en arrière, celui-ci produit un bruit de déclic à chacune des positions de blocage (quatre au total). Une fois la position adéquate atteinte, relâchez le panneau. Il retombera doucement sur la position de blocage la plus proche.

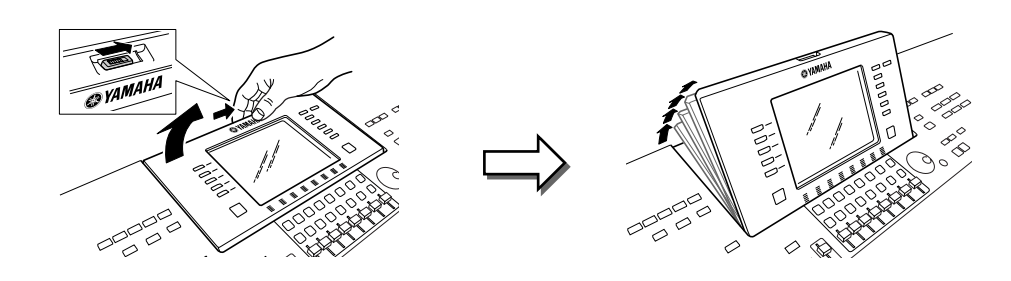

Pour remettre le panneau d'affichage en position fermée et verrouillée, tirez-le doucement vers vous jusqu'à la position verticale, puis poussez-le vers le bas jusqu'à ce qu'il reprenne sa place initiale.

**ATTENTION**

**Le fait de regarder l'écran pendant une période prolongée dans l'obscurité peut fatiguer les yeux ou endommager la vue. Prenez soin d'utiliser l'instrument sous une luminosité ambiante maximale. Pensez en outre à faire des pauses régulières.**

# <span id="page-16-1"></span>Modification de la langue d'affichage

Cette opération détermine la langue utilisée à l'écran pour les messages, les noms de fichiers et la saisie de caractères.

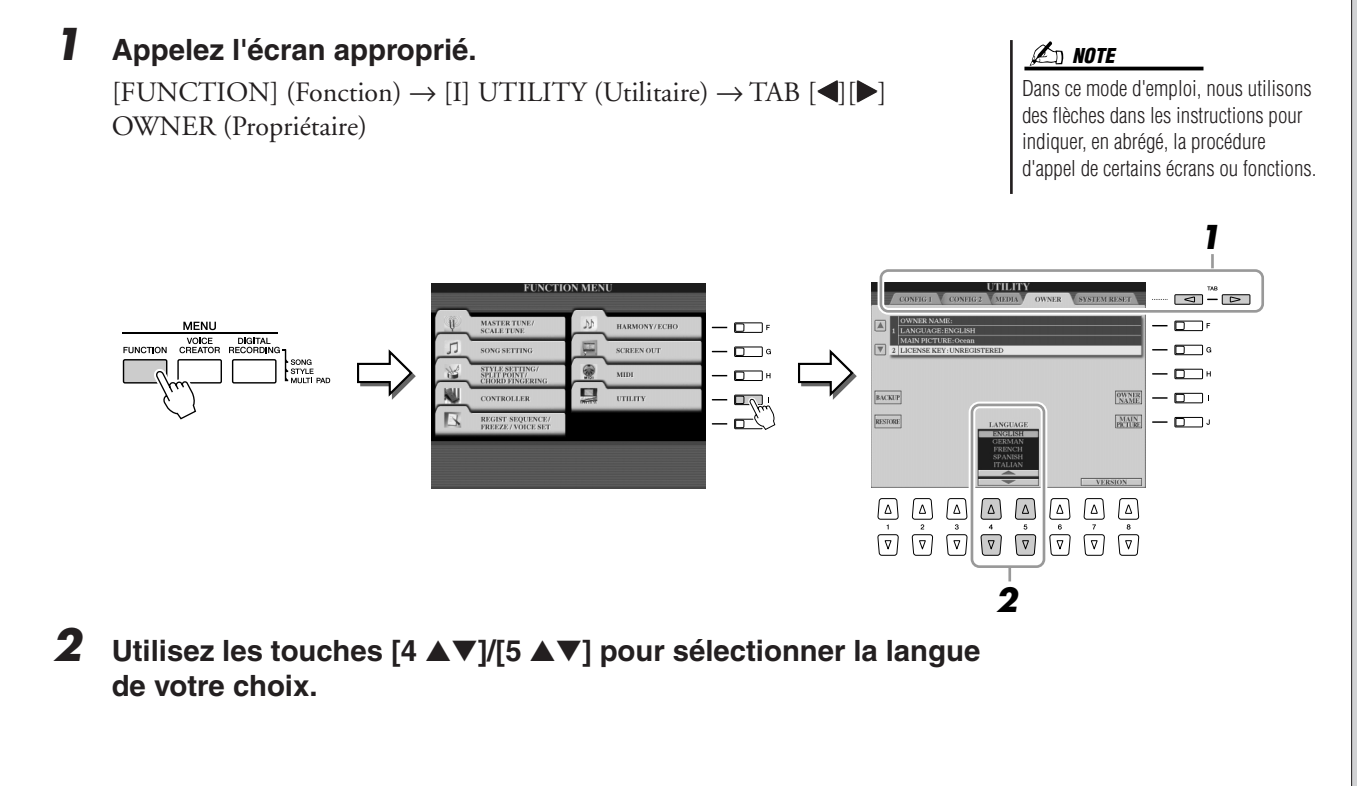

# <span id="page-17-0"></span>Saisie du nom du propriétaire dans l'écran d'ouverture

Vous pouvez faire apparaître votre nom sur l'écran d'ouverture (le premier écran qui s'affiche à la mise sous tension de l'instrument).

### *1* **Appelez l'écran approprié.**

 $[FUNCTION] \rightarrow [I] UTLITY \rightarrow TAB [\blacktriangle] [\blacktriangleright] OWNER$ 

### *2* **Appuyez sur la touche [I] (OWNER NAME) (Nom du propriétaire) pour appeler l'écran Owner Name.**

Reportez-vous à la [page 34](#page-33-0) pour plus de détails sur la saisie de caractères.

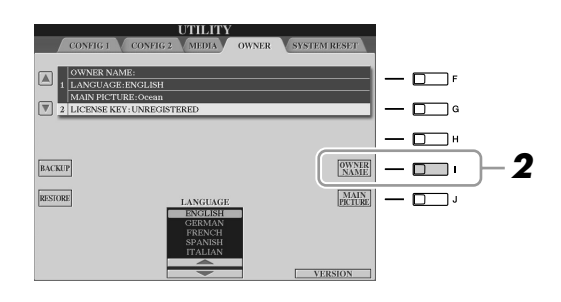

### **NOTE**

Si vous le souhaitez, vous pouvez également modifier l'image de fond de l'écran principal en appuyant sur la touche [J] (MAIN PICTURE (Image principale)) à l'étape 2.

### **Affichage du numéro de la version**

Pour vérifier le numéro de version de cet instrument, appuyez sur les touches [7 ▲▼]/[8 ▲▼] (VERSION) de l'écran appelé à l'étape 2 ci-dessus. Appuyez sur la touche [EXIT] (Quitter) ou [8 ▲▼] pour revenir à l'écran initial.

# *Démarrage*

# <span id="page-18-0"></span>Reproduction des démonstrations

Les démonstrations présentent de manière simple et utile les caractéristiques et fonctions du Tyros3, ainsi que des exemples de sons.

<span id="page-18-1"></span>*1* **Appuyez sur la touche [DEMO] (Démonstration) pour lancer les démonstrations.**

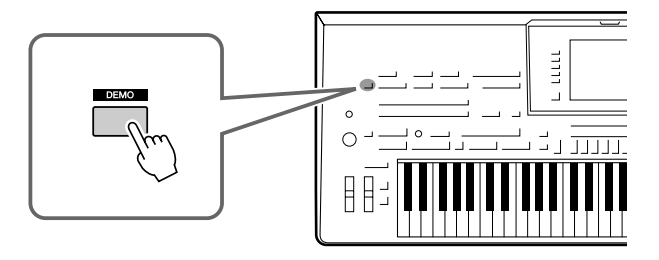

La démonstration de présentation est reproduite en continu, en appelant les divers écrans dans l'ordre.

*2* **Appuyez sur les touches [7** ▲▼**]/[8** ▲▼**] (SKIP OVERVIEW) (Ignorer présentation) de l'écran Demo pour appeler le menu Demo correspondant.**

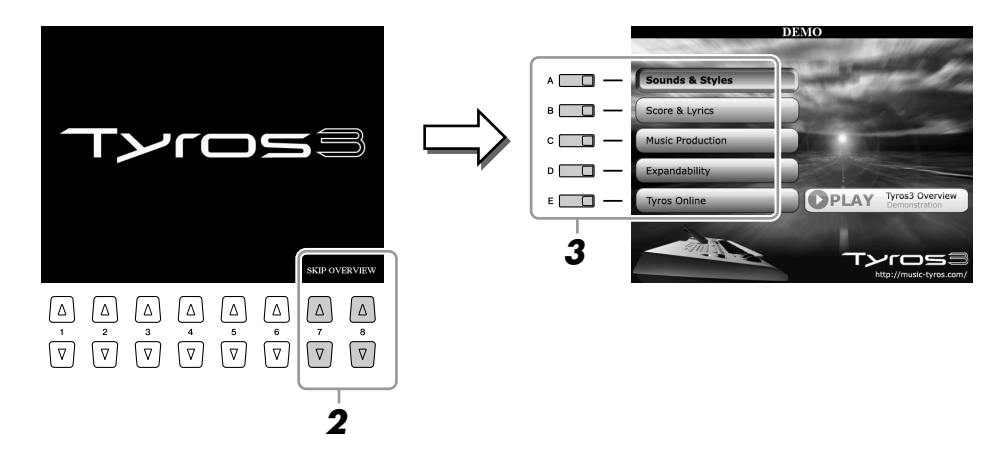

### *3* **Appuyez sur une des touches [A]–[E] pour afficher une démonstration spécifique.**

Les sous-menus s'affichent en bas de l'écran. Appuyez sur une des touches [1 ▲▼]–[8 ▲▼] correspondant au sous-menu.

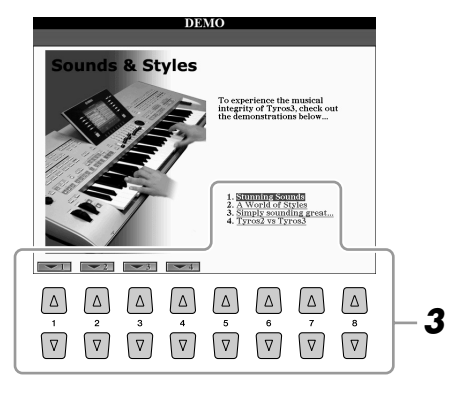

*4* **Appuyez plusieurs fois sur la touche [EXIT] pour quitter les démonstrations.**

**Z**<sup>D</sup> NOTE

Pour revenir au menu de niveau supérieur, appuyez sur la touche [EXIT].

# <span id="page-19-0"></span>**Fonctions de base**

# <span id="page-19-3"></span><span id="page-19-2"></span><span id="page-19-1"></span>Commandes liées à l'écran

Le Tyros3 possède un écran incroyablement grand et convivial, qui vous donne en un clin d'œil des informations complètes sur tous les réglages actuels et vous offre un contrôle intuitif et commode sur toutes les fonctions de l'instrument.

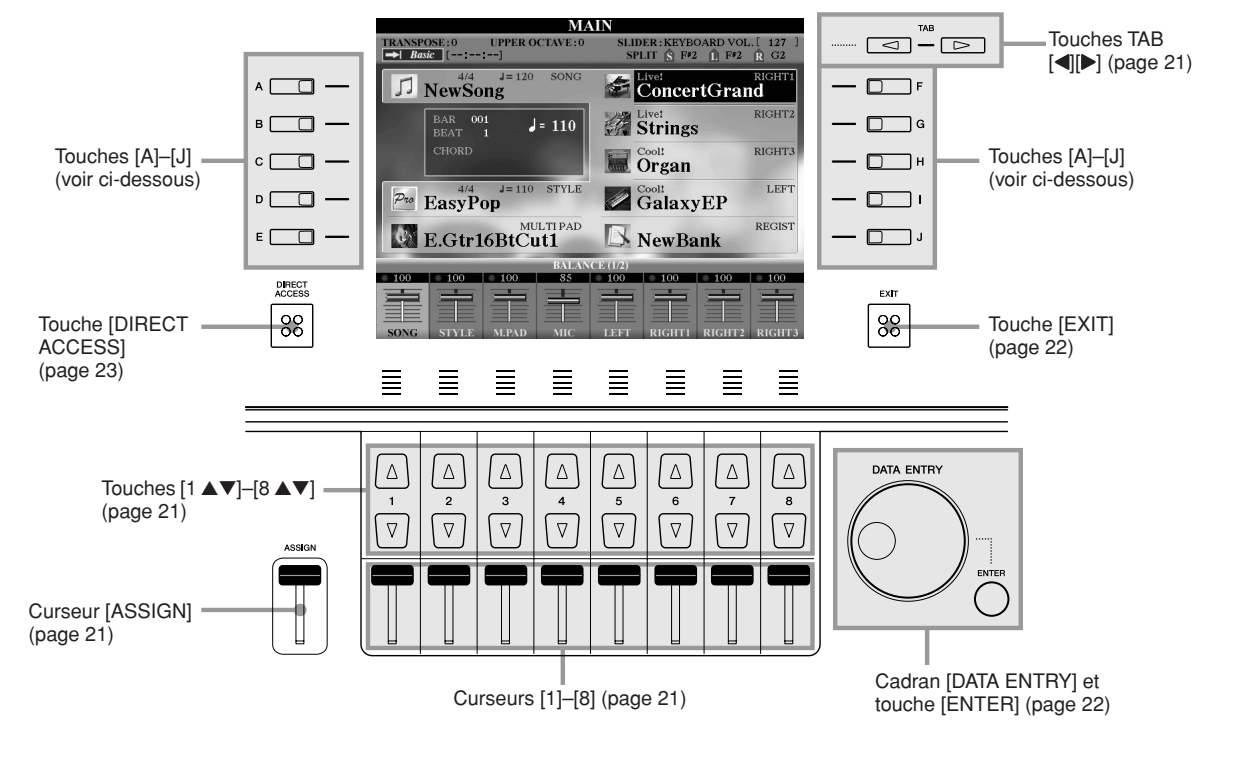

# **Touches [A]–[J]**

Les touches [A]–[J] sont utilisées pour sélectionner le menu correspondant.

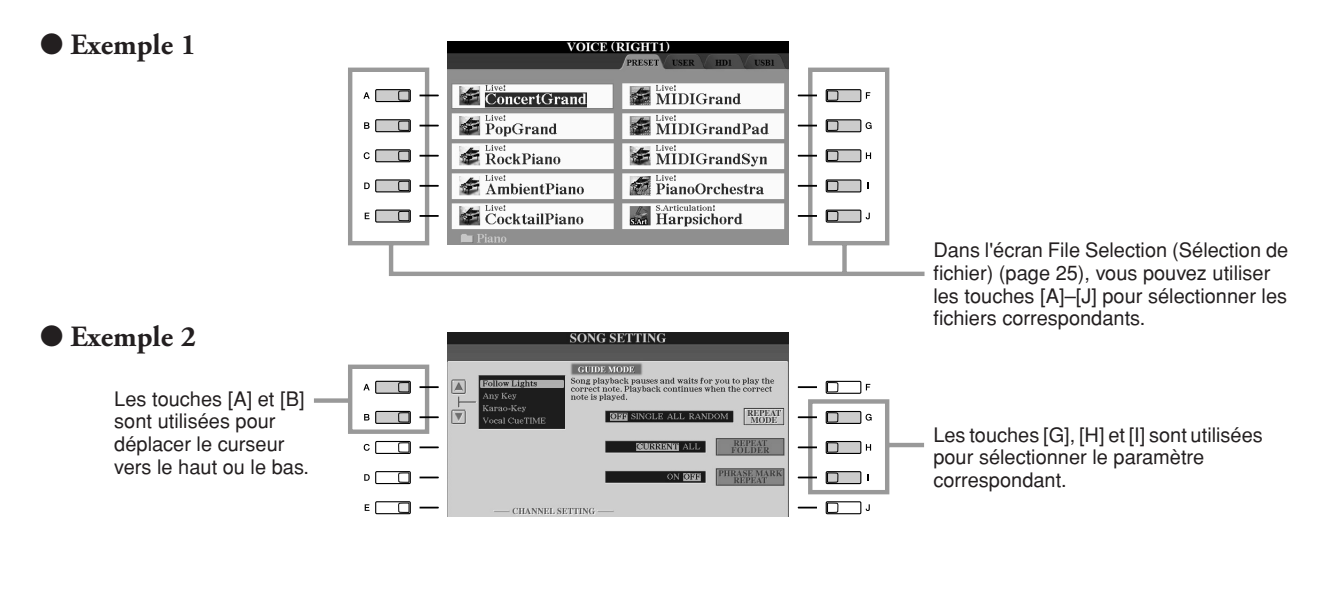

# <span id="page-20-4"></span>**Touches TAB [**Q**][**W**] (Onglet)**

Ces touches sont principalement utilisées pour changer de page dans les écrans possédant des « onglets » sur le haut.

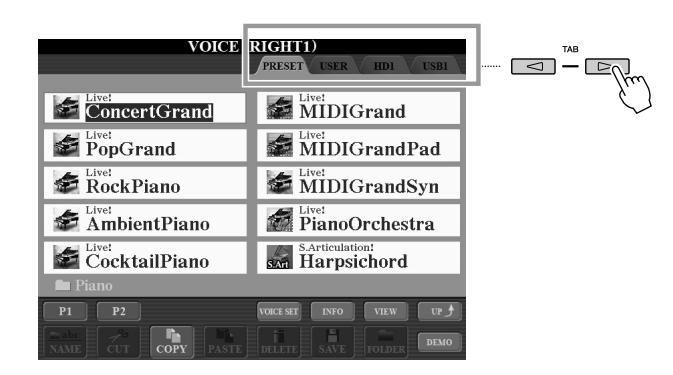

# <span id="page-20-2"></span><span id="page-20-0"></span>**Curseur [ASSIGN]**

Lorsque la page Footage de la voix Organ Flutes est affichée, ce curseur permet de régler la longueur en pieds de 16' [\(page 46\)](#page-45-0). Lorsqu'un autre écran affiché, ce curseur est utilisé, par défaut, pour régler le volume du clavier ([page 55](#page-54-2)) directement durant la performance.

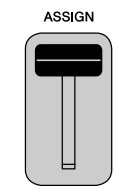

### **NOTE**

Vous pouvez modifier à votre guise la fonction attribuée au curseur [ASSIGN] :  $[FUNCTION] \rightarrow [D]$  CONTROLLER  $(Contrôleur) \rightarrow \text{TAB} [\blacktriangleleft] [\blacktriangleright]$  ASSIGN SLIDER (Affecter curseur).

# <span id="page-20-3"></span>**Curseurs [1]–[8]**

Dans la page Footage de la voix Organ Flutes, ces curseurs sont utilisés pour régler la longueur en pieds. Dans les autres écrans, ces curseurs sont utilisés pour ajuster les réglages (vers le haut ou le bas, selon le cas) des fonctions affichées directement au-dessus d'eux, mais uniquement lorsque le menu prend la forme d'un bouton ou d'un curseur.

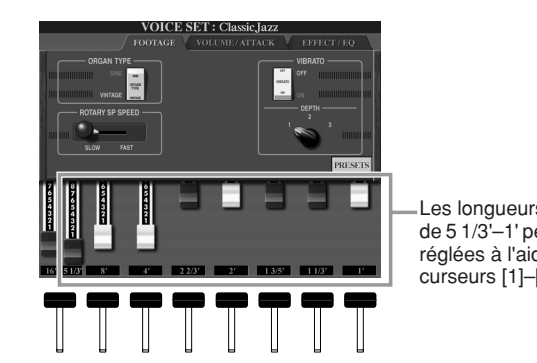

Les longueurs en pieds de 5 1/3'–1' peuvent être réglées à l'aide des curseurs [1]–[8].

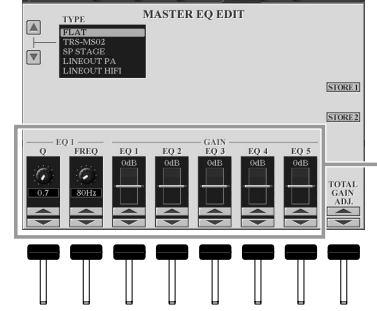

**HNING CONSOL** 

Le bouton ou le curseur à l'écran peut être réglé à l'aide du curseur [1]–[8] correspondant.

# <span id="page-20-1"></span>**Touches [1** ▲▼**]–[8** ▲▼**]**

Les touches [1 ▲▼]–[8 ▲▼] sont servent à effectuer des sélections ou ajuster des réglages (vers le haut ou le bas, selon le cas) pour les fonctions affichées au-dessus d'elles.

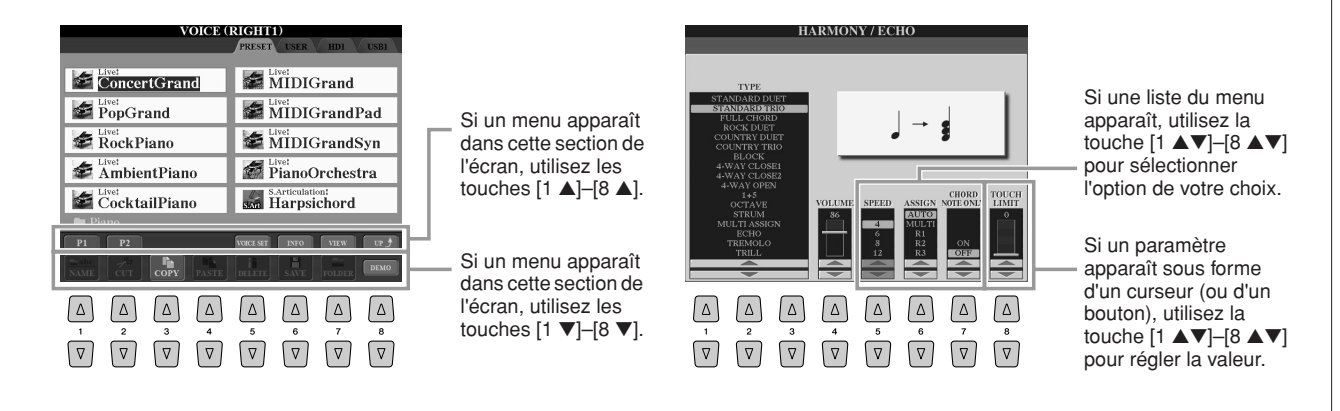

# <span id="page-21-1"></span>**Cadran [DATA ENTRY] (Saisie de données) et touche [ENTER] (Entrée)**

Selon l'écran LCD sélectionné, le cadran [DATA ENTRY] peut remplir l'une des deux fonctions suivantes.

### ● Sélection de fichiers (voix, style, morceau, etc.)

Lorsqu'un des écrans File Selection ([page 25](#page-24-0)) s'affiche, vous pouvez utiliser le cadran [DATA ENTRY] et la touche [ENTER] pour sélectionner un fichier (voix, style, morceau, etc.).

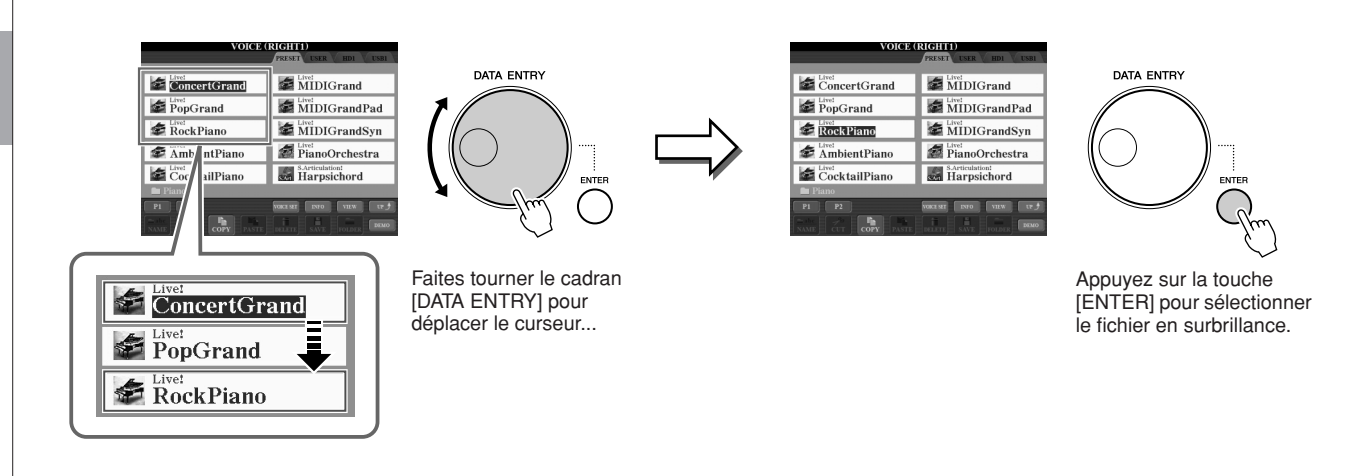

### ● **Réglage des valeurs des paramètres**

Outre les curseurs, vous pouvez utiliser très facilement le cadran [DATA ENTRY] en tandem avec les touches [1 ▲▼]– [8 ▲▼] pour régler les paramètres affichés à l'écran.

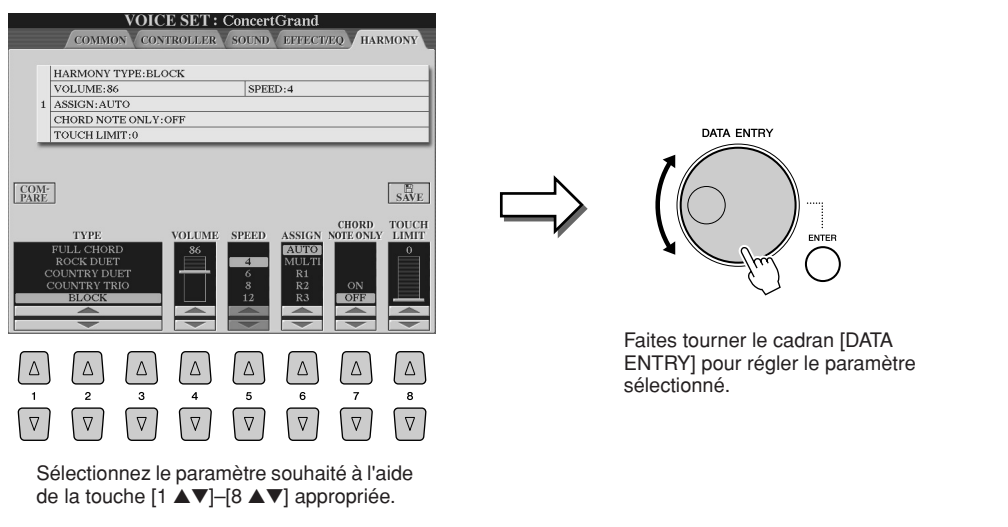

Cette technique très pratique fonctionne également pour les paramètres contextuels tels que Tempo et Transpose (Transposition). Il vous suffit d'appuyer sur la touche appropriée (par ex. [TEMPO [+]), puis de faire tourner le cadran [DATA ENTRY] et d'appuyer sur [ENTER] pour fermer la fenêtre.

# <span id="page-21-0"></span>**Touche [EXIT]**

Quel que soit l'endroit où vous vous situez dans la hiérarchie d'écrans du Tyros3, la touche [EXIT] vous permet de revenir au niveau directement supérieur ou à l'écran précédent. Appuyez plusieurs fois sur la touche [EXIT] pour revenir sur l'écran Main (Principal) du Tyros3 ([page 24](#page-23-1)), qui apparaît lors de la mise sous tension de l'instrument.

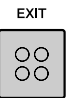

# *Fonctions de base* Fonctions de base

# <span id="page-22-0"></span>Messages affichés à l'écran

Un message (boîte de dialogue d'information ou de confirmation) apparaît parfois à l'écran pour vous faciliter la tâche. Lorsque le message apparaît, il vous suffit d'appuyer sur la touche appropriée.

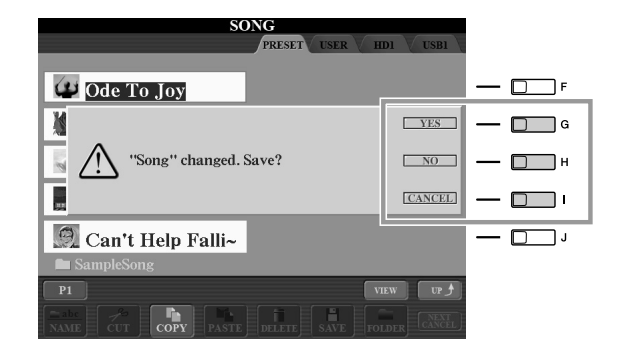

# <span id="page-22-1"></span>Sélection instantanée des écrans — Direct Access (Accès direct)

Grâce à la fonction très pratique Direct Access, vous pouvez appeler instantanément l'écran de votre choix, en appuyant simplement sur une touche.

### <span id="page-22-2"></span>*1* **Appuyez sur la touche [DIRECT ACCESS].**

Un message vous invitant à appuyer sur la touche appropriée apparaît à l'écran.

### *2* **Appuyez sur la touche (ou manipulez le curseur, la molette ou la pédale connectée) correspondant à l'écran du réglage souhaité pour appeler instantanément cet écran.**

Par exemple, si vous appuyez sur la touche [ACMP], vous accédez à l'écran qui vous permet de régler le type de doigté d'accord pour la reproduction de l'accompagnement.

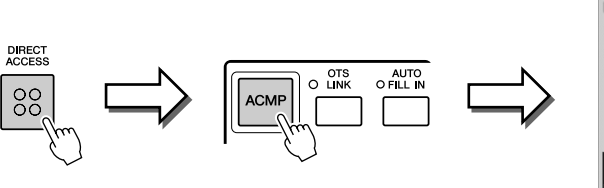

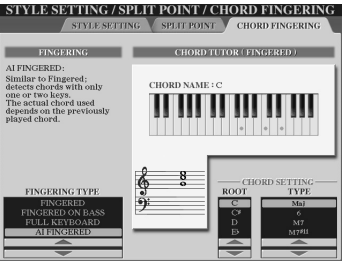

Reportez-vous à la Liste des données fournie séparément pour obtenir la liste des écrans appelables avec la fonction Direct Access. La Liste des données est disponible sur le site web de Yamaha. (Reportez-vous à la [page 8.](#page-7-3))

# <span id="page-23-0"></span>Ecrans de base (Main et File Selection)

Il existe deux types d'écran de base : Main et File Selection. Les explications suivantes décrivent les différents segments de ces écrans, ainsi que leur fonctionnement de base.

# **Ecran Main**

L'écran Main affiche les réglages de base actuels, tels que la voix et le style sélectionnés, ce qui vous permet de les voir en un clin d'œil. Il apparaît généralement lorsque vous jouez au clavier.

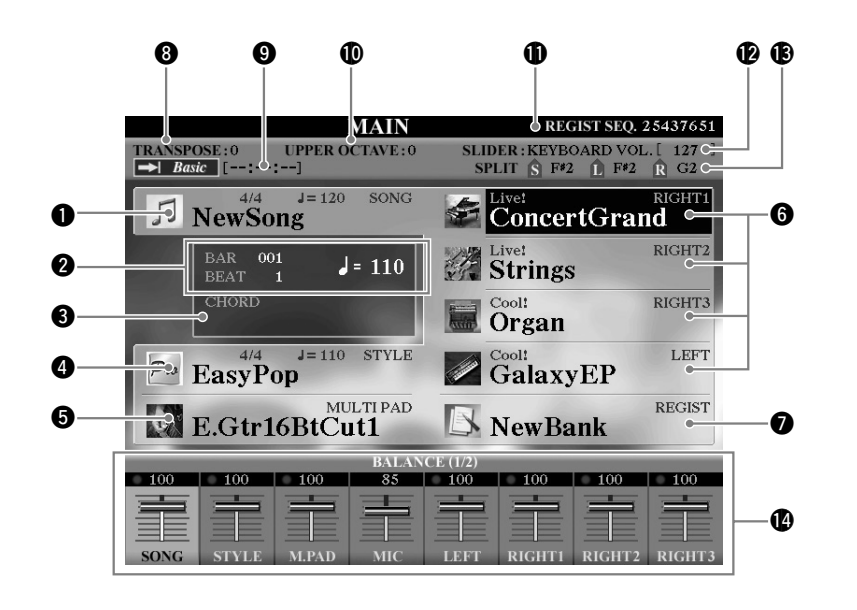

### **Z**<sup>D</sup> NOTE

<span id="page-23-1"></span>Voici un petit truc pratique pour revenir à l'écran Main à partir de n'importe quel autre écran : appuyez simplement sur la touche [DIRECT ACCESS], puis sur [EXIT].

### *A*<sub>D</sub> NOTE

Lors de la mise sous tension, un message peut apparaître en haut à gauche de l'écran Main pour signaler que les voix Expansion sont en cours de chargement depuis le disque dur installé ou le(s) périphérique(s) USB.

### q **Nom du morceau et informations connexes**

Affiche le nom, le type de mesure et le tempo du morceau actuellement sélectionné. Si le morceau contient des données d'accord, le nom de l'accord actuel apparaît dans la section « CHORD » (voir  $\bullet$  ci-dessous).

Appuyez sur la touche [A] pour appeler l'écran Song Selection (Sélection de morceau) ([page 59](#page-58-1)).

### w **BAR/BEAT/TEMPO (Mesure/Temps/Tempo)**

Affiche la position actuelle (mesure/temps/tempo) dans la reproduction du style ou du morceau.

### **e** Nom de l'accord actuel

Si la touche [ACMP] est réglée sur On, l'accord joué dans la section des accords du clavier est affiché.

### *A* Nom du style et informations connexes

Affiche le nom, le type de mesure et le tempo du style actuellement sélectionné. Appuyez sur la touche [D] pour appeler l'écran Style Selection (Sélection du style) ([page 48](#page-47-2)).

### **to** Nom de la banque de multi pads

pour chaque partie ([page 37](#page-36-0)).

Affiche les noms des banques de multi pads sélectionnées. Appuyez sur la touche [E] pour appeler l'écran Multi Pad Bank Selection (Sélection de la banque de multi pads) (page  $64$ ).

### **6** Nom de la voix

Affiche les noms de voix actuellement sélectionnées pour RIGHT 1, RIGHT 2, RIGHT 3 et LEFT. Appuyez sur une des touches [F], [G], [H] et [I] pour appeler l'écran Voice Selection

### u **Nom de la banque de mémoires de registration**

Affiche le nom de la banque de mémoires de registration actuellement sélectionnée, ainsi que le numéro de la mémoire de registration.

Appuyez sur la touche [J] pour appeler l'écran Registration Memory Bank Selection (Sélection de la banque de mémoires de registration) ([page 69](#page-68-1)).

# *Fonctions de base* Fonctions de base

### *<u>O* Transpose</u>

Affiche la valeur de la transposition en demi-tons ([page 41](#page-40-4)).

### o **Morceau audio**

Affiche le titre du morceau audio sélectionné sous la fonction Hard Disk Recorder (Enregistreur de disque dur) [\(page 71\)](#page-70-3). L'état de l'indicateur « Basic/Playlist » (Base/Liste de lecture) est fonction du mode actif.

### !0**Upper Octave (Octave supérieure)**

Affiche la valeur de décalage de l'octave [\(page 41\)](#page-40-2).

### **1 Registration Sequence (Séquence de registration)**

Apparaît lorsque la fonction Registration Sequence est activée.

### !2**Fonction ASSIGN slider**

Affiche la fonction (paramètre) attribuée au curseur ASSIGN et sa valeur ([page 21](#page-20-2)).

### !3**Split Point (Point de partage)**

Affiche les positions des points de partage ([page 38](#page-37-0)).

### !4**Balance de volume**

Affiche la balance de volume entre les parties. Réglez la balance de volume entre les parties à l'aide des touches [1 ▲▼]–[8 ▲▼] ou des curseurs.

# <span id="page-24-0"></span>**Ecran File Selection**

L'écran File Selection apparaît lorsque vous appuyez sur une des touches indiquées ci-dessous. Il vous permet de sélectionner des voix, des styles et d'autres données.

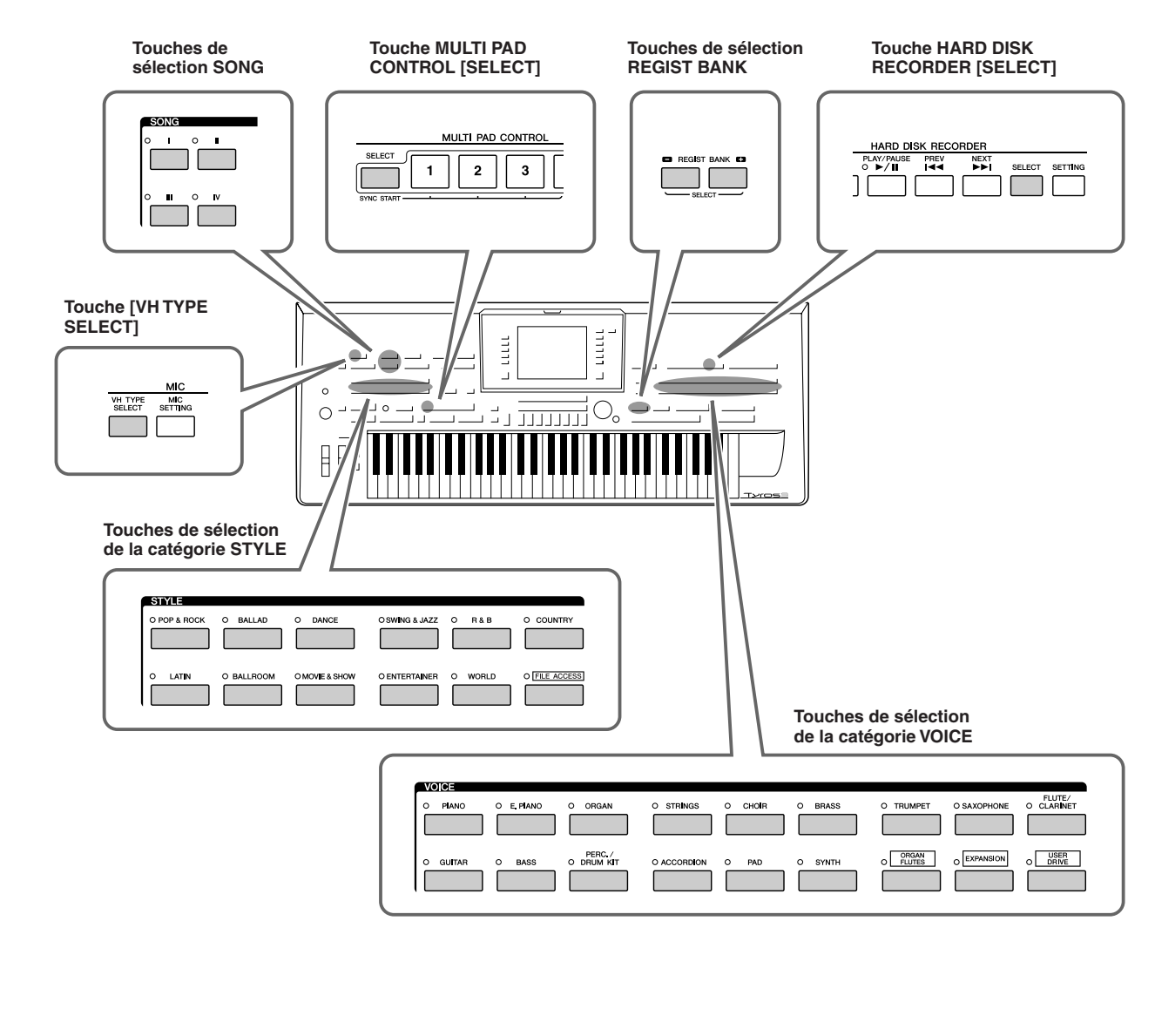

### ■ **Configuration de l'écran File Selection**

### <span id="page-25-0"></span>● **Localisation (lecteur) des données**

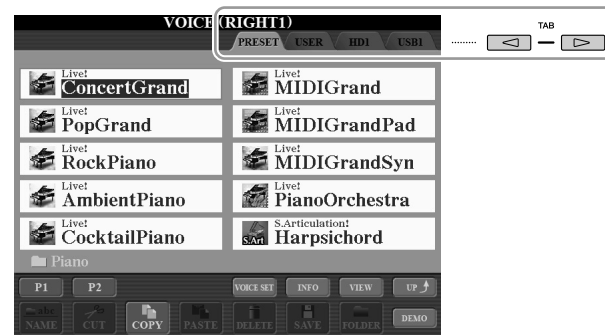

• **PRESET (Prédéfini)** ...Endroit où sont stockées des données préprogrammées (prédéfinies). • **USER (Utilisateur)** .....Endroit où sont sauvegardées les données enregistrées ou éditées. • **HD (Disque dur)**........Endroit où sont sauvegardées les données d'un disque dur installé sur le Tyros3. • **USB**.............................Endroit où sont sauvegardées les données du périphérique de stockage USB (mémoire flash USB/ disquette, etc.). Ce dernier apparaît uniquement lorsque des périphériques de stockage USB sont connectés à la borne [USB TO DEVICE] ([page 94](#page-93-0)).

### ● **Fichiers de données et dossiers**

Toutes les données, qu'elles soient préprogrammées ou originales, sont stockées dans des « fichiers ».

Vous pouvez placer les fichiers dans un dossier quelconque (à l'exception de Preset).

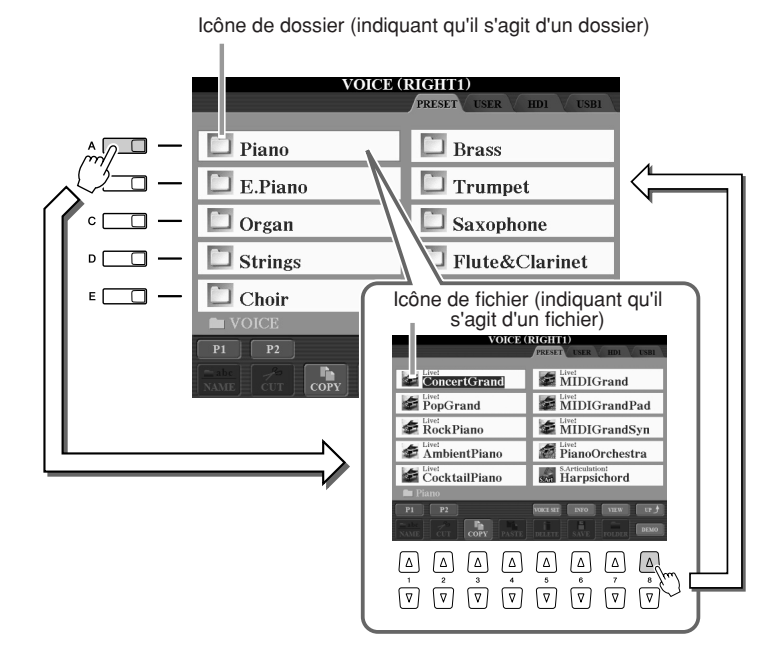

**Z**<sup>D</sup> NOTE

Dans la suite de ce mode d'emploi, tous les périphériques de stockage USB, notamment les mémoires flash USB et les disquettes, sont appelés « périphériques de stockage USB ».

<span id="page-26-0"></span>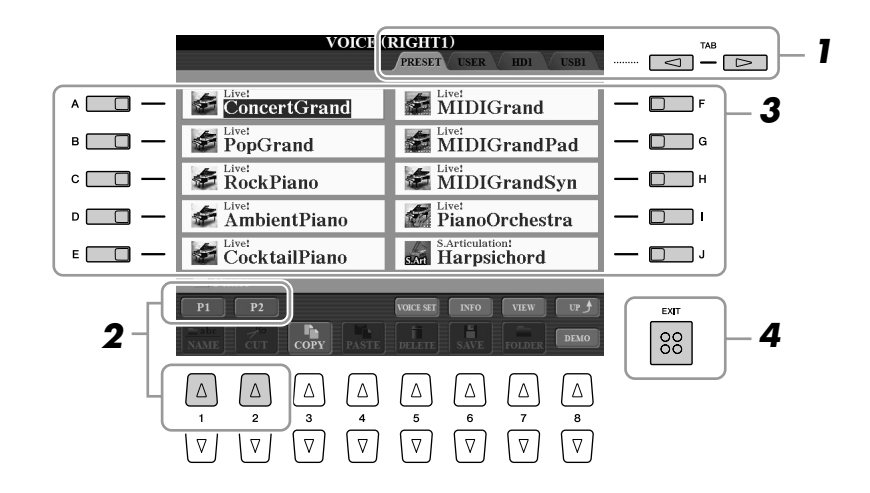

- *1* **Sélectionnez l'onglet (PRESET, USER, etc.) contenant le fichier souhaité à l'aide des touches TAB [**Q**][**W**].**
- *2* **Sélectionnez la page contenant le fichier souhaité à l'aide des touches correspondantes ([1** ▲**], [2** ▲**], etc.).**

Le nombre de pages affichées varie selon l'écran de sélection des voix/morceaux/ styles/multi pads. Appuyez sur la touche correspondant à « P1, P2… » à l'écran. Lorsque l'écran comporte plusieurs pages, la touche « Next » (Suivant) s'affiche pour indiquer l'existence de pages suivantes, tandis que la touche « Prev. » (Précédent) indique la présence de pages antérieures.

### *3* **Appuyez sur une des touches [A]–[J] pour sélectionner le fichier correspondant.**

Vous pouvez également sélectionner le fichier à l'aide du cadran [DATA ENTRY], puis appuyer sur la touche [ENTER] pour exécuter l'opération.

### *4* **Appuyez sur la touche [EXIT] pour retourner à l'écran précédent.**

**Fermeture du dossier actuel et ouverture du dossier de niveau directement supérieur** Pour fermer le dossier en cours et appeler le dossier de niveau directement supérieur, appuyez sur la touche  $[8 \triangle]$  (UP).

### **Exemple d'écran de sélection de voix PRESET**

Les fichiers de voix PRESET sont classés par catégorie et rangés dans les dossiers appropriés.

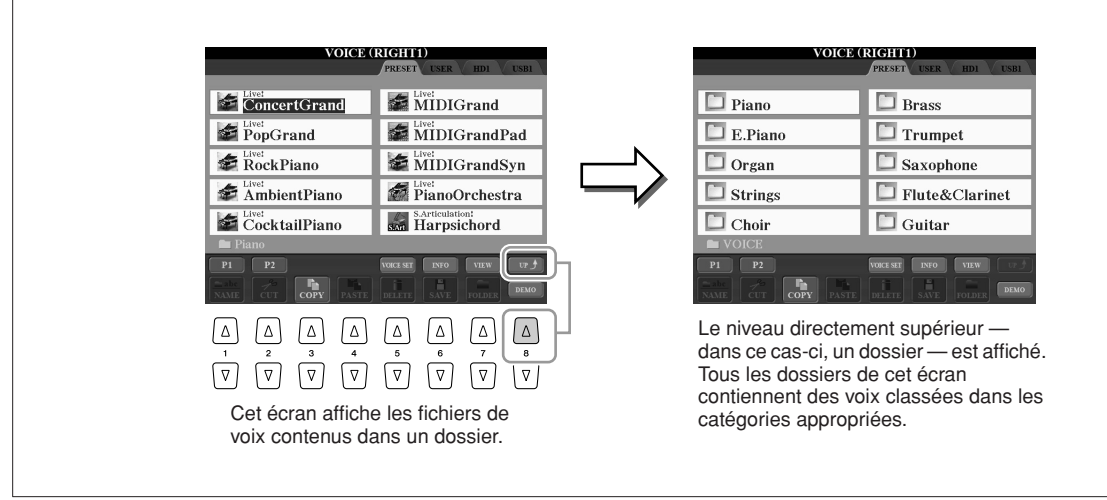

### ■ **Modification de l'affichage de l'écran File Selection**

L'écran File Selection possède en fait deux types d'affichage différents. Le premier, que nous avons examiné jusqu'à présent, est qualifié d'affichage normal. Le deuxième est l'affichage sous forme de liste, qui vous permet d'ouvrir les fichiers en fonction de leur numéro. Dans la mesure où les nombreux fichiers du Tyros3 sont répartis sur plusieurs pages, la saisie d'un numéro dans l'affichage sous forme de liste peut s'avérer plus rapide et plus pratique, à condition évidemment de connaître le numéro du fichier.

Vous pouvez basculer entre ces deux types d'affichage en appuyant sur la touche [7 ▲] (VIEW) (Affichage).

son JazzClean

SArticulation!<br>
SARE CrunchGtr

SArticulation!<br>SAR ROCKLegend

S.Articulation!<br>
GuitarHero

ا ∆ ا

 $\sqrt{8}$ 

 $\boxed{\Delta}$ 

 $\overline{\nabla}$  $\sqrt{2}$ 

**VOICE (RIGHT1)** 

**SANGURDAY CONCEPT Guitar** 

sion SemiAcoustic

s.Articulation:<br>SteelGuitar

san FlamencoGtr

**SArticulation:**<br> **SATE** PedalSteel

 $P<sub>2</sub>$ 

ſΔ

 $\sqrt{v}$ 

 $P3$  $Next$ 

 $\begin{bmatrix} \mathbf{r} \\ \mathbf{r} \end{bmatrix}$ 

 $\overline{\nabla}$ 

 $\sqrt{v}$  $\sqrt{v}$ 

 $\begin{array}{c}\n\boxed{\triangle} \\
4\n\end{array}$ 

∫∆

 $\overline{\bigodot}$ 

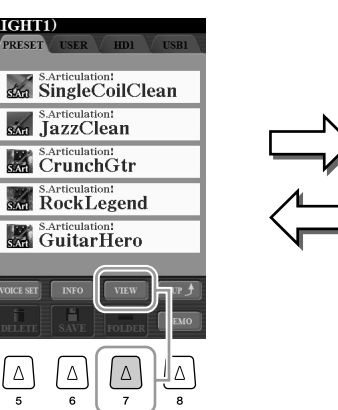

**Ecran File Selection — affichage normal [\(page 27\)](#page-26-0) Ecran File Selection — affichage sous forme Ecran File Selection — affichage sous forme de liste (voir ci-dessous)**

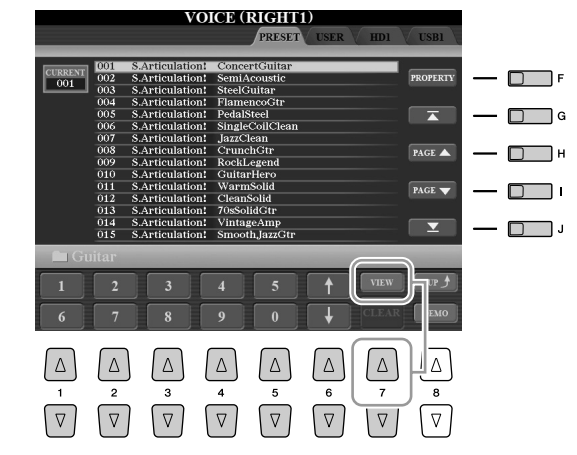

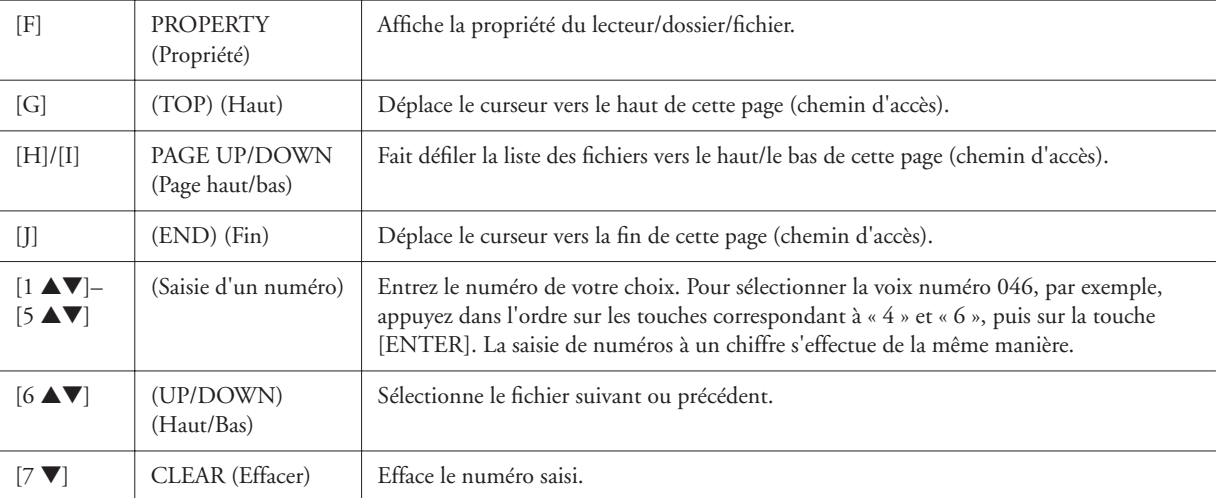

#### **Mémorisation des chemins d'accès aux morceaux/styles**

L'écran File Selection des morceaux et des styles vous permet de mémoriser le chemin d'accès d'un morceau/ style donné sur une touche du panneau. De cette façon, même si vos données sont éparpillées sur le lecteur dans une hiérarchie complexe de dossiers et de chemins d'accès, vous pouvez appeler instantanément un fichier spécifique, quel que soit l'endroit où il se trouve, en appuyant sur une simple touche.

*1* Dans l'affichage sous forme de liste, sélectionnez le morceau/style à mémoriser et appuyez sur la touche [E] (MEMORY) (Mémoire).

L'instrument affiche un message vous invitant à sélectionner la touche SONG/STYLE sur laquelle le chemin d'accès sera mémorisé.

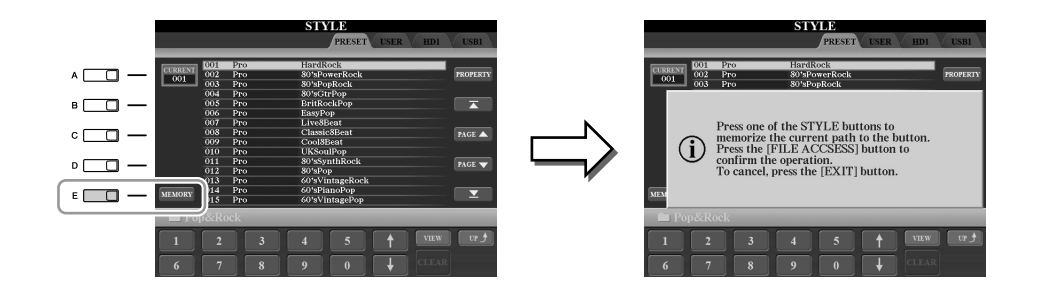

- *2* Appuyez sur une des touches SONG [I]–[IV] (pour les morceaux) ou sur une des touches de sélection de la catégorie de STYLE autre que [FILE ACCESS] (pour les styles). Le chemin d'accès est mémorisé sur la touche sélectionnée.
- *3* Fermez l'écran Song/Style Selection en appuyant sur la touche [EXIT], puis appelez le chemin d'accès mémorisé.

**Pour appeler le chemin d'accès mémorisé pour un morceau,** appuyez simplement sur la touche SONG sélectionnée à l'étape 2.

**Pour appeler le chemin d'accès mémorisé pour un style,** activez d'abord la touche [FILE ACCESS], puis appuyez sur la touche STYLE sélectionnée à l'étape 2.

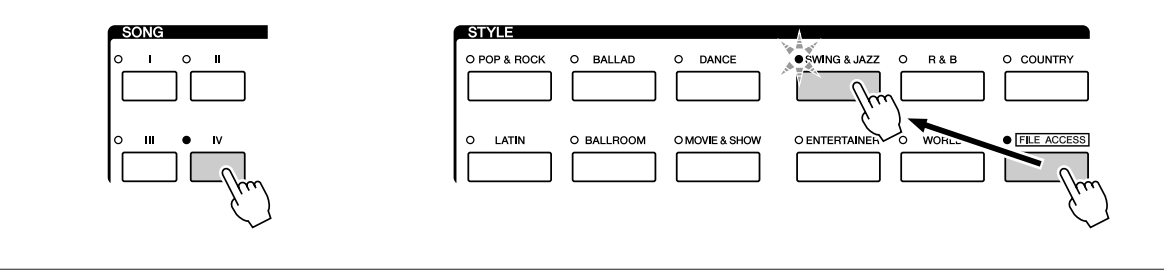

# <span id="page-29-1"></span>Opérations liées aux fichiers/dossiers dans l'écran File Selection

L'écran File Selection vous permet de sauvegarder et de gérer les fichiers de données comme décrit ci-dessous.

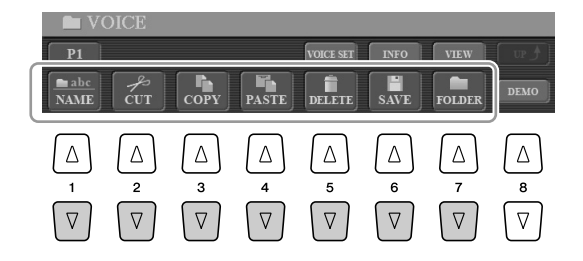

- **[1** ▼**] Attribution d'un nouveau nom aux fichiers/dossiers................[page 33](#page-32-0)**
- **[2** ▼**]/[4** ▼**] Déplacement de fichiers (couper-coller).........................[page 32](#page-31-0) [3** ▼**]/[4** ▼**] Copie de fichiers/dossiers (copier-coller) .......................[page 31](#page-30-0) [5** ▼**] Suppression de fichiers/dossiers ...............................................[page 32](#page-31-1) [6** ▼**] Sauvegarde de fichiers.................................................... voir ci-dessous [7** ▼**] Création d'un nouveau dossier.................................................[page 33](#page-32-1)**

### <span id="page-29-0"></span>**Sauvegarde de fichiers**

Cette opération vous permet d'enregistrer vos données d'origine (morceaux et voix créés, par exemple) dans un fichier.

*1* **Après avoir créé des données d'origine (voix, style, morceau, etc.) dans l'écran approprié, appuyez sur la touche [SAVE] de l'écran.**

L'écran File Selection contenant les données correspondantes s'ouvre. Gardez à l'esprit que l'opération de sauvegarde est exécutée à partir de l'écran File Selection.

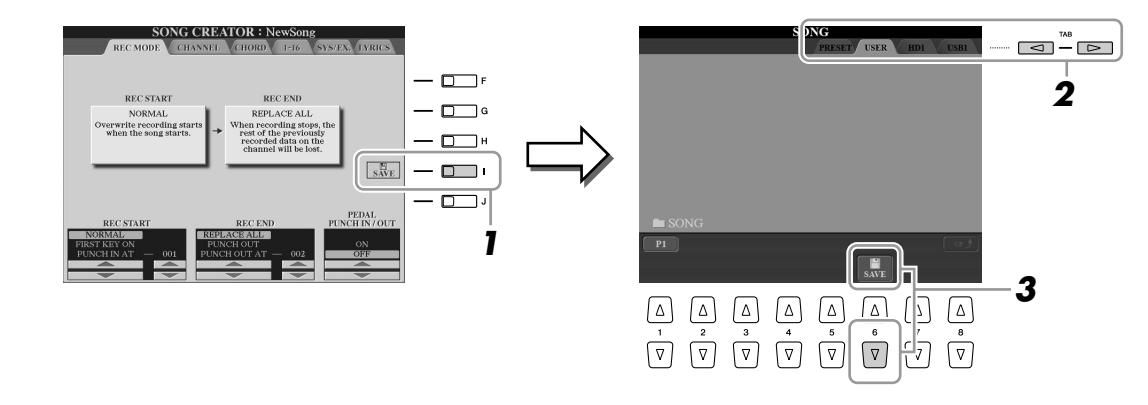

- *2* **Sélectionnez l'onglet (USER, HD ou USB) sur lequel vous souhaitez sauvegarder les données à l'aide des touches TAB [**Q**][**W**].**
- *3* **Appuyez sur la touche [6** ▼**] (SAVE) pour appeler l'écran d'attribution d'un nom au fichier.**

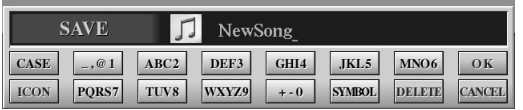

*4* **Saisissez le nom du fichier ([page 34\)](#page-33-1).**

*5* **Appuyez sur la touche [8** ▲**] (OK) pour sauvegarder le fichier.** Pour annuler l'opération de sauvegarde, appuyez sur la touche [8 ▼] (CANCEL). Le fichier sauvegardé est automatiquement classé à l'endroit correct parmi les

fichiers, par ordre alphabétique.

# <span id="page-30-0"></span>**Copie de fichiers/dossiers (copier-coller)**

Cette opération vous permet de copier un fichier/dossier et de le coller à un autre endroit (dossier).

*1* **Appelez l'écran contenant le fichier/dossier à copier.**

*2* **Appuyez sur la touche [3** ▼**] (COPY) (Copier) pour copier le fichier/dossier.**

La fenêtre déroulante de l'opération de copie apparaît en bas de l'écran.

**COPY** Select files and/or folders to be copied to the clipboard. ALL OK CANCEL

*3* **Appuyez sur une des touches [A]–[J] correspondant au fichier/ dossier souhaité.**

Pour annuler la sélection, appuyez à nouveau sur la même touche [A]–[J]. Appuyez sur la touche [6 ▼] (ALL) pour sélectionner tous les fichiers/dossiers de l'écran actuellement ouvert, y compris les autres pages. Pour annuler la sélection, appuyez à nouveau sur la touche [6 ▼] (ALL OFF) (Tous désactivés).

*4* **Appuyez sur la touche [7** ▼**] (OK) pour confirmer la sélection du fichier/dossier.**

Pour annuler l'opération de copie, appuyez sur la touche [8 ▼] (CANCEL).

- *5* **Sélectionnez l'onglet de destination (USER, HD ou USB) dans lequel vous voulez coller le fichier/dossier à l'aide des touches TAB [**Q**][**W**].**
- *6* **Appuyez sur la touche [4** ▼**] (PASTE) (Coller) pour coller le fichier/dossier.**

Le fichier/dossier copié-collé apparaît sur l'écran à l'endroit approprié parmi les fichiers, dans l'ordre alphabétique.

# <span id="page-31-0"></span>**Déplacement de fichiers (couper-coller)**

Cette opération vous permet de couper un fichier et de le coller à un autre endroit (dossier).

### *1* **Appelez l'écran contenant le fichier/dossier à déplacer.**

### *2* **Appuyez sur la touche [2** ▼**] (CUT) (Couper) pour couper le fichier.**

La fenêtre déroulante de l'opération Cut apparaît en bas de l'écran.

**CUT** Select files to be cut ALL OK CANCEL

### *3* **Appuyez sur une des touches [A]–[J] correspondant au fichier souhaité.**

Pour annuler la sélection, appuyez à nouveau sur la même touche [A]–[J]. Appuyez sur la touche [6 ▼] (ALL) pour sélectionner tous les fichiers présents sur l'écran actuellement ouvert, y compris dans les autres pages. Pour annuler la sélection, appuyez à nouveau sur la touche [6 ▼] (ALL OFF) (Tous désactivés).

### *4* **Appuyez sur la touche [7** ▼**] (OK) pour confirmer la sélection du fichier.**

Pour annuler l'opération de coupure, appuyez sur la touche [8 ▼] (CANCEL).

*5* **Sélectionnez l'onglet de destination (USER, HD ou USB) dans lequel vous voulez coller le fichier à l'aide des touches TAB [**Q**][**W**].**

### *6* **Appuyez sur la touche [4** ▼**] (PASTE) pour coller le fichier.**

Le fichier déplacé et collé apparaît à l'écran à l'endroit approprié parmi les fichiers, dans l'ordre alphabétique.

# <span id="page-31-1"></span>**Suppression de fichiers/dossiers**

Cette opération vous permet de supprimer un fichier/dossier.

### *1* **Appelez l'écran contenant le fichier/dossier à supprimer.**

# *2* **Appuyez sur la touche [5** ▼**] (DELETE).**

La fenêtre de l'opération de suppression apparaît en bas de l'écran.

**DELETE** Select files and/or folders to be ALL OK CANCEL

### *3* **Appuyez sur une des touches [A]–[J] correspondant au fichier/ dossier souhaité.**

Pour annuler la sélection, appuyez à nouveau sur la même touche [A]–[J]. Appuyez sur la touche [6 ▼] (ALL) pour sélectionner tous les fichiers/dossiers de l'écran actuellement ouvert, y compris les autres pages. Pour annuler la sélection, appuyez à nouveau sur la touche [6 ▼] (ALL OFF) (Tous désactivés).

### *4* **Appuyez sur la touche [7** ▼**] (OK) pour confirmer la sélection du fichier/dossier.**

Pour annuler l'opération de suppression, appuyez sur la touche [8 ▼] (CANCEL).

### *5* **Suivez les instructions à l'écran.**

- **YES**........................ Supprime le fichier/dossier
- **YES ALL**................ Supprime tous les fichiers/dossiers sélectionnés
- **NO** ........................ Laisse le fichier/dossier tel quel, sans le supprimer
- **CANCEL**............... Annule l'opération de suppression

de l'onglet PRESET.

**NOTE**

Vous ne pouvez pas couper les fichiers

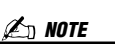

Vous ne pouvez pas supprimer les fichiers de l'onglet PRESET.

# <span id="page-32-0"></span>**Attribution d'un nouveau nom aux fichiers/dossiers**

Cette opération vous permet de renommer des fichiers/dossiers.

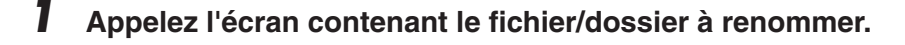

### *2* **Appuyez sur la touche [1** ▼**] (NAME) (Nom).**

La fenêtre de l'opération d'attribution d'un nouveau nom apparaît en bas de l'écran.

> NAME Select a file or folder to be renamed. OK CANCEL

### *3* **Appuyez sur une des touches [A]–[J] correspondant au fichier/ dossier souhaité.**

*4* **Appuyez sur la touche [7** ▼**] (OK) pour confirmer la sélection du fichier/dossier.**

Pour annuler l'opération d'attribution d'un nouveau nom, appuyez sur la touche  $[8 \blacktriangledown]$  (CANCEL).

*5* **Saisissez le nom (caractères) du fichier ou dossier sélectionné ([page 34\)](#page-33-1).**

Le fichier/dossier renommé apparaît à l'écran à l'endroit approprié parmi les fichiers, dans l'ordre alphabétique.

# <span id="page-32-1"></span>**Création d'un nouveau dossier**

Cette opération vous permet de créer de nouveaux dossiers. Vous pouvez créer, nommer et organiser des dossiers selon vos besoins, de manière à retrouver et sélectionner les données d'origine plus facilement.

- *1* **Appelez la page de l'écran File Selection pour laquelle vous voulez créer un nouveau dossier.**
- *2* **Appuyez sur la touche [7** ▼**] (FOLDER) (Dossier) pour appeler l'écran permettant d'attribuer un nom à un nouveau dossier.**

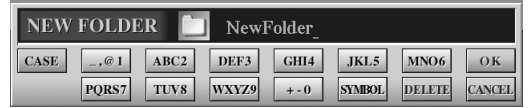

*3* **Saisissez le nom du nouveau dossier (voir [page 34\)](#page-33-1).**

**NOTE**

Vous ne pouvez pas renommer les fichiers de l'onglet PRESET.

**Z**<sup>D</sup> NOTE

Vous ne pouvez pas créer de dossier dans l'onglet PRESET.

Le nombre maximum de fichiers/ dossiers pouvant être stockés dans un dossier est de 500. *A* **NOTE** 

### **Z**<sup>D</sup> NOTE

Dans l'onglet USER, les répertoires de dossiers peuvent contenir jusqu'à quatre niveaux. Le nombre maximum de fichiers/dossiers pouvant être stockés varie selon la taille des fichiers et la longueur du nom des fichiers/dossiers.

Les symboles suivants ne peuvent pas être utilisés dans le nom d'un fichier/ dossier. **Z**<sup>D</sup> NOTE

#### <span id="page-33-1"></span><span id="page-33-0"></span>■ **Saisie de caractères**

Les instructions suivantes vous expliquent comment saisir des caractères pour attribuer un nom à des fichiers/dossiers, entrer des mots de passe, etc. La saisie de caractères se fait dans l'écran illustré ci-dessous.

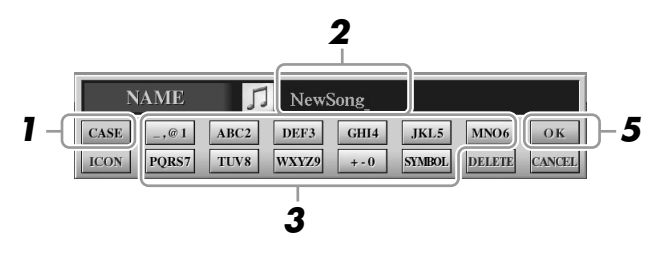

### *1* **Modifiez le type de caractère à l'aide de la touche [1** ▲**].**

- **CASE**..................... majuscules, nombres, symboles
- **case** ........................ minuscules, nombres, symboles
- *2* **Utilisez le cadran [DATA ENTRY] pour déplacer le curseur à l'endroit souhaité.**

### *3* **Appuyez sur les touches [2** ▲▼**]–[6** ▲▼**] et [7** ▲**] correspondant au caractère que vous souhaitez saisir.**

Plusieurs caractères différents sont attribués à chaque touche et les caractères changent chaque fois que vous appuyez sur la touche. Pour saisir le caractère sélectionné, déplacez le curseur ou appuyez sur une autre touche de saisie de lettre. Vous pouvez également attendre un bref instant que les caractères soient saisis automatiquement.

### *4* **Répétez les étapes 2 à 3 jusqu'à ce que le nom soit entièrement saisi.**

#### ● **Suppression de caractères**

Positionnez le curseur sur le caractère à supprimer à l'aide du cadran [DATA ENTRY] et appuyez sur la touche [7 ▼] (DELETE). Pour supprimer tous les caractères de la ligne en même temps, appuyez sur la touche [7 ▼] (DELETE) et maintenez-la enfoncée.

### ● **Saisie de symboles ou d'un espace**

- *1* Appuyez sur la touche [6 ▼] (SYMBOL) (Symbole) pour appeler la liste de symboles.
- *2* Utilisez le cadran [DATA ENTRY] pour déplacer le curseur sur le symbole ou l'espace souhaité, puis appuyez sur la touche [8 ▲] (OK).

### ● **Annulation de l'opération de saisie de caractères**

Appuyez sur la touche [8 ▼] (CANCEL).

### **Sélection d'icônes personnalisées pour les fichiers (affichées à gauche du nom du fichier)**

Vous pouvez sélectionner des icônes personnalisées pour les fichiers (affichées à gauche du nom du fichier).

- *1* Appuyez sur la touche [1 ▼] (ICON) (Icône) pour appeler l'écran ICON SELECT (Sélectionner icône).
- 2 Sélectionnez l'icône à l'aide des touches [A]–[J] et [3 ▲▼]–[5 ▲▼] ou du cadran [DATA ENTRY]. L'écran ICON comporte plusieurs pages. Appuyez sur les touches TAB [Q][W] pour sélectionner différentes pages. Pour annuler l'opération, appuyez sur la touche [8 ▼] (CANCEL).
- *3* Appuyez sur la touche [8 ▲] (OK) pour valider l'icône sélectionnée.
- *5* **Appuyez sur la touche [8** ▲**] (OK) pour valider le nouveau nom et revenir à l'écran précédent.**

### **Z**<sup>D</sup> NOTE

Lors de la saisie de paroles via la fonction Song Creator (Créateur de morceaux), vous pouvez également entrer des caractères japonais (kana et kanji).

#### **NOTE**

Lors de la saisie d'un mot de passe destiné à un site web ou de la clé WEP pour une connexion LAN sans fil, les caractères sont convertis en astérisques (\*) à des fins de sécurité.

# <span id="page-34-0"></span>Rétablissement des réglages programmés en usine

Tandis que vous maintenez la touche C6 (située à l'extrême droite du clavier) enfoncée, activez la touche [POWER]. Tous les réglages par défaut de l'instrument (à l'exception des réglages Internet) sont restaurés.

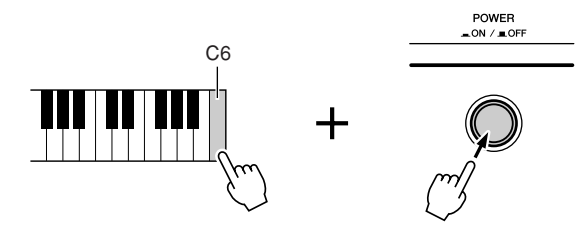

### **NOTE**

Pour réinitialiser uniquement les réglages de la mémoire de registration, activez la touche [POWER] tout en maintenant la touche B5 enfoncée.

Cette opération n'affecte pas les réglages Internet. Pour restaurer ceux-ci, appelez l'écran approprié : [INTERNET]  $\rightarrow$  [5  $\blacktriangledown$ ] SETTING  $\rightarrow$  TAB [ $\blacktriangleleft$ ][ $\blacktriangleright$ ] OTHERS (Divers) (voir [page 87](#page-86-1)).

Vous pouvez également restaurer la valeur par défaut d'un réglage déterminé ou sauvegarder/charger vos propres réglages de réinitialisation. Appelez l'écran approprié :  $[FUNCTION] \rightarrow [I] UTILITY \rightarrow TAB [\blacktriangle] \triangleright] SYSTEM RESET (Reinitialisation)$ système). Pour plus de détails, reportez-vous au Manuel de référence disponible sur le site web.

# <span id="page-34-1"></span>Sauvegarde des données

Pour garantir un maximum de sécurité aux données, Yamaha vous recommande de copier ou enregistrer vos données importantes sur un périphérique de stockage USB. C'est un moyen de sauvegarde commode en cas de dysfonctionnement de la mémoire interne.

*1* **Insérez ou connectez le périphérique de stockage USB (destination).**

### *2* **Appelez l'écran approprié.**

 $[FUNCTION] \rightarrow [I] UTLITY \rightarrow TAB [\blacktriangle] [D] OWNER$ 

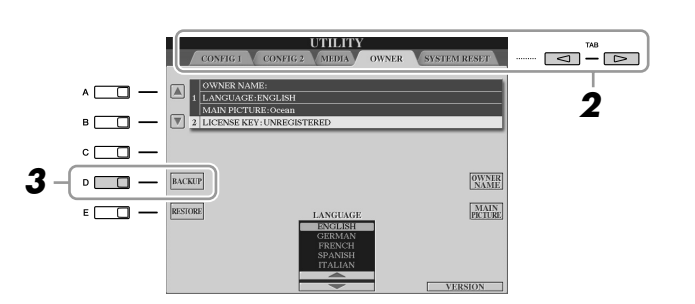

*3* **Appuyez sur la touche [D] (BACKUP) (Sauvegarde) pour enregistrer les données sur le périphérique de stockage USB.**

Pour restaurer les données, appuyez sur la touche [E] (RESTORE) (Restaurer) de cet écran.

### **NOTE**

L'opération de sauvegarde/restauration peut prendre quelques minutes.

### **ATTENTION**

**Déplacez les morceaux protégés enregistrés sur l'écran USER avant de procéder à la restauration. Si vous ne les déplacez pas, l'opération les supprimera.**

### **NOTE**

Pour enregistrer le morceau, le style, le multi pad, la banque de mémoires de registration et la voix en toute indépendance, exécutez l'opération Copy & Paste depuis l'écran File Selection [\(page 31\)](#page-30-0).

### **Z**<sup>D</sup> NOTE

Pour enregistrer l'enregistrement Music Finder, l'effet, le modèle MIDI et le fichier système, appelez l'écran  $correspondant : [FUNCTION] \rightarrow [1]$  $UTILLITY \rightarrow TAB [\blacktriangle] [\blacktriangleright]$  SYSTEM RESET. Pour plus d'informations, reportez-vous au Manuel de référence disponible sur le site web.

<span id="page-35-0"></span>**Voix – Jeu au clavier –**

<span id="page-35-1"></span>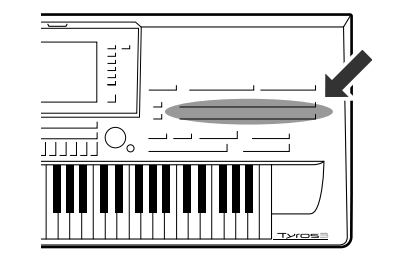

**Le Tyros3 dispose d'une grande variété de voix instrumentales d'un réalisme exceptionnel, notamment des voix de piano, de guitare, de cordes, d'instruments à vent, etc., ainsi que des voix spéciales MegaVoice et Super Articulation. Les voix Super Articulation 2 extrêmement naturelles, notamment, vous offrent un niveau d'expressivité et des nuances subtiles auparavant non disponibles sur des instruments à clavier.**

# <span id="page-35-2"></span>Reproduction de voix prédéfinies

# **Sélection d'une voix (RIGHT 1) et jeu au clavier**

### *1* **Appuyez sur la touche PART SELECT [RIGHT 1] (Sélection de partie (Droite 1)).**

Vérifiez que la touche PART ON/OFF [RIGHT1] (Activation/désactivation de partie (Droite 1)) est également activée. Si elle est désactivée, la section à main droite sera inaudible.

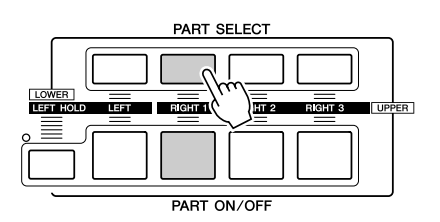

<span id="page-35-3"></span>*2* **Appuyez sur une des touches de sélection de la catégorie VOICE pour sélectionner une catégorie de voix et appeler l'écran Voice Selection.**

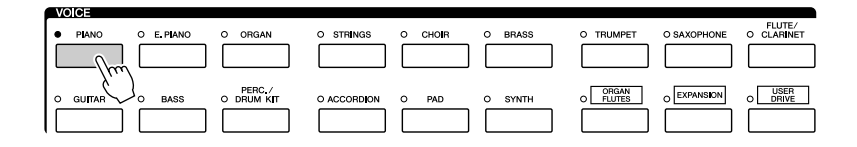

Les voix prédéfinies sont classées par catégorie et stockées dans les dossiers appropriés. Les touches de voix du panneau correspondent aux différentes catégories des voix prédéfinies. Par exemple, en appuyant sur la touche [PIANO], vous afficherez diverses voix de piano.

Pour plus d'informations sur les touches de sélection de la catégorie VOICE, reportez-vous à la [page 39](#page-38-1).
## *3* **Appuyez sur une des touches [A]–[J] pour sélectionner la voix de votre choix.**

Pour appeler les autres pages de l'écran, appuyez sur une des touches  $[1 \blacktriangle]$ – $[4 \blacktriangle]$ ou la même touche VOICE.

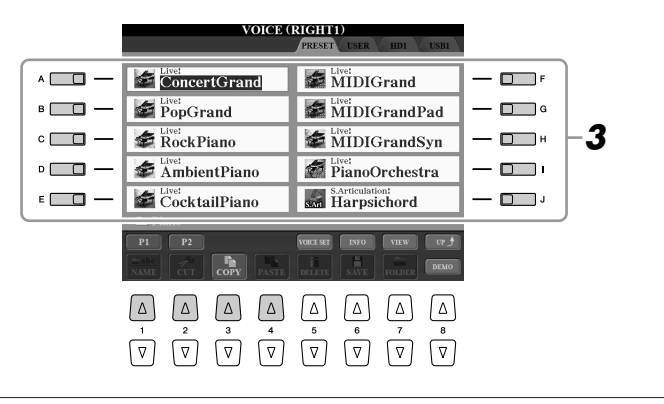

#### **NOTE**

Le type de voix et ses caractéristiques sont affichés au-dessus du nom de la voix prédéfinie. Pour plus de détails sur les caractéristiques, reportez-vous à la [page 39.](#page-38-0)

## **NOTE**

Vous pouvez afficher des informations sur la voix sélectionnée en appuyant sur la touche [6 ▲] (INFO). Pour fermer l'écran d'information, appuyez sur la touche [EXIT] ou [F] (OK).

#### **Pour écouter les morceaux de démonstration de chacune des voix** Appuyez sur la touche [8 ▼] (DEMO) pour démarrer la démonstration de la voix sélectionnée. Pour arrêter la démonstration, appuyez de nouveau sur la touche [8 ▼].

## *4* **Jouez au clavier.**

#### <span id="page-36-0"></span>**Rappel de vos voix préférées avec une grande facilité**

Le Tyros3 est doté de très nombreuses voix de grande qualité. Grâce à sa plage de sons instrumentaux exceptionnellement riche, il s'adapte à merveille à la quasi totalité des applications musicales. Cependant, le nombre impressionnant de voix disponibles peut, de prime abord, paraître impressionnant. Grâce à la touche [USER DRIVE] (Lecteur utilisateur), vous pouvez rappeler facilement votre voix préférée.

- *1* Copiez votre voix préférée depuis le lecteur prédéfini vers le lecteur utilisateur. Reportez-vous à la [page 31](#page-30-0) pour plus de détails sur l'opération de copie.
- 2 Appuyez sur la touche [USER DRIVE] pour appeler l'onglet User Drive de l'écran Voice Selection, puis sur une des touches [A]–[J] pour sélectionner la voix de votre choix.

# **Reproduction de deux ou trois voix simultanément**

- *1* **Vérifiez que la touche PART ON/OFF [RIGHT 1] est activée.**
- *2* **Appuyez sur la touche PART ON/OFF [RIGHT 2] pour l'activer.**

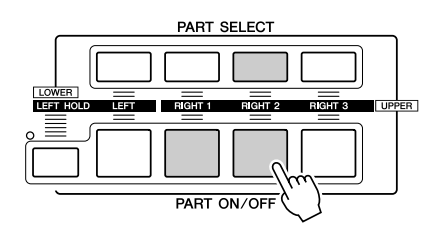

- *3* **Appuyez sur une des touches de sélection de la catégorie VOICE pour ouvrir l'écran Voice Selection pour la partie Right 2.**
- *4* **Appuyez sur une des touches [A]–[J] pour sélectionner la voix de votre choix.**

## *5* **Jouez au clavier.**

La voix sélectionnée pour RIGHT 1 ([page 36\)](#page-35-0) et celle choisie ici sont reproduites simultanément en couche.

La voix RIGHT 3 peut être configurée de la même façon à l'aide de la touche [RIGHT 3].

#### **NOTE**

Vous pouvez sauvegarder les réglages dans la mémoire de registration. Pour ce faire, reportez-vous à la [page 68.](#page-67-0)

## <span id="page-37-0"></span>**Reproduction de voix différentes avec la main gauche et la main droite**

- *1* **Vérifiez que certaines des touches PART ON/OFF [RIGHT 1]– [RIGHT 3] sont activées.**
- *2* **Appuyez sur la touche PART ON/OFF [LEFT] pour l'activer.**

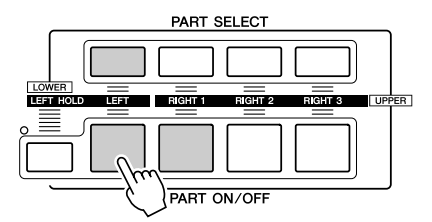

- *3* **Appuyez sur une des touches de sélection de la catégorie VOICE pour ouvrir l'écran Voice Selection pour la partie Left (Gauche).**
- *4* **Appuyez sur une des touches [A]–[J] pour sélectionner la voix de votre choix.**

## *5* **Jouez au clavier.**

Les notes que vous jouez de la main gauche produisent une voix (voix LEFT 1 sélectionnée ci-dessous), tandis que les notes interprétées de la main droite donnent des voix différentes (voix RIGHT 1–3).

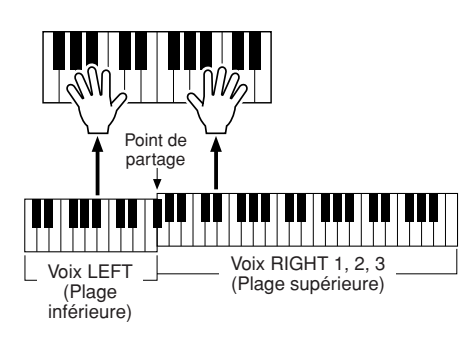

## **NOTE**

Vous pouvez sauvegarder les réglages dans la mémoire de registration. Pour ce faire, reportez-vous à la [page 68.](#page-67-0)

#### **Parties de clavier**

Des voix peuvent être attribuées en toute indépendance aux quatre parties du clavier : Right 1, Right 2, Right 3 et Left. Vous pouvez combiner ces parties à l'aide des touches PART ON/OFF pour créer un son d'ensemble riche.

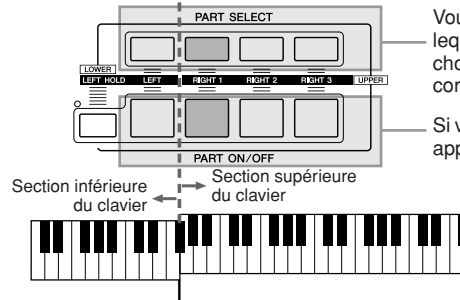

Vous pouvez voir la partie actuellement sélectionnée en vérifiant lequel des voyants des touches PART SELECT est allumé. Pour choisir une partie de clavier particulière, appuyez sur la touche correspondante.

Si vous souhaitez activer une partie spécifique uniquement, appuyez sur la touche PART ON/OFF souhaitée.

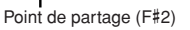

Lorsque la partie LEFT est désactivée, les voix RIGHT 1–3 peuvent être jouées sur l'ensemble du clavier. Lorsque la partie LEFT est activée, les touches situées en dessous de F#2 (point de partage) sont réglées pour jouer la partie LEFT et celles au-dessus pour jouer les parties RIGHT 1–3.

#### **A**<sub>D</sub> NOTE

Pour modifier le point de partage, appuyez sur [FUNCTION] → [C] STYLE SETTING/SPLIT POINT/CHORD FINGERING (Réglage du style/Point de partage/Doigté d'accords) → TAB [Q][W] SPLIT POINT. Pour plus d'informations, reportez-vous au Manuel de référence disponible sur le site web.

#### **Maintien de la voix de la partie LEFT (Left Hold)**

Cette fonction provoque le maintien de la voix de la partie LEFT, même après le relâchement des touches. Les voix sans effet d'étouffement (cordes, par exemple) sont maintenues en continu alors que les voix soumises à l'effet d'étouffement (piano, par exemple) voient leur déclin ralentir (comme si la pédale de maintien était enfoncée).

# **Types de voix**

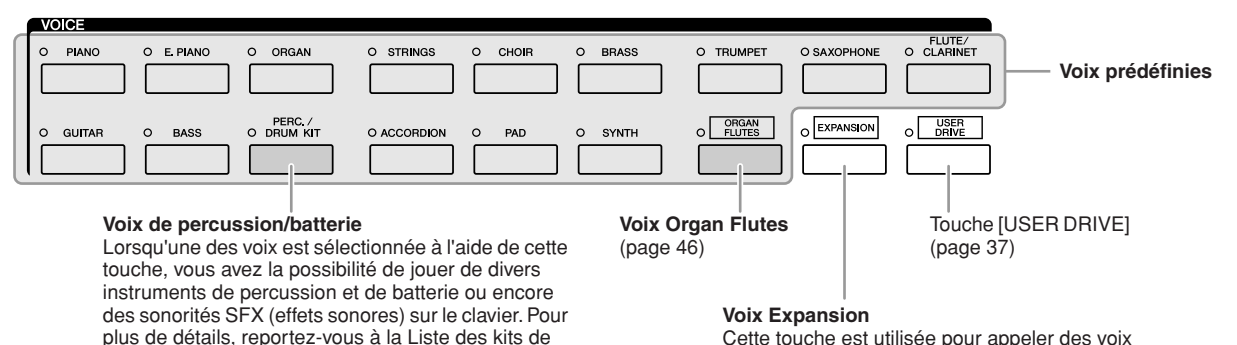

Cette touche est utilisée pour appeler des voix personnalisées (voix d'origine créées à l'aide de la fonction Voice Creator) ou Premium (obtenues par l'intermédiaire du site web Internet).

#### <span id="page-38-0"></span>■ **Caractéristiques des voix**

sur le site web.

Le type de voix et ses caractéristiques sont affichés au-dessus du nom de la voix —Live!, Cool!, Sweet!, etc. Pour obtenir des explications détaillées, reportez-vous au manuel de référence.

batterie figurant dans la Liste des données disponible

Dans cette section, seules les voix MegaVoice et Super Articulation (SA et SA2) sont expliquées. Ces voix possèdent des caractéristiques spéciales dont vous devez être conscients et requièrent des techniques de performance spécifiques pour garantir la mise en valeur de leurs qualités expressives.

#### ● **Voix MegaVoice**

La particularité des voix MegaVoice réside dans l'utilisation qu'elles font des variations de vélocité. Chaque plage de vélocité (la mesure de la force de votre jeu) produit un son totalement différent.

A titre d'exemple, une voix de guitare MegaVoice inclut les sons de diverses techniques de jeu. Sur les instruments traditionnels, les différentes voix offrant de tels sons sont rappelées via MIDI et combinées pour obtenir l'effet désiré. Avec les voix MegaVoice, vous pouvez désormais jouer une partie de guitare tout à fait convaincante à l'aide d'une seule voix, en utilisant des valeurs de vélocité particulières pour reproduire les sons voulus.

En raison de la nature complexe de ces voix et des vélocités précises nécessaires pour jouer les sons, elles ne sont pas conçues pour être reproduites sur le clavier. Elles sont toutefois très utiles et commodes lors de la création de données MIDI, en particulier lorsque vous voulez éviter de recourir à plusieurs voix différentes pour une seule partie d'instrument.

#### **Z**<sub>D</sub> NOTE

Les voix MegaVoice, SA et SA2 ne sont compatibles qu'avec les modèles sur lesquels ces trois types de voix sont installés. Les données de morceau, style ou multi pad créées sur le Tyros3 à l'aide de ces voix ne peuvent pas être lues correctement sur d'autres **instruments** 

## **Z**<sup>D</sup> NOTE

Le son des voix MegaVoice, SA et SA2 change en fonction de la plage du clavier, de la vélocité, du toucher, etc. Par conséquent, si vous appliquez un effet HARMONY/ECHO ou modifiez le réglage de transposition ou les paramètres de réglage des voix, vous risquez d'obtenir un son inattendu ou non souhaité

#### ● **Voix Super Articulation**

En musique, le terme « articulation » fait généralement référence à la transition ou la continuité entre des notes. Cette articulation se reflète souvent dans des techniques de jeu spécifiques, telles que le staccato, le legato et la liaison. Deux types de voix — Super Articulation (SA) et Super Articulation 2 (SA2) vous permettent de créer ce type d'expressions musicales subtiles, simplement en fonction de la manière dont vous jouez.

#### **Voix SA (S.Articulation!)**

Les voix SA présentent bon nombre des avantages des voix MegaVoice, tout en offrant des possibilités de jeu supérieures et un plus grand contrôle expressif en temps réel.

Par exemple, avec la voix Saxophone, si vous jouez un C (do), puis un D (ré) de manière très legato, vous obtiendrez un changement de note homogène, comme si le saxophoniste les jouaient dans un même souffle. De même, avec la voix Concert Guitar, la note D produit un son de « martèlement », sans que la corde soit à nouveau pincée.

Selon la manière dont vous jouez, d'autres effets, tels que des bruits de trille ou de respiration (pour la voix Trumpet) ou de doigts (pour la voix Guitar), sont produits.

#### **Voix SA2 (S. Articulation2!)**

Une technologie Yamaha spéciale, appelée AEM, a été utilisée pour créer les voix de cet instrument, et plus particulièrement les voix d'instruments à vent. Cette technologie se caractérise par des échantillons détaillés de techniques expressives spéciales utilisées sur des instruments spécifiques pour faire varier ou glisser des notes, pour « regrouper » des notes différentes, pour ajouter des nuances expressives à la fin d'une note, etc.

Vous pouvez ajouter ces articulations en jouant legato ou staccato ou en modifiant la hauteur de ton d'environ une octave. Par exemple, avec la voix Clarinet, si vous maintenez une note C enfoncée et jouez le Bb au-dessus, vous entendrez un glissando jusqu'à Bb. Certains effets de « désactivation de note » sont également produits automatiquement lorsque vous maintenez une note enfoncée pendant un certain temps.

Chacune des voix SA2 possède son propre réglage de vibrato par défaut, de sorte que lorsque vous sélectionnez une voix SA2, le vibrato approprié est appliqué, quelle que soit la position de la molette de modulation. Vous pouvez ajuster le vibration en manipulant la molette de modulation.

Vous pouvez également utiliser les touches [ART. 1]/[ART. 2] pour ajouter des articulations aux voix SA et SA2 [\(page 42\)](#page-41-0).

Pour plus d'informations sur la meilleure façon de jouer les voix SA et SA2, appelez la fenêtre d'information (en appuyant sur la touche [6 ▲] (INFO) dans l'écran Voice Selection).

#### **NOTE**

Pour plus d'informations sur la technologie AEM, reportez-vous ci-dessous.

#### **Z**<sub>D</sub> NOTE

Les caractéristiques des voix SA2 (réglage du vibrato par défaut et effets d'articulation appliqués par les touches [ART]) sont appliquées aux performances en temps réel. Il est toutefois possible que ces effets ne soient pas pleinement reproduits lorsque vous lisez un morceau enregistré à l'aide de voix SA2.

#### **Technologie AEM**

Lorsque vous jouez au piano et appuyez sur une touche « C », vous obtenez une note C précise et relativement fixe. Lorsque vous jouez d'un instrument à vent, par contre, un même doigté peut produire plusieurs sons différents selon la force du souffle, la longueur des notes, l'ajout de trilles ou d'effets de variation et d'autres techniques de jeu. De même, lorsque vous jouez deux notes en continu (C et D, par exemple), celles-ci sont liées de manière homogène au lieu de produire des sons indépendants, comme sur un piano.

La technologie AEM (Articulation Element Modeling) est utilisée pour simuler cette caractéristique des instruments. Lors de la performance, les échantillons de son les plus appropriés sont sélectionnés dans l'ordre et en temps réel parmi les nombreuses données échantillonnées. Ils sont ensuite liés de manière homogène et produits — aussi naturellement que sur un véritable instrument acoustique.

Cette technologie de liaison homogène de différents échantillons permet d'appliquer un vibrato réaliste. En général, sur les instruments de musique électroniques, un vibrato est appliqué en modifiant périodiquement la hauteur de son. La technologie AEM va beaucoup plus loin en analysant et en désagrégeant les ondes de vibrato échantillonnées, puis en reliant les données ainsi désagrégées en temps réel durant votre performance. Si vous manipulez la molette de modulation tandis que vous jouez la voix SA2 (à l'aide de la technologie AEM), vous pourrez également contrôler la profondeur du vibrato, tout en conservant son côté réaliste.

# Transposition de la hauteur de ton du clavier

Les touches TRANSPOSE [-]/[+] transposent la hauteur générale de l'instrument (son du clavier, reproduction du style et du morceau, etc.) par pas d'un demi-ton. Appuyez sur les touches simultanément [+] et [-] pour réinitialiser automatiquement la valeur de transposition sur 0.

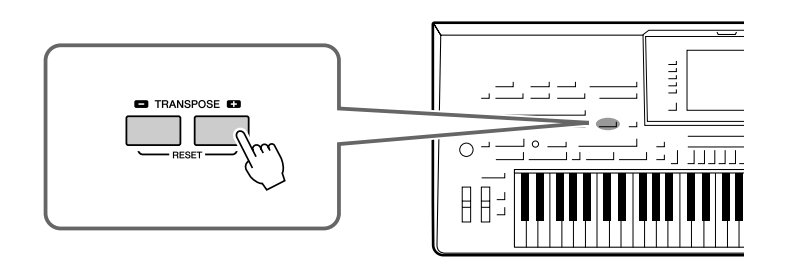

**NOTE**

Les fonctions Transpose n'affectent pas les voix Drum Kit ou SFX Kit.

### **A**<sub>D</sub> NOTE

Vous pouvez également modifier les réglages de transposition dans l'écran MIXING CONSOLE : [MIXING CONSOLE] (Console de mixage) → TAB  $\Box$  TUNE (Accordage)  $\rightarrow$  $[1 \blacktriangle \blacktriangledown]$ - $[3 \blacktriangle \blacktriangledown]$  TRANSPOSE.

Les touches UPPER OCTAVE [-]/[+] (Octave supérieure) vous permettent de décaler la hauteur de ton des parties RIGHT 1-3 vers le haut ou le bas d'une octave. Appuyez simultanément sur les touches [+] et [-] pour réinitialiser automatiquement la valeur de l'octave sur 0.

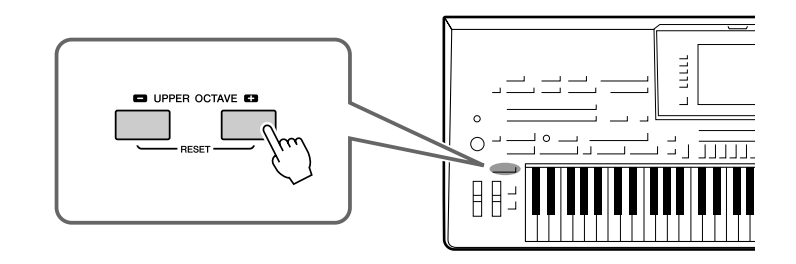

# Utilisation des molettes

# **Utilisation de la molette de variation de ton**

Utilisez la molette PITCH BEND pour faire varier la hauteur de ton des notes vers le bas (en la faisant tourner dans votre direction) ou vers le haut (en la manœuvrant dans le sens opposé), tout en jouant au clavier. La variation de ton s'applique à toutes les parties de clavier (RIGHT 1–3 et LEFT). La molette PITCH BEND est autocentrée et revient donc automatiquement à la hauteur de ton normale lorsqu'elle est relâchée.

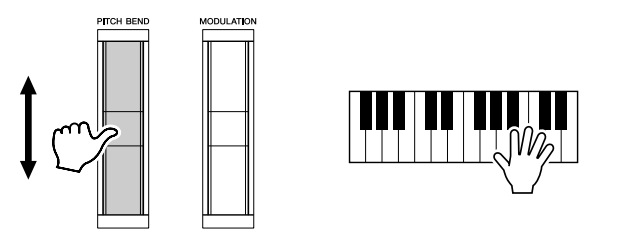

La plage de variation de ton maximale peut être modifiée depuis l'écran Mixing Console :  $[MIXING CONSOLE] \rightarrow TAB [\blacktriangleleft] [\blacktriangleright] \text{ TUNE} \rightarrow [H] \text{ PITCH BEND RANGE (Player)}$ de variation de ton).

#### **NOTE**

Il est possible que les effets obtenus à l'aide de la molette PITCH BEND (Variation de ton) ne soient pas appliqués à la partie LEFT durant la reproduction du style, selon le réglage de ce dernier.

# **Utilisation de la molette de modulation**

La fonction Modulation applique un effet de vibrato aux notes jouées au clavier. Par défaut, cet effet est appliqué aux parties RIGHT 1–3. Il suffit d'abaisser la molette MODULATION (vers vous) pour diminuer la profondeur de l'effet et de la remonter (dans le sens opposé) pour l'augmenter.

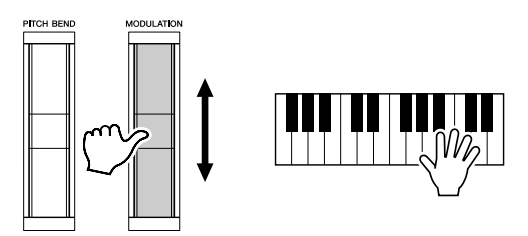

Vous pouvez choisir d'appliquer ou non les effets produits par la molette MODULATION à chaque partie du clavier : [FUNCTION] → [D] CONTROLLER  $\rightarrow$  TAB  $\Box$  KEYBOARD/PANEL (Clavier/Panneau)  $\rightarrow$  [A]/[B] 3 MODULATION WHEEL (Molette de modulation)

#### **Z**<sup>D</sup> NOTE

Selon la voix sélectionnée, la molette MODULATION peut contrôler le volume, le filtre ou d'autres paramètres à la place du vibrato.

### **NOTE**

Pour éviter d'appliquer accidentellement une modulation, vérifiez que la molette MODULATION est réglée sur la position minimale avant de commencer à jouer.

#### **NOTE**

Il est possible que les effets obtenus à l'aide de la molette MODULATION ne soient pas appliqués à la partie LEFT durant la reproduction du style, selon le réglage de ce dernier.

*1*

# <span id="page-41-0"></span>Ajout d'effets d'articulation aux voix Super Articulation

Les touches [ART. 1]/[ART. 2] vous permettent d'ajouter des effets d'articulation et des sons d'instrument caractéristiques à votre performance. Lorsque vous sélectionnez une voix SA ou SA2, il est possible que les touches [ART. 1] et/ou [ART. 2] s'allument en vert. Le fait d'enfoncer une touche allumée ajoute une articulation. (Une pression sur une touche non allumée est sans effet.)

#### **A**<sub>D</sub> NOTE

L'effet d'articulation appliqué varie en fonction de la voix sélectionnée. Pour plus de détails, reportez-vous à l'écran d'information appelé en appuyant sur la touche [6 ▲] (INFO) dans l'écran Voice Selection).

Il existe trois types d'effets, selon la voix sélectionnée.

## ● **Type 1**

Ce type vous permet d'utiliser la touche [ART] disponible pour déclencher différents effets de jeu, indépendamment de votre jeu au clavier. Par exemple, dans le cas de la voix SA Saxophone, appuyez sur la touche [ART. 1] pour obtenir le son d'un saxophoniste reprenant son souffle et sur la touche [ART. 2] pour produire le bruit des touches du saxophone. (Vous pouvez en réalité émailler votre performance avec ces effets.) Dans le cas de la voix SA JazzClean de la catégorie GUITAR, la touche [ART. 1] produit un bruit de tapotement de la caisse et la touche [ART. 2] un bruit de frette. La touche s'allume en rouge tandis que l'effet d'articulation est produit.

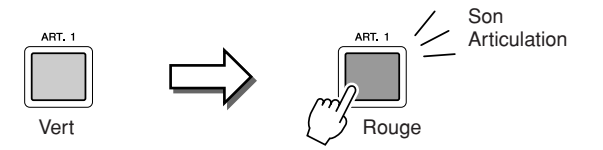

#### ● **Type 2**

Ce type vous permet de modifier la nature de la voix en jouant au clavier tout en maintenant la touche [ART] disponible enfoncée. Par exemple, dans le cas de la voix SA Nylon Guitar, maintenez la touche [ART. 1] enfoncée pour produire des harmoniques avec la voix de guitare. Relâchez la touche pour revenir au son normal. Dans le cas de la voix SA BigBandBrass, un « trille » est généralement produit au niveau de la hauteur de ton lorsque vous jouez à une vitesse supérieure, mais si vous maintenez la touche [ART. 1] enfoncée tandis que vous jouez, le trille sera remplacé par une chute.

La touche s'allume en rouge tandis qu'elle est maintenue enfoncée.

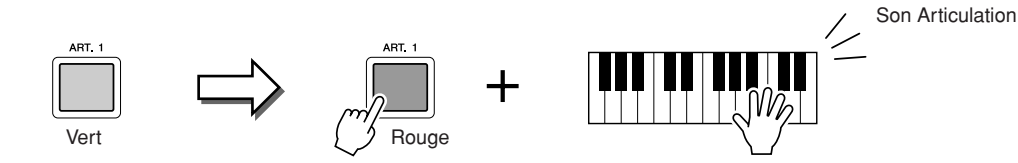

## ● **Type 3**

Ce type vous permet de modifier l'attaque et le relâchement de la note lorsque vous appuyez sur la touche [ART] disponible. Chaque touche [ART] possède deux effets différents, selon que vous l'enfoncez avant de jouer une note ou pendant que vous jouez la note.

Par exemple, dans le cas de la voix SA2 Jazz Trumpet, appuyez sur la touche [ART. 1] avant de jouer une note pour produire une variation de ton vers le haut jusqu'à la première note jouée. Appuyez dessus tout en maintenant une note enfoncée pour produire une variation vers le bas au moment où vous relâchez la note. Appuyez sur la touche [ART. 2] avant de jouer une note pour produire un long glissando jusqu'à la note jouée et appuyez dessus tout en maintenant une note enfoncée pour produire une chute au moment où vous relâchez la note.

Lorsque vous appuyez sur la touche [ART] disponible, celle-ci clignote en rouge jusqu'à la fin de l'effet. Vous pouvez l'annuler en appuyant à nouveau sur la touche tandis qu'elle clignote. La touche s'allume en rouge juste après que vous avez appuyé/relâché la note, tandis que l'effet d'articulation est produit.

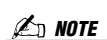

A l'instar de la réponse réaliste des instruments d'origine, les effets appliqués varient en fonction de la plage dans laquelle vous jouez.

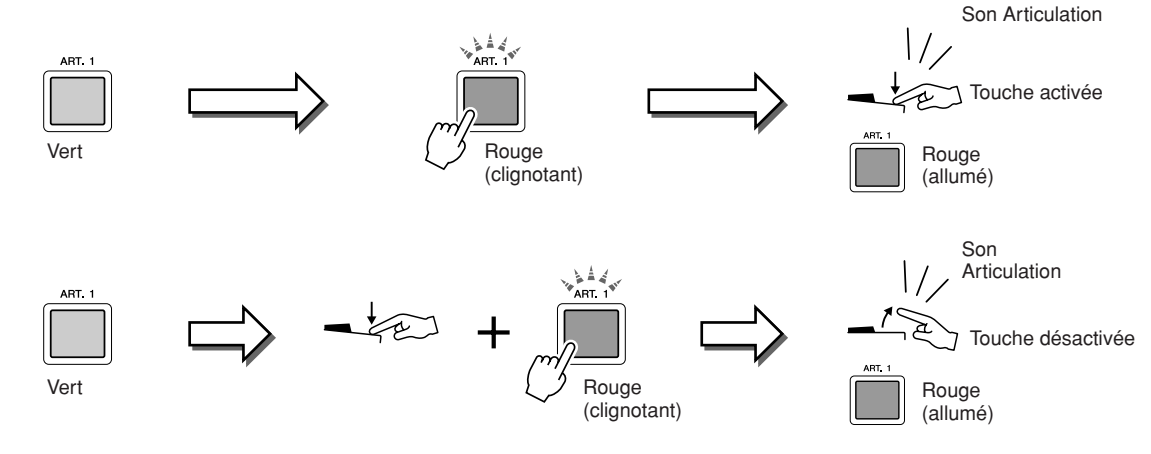

Les effets de type 3 peuvent en outre être utilisés de la même manière que ceux du type 2. Le maintien d'une touche [ART] (qui clignote alors en rouge) tout en jouant/relâchant une note vous permet d'ajouter l'effet d'articulation plusieurs fois.

#### **Remarque lorsque des voix Super Articulation sont sélectionnées pour plusieurs parties**

Lorsque vous sélectionnez des voix SA/SA2 pour deux parties du clavier ou plus, l'utilisation d'une touche [ART] affecte simultanément toutes les parties pour lesquelles des voix SA/SA2 sont sélectionnées.

Lorsqu'un effet de type 3 est attribué aux parties Right et Left en même temps et qu'une touche [ART] clignote en rouge (état d'attente), le fait de jouer une seule partie (Right, par exemple) ajoute un effet d'articulation à cette seule partie. Comme l'autre partie (Left) demeure en attente, la touche continue de clignoter. Pour annuler l'état d'attente, vous devez jouer au clavier dans la partie Left. (Le fait d'appuyer sur la touche clignotante ne permet pas d'annuler l'état d'attente car, si l'attente de la partie Left est annulée, la partie Right est par contre remise en attente.)

# Application d'effets de voix

Le Tyros3 est doté d'un système d'effets multiprocesseur extrêmement sophistiqué, capable d'ajouter aux sons produits une profondeur et une expression extraordinaires. Ce système d'effets peut être activé ou désactivé à l'aide des touches suivantes.

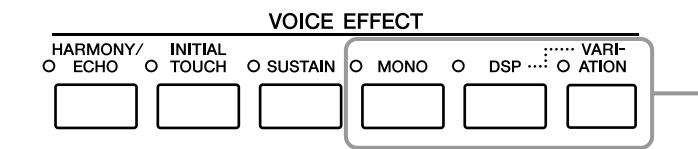

Ces trois systèmes d'effets s'appliquent à la partie de clavier actuellement sélectionnée (RIGHT 1, 2, 3 ou LEFT).

#### ● **HARMONY/ECHO (Harmonie/Echo)**

Les types d'harmonie/écho sont appliqués aux voix de la partie à main droite. Reportezvous à la section « Application de l'effet Harmony à la mélodie jouée de la main droite » à la [page 45](#page-44-0).

#### ● **INITIAL TOUCH (Toucher initial)**

Cette touche active ou désactive la sensibilité du clavier au toucher. Lorsque cet effet est désactivé, le volume du son produit est constant, quelle que soit la force de votre jeu.

#### ● **SUSTAIN (Maintien)**

Lorsque la fonction Sustain est activée, toutes les notes jouées dans la partie à main droite (RIGHT 1, 2, 3) ont un maintien plus long.

#### ● **MONO**

Cette fonction détermine si la voix de la partie est jouée en mode monophonique (une seule note à la fois). Le mode MONO vous permet de jouer des sons dominants isolés (tels que des cuivres) de façon beaucoup plus réaliste. Il vous permet également de contrôler l'expressivité de l'effet Portamento (en fonction de la voix sélectionnée) en jouant legato.

Lorsque cette touche est désactivée, la voix de la partie est reproduite en polyphonie.

#### ● **DSP/DSP VARIATION**

Les effets numériques intégrés à l'instrument vous permettent d'ajouter à votre musique de l'ambiance et de la profondeur d'une multitude de façons différentes, par exemple en l'enrichissant d'un effet de réverbération qui vous donne l'impression de jouer dans une salle de concert.

La touche [DSP] est utilisée pour activer ou désactiver l'effet DSP (Digital Signal Processor) de la partie du clavier actuellement sélectionnée.

La touche [VARIATION] est utilisée pour modifier les variations de l'effet DSP.

Vous pouvez par exemple modifier la vitesse de rotation (lente /rapide) de l'effet de hautparleur tournant.

#### **NOTE**

La fonction Portamento sert à créer une transition de hauteur en douceur entre la première note jouée au clavier et la suivante.

#### **NOTE**

Il est possible de modifier le type d'effet. Dans l'écran Voice Selection, sélectionnez [5 ▲] (VOICE SET) (Réglage de voix)  $\rightarrow$  TAB  $\llbracket \blacktriangleleft \rrbracket$ [ $\blacktriangleright$ ]  $EFFECT/EQ$  (Effet/Egaliseur)  $\rightarrow$  [A]/[B] 2 DSP.

# <span id="page-44-0"></span>**Application de l'effet Harmony à la mélodie jouée de la main droite (HARMONY/ECHO)**

Harmony est l'un des effets de voix les plus impressionnants. Il ajoute automatiquement des parties d'harmonie aux notes que vous jouez de la main droite, ce qui donne immédiatement un son plus riche et plus professionnel.

## *1* **Activez la touche [HARMONY/ECHO].**

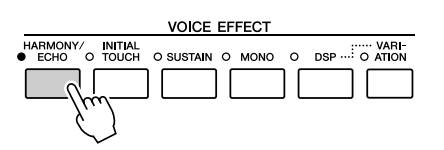

- *2* **Activez les touches [ACMP] et [SYNC START] ([page 48\)](#page-47-0) et vérifiez que la partie RIGHT 1 est activée ([page 36\)](#page-35-1).**
- *3* **Interprétez un accord de la main gauche pour démarrer le style ([page 49\)](#page-48-0) et jouez quelques notes dans la section de la main droite du clavier.**

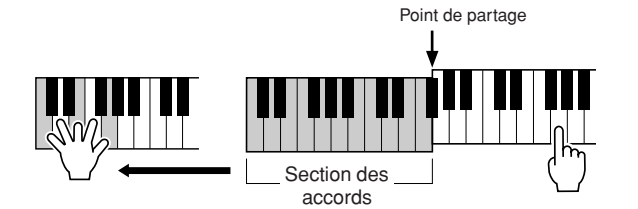

Dans cet exemple, les notes d'harmonie dans la gamme de C majeur (l'accord joué de la main gauche) s'ajoutent automatiquement aux notes jouées dans la section de la main droite du clavier.

Vous pouvez également utiliser l'effet Harmony tandis que le style est à l'arrêt. Il vous suffit de maintenir enfoncées les touches d'un accord de la main gauche et de jouer une mélodie de la main droite.

De nombreuses voix ont été réglées automatiquement pour jouer certains types d'harmonie/écho correspondant à la voix en question. Essayez quelques voix. Vous pouvez également modifier le type d'harmonie/écho : [FUNCTION] → [F] HARMONY/ECHO.

# <span id="page-45-0"></span>Création de vos propres voix Organ Flutes

Le Tyros3 utilise une technologie numérique avancée pour récréer le son légendaire des orgues traditionnels. Tout comme sur un orgue traditionnel, vous pouvez créer votre propre son en augmentant ou en diminuant la longueur en pieds des flûtes.

## *1* **Appuyez sur la touche [ORGAN FLUTES] (Flûtes d'orgue).**

La page FOOTAGE de la voix Organ Flutes s'ouvre.

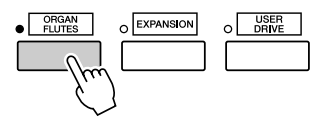

## *2* **Utilisez le curseur [ASSIGN] et les curseurs [1]–[8] pour ajuster la longueur en pieds.**

Les réglages de longueurs en pieds déterminent le son de base des voix de flûtes d'orgue. Le terme « footage » (longueur en pieds) fait référence à la génération de sons des orgues à tuyaux traditionnels, dans lesquels le son est généré par des tuyaux de différentes longueurs (en pieds).

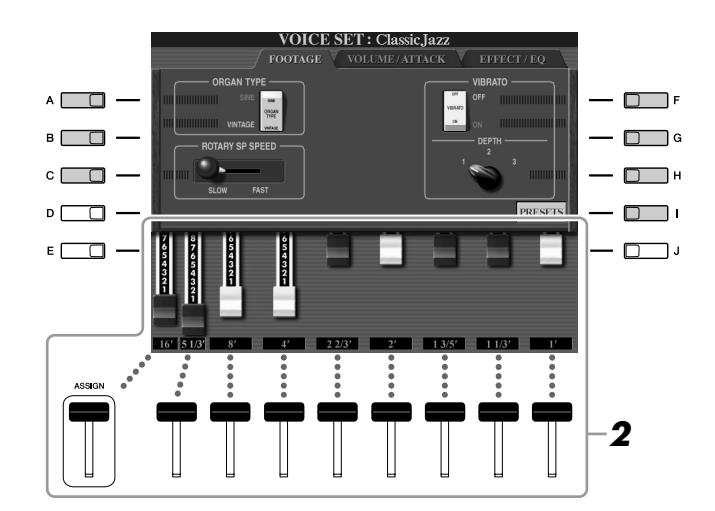

#### **NOTE**

Vous pouvez également utiliser les touches [1 ▲▼]–[8 ▲▼] pour régler les longueurs en pieds 5 1/3'–1'.

#### **NOTE**

Lorsque cet écran est affiché, la fonction attribuée au contrôleur ASSIGN ne fonctionne pas. Le curseur ASSIGN permet uniquement de régler la longueur de 16'.

Si vous le souhaitez, vous pouvez sélectionner le type Organ, modifier la vitesse du haut-parleur tournant et régler le vibrato à l'aide des touches [A]–[C] et [F]–[H].

#### **NOTE**

Pour plus d'informations sur les pages VOLUME/ATTACK (Volume/Attaque) et EFFECT/EQ, reportez-vous au Manuel de référence disponible sur le site web.

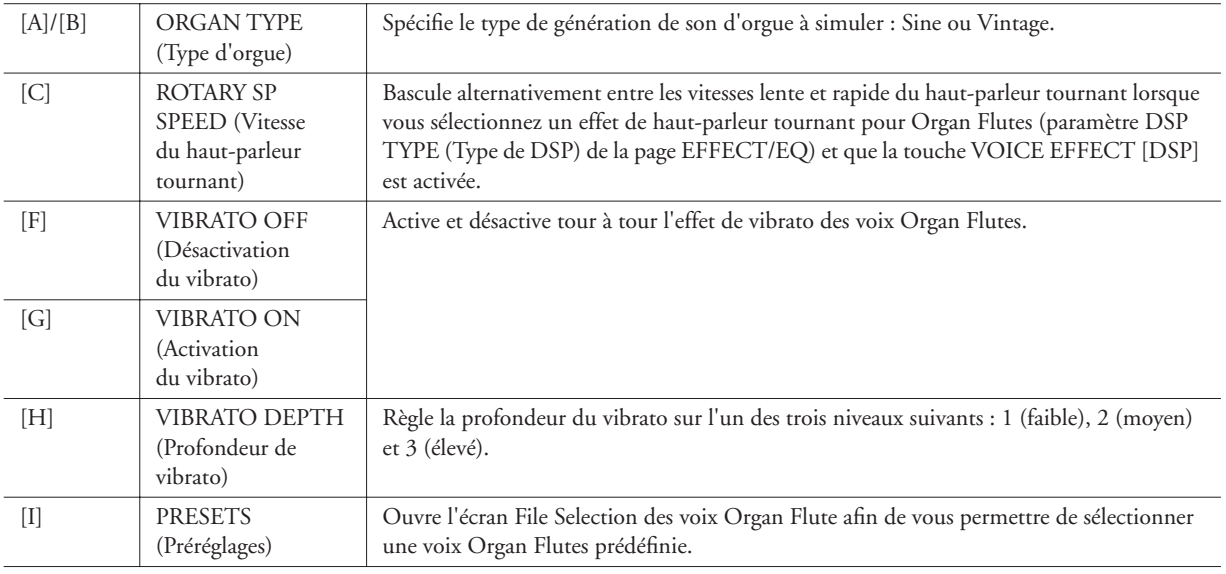

- *3* **Appuyez sur la touche [I] (PRESETS) pour revenir à l'écran de sélection des voix Organ Flutes.**
- *4* **Utilisez les touches TAB [**Q**][**W**] pour sélectionner l'emplacement où sauvegarder la voix Organ Flutes.**
- *5* **Appuyez sur la touche [6** ▼**] (SAVE) pour sauvegarder la voix Organ Flutes éditée ([page 30\)](#page-29-0). Les réglages seront perdus si Les réglages seront perdus si**

#### **ATTENTION**

**vous sélectionnez une nouveau voix ou si vous mettez l'instrument hors tension sans effectuer l'opération de sauvegarde.**

*1*

*Voix – Jeu au clavier –*

Voix – Jeu au clavier –

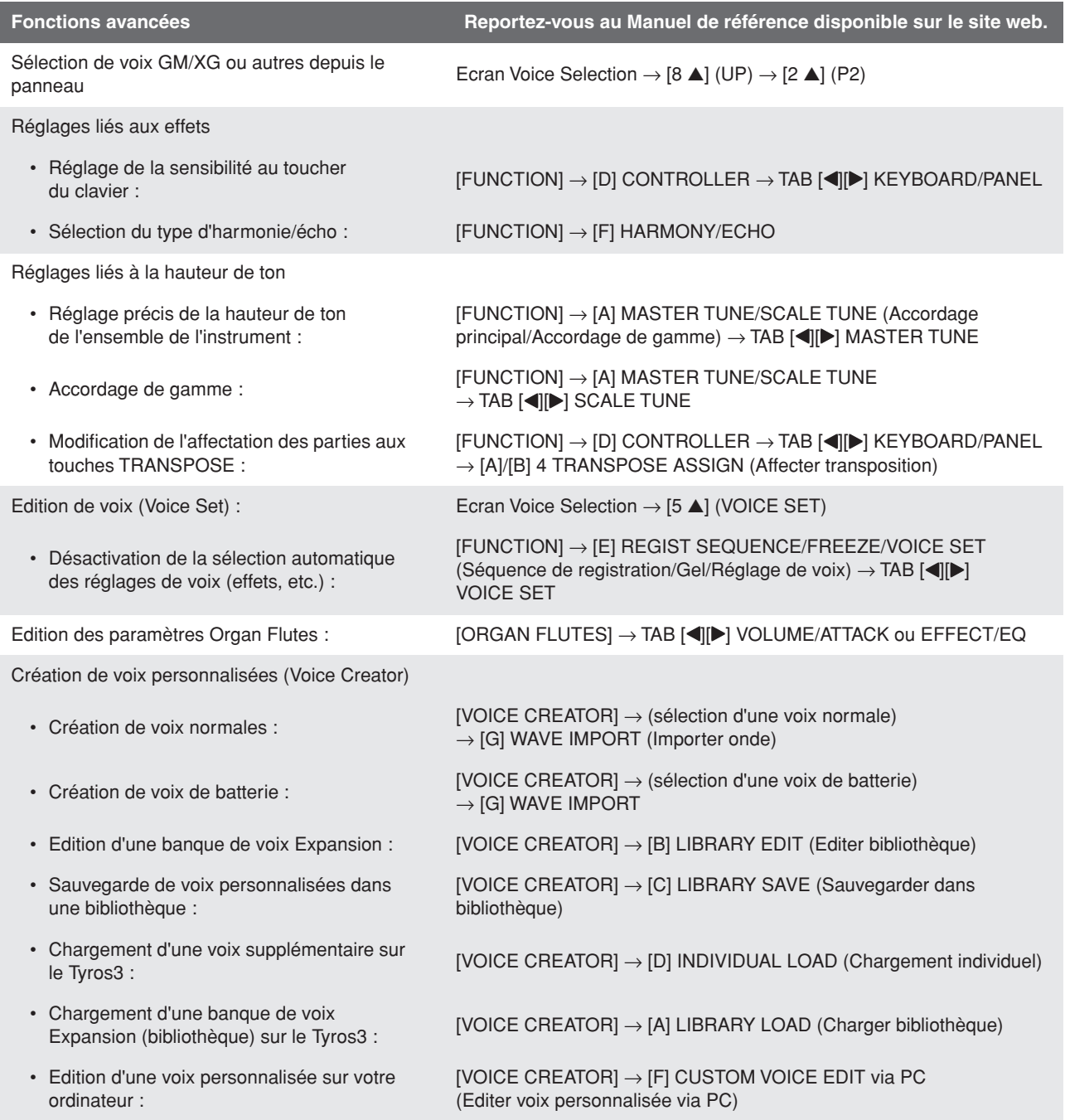

# **Styles**

# **– Reproduction du rythme et de l'accompagnement –**

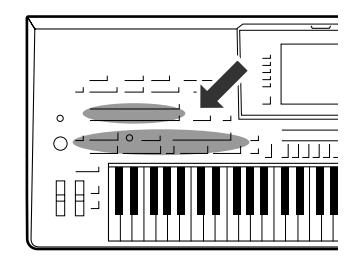

**Le Tyros3 propose un éventail de motifs d'accompagnement et rythmiques (appelés « styles ») dans une variété de genres musicaux différents, dont la pop, le jazz, etc. Le style possède une fonction Auto Accompaniment (Accompagnement automatique), qui vous permet de déclencher la reproduction de l'accompagnement automatique simplement en jouant des « accords » de la main gauche. Cette technique vous permet de recréer le son de tout un orchestre, même en étant seul.** 

# <span id="page-47-2"></span>Reproduction d'un style avec l'accompagnement automatique

<span id="page-47-1"></span>*1* **Appuyez sur une des touches de sélection de la catégorie STYLE pour ouvrir l'écran Style Selection.**

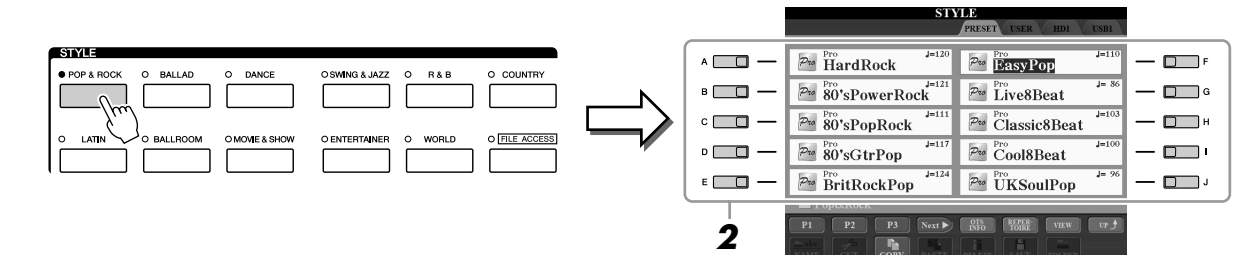

## *2* **Appuyez sur une des touches [A]–[J] pour sélectionner le style de votre choix.**

Pour appeler les autres pages de l'écran, appuyez sur une des touches [1 ▲]–[4 ▲] ou la même touche STYLE.

## <span id="page-47-0"></span>*3* **Appuyez sur la touche [ACMP] pour activer l'accompagnement automatique.**

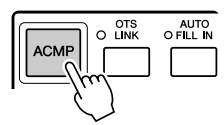

La section à main gauche du clavier [\(page 38\)](#page-37-0) devient la section des accords. Les accords qui y sont joués sont alors automatiquement détectés et utilisés comme base d'un accompagnement entièrement automatique correspondant au style sélectionné.

*4* **Appuyez sur la touche [SYNC START] pour activer la fonction de début synchronisé.**

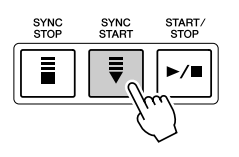

### <span id="page-48-0"></span>*5* **Dès que vous jouez un accord de la main gauche, le style sélectionné démarre.**

Essayez de jouer des accords de la main gauche et une mélodie de la main droite.

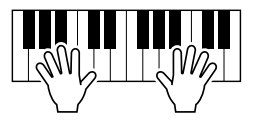

#### Pour connaître les touches nécessaires pour jouer des accords, appelez l'écran CHORD FINGERING :  $[FUNCTION] \rightarrow [C]$  STYLE SETTING/ SPLIT POINT/CHORD FINGERING → **NOTE**

TAB  $\left[\blacktriangleleft\right]$  ( $\blacktriangleright$ ) CHORD FINGERING. Pour plus d'informations, reportez-vous au Manuel de référence disponible sur le site web.

# **reproduction du style.**

*6* **Appuyez sur la touche [START/STOP] pour arrêter la** 

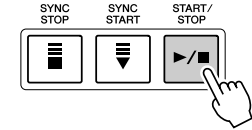

## **Caractéristiques du style**

Le type de style et les caractéristiques qui le définissent sont indiqués sur l'icône Preset Style.

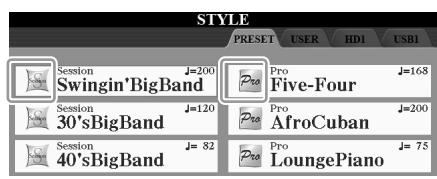

- **Pro :** Ces styles proposent des arrangements professionnels fantastiques combinés à des possibilités de jeu sans précédent. L'accompagnement qui en résulte suit avec précision les accords joués par le musicien. Dès lors, les changements d'accords et les harmonies colorées sont instantanément transformés en accompagnements musicaux pleins de vie.
- **Session :** Ces styles offrent un réalisme encore plus poussé et un réel accompagnement en mélangeant des types d'accords d'origine et des changements, ainsi que des riffs spéciaux avec changements d'accords, dans les sections principales. Ils ont été programmés de manière à « corser » et doter d'une touche professionnelle l'exécution de certains morceaux, dans certains genres. Gardez toutefois à l'esprit que les styles ne conviennent pas nécessairement (ou ne sont pas harmoniquement corrects) pour tous les morceaux et jeux d'accords. Dans certains cas, par exemple, jouer un accord parfait majeur dans un morceau de musique country peut engendrer un accord de septième à l'accent « jazz », tandis que le fait de jouer un accord sur une basse peut engendrer un accompagnement inapproprié ou inattendu.

## **Compatibilité des fichiers de style**

Le Tyros3 utilise le format de fichier SFF GE [\(page 7\)](#page-6-0). Les fichiers SFF existants peuvent être lus par le Tyros3, mais ils sont convertis au format SFF GE lors de leur enregistrement (ou de leur copie) sur le Tyros3. Gardez à l'esprit que les fichiers enregistrés ne pourront être lus que sur des instruments compatibles avec le format SFF GE.

# Lancement de la reproduction du style

## **Pour lancer/arrêter la reproduction**

#### ● **Touche [START/STOP]**

La reproduction du style débute dès que la touche [START/STOP] est enfoncée. Pour arrêter la reproduction, appuyez à nouveau sur cette touche.

#### ● **Touche [SYNC START]**

Cette touche met la reproduction du style en « attente ». La reproduction du style démarre dès que vous appuyez sur une note du clavier (lorsque [ACMP] est désactivé) ou jouez un accord de la main gauche (lorsque [ACMP] est activé). Lorsque vous lancez la reproduction du style à l'aide de la touche [SYNC START], appuyez à nouveau sur cette touche pour arrêter la reproduction et la remettre en « attente ».

#### ● **Touche [SYNC STOP] (Arrêt synchronisé)**

Vous pouvez démarrer et arrêter le style quand vous le souhaitez. Il vous suffit d'enfoncer ou de relâcher les touches dans la section des accords du clavier. Vérifiez que la touche [ACMP] est activée, appuyez sur la touche [SYNC STOP], puis jouez au clavier.

## ● **Touches INTRO [I]–[III]**

Le Tyros3 possède trois sections Intro différentes qui vous permettent d'ajouter une introduction avant le début de la reproduction du style. Après avoir appuyé sur une des touches INTRO [I]–[III], lancez la reproduction à l'aide de la touche [START/STOP] ou [SYNC START]. A la fin de l'introduction, la reproduction du style passe automatiquement à la section principale.

### ● **Touches ENDING/rit. [I]–[III]**

Le Tyros3 possède trois sections Ending différentes qui vous permettent d'ajouter une coda avant l'arrêt de la reproduction du style. Lorsque vous appuyez sur une des touches Ending [I]–[III] pendant la reproduction du style, celui-ci s'interrompt automatiquement après la coda. Vous pouvez ralentir progressivement la coda (ritardando) en appuyant à nouveau sur la même touche ENDING, tandis que la coda est en cours de reproduction.

#### **A propos de l'état des voyants des touches de section (INTRO/MAIN VARIATION/BREAK/ENDING)**

- **Rouge :** La section est actuellement sélectionnée.
- **Rouge (clignotant) :** La section sera reproduite après la section actuellement sélectionnée.
- **Vert :** La section contient des données mais n'est pas sélectionnée pour l'instant.
- **Eteint :** La section ne contient pas de données et ne peut pas être reproduite.

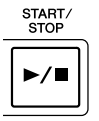

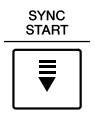

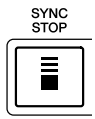

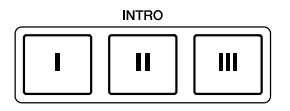

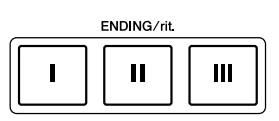

#### **NOTE**

Si vous appuyez sur la touche ENDING/ rit. [I] pendant la reproduction du style, une variation rythmique est automatiquement jouée avant ENDING/ rit [I].

# **Modification de la variation de motifs (sections) durant la reproduction du style**

Chaque style possède quatre sections principales différentes, quatre section de variation rythmique et une section de pause. L'utilisation de ces sections à bon escient vous permet de rendre votre performance plus dynamique et professionnelle. Vous pouvez changer de section à votre guise durant la reproduction du style.

AUTO<br>O FILL IN

## ● **Touches MAIN VARIATION [A]–[D] (Variation principale)**

Appuyez sur une des touches MAIN VARIATION [A]–[D] pour sélectionner la section principale de votre choix (la touche s'allume en rouge). Chacune correspond à un motif d'accompagnement de quelques mesures, joué indéfiniment. Appuyez à nouveau sur la touche MAIN VARIATION sélectionnée pour jouer un motif de variation rythmique approprié qui pimentera le rythme et interrompra la répétition. Lorsque la variation rythmique est terminée, la reproduction passe en douceur à la section principale.

#### **Fonction AUTO FILL (Variation auto)**

Lorsque la touche [AUTO FILL IN] est activée, appuyez sur une des touches Main [A]–[D] pendant la reproduction automatique de la section de variation rythmique.

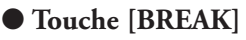

Cette touche vous permet d'introduire des pauses dynamiques dans le rythme de l'accompagnement. Appuyez sur la touche [BREAK] pendant la reproduction du style. A la fin du motif de pause d'une mesure, la reproduction du style passe automatiquement à la section principale.

# **Réglage du tempo**

## ● **Touche [TEMPO]**

Appuyez sur la touche TEMPO [-] ou [+] pour diminuer/augmenter le tempo sur une plage de 5–500. Lorsque la fenêtre contextuelle TEMPO apparaît à l'écran, vous pouvez également utiliser le cadran [DATA ENTRY] pour régler la valeur.

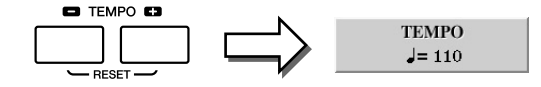

Appuyez simultanément sur les touches TEMPO [-]/[+] pour restaurer la valeur par défaut du tempo (programmée pour chaque style).

## ● **Touche [TAP TEMPO] (Tempo par tapotement)**

Vous modifiez le tempo pendant la reproduction du style en tapotant deux fois sur la touche [TAP TEMPO] au tempo souhaité.

Lorsque le style est à l'arrêt, tapotez sur la touche [TAP TEMPO] (quatre fois pour une mesure de temps 4/4) pour lancer la reproduction du style au tempo choisi.

# <span id="page-50-0"></span>**Ouverture/coupure par fondu sonore**

## ● **Touche [FADE IN/OUT]**

Cette touche produit des ouvertures et des coupures par fondu sonore en douceur lors du démarrage et de l'arrêt de la reproduction. Appuyez sur la touche [FADE IN/OUT] tandis que la reproduction est à l'arrêt, puis appuyez sur la touche [START/STOP] pour lancer la reproduction avec une ouverture par fondu sonore. Pour arrêter la reproduction sur une coupure par fondu sonore, appuyez sur la touche [FADE IN/OUT] pendant la reproduction.

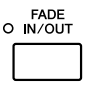

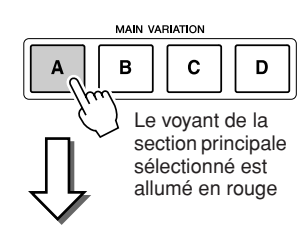

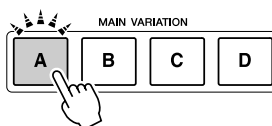

Le voyant de la section de variation rythmique sélectionné clignote en rouge

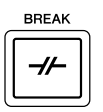

*2*

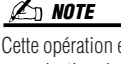

Cette opération est la même que pour la reproduction du morceau ([page 59\)](#page-58-0).

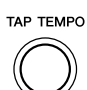

## **NOTE**

Cette opération est la même que pour la reproduction du morceau ([page 59\)](#page-58-0).

# Appel des réglages du panneau correspondant au style (Repertoire)

La fonction Repertoire appelle automatiquement les réglages du panneau les plus appropriés (numéro de voix, etc.) pour le style actuellement sélectionné.

*1* **Sélectionnez le style souhaité sous l'onglet « PRESET » ou « USER » de l'écran Style Selection (étapes 1–2 de la [page 48\)](#page-47-1).**

## *2* **Appuyez sur la touche [6** ▲**] (REPERTOIRE).**

Différents réglages de panneau correspondant au style sélectionné s'affichent.

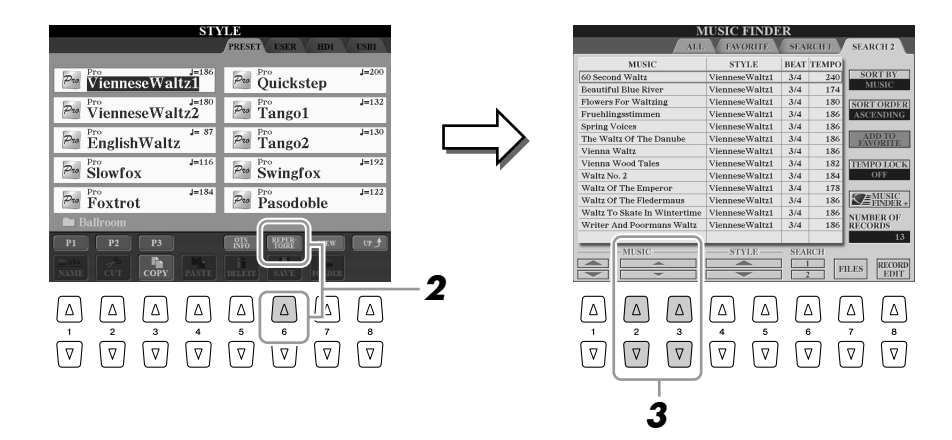

*3* **Appuyez sur les touches [2** ▲▼**]–[3** ▲▼**] pour sélectionner le réglage du panneau de votre choix.**

**NOTE**

Les réglages illustrés ici sont des enregistrements effectués sous Music Finder. Vous pouvez choisir d'autres réglages en utilisant la fonction Music Finder [\(page 66\)](#page-65-0).

# Adaptation des réglages du panneau au style sélectionné (One Touch Setting)

La fonction One Touch Setting (Présélection immédiate) est une fonction performante et pratique car elle permet d'appeler automatiquement, à l'aide d'une seule touche, les réglages de panneau les plus appropriés (voix ou effets, etc.) pour le style sélectionné. Si vous avez déjà choisi le style que vous voulez utiliser, vous pouvez demander à la fonction One Touch Setting de sélectionner automatiquement la voix qui convient à ce style.

## *1* **Sélectionnez un style (étapes 1–2 à la [page 48\)](#page-47-1).**

# *2* **Appuyez sur une des touches ONE TOUCH SETTING [1]–[4].**

Cette opération ne permet pas seulement d'appeler instantanément tous les réglages (voix, effets, etc.) correspondant au style actuellement sélectionné, mais aussi d'activer automatiquement les fonctions ACMP et SYNC START, de sorte que vous pouvez commencer directement à reproduire le style.

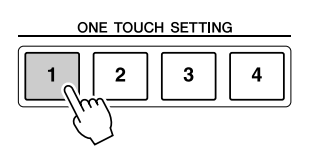

### *3* **Dès que vous jouez un accord de la main gauche, le style sélectionné démarre.**

Chaque style possède quatre configurations One Touch Setting. Appuyez sur une autre touche ONE TOUCH SETTING [1]–[4] pour tester d'autres configurations.

#### **Modification automatique des présélections immédiates avec les sections principales**

La fonction OTS Link, fort pratique, vous permet de modifier automatiquement les présélections immédiates lorsque vous sélectionnez une section principale différente (A–D). Les sections principales A, B, C et D correspondent respectivement aux présélections immédiates 1, 2, 3 et 4. Pour utiliser la fonction OTS Link, appuyez sur la touche [OTS LINK].

## **Z**<sub>D</sub> NOTE

Vous pouvez également créer vos propres configurations One Touch Setting. Pour plus de détails, reportezvous au Manuel de référence disponible sur le site web.

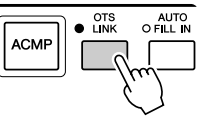

# **Vérification du contenu des configurations One Touch Setting**

Vous pouvez vérifier les informations de la présélection immédiate [1]–[4] attribuée au style actuellement sélectionné.

*1* **Dans l'écran Style Selection, appuyez sur la touche [5** ▲**] (OTS INFO) (Infos présélections immédiates) pour appeler l'écran Information.**

#### **NOTE**

Vous pouvez également appeler l'écran Information en appuyant sur la touche [DIRECT ACCESS], puis sur les touches ONE TOUCH SETTING [1]–[4].

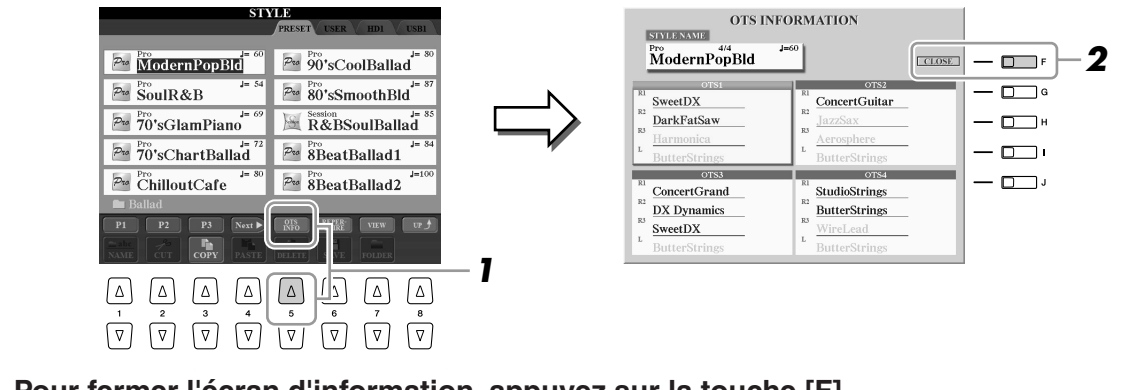

*2* **Pour fermer l'écran d'information, appuyez sur la touche [F] (CLOSE).**

# Activation/désactivation des partie de style et changement de voix

Un style contient huit canaux : RHY1 (Rythme 1) – PHR2 (Phrase 2). Vous pouvez ajouter des variations et modifier le rythme d'un style en activant/désactivant des canaux de façon sélective pendant la reproduction du style.

- **Canaux de style**
- **RHY1/2 (Rythme 1/2)**... Parties de base du style, contenant les motifs rythmiques de la batterie et des percussions.
- **BASS** .............................. La partie de basse fait appel à divers sons d'instruments adaptés aux différents styles.
- **CHD1/2 (Accord 1/2)**... Accompagnements de base en accord, généralement utilisés pour des voix de piano ou de guitare.
- **PAD**................................ Cette partie sert pour les instruments maintenus tels que les cordes, l'orgue, le chœur, etc.
- **PHR1/2 (Phrase1/2)** ..... Ces parties sont utilisées pour les accents de cuivre percutants, les accords arpégés et d'autres éléments qui rendent l'accompagnement plus intéressant.
	- *1* **Appuyez une ou deux fois sur la touche [CHANNEL ON/OFF] (Activation/Désactivation du canal) pour appeler l'écran CHANNEL ON/OFF (STYLE).**

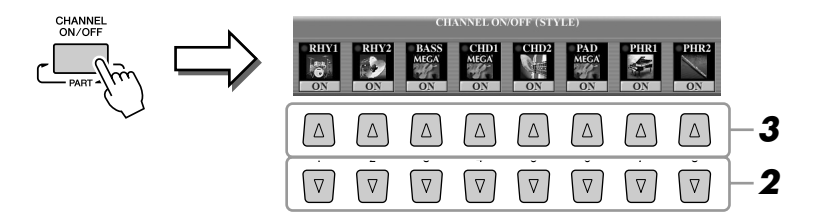

*2* **Appuyez sur les touches [1** ▼**]–[8** ▼**] pour activer ou désactiver les canaux.**

Pour écouter un canal particulier, maintenez la touche correspondante enfoncée et réglez le canal sur SOLO. Pour annuler le mode SOLO, il vous suffit d'appuyer à nouveau sur la touche du canal concerné.

## *3* **Si nécessaire, appuyez sur les touches [1** ▲**]–[8** ▲**] pour modifier la voix du canal correspondant.**

L'écran Voice Selection s'ouvre alors pour vous permettre de sélectionner la voix à utiliser. Reportez-vous à la [page 27.](#page-26-0)

### *4* **Pour fermer l'écran CHANNEL ON/OFF, appuyez sur la touche [EXIT].**

## *A* NOTE

Vous pouvez sauvegarder les réglages effectués ici dans la mémoire de registration. Pour ce faire, reportezvous à la [page 68](#page-67-0).

#### **NOTE**

Lorsque l'écran Main est affiché, il est impossible de fermer l'écran CHANNEL ON/OFF.

*54 • Tyros3 Mode d'emploi*

# <span id="page-54-0"></span>Réglage de la balance de volume entre le style et le clavier

Vous pouvez régler la balance de volume entre la reproduction du style et le son que vous jouez au clavier.

## *1* **Appuyez sur la touche [BALANCE] pour appeler l'écran BALANCE (1/2).**

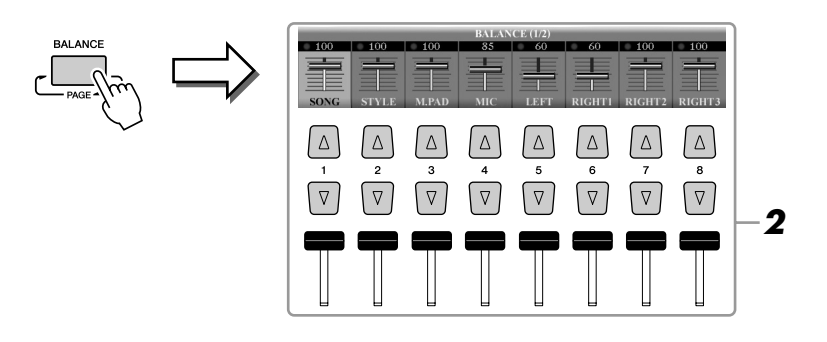

## *2* **Réglez le volume du style à l'aide du curseur [2** ▲▼**] ou des touches.**

Vous pouvez régler le volume du morceau, du style, du multi pad, du micro et des parties du clavier à l'aide des curseurs [1 ▲▼]–[8 ▲▼] ou des touches.

## *3* **Appuyez sur la touche [EXIT] pour fermer l'écran BALANCE.**

#### **Z**<sup>D</sup> NOTE

Lorsque l'écran Main est affiché, il est impossible de fermer l'écran BALANCE. *2*

*Styles – Reproduction du rythme et de l'accompagnement –*

 $\emph{Styles}-\emph{Reproduction}$  du rythme et de l'accompagnement -

## **A propos de l'écran BALANCE**

Appuyez à nouveau sur la touche [BALANCE] pour appeler l'écran BALANCE (2/2).

Celui-ci vous permet de régler également le volume de l'enregistreur de disque dur (à l'aide du curseur [5] ou des touches) et des parties générales du clavier (à l'aide du curseur [8] ou des touches).

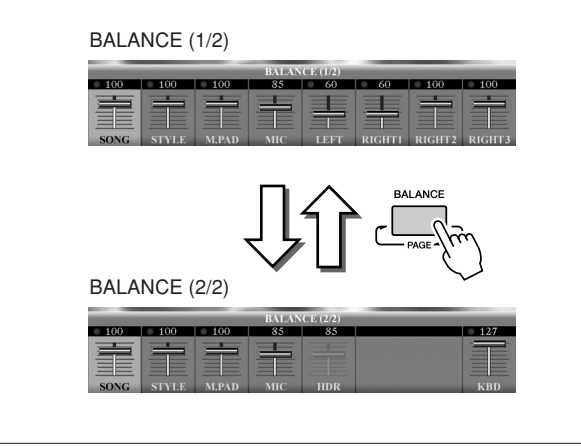

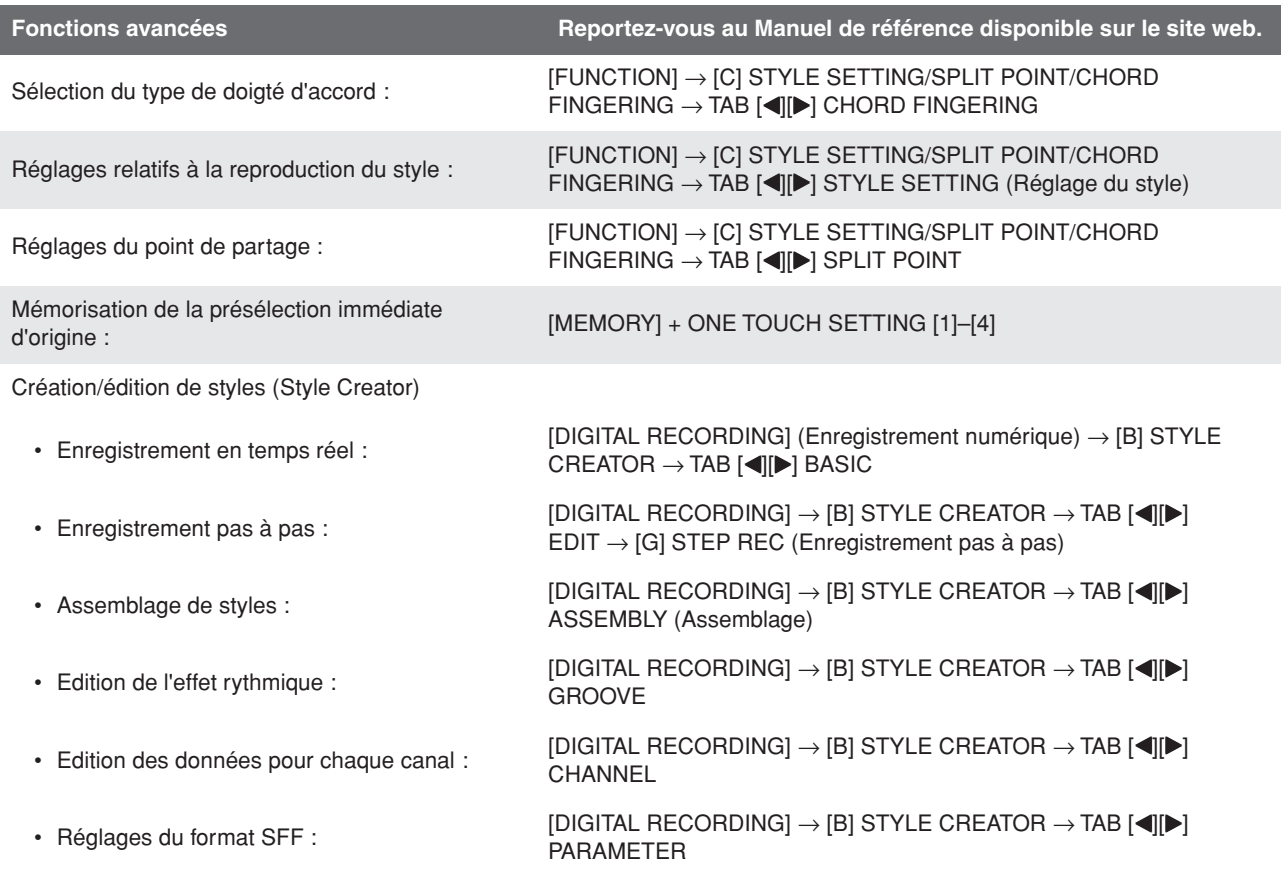

 $\overline{\phantom{a}}$ 

# **Morceaux**

## **– Enregistrement de vos performances et création de morceaux –**

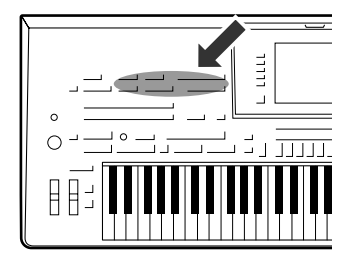

**Le Tyros3 ne vous permet pas seulement de reproduire des morceaux MIDI disponibles dans le commerce, mais également de créer vos propres morceaux grâce à l'enregistrement de vos performances. La performance enregistrée est constituée de 16 parties (canaux) parties du clavier, de multi pad et de style, ainsi qu'illustré ci-dessous et est sauvegardée sous la forme d'un morceau MIDI. Ce chapitre vous explique comment enregistrer rapidement et facilement votre performance en tant que morceau MIDI et reproduire des morceaux MIDI sur l'instrument.** 

**Attribution des canaux MIDI (pour l'enregistrement rapide)**

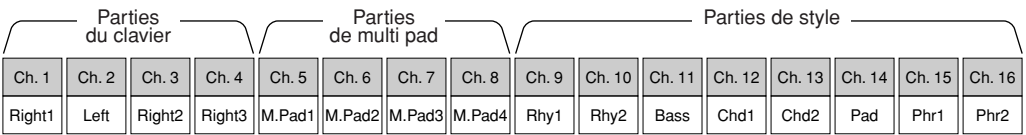

# Création d'un morceau (enregistrement rapide)

Avant de débuter l'enregistrement, effectuez les réglages de panneau souhaités pour la performance au clavier sélection d'une voix, d'un style, etc.

## *1* **Appuyez simultanément sur les touches SONG [REC] et [STOP].**

Un morceau vierge destiné à l'enregistrement est automatiquement choisi.

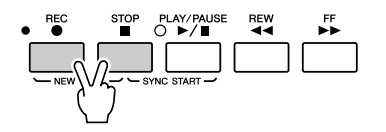

## *2* **Appuyez sur la touche SONG [REC].**

Cette touche permet d'enregistrer toutes les parties du Tyros3 en fonction des attributions de canaux MIDI par défaut (présentées dans le tableau ci-dessus).

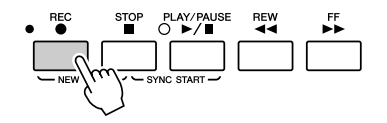

#### **Pour enregistrer sur des canaux spécifiques ou modifier les attributions des canaux MIDI :**

Tout en maintenant la touche SONG [REC] enfoncée, appuyez sur les touches [1 ▲▼]–[8 ▲▼] pour régler les canaux de votre choix sur « REC », puis attribuez la partie souhaitée au canal à l'aide des touches [C]/[D]. (On parle d'« enregistrement multi-pistes ».)

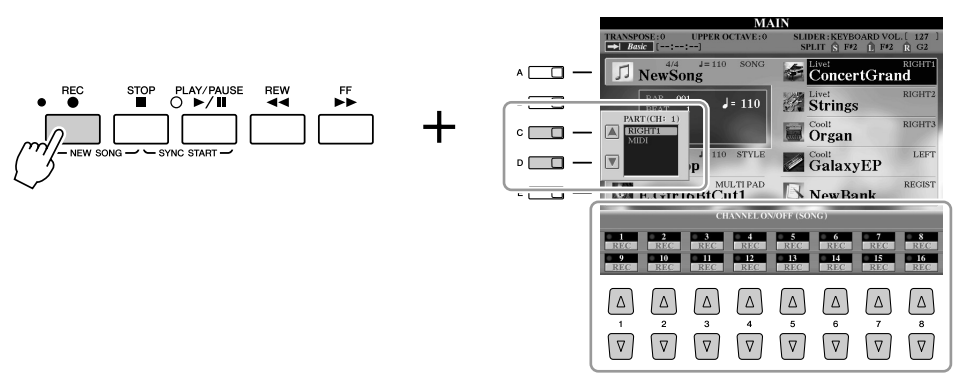

## *3* **Lancez l'enregistrement.**

L'enregistrement démarre dès que vous jouez une note au clavier ou lancez la reproduction du style ou du multi pad.

*4* **Appuyez sur la touche SONG [STOP] pour interrompre l'enregistrement.**

Un message vous invitant à sauvegarder la performance enregistrée s'affiche. Pour le fermer, appuyez sur la touche [EXIT].

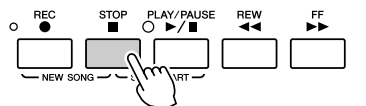

*5* **Appuyez sur la touche SONG [PLAY/PAUSE] pour reproduire la performance enregistrée.**

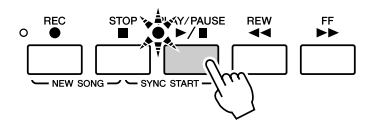

*6* **Si nécessaire, réenregistrez un canal spécifique (ou enregistrez sur un autre canal) du morceau enregistré ou enregistrez une section supplémentaire à la fin du morceau.**

Répétez les étapes 2 à 5 ci-dessus.

#### <span id="page-57-0"></span>*7* **Sauvegardez la performance enregistrée en tant que morceau sur le lecteur USER, HD ou USB.**

Appuyez sur une des touches SONG [I]–[IV] et appelez la page USER, HD ou USB en appuyant sur la touche TAB [ $\triangleleft$ ][ $\triangleright$ ]. Appuyez ensuite sur la touche [6 ▼] (SAVE) pour sauvegarder votre performance dans un fichier de morceau ([page 30](#page-29-0)).

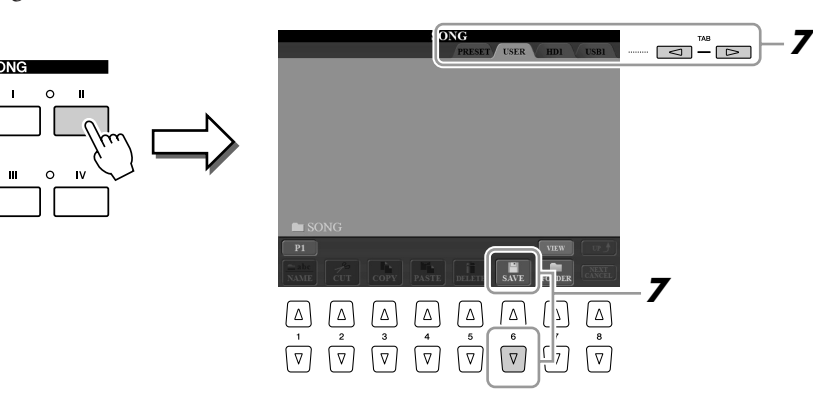

#### **Z**<sup>D</sup> NOTE

Lorsque vous enregistrez sans reproduction de style, l'activation de la touche [METRONOME] permet d'améliorer considérablement l'efficacité de vos sessions d'enregistrement. Vous pouvez régler le tempo du métronome à l'aide des touches TEMPO [-]/[+].

#### **ATTENTION**

**Le morceau enregistré sera perdu si vous passez à un autre morceau ou mettez l'instrument hors tension avant d'avoir exécuté l'opération de sauvegarde.**

#### **Z**<sub>D</sub> NOTE

Par défaut, une pression sur la touche SONG [I] appelle la page PRESET et une pression sur les touches [II]–[IV] appelle la page USER.

# <span id="page-58-0"></span>Reproduction de morceaux

Vous pouvez reproduire les types de morceau suivants.

- Morceaux prédéfinis (disponibles sur la page PRESET de l'écran Song Selection)
- Vos propres morceaux enregistrés (sauvegardés sur la page USER/HD/USB)
- Données musicales disponibles dans le commerce : SMF (Standard MIDI File)

## <span id="page-58-1"></span>*1* **Appuyez sur une des touches SONG pour appeler l'écran Song Selection.**

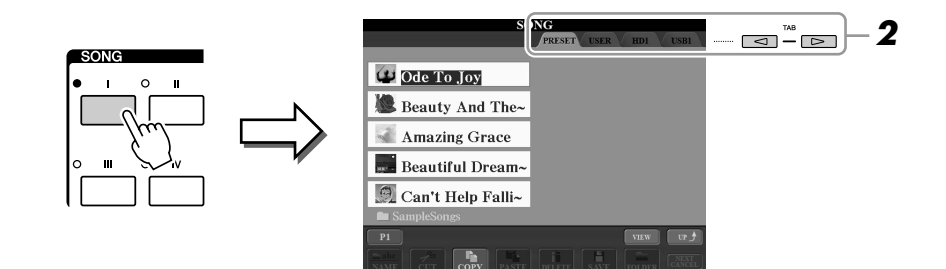

## *2* **Appuyez sur les touches TAB [**Q**][**W**] pour sélectionner l'emplacement du morceau souhaité.**

Si vous voulez reproduire des données de morceau MIDI présentes sur le périphérique de stockage USB, connectez d'abord ce dernier à la borne USB TO DEVICE.

## *3* **Sélectionnez le morceau souhaité à l'aide des touches [A]–[J].**

Vous pouvez également sélectionner un morceau à l'aide du cadran [DATA ENTRY], puis appuyer sur la touche [ENTER] pour exécuter l'opération.

*4* **Appuyez sur la touche SONG [PLAY/PAUSE] pour démarrer la reproduction.**

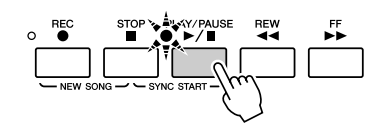

#### **Mise en file d'attente du prochain morceau à reproduire**

Pendant la reproduction d'un morceau, vous pouvez mettre dans la file d'attente le prochain morceau à reproduire. C'est très utile pour enchaîner en douceur avec le morceau suivant lors d'une performance sur scène. Pendant qu'un morceau est reproduit, sélectionnez le morceau que vous voulez jouer ensuite dans l'écran Song Selection. L'indication « NEXT » apparaît dans le coin supérieur droit du nom du morceau correspondant. Pour annuler ce réglage, appuyez sur la touche [8 ▼] (NEXT CANCEL) (Annuler suivant).

#### *5* **Appuyez sur la touche SONG [STOP] pour interrompre la reproduction.**

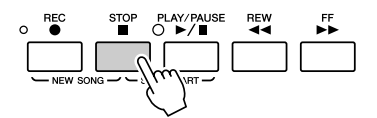

#### **A**<sub>D</sub> NOTE

Vous pouvez démarrer la reproduction dès que vous commencez à jouer au clavier (SYNC START). Appuyez simultanément sur les touches [STOP] et [PLAY/PAUSE], puis jouez au clavier pour lancer la reproduction.

## **Opérations effectuées en cours de reproduction**

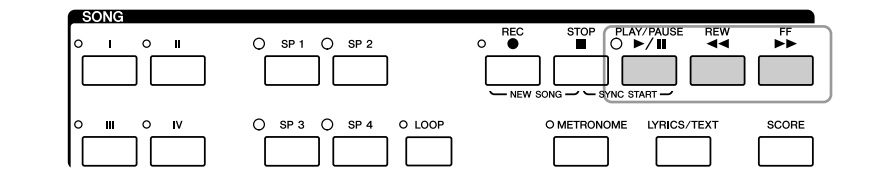

Vous pouvez programmer une ouverture/coupure par fondu sonore du morceau ou modifier le tempo

Vous pouvez régler la balance de volume entre le morceau et le clavier. Reportez-vous à la [page 55](#page-54-0).

Vous pouvez également activer ou désactiver des parties spécifiques. Reportez-vous à la [page 63](#page-62-0).

([page 51\)](#page-50-0).

**Z**<sub>D</sub> NOTE

*A*<sub>D</sub> NOTE

**NOTE**

- **Pause** .................... Appuyez sur la touche [PLAY/PAUSE]. Appuyez à nouveau dessus pour reprendre la reproduction du morceau au niveau de la position actuelle.
- **Rembobinage** ....... Appuyez sur la touche [REW] pour reculer d'une mesure. Maintenez la touche [REW] enfoncée pour reculer de manière continue.
- **Avance rapide** ....... Appuyez sur la touche [FF] pour avancer d'une mesure. Maintenez la touche [FF] enfoncée pour avancer de manière continue.

Lorsque vous appuyez sur la touche [FF] ou [REW], une fenêtre contextuelle s'affiche en indiquant le numéro de mesure actuel (ou le numéro du repère de phrase). Lorsque la fenêtre contextuelle Song Position (Position dans le morceau) est affichée, vous pouvez également utiliser le cadran [DATA ENTRY] pour régler la valeur.

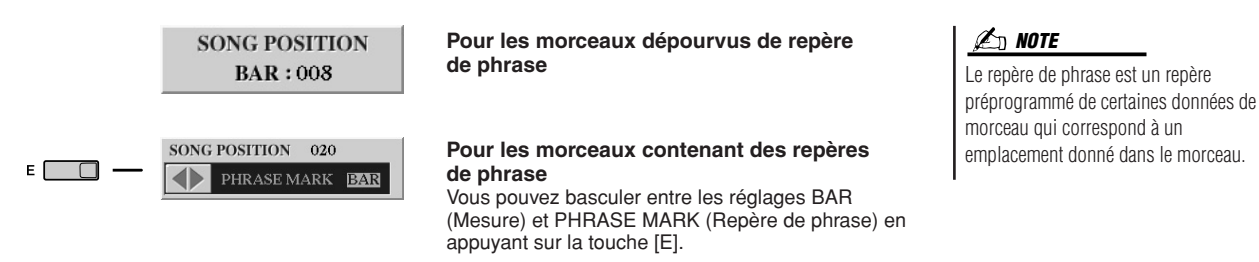

#### **Restrictions applicables aux morceaux protégés**

Les données de morceau disponibles dans le commerce peuvent être protégées contre la copie afin d'éviter toute copie illégale ou leur effacement accidentel. Ces données sont signalées par des mentions apparaissant en haut à gauche des noms de fichier. Les différentes indications et les restrictions correspondantes sont détaillées ci-dessous.

- **Prot. 1 :** Signale des morceaux prédéfinis sauvegardés sur le lecteur utilisateur. Ces morceaux ne peuvent pas être copiés, déplacés ou sauvegardés sur des périphériques externes.
- **Prot. 2 Orig :** Signale des morceaux formatés avec protection Yamaha. Ces morceaux ne peuvent pas être copiés. Vous pouvez uniquement les déplacer/enregistrer sur le lecteur utilisateur et des périphériques de stockage USB avec ID.
- **Prot. 2 Edit :** Signale des morceaux « Prot. 2 Orig » édités. Prenez soin de sauvegarder ces morceaux dans le même dossier que les morceaux « Prot. 2 Orig » correspondants. Ces morceaux ne peuvent pas être copiés. Vous pouvez uniquement les déplacer/enregistrer sur le lecteur utilisateur et des périphériques de stockage USB avec ID.

**Remarque concernant la fonction des fichiers de morceaux « Prot. 2 Orig » et « Prot. 2 Edit »** Prenez soin de sauvegarder le morceau « Prot. 2 Edit » dans le même dossier que le morceau « Prot. 2 Orig » d'origine. Sinon, le morceau « Prot. 2 Edit » ne pourra pas être reproduit. En outre, si vous déplacez un morceau « Prot. 2 Edit », prenez soin de transférer le morceau « Prot. 2 Orig » d'origine au même endroit (dossier).

Pour plus d'informations sur les périphériques de stockage USB compatibles avec la sauvegarde de morceaux protégés, visitez le site web de Yamaha.

# Affichage de la partition

Vous pouvez afficher la partition du morceau sélectionné.

## *1* **Sélectionnez un morceau (étapes 1–3 à la [page 59](#page-58-1)).**

*2* **Appuyez sur la touche [SCORE] pour appeler l'écran Score (Partition).**

Lors de la reproduction du morceau, la « balle » rebondit dans la partition pour vous indiquer la position actuelle.

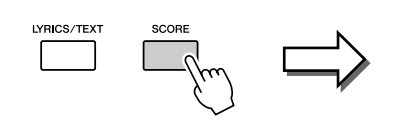

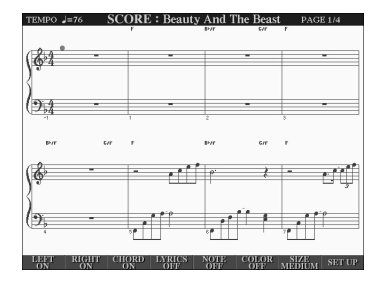

#### **Z**<sup>D</sup> NOTE

Vous pouvez parcourir l'ensemble de la partition à l'aide des touches TAB [Q][W] lorsque la reproduction du morceau est à l'arrêt.

#### **Z**<sup>D</sup> NOTE

La partition affichée est générée par le Tyros3 sur la base des données du morceau. Par conséquent, il se peut qu'elle ne corresponde pas exactement aux partitions que vous trouvez dans le commerce, en particulier au niveau des passages compliqués ou contenant de nombreuses notes courtes.

Vous pouvez modifier le style de la partition affichée à l'aide des touches [1 ▲▼]–[8 ▲▼]. Pour plus de détails, reportez-vous au Manuel de référence disponible sur le site web.

# Affichage des paroles (texte)

Lorsque le morceau sélectionné contient des paroles, vous pouvez afficher celles-ci sur l'écran du Tyros3 pendant la reproduction. Lorsqu'un morceau ne contient pas de paroles, il est néanmoins possible de les afficher à l'écran en chargeant le fichier texte (.txt) créé sur un ordinateur via un périphérique de stockage USB.

*1* **Sélectionnez un morceau (étapes 1–3 à la [page 59](#page-58-1)).**

#### *2* **Appuyez sur la touche [LYRICS/TEXT] pour appeler l'écran Lyrics (Paroles).**

Lorsque les données du morceau contiennent des paroles, celles-ci s'affichent à l'écran. Lorsque la reproduction du morceau débute, la couleur des paroles change pour vous indiquer la position actuelle.

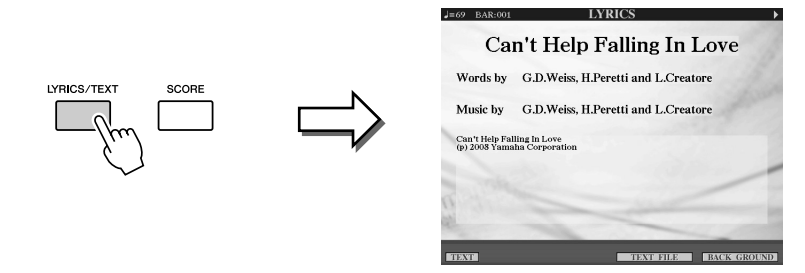

#### **NOTE**

Vous pouvez parcourir l'intégralité des paroles à l'aide des touches TAB [Q][W] lorsque la reproduction du morceau est à l'arrêt.

Si vous voulez visualiser le fichier texte créé sur votre ordinateur, appuyez sur la touche [5 ▲▼]/[6 ▲▼] (TEXT FILE) (Fichier texte) pour le sélectionner, puis sur la touche  $[1 \blacktriangle \blacktriangledown]$  (TEXT) pour l'afficher.

Pour plus d'informations sur l'écran Lyrics, reportez-vous au Manuel de référence disponible sur le site web.

#### **Z**<sub>D</sub> NOTE

Il est possible d'afficher les paroles (le texte) sur un moniteur extérieur. Reportez-vous à la [page 90](#page-89-0).

# Utilisation des repères de position dans le morceau

Des repères de position dans le morceau (SP 1 à SP 4) peuvent être disposés au sein des données de morceau. En plus de faciliter et d'accélérer la navigation dans les données de morceau, ils vous permettent en outre de configurer des boucles de reproduction très pratiques afin de créer des arrangements sonores dynamiques « au vol », tandis que vous jouez.

## **Saisie de repères de position dans le morceau**

- *1* **Sélectionnez un morceau et lancez sa reproduction (étapes 1–4 à la [page 59\)](#page-58-1).**
- *2* **Lorsque le morceau atteint le point au niveau duquel vous volez entrer un repère, double-cliquez (en appuyant rapidement deux fois de suite) sur une des touches [SP 1]–[SP 4] pendant la reproduction.**

La touche correspondante clignote en vert et le repère de cette touche est inséré sur le premier temps de la mesure concernée.

Continuez à insérer vos autres repères selon la même méthode.

- *3* **Arrêtez la reproduction du morceau en appuyant sur la touche [STOP].**
- *4* **Sauvegardez le morceau (étape 7 à la [page 58\)](#page-57-0).**

## **NOTE**

Si un repère a déjà été affecté à cette touche, le voyant s'allume en vert ou en rouge. Double-cliquez sur la touche pour insérer le repère à un autre endroit du morceau.

## **Z**<sub>D</sub> NOTE

Vous pouvez aussi insérer le repère en arrêtant le morceau à la position souhaitée, puis en double-cliquant sur une des touches [SP 1]–[SP 4]. Le repère est entré au début de la mesure actuelle.

#### **ATTENTION**

**Les repères insérés sont perdus si vous passez à un autre morceau ou si vous mettez l'instrument hors tension sans avoir exécuté l'opération de sauvegarde.**

## **Saut vers un repère pendant la reproduction**

Appuyez simplement sur une des touches [SP 1]–[SP 4] pendant la reproduction du morceau pour sauter à la position correspondante à la fin de la mesure actuelle. (La touche clignote en rouge pour indiquer que le saut dans la reproduction est prêt.) Vous pouvez annuler le saut vers le repère en appuyant à nouveau sur la même touche SP avant le saut.

#### **A propos de l'état des voyants des touches SP**

- **Rouge :** La position du morceau a été dépassée et la reproduction se poursuit jusqu'à la position suivante.
- **Vert :** La position du morceau a été mémorisée sur la touche.
- **Eteint :** La position du morceau n'a pas été mémorisée sur la touche.

# **Lancement de la reproduction à partir d'un repère déterminé**

Appuyez tout d'abord sur la touche SP souhaitée (tandis que la reproduction du morceau est à l'arrêt), puis sur la touche [PLAY/PAUSE].

# **Utilisation de repères dans la reproduction en boucle**

La reproduction en boucle est expliquée dans cette section au moyen d'un exemple de boucle entre SP 1 et SP 2.

- *1* **Appuyez sur la touche [PLAY/PAUSE] pour lancer la reproduction au début du morceau.**
- *2* **Une fois le point [SP 1] passé, appuyez sur la touche [LOOP] (Boucle) pour activer la fonction de boucle.**

Le morceau est reproduit jusqu'au point [SP2], puis revient au point [SP1], en formant une boucle entre les deux points.

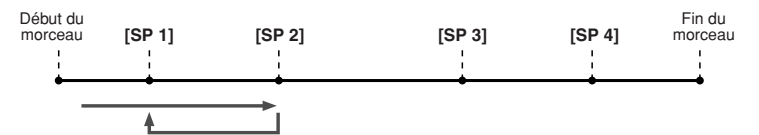

*3* **Appuyez à nouveau sur la touche [LOOP] pour désactiver la fonction de boucle.**

Lorsque vous la désactivez, la reproduction se poursuit au-delà du point [SP2].

# <span id="page-62-0"></span>Activation/désactivation de canaux du morceau

*1* **Appuyez une ou deux fois sur la touche [CHANNEL ON/OFF] (Activation/Désactivation du canal) pour appeler l'écran CHANNEL ON/OFF (SONG).**

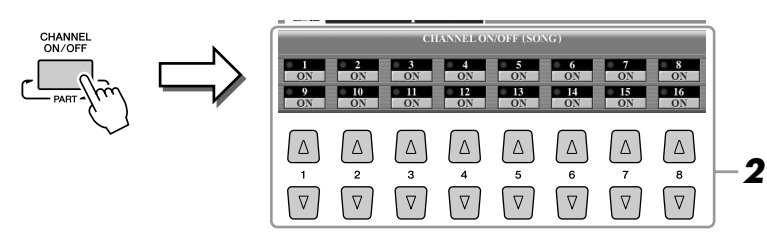

## *2* **Utilisez les touches [1** ▲▼**]–[8** ▲▼**] pour activer ou désactiver chaque canal.**

Pour reproduire uniquement un canal donné (reproduction en solo), appuyez sur la touche [1 ▲▼]–[8 ▲▼] correspondant au canal souhaité et maintenez-la enfoncée. Seul le canal sélectionné est activé. Pour annuler la reproduction en solo, appuyez à nouveau sur la même touche.

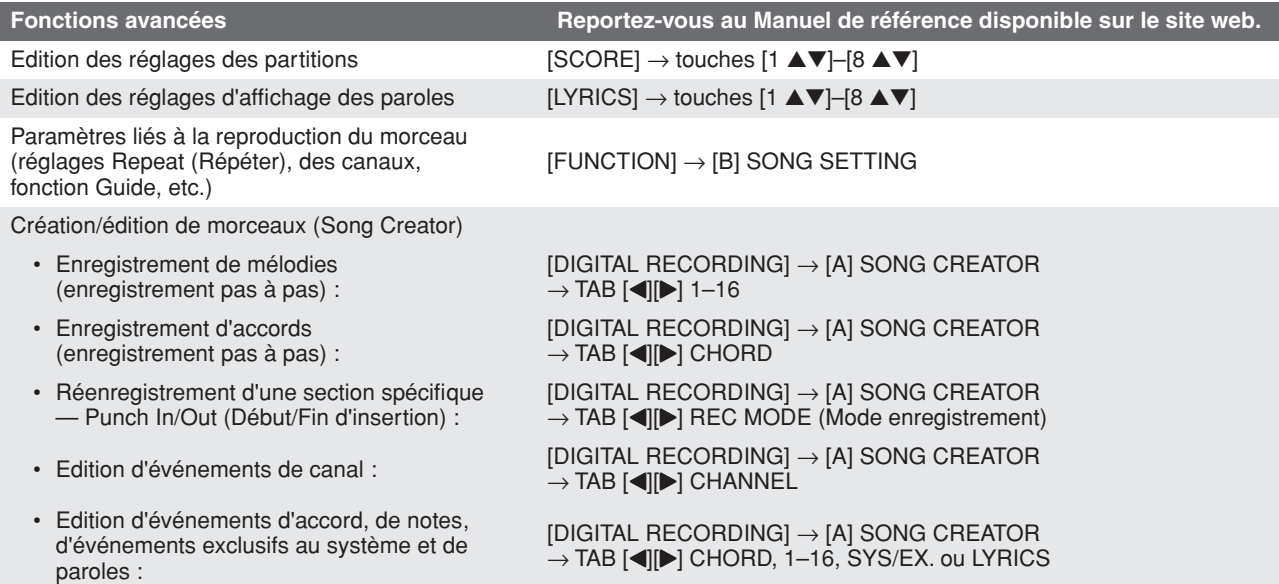

# **Multi pads**

**– Ajout de phrases musicales à votre performance –**

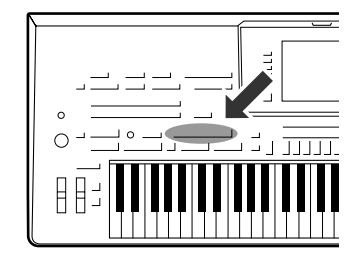

**Les multi pads servent à reproduire un certain nombre de séquences mélodiques et rythmiques courtes, préenregistrées, qui peuvent être utilisées pour ajouter des effets et de la variété à vos performances au clavier.**

**Les multi pads sont regroupés par quatre, dans des banques. Le Tyros3 propose un grand choix de banques de multi pads dans toute une série de genres musicaux.**

# Reproduction de multi pads

#### *1* **Appuyez sur la touche MULTI PAD CONTROL [SELECT] (Commande de multi pad (Sélectionner)) pour appeler l'écran Multi Pad Bank Selection, puis sélectionnez la banque de votre choix.**

Sélectionnez les pages à l'aide des touches [1 ▲]–[6 ▲] correspondant à « P1, P2... » à l'écran ou en appuyant plusieurs fois sur la touche MULTI PAD CONTROL [SELECT], puis utilisez les touches [A]–[J] pour sélectionner la banque souhaitée.

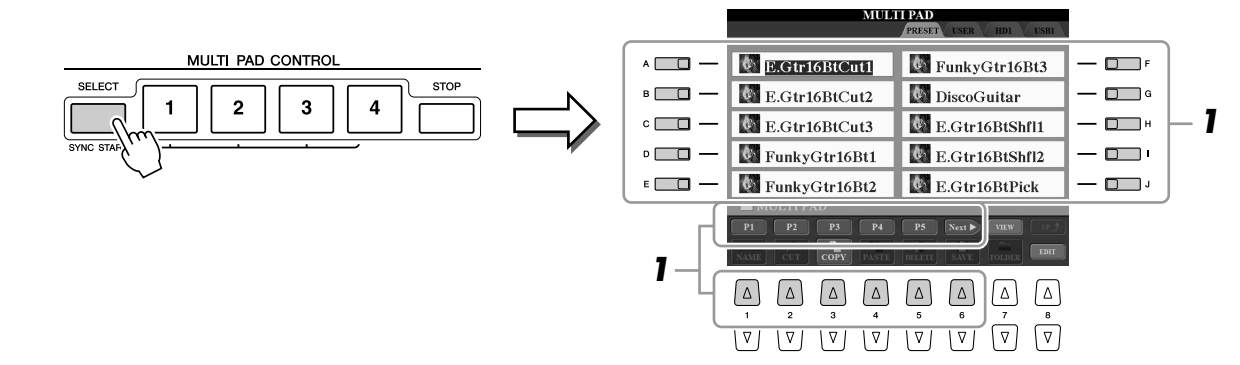

## *2* **Appuyez sur une des touches MULTI PAD CONTROL [1]–[4] pour reproduire une phrase de multi pad.**

La phrase correspondante (dans ce cas, pour Pad 1) est intégralement reproduite au tempo actuellement défini. Vous pouvez même reproduire deux multi pads ou plus simultanément.

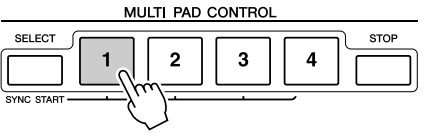

## *3* **Appuyez sur la touche [STOP] pour arrêter la reproduction du ou des multi pads.**

Pour arrêter des pads spécifiques, appuyez sur les pads en question tout en maintenant la touche [STOP] enfoncée.

#### **A propos de la couleur des multi pads**

- **Vert :** indique que le pad correspondant contient des données (phrase).
- **Rouge :** indique que le pad correspondant est en cours de reproduction.
	- **Rouge (clignotant) :** indique que le pad correspondant est en attente (début synchronisé).

#### **A**<sup>D</sup> NOTE

Il existe deux types de données de multi pads. Certains sont reproduits une seule fois puis s'arrêtent en fin d'exécution. D'autres sont reproduits de manière répétée.

## *A* **NOTE**

Le fait d'appuyer sur un pad en cours de reproduction provoque l'arrêt de la reproduction et entraîne la reprise de son exécution depuis le début.

# Utilisation de la fonction Synchro Start (Début synchronisé) des multi pads

Tout en maintenant la touche MULTI PAD CONTROL [SELECT] enfoncée, appuyez sur une des touches MULTI PAD CONTROL [1]–[4] pour mettre la reproduction du multi pad en attente. La touche correspondante clignote en rouge. Vous pouvez même reproduire deux, trois ou quatre multi-pads simultanément.

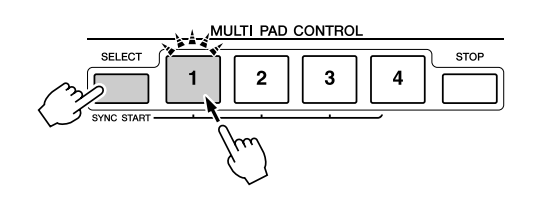

La reproduction du multi pad actuellement en attente démarre dès que vous reproduisez un style, appuyez sur une note du clavier (lorsque [ACMP] est désactivé) ou jouez un accord de la main gauche (lorsque [ACMP] est activé). Si vous mettez le multi pad en attente pendant la reproduction d'un morceau/style et que vous appuyez ensuite sur une note du clavier, la reproduction du multi pad reprend au début de la mesure suivante. Lorsque deux multi pads ou plus sont en attente et que vous appuyez sur un d'entre eux, tous les multi pads en attente démarrent simultanément.

Pour annuler la fonction Synchro Start, appuyez sur une des touches [1]–[4] tout en maintenant la touche MULTI PAD CONTROL [SELECT] (ou [STOP]) enfoncée. Le fait d'appuyer une fois sur la touche MULTI PAD CONTROL [STOP] annule la fonction Synchro Start pour toutes les touches.

# Utilisation de la fonction Chord Match (Correspondance d'accords)

De nombreuses phrases de multi pad sont des mélodies ou des accords dont il est possible de modifier automatiquement les accords à l'aide de ceux interprétés de la main gauche. Lorsque la fonction [ACMP] ou la partie LEFT est activée, il vous suffit de jouer un accord de la main gauche et d'appuyer sur un multi pad pour que la fonction Chord Match modifie la hauteur de ton en fonction des accords que vous interprétez. N'oubliez pas que certains multi pads ne sont pas affectés par la fonction Chord Match.

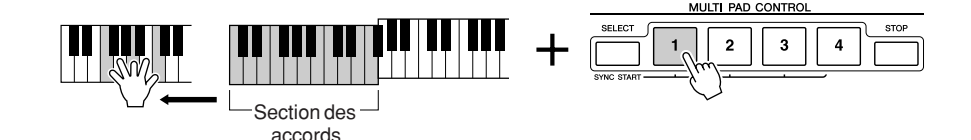

Dans cet exemple, la phrase du Pad 1 est transposée en F majeur avant d'être reproduite. Essayez divers autres types d'accords tout en reproduisant les multi pads.

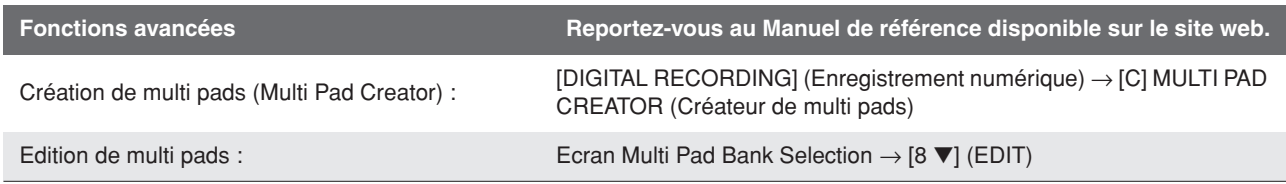

# **Music Finder**

**– Appel de configurations musicales idéales –**

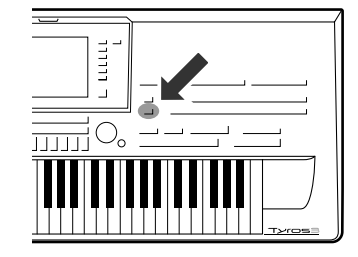

**Si vous souhaitez interpréter un certain genre musical mais que vous ne connaissez pas les réglages de style et de voix appropriés, la fonction Music Finder (Chercheur de musique) peut vous être utile. Il vous suffit de sélectionner le genre souhaité dans les « enregistrements ». Le Tyros3 effectue alors automatiquement tous les réglages de panneau adéquats pour que vous puissiez jouer dans ce style !** 

# <span id="page-65-0"></span>Sélection du genre musical souhaité parmi la liste d'enregistrements

## *1* **Appuyez sur la touche [MUSIC FINDER] pour ouvrir l'écran MUSIC FINDER.**

Les enregistrements prédéfinis s'affichent dans l'onglet ALL (Tous).

Affiche le gendre musical (ou le titre du morceau) et des informations sur le style attribué à chaque enregistrement.

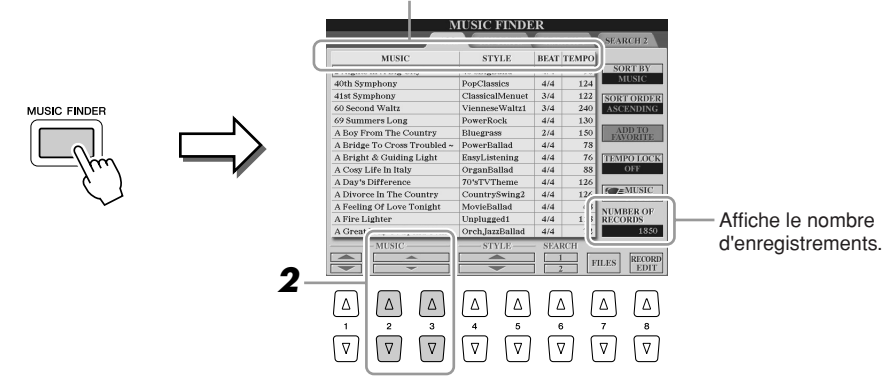

## *2* **Sélectionnez l'enregistrement souhaité à l'aide des touches [2** ▲▼**]/[3** ▲▼**].**

Vous pouvez également utiliser le cadran [DATA ENTRY] et la touche [ENTER].

#### **Tri des enregistrements**

Appuyez sur la touche [F] (SORT BY) (Trier par) pour trier les enregistrements par MUSIC, STYLE, BEAT et TEMPO. Appuyez sur la touche [G] (SORT ORDER) (Ordre de tri) pour modifier l'ordre des enregistrements (ascendant ou descendant). Lorsque vous triez des enregistrements par musique (MUSIC), vous pouvez utiliser la touche [1 ▲▼] pour vous déplacer dans les morceaux dans l'ordre alphabétique. Lorsque vous triez des enregistrements par STYLE, vous pouvez utiliser la touche [4 ▲▼]/[5 ▲▼] pour vous déplacer dans les styles dans l'ordre alphabétique. Appuyez simultanément sur les touches [▲] et [▼] pour déplacer le curseur sur le premier enregistrement.

## *3* **Jouez au clavier.**

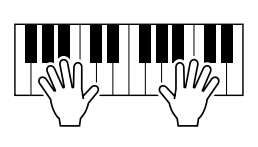

## **NOTE**

Lors de la sélection d'un autre enregistrement, pour éviter de modifier le tempo du style actuellement reproduit, activez la fonction Tempo Lock (Verrouiller tempo) en appuyant sur la touche [I] (TEMPO LOCK) dans l'écran Music Finder.

# Recherche des enregistrements

Vous pouvez rechercher les enregistrements à l'aide de la fonction Search (Recherche) du Music Finder, en spécifiant le nom du morceau ou un mot-clé.

*1* **Depuis l'onglet ALL de l'écran MUSIC FINDER, appuyez sur la touche [6** ▲**] (SEARCH 1) pour ouvrir l'écran Search (Recherche).**

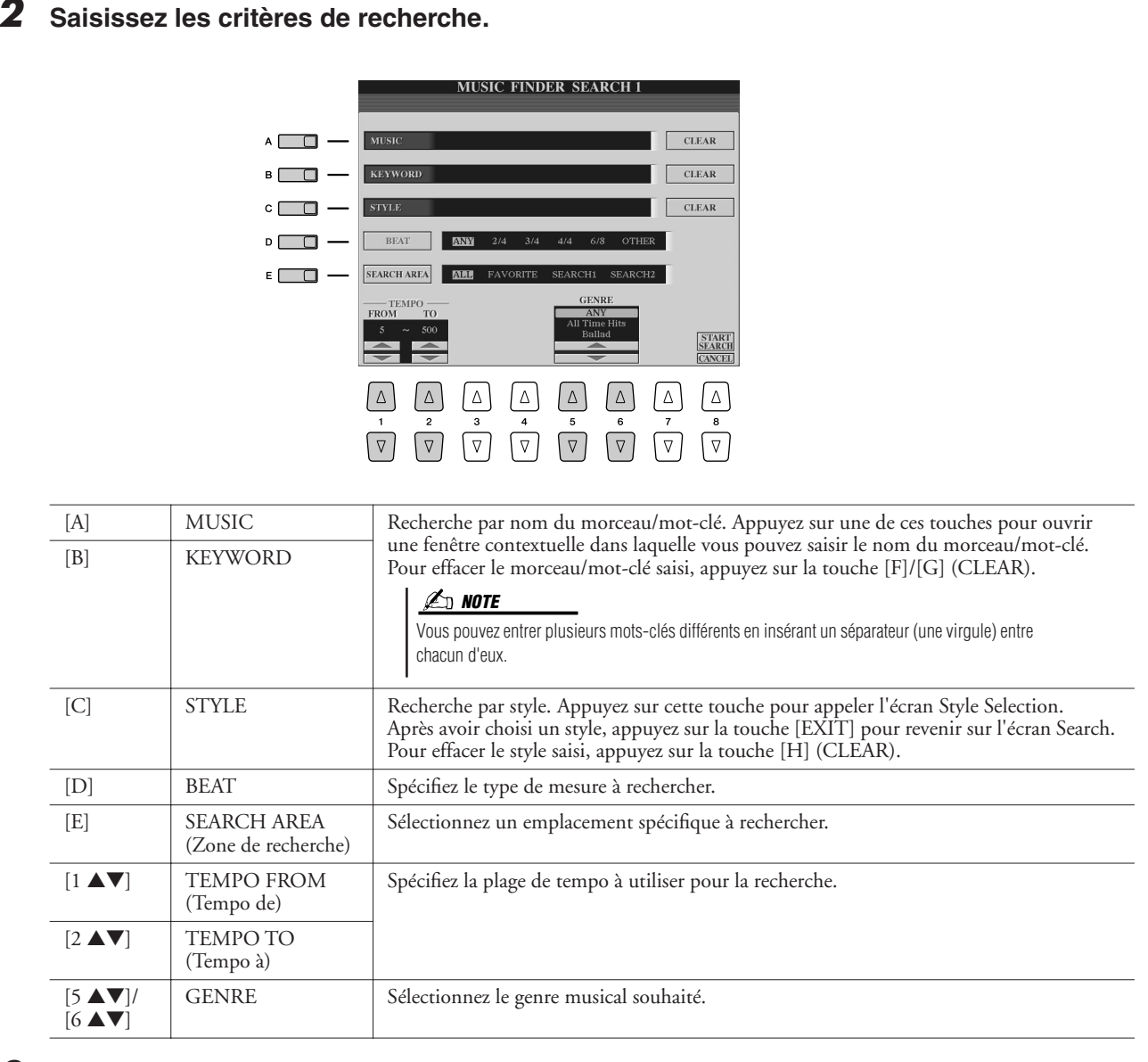

## *3* **Appuyez sur la touche [8** ▲**] (START SEARCH) (Démarrer recherche) pour lancer la recherche.**

## **NOTE**

Si vous souhaitez restreindre encore les critères de la recherche ou chercher un autre genre musical, appuyez sur la touche [6 ▼] (SEARCH 2) (Recherche 2) dans l'écran Music Finder.

L'écran Search 1 contenant les résultats de la recherche s'affiche. Pour annuler la recherche, appuyez sur la touche [8 ▼] (CANCEL).

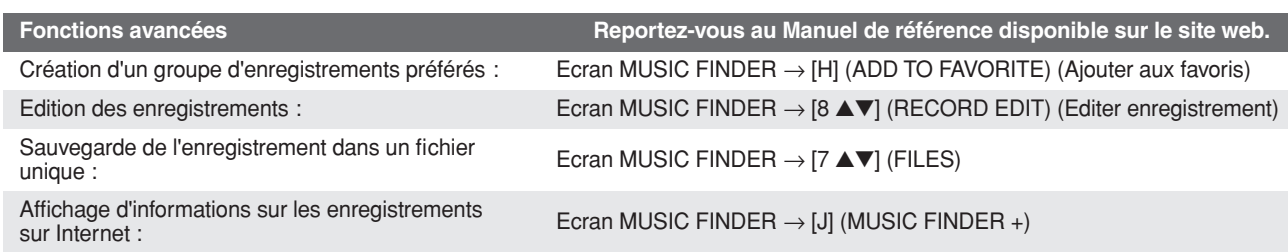

# **Mémoire de registration**

**– Enregistrement et rappel des réglages personnalisés du panneau –**

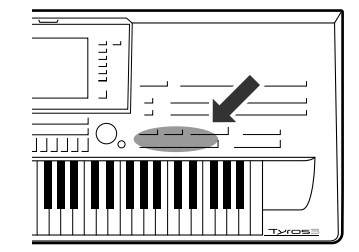

**La fonction Registration Memory (Mémoire de registration) vous permet de sauvegarder (ou d'« enregistrer ») pratiquement tous les réglages de panneau sur une touche Registration Memory, puis de les rappeler instantanément en appuyant simplement sur une touche unique. Les réglages attribués à huit touches Registration Memory peuvent être sauvegardés dans une même banque (fichier).**

# <span id="page-67-0"></span>Enregistrement des configurations du panneau

*1* **Configurez les commandes de panneau (voix, style, effets, etc.) selon vos besoins.**

### *2* **Appuyez sur la touche [MEMORY] située au-dessus de la section REGISTRATION MEMORY.**

L'écran permettant de sélectionner les éléments à enregistrer s'affiche.

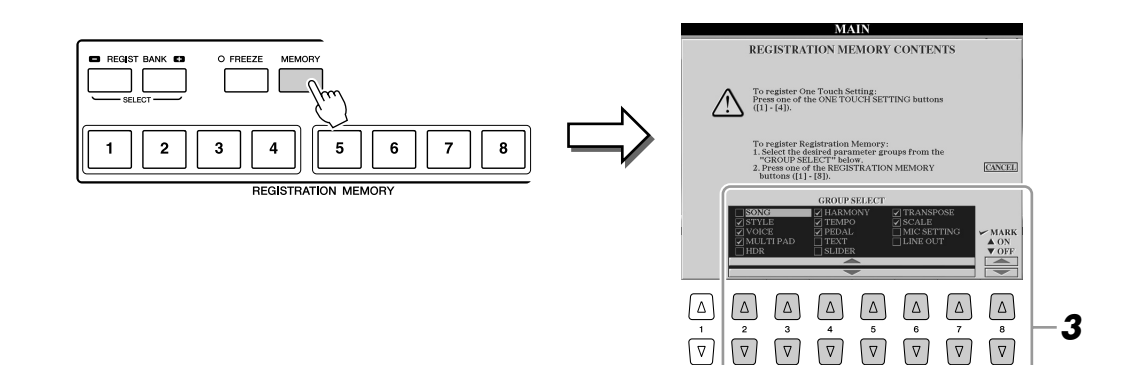

## *3* **Identifiez les éléments à enregistrer.**

Sélectionnez l'élément souhaité à l'aide des touches [2 ▲▼]–[7 ▲▼], puis entrez ou supprimez la coche à l'aide des touches [8 ▲] (MARK ON)/ [8 ▼] (MARK OFF).

Pour annuler l'opération, appuyez sur la touche [I] (CANCEL).

### *4* **Appuyez sur la touche REGISTRATION MEMORY [1]–[8] sur laquelle vous souhaitez mémoriser la configuration du panneau.**

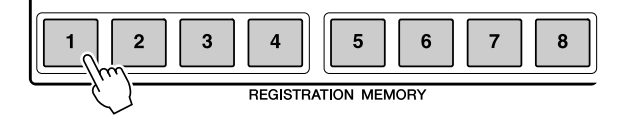

#### **ATTENTION**

**Si vous sélectionnez une touche dont le voyant est allumé en rouge ou en vert, la configuration du panneau mémorisée auparavant sur cette touche est effacée et remplacée par les nouveaux réglages.**

La touche mémorisée devient rouge pour indiquer que la touche numérique contient des données et que son numéro est sélectionné.

- **Rouge :** Données enregistrées et actuellement sélectionnées
- **Vert :** Données enregistrées mais non sélectionnées pour l'instant
- **Eteint :** Aucune donnée enregistrée

### *5* **Enregistrez différentes configurations de panneau sur d'autres touches en répétant les étapes 1 à 4.**

Vous pouvez rappeler les configurations de panneau enregistrées d'une simple pression sur la touche numérique correspondante.

#### **NOTE**

Les configurations du panneau enregistrées sur les touches numériques sont conservées même lorsque vous mettez l'instrument hors tension. Pour supprimer d'un seul coup les huit configurations actuelles du panneau, activez la touche [POWER] tout en maintenant la touche B5 (note B à l'extrême droite du clavier) enfoncée.

# Sauvegarde de la mémoire de registration en tant que fichier de banque

Vous pouvez sauvegarder les huit configurations de panneau enregistrées en tant que fichier unique de banque de mémoires de registration.

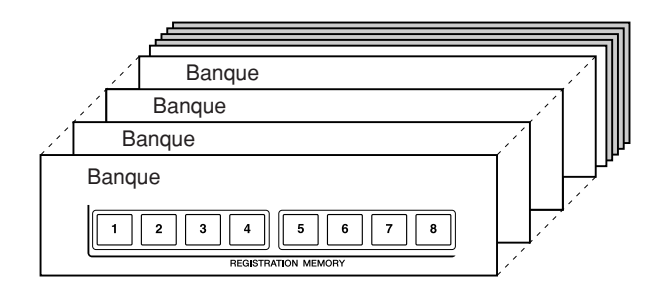

**GISTRATION RA** 

*1* **Appuyez simultanément sur les touches REGIST BANK [+] et [-] (Banque de registration) pour ouvrir l'écran Registration Bank Selection.**

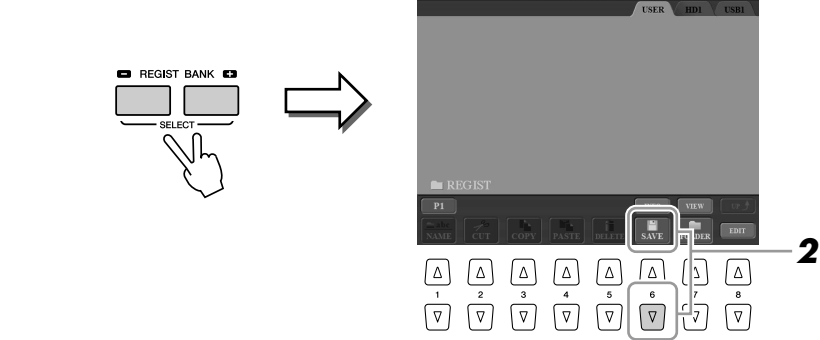

*2* **Appuyez sur la touche [6** ▼**] (SAVE) pour sauvegarder le fichier de banque ([page 30\)](#page-29-0).**

# **Rappel d'une configuration de panneau enregistrée**

Vous pouvez rappeler les fichiers de banque de mémoires de registration sauvegardés à l'aide des touches REGIST BANK [-]/[+] ou de la procédure suivante.

- *1* **Appuyez simultanément sur les touches REGIST BANK [+] et [-] pour ouvrir l'écran REGISTRATION BANK Selection.**
- *2* **Appuyez sur une des touches [A]–[J] pour sélectionner une banque.**
- *3* **Appuyez sur une des touches numériques dont le témoin est vert ([1]–[8]) dans la section Registration Memory.**

#### *A*<sub>D</sub> NOTE

L'activation de la touche [FREEZE] désactive le rappel d'éléments spécifiques. Pour utiliser cette fonction, vous devez sélectionner les éléments qui ne doivent pas être rappelés via  $[FUNCTION] \rightarrow [E] REGIST$ SEQUENCE/FREEZE/VOICE SET → TAB [<I[De] FREEZE.

Vous pouvez appeler instantanément l'écran d'information de la banque de mémoires de registration actuellement

successivement sur la touche [DIRECT ACCESS] et sur une des touches REGISTRATION MEMORY [1]–[8].

**3**

sélectionnée en appuyant

**NOTE**

# Confirmation des informations de la mémoire de registration

Vous pouvez appeler l'écran d'information afin d'examiner les voix et styles mémorisés sur les touches [1]–[8] d'une banque de mémoires de registration.

*1* **Appuyez simultanément sur les touches REGIST BANK [+] et [-] pour appeler l'écran Registration Bank Selection, puis utilisez les touches [A]–[J] pour sélectionner la banque souhaitée.** 

Vous pouvez également utiliser le cadran [DATA ENTRY] et la touche [ENTER] pour sélectionner une banque.

## *2* **Appuyez sur la touche [6** ▲**] (INFO) pour appeler l'écran d'information.**

REGISTRATION BANK

 $\boxed{\mathbb{V}}\ \boxed{\mathbb{V}}\ \boxed{\mathbb{V}}\ \boxed{\mathbb{V}}\ \boxed{\mathbb{V}}\ \boxed{\mathbb{V}}\ \boxed{\mathbb{V}}\ \boxed{\mathbb{V}}$ 

New Bank

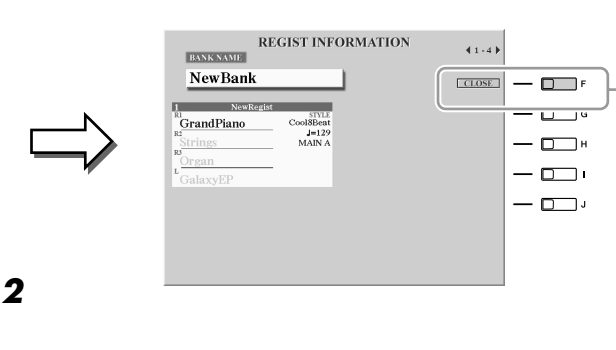

Vous pouvez utiliser les touches TAB  $\Box$  pour basculer entre les deux pages suivantes de l'écran d'information : informations relatives aux touches Registration Memory [1]–[4] et informations relatives aux touches [5]–[8].

#### **NOTE**

Les voix grisées signifient que la partie correspondante est désactivée, tandis que les noires indiquent que la partie est activée.

## *3* **Pour fermer l'écran d'information, appuyez sur la touche [F] (CLOSE).**

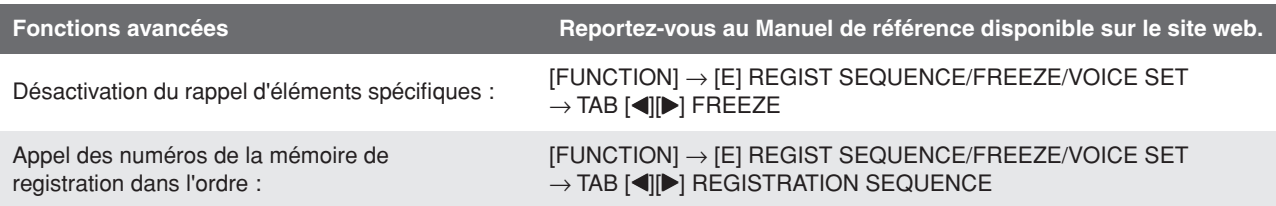

# **Enregistrement audio à l'aide de la fonction Hard Disk Recorder**

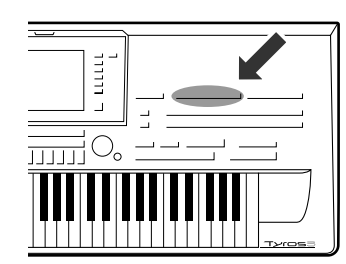

**Vous apprendrez dans cette section à enregistrer votre performance sous forme de données audio sur un lecteur de disque dur installé. En connectant, par exemple, une guitare, un microphone ou un autre périphérique à l'instrument, vous pouvez enregistrer simultanément une performance à la guitare et au clavier ou encore votre interprétation chantée en accompagnement de la reproduction de morceau. La fonction Hard Disk Recorder (Enregistrement sur disque dur) met à votre disposition deux pistes de travail : Main (Principale) et Sub (Secondaire). L'exploitation judicieuse de la fonction Bounce Recording (Enregistrement par fusion) permet de mixer les deux prises précédentes et d'enregistrer plusieurs pistes, une par une. Les données de performance sont enregistrées sous la forme d'un fichier WAV de qualité CD audio traditionnelle (44,1 kHz/16 bits). Il vous est également possible d'exporter les données enregistrées vers un périphérique de stockage USB, puis de reproduire et même d'éditer la performance enregistrée sur ordinateur.**

**Les sons susceptibles d'être enregistrés sont comme suit.**

- **Son interne du Tyros3 (parties de clavier (Right 1, Right 2, Right 3, Left), Multi Pad, parties de morceau, parties de style)**
- **Entrée de microphone, de guitare ou de tout autre instrument (via la prise [LINE IN/MIC]).**
- **Entrée d'un autre périphérique audio, tels qu'un lecteur de CD, un lecteur MP3 ou tout autre appareil similaire (via la prise [LINE IN/MIC]).**

# Enregistrement de votre performance

Cette section vous explique comment enregistrer votre performance à l'aide de la fonction Hard Disk Recorder. Par exemple, vous pouvez enregistrer votre performance au clavier sur la piste Main, puis enregistrer votre voix (chant) sur la piste Sub en exécutant la procédure décrite ci-dessous. Vous disposez d'un total de 80 minutes d'enregistrement par morceau audio.

*1* **Réglez les paramètres que vous souhaitez utiliser pour votre performance, notamment de voix et de style.**

Pour obtenir des instructions sur le choix d'une voix, reportez-vous à la [page 36.](#page-35-2) Pour les instructions relatives à la sélection de style et l'utilisation de l'accompagnement automatique, consultez la [page 48.](#page-47-2)

*2* **Appuyez sur la touche [SETTING] (Réglage) de la section HARD DISK RECORDER afin d'appeler l'écran Audio Setting (Réglage audio).**

Tout en jouant au clavier, vous pouvez vérifier le signal sur l'indicateur de niveau REC MONITOR (Moniteur d'enregistrement).

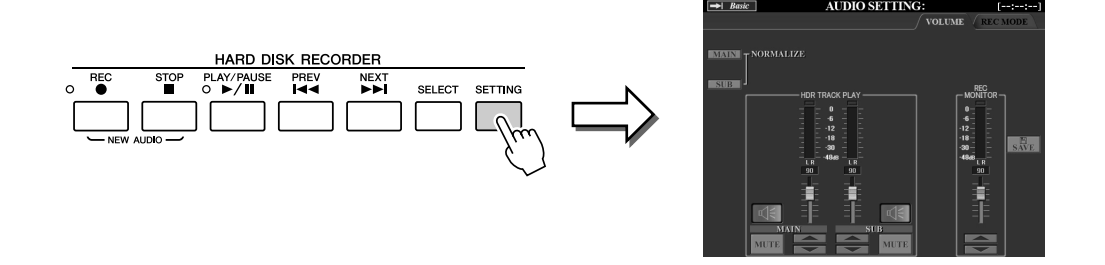

#### **IMPORTANT**

**Pour l'enregistrement, votre disque dur doit être doté d'une capacité de 50 Mo minimum. Assurez-vous de disposer de suffisamment d'espace libre sur le disque dur : [FUNCTION]** ➔ **[I] UTILITY** ➔ **TAB [**Q**][**W**] MEDIA** ➔ **[F] PROPERTY.**

*7*

*Enregistrement audio à l'aide de la fonction Hard Disk Recorder*

Enregistrement audio à l'aide de la fonction Hard Disk Recorder

## *3* **Appuyez simultanément sur les touches [REC] (Enregistrement) et [STOP] (Arrêt) de la section HARD DISK RECORDER.**

Cette manœuvre crée un fichier audio pour l'enregistrement.

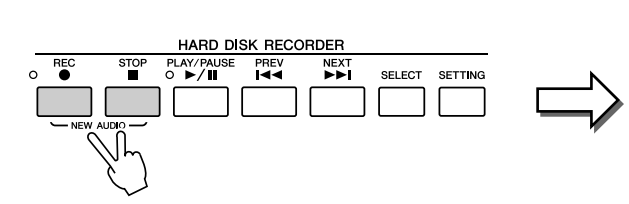

Ces touches sont également marquées comme étant [NEW AUDIO] (Nouveau fichier audio), car elles permettent de créer un nouveau fichier audio.

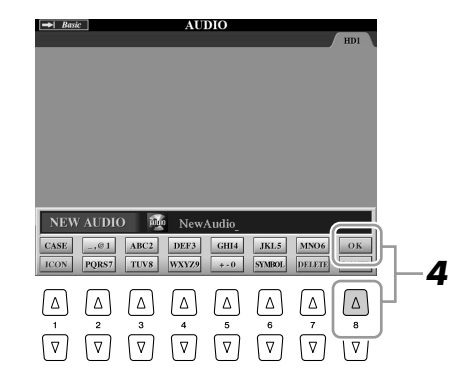

*4* **Saisissez un nom pour le nouveau fichier et appuyez sur la touche [8** ▲**] (OK).**

Pour obtenir des instructions sur l'attribution de nom, reportez-vous à la [page 34](#page-33-0).

## *5* **Appuyez sur la touche [REC] pour activer l'enregistrement.**

La page REC MODE (Mode enregistrement) est automatiquement appelée. Vous êtes à présent prêt à enregistrer !

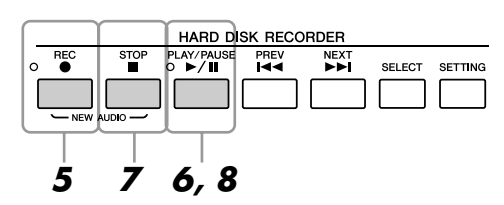

## *6* **Appuyez sur la touche [PLAY/PAUSE] (Lecture/Pause) pour lancer la reproduction.**

Démarrez le style et jouez au clavier.

## *7* **A la fin de l'enregistrement, appuyez sur la touche [STOP].**

*8* **Pour écouter votre nouvel enregistrement, appuyez sur la touche [PLAY/PAUSE].**

#### **Undo/Redo (Annuler/Rétablir)**

Si vous faites une erreur ou n'êtes pas entièrement satisfait de votre performance, vous pourrez recourir à la fonction Undo pour effacer la prise et réessayer (en recommençant à partir de l'étape 5 ci-dessus).

- *1* Servez-vous des touches TAB [Q][W] pour sélectionner la page REC **MODE**
- *2* Appuyez sur la touche [H] (UNDO) (Annuler).

Le dernier enregistrement que vous avez effectué est annulé. Pour rétablir l'opération, appuyez sur la touche [H] (REDO) (Rétablir) juste après l'opération UNDO.

#### **NOTE**

Gardez à l'esprit que même si vous ne sauvegardez pas les données enregistrées à la fin de l'enregistrement (à l'étape 9 ou 19), un fichier portant le nom spécifié ici sera conservé sur le lecteur du disque dur. En d'autres termes, le fichier existe bien sur le lecteur de disque dur mais il est vide puisqu'il n'a pas été correctement sauvegardé.

#### **NOTE**

Pour annuler l'enregistrement, appuyez de nouveau sur la touche [REC].

## **ATTENTION**

**Il ne faut ni brancher ni débrancher de périphérique de stockage USB durant la reproduction du morceau audio, au risque de provoquer une lecture incorrecte de celui-ci.**
*9* **Appuyez sur la touche [I] (SAVE) (Enregistrer) pour sauvegarder le nouvel enregistrement, puis à l'invite du système, appuyez sur la touche [G] (OK).**

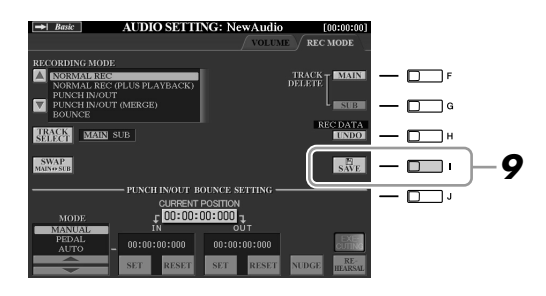

A présent, enregistrez votre chant sur la piste Sub. Vous pouvez enregistrer vos chants tout en écoutant la reproduction de la piste Main (enregistrée aux étapes précédentes).

#### *10* **Connectez un microphone à la prise [L/L+R/MIC] sur le panneau arrière.**

Réglez les commandes [TRIM] (Ecrêtage) du panneau arrière et [INPUT VOLUME] (Volume d'entrée) du panneau avant pendant que vous chantez au micro. Pour les détails concernant le branchement de microphone, reportez-vous à la [page 91](#page-90-0).

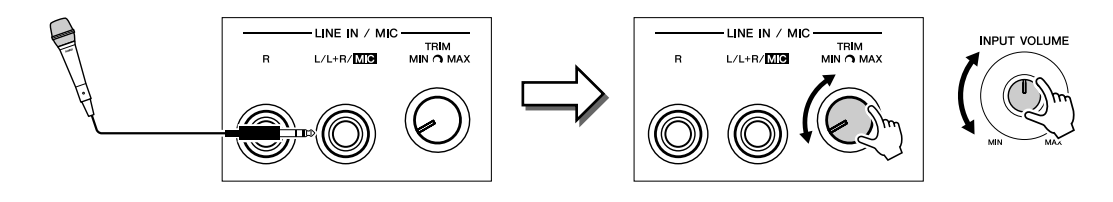

- *11* **Servez-vous des touches TAB [**Q**][**W**] pour sélectionner la page VOLUME.**
- *12* **Exercez-vous à jouer une partie (ou chantez au microphone) tout en vérifiant les niveaux correspondants signalés sur l'indicateur REC MONITOR.**

Vérifiez que le niveau n'est pas constamment en danger de dépassement de la limite autorisée, ce qui risque d'entraîner l'allumage de l'indicateur. Le cas échéant, vous devez baisser légèrement le volume d'entrée du microphone.

- *13* **Servez-vous des touches TAB [**Q**][**W**] pour appeler la page REC MODE.**
- *14* **Appuyez sur la touche [C] (TRACK SELECT) (Sélection de piste) pour régler la piste de destination sur « SUB ».**

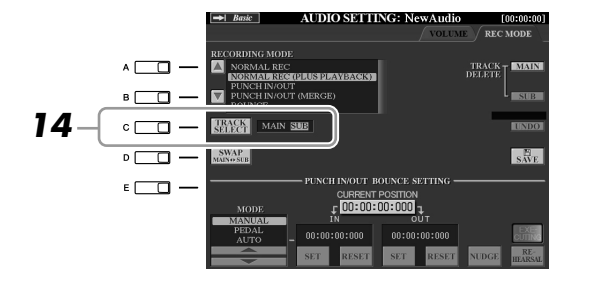

**NOTE**

Assurez-vous que le mode RECORDING MODE (dans la partie gauche supérieure de l'écran) est réglé ici sur « NORMAL REC » (Enregistrement normal) ou « NORMAL REC (PLUS PLAYBACK) » (Enregistrement (et reproduction)).

- *15* **Appuyez sur la touche [REC] pour activer l'enregistrement.**
- *16* **Appuyez sur la touche [PLAY/PAUSE] pour lancer la reproduction.**

Chantez en même temps que la reproduction de la piste Main.

*7*

*17* **A la fin de l'enregistrement, appuyez sur la touche [STOP].**

#### *18* **Pour écouter votre nouvel enregistrement, appuyez sur la touche [PLAY/PAUSE].**

#### **Réglage de la balance de volume**

Sur la page VOLUME, vous pouvez régler le volume des pistes Main et Sub séparément. Servez-vous des touches [3 ▲▼]/[4 ▲▼] ou des curseurs pour régler le volume des pistes Main/Sub. Vous pouvez également assourdir les pistes Main/Sub à l'aide des touches [2 ▲▼]/[5 ▲▼].

*19* **Appuyez sur la touche [I] (SAVE) pour sauvegarder le nouvel enregistrement, puis à l'invite du système, appuyez sur la touche [G] (OK).**

Mixez ensuite toutes les données des pistes Main et Sub sur une seule piste (piste Main). La procédure ci-dessous est appelée « Bounce Recording ».

#### <span id="page-73-0"></span>*20* **Sur la page REC MODE, servez-vous des touches [A]/[B] pour sélectionner « BOUNCE ».**

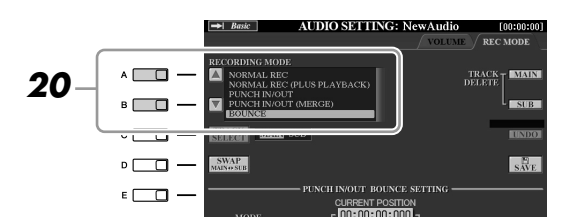

*21* **Appuyez sur la touche [REC] pour activer l'enregistrement.**

#### *22* **Appuyez sur la touche [PLAY/PAUSE] pour lancer la reproduction.**

Les données des pistes Main et Sub sont mixées et enregistrées sur la piste Main. A la fin de la reproduction des deux pistes, le mode d'enregistrement Bounce s'arrête automatiquement.

#### *23* **Pour écouter votre nouvel enregistrement, appuyez sur la touche [PLAY/PAUSE].**

A ce stade, les données de la piste Sub sont enregistrées à la fois sur les pistes Main et Sub. Pour éviter de dupliquer la reproduction de la piste Sub, appuyez sur la touche [5 ▲▼] (SUB MUTE) (Assourdir la piste Sub) dans la page VOLUME.

#### *24* **Sur la page REC MODE, appuyez sur la touche [G] (TRACK DELETE SUB) pour supprimer la piste Sub.**

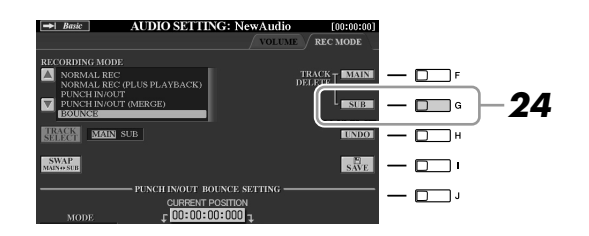

#### *25* **Appuyez sur la touche [I] (SAVE) pour sauvegarder l'enregistrement.**

Toutes les données enregistrées sur les pistes Main et Sub sont à présent fusionnées et enregistrées sur la seule piste Main. La piste Sub étant désormais vide, vous pouvez enregistrer une autre partie sur la piste Sub, en répétant les étapes 13-19 ci-dessus.

#### **Z**<sub>D</sub> NOTE

Si vous chantez ou jouez au clavier durant l'exécution de la fonction Bounce Recording, votre performance sera aussi enregistrée sur la piste Main.

*7*

#### <span id="page-74-0"></span>Reproduction des données audio

*1* **Appuyez sur la touche [SELECT] (Sélection) de la section HARD DISK RECORDER puis servez-vous des touches [A]–[J] pour sélectionner le fichier audio souhaité.**

#### **Confirmation de la propriété audio**

En appuyant sur la touche [7 ▲] (PROPERTY) (Propriété) ici, vous vérifiez les informations relatives aux propriétés du fichier sélectionné (nom de fichier, emplacement, taux d'échantillonnage, etc.). Pour fermer l'écran relatif aux propriétés, appuyez sur la touche [F] (OK).

#### *2* **Appuyez sur la touche [PLAY/PAUSE] de la section HARD DISK RECORDER pour lancer la reproduction.**

Pour arrêter la reproduction, appuyez sur la touche [STOP].

#### **Sélection du morceau audio précédent/suivant**

Appuyez sur la touche [PREV]/[NEXT] (Précédent/Suivant) de la section HARD DISK RECORDER. Ceci sélectionne uniquement le morceau précédent/suivant au sein du même niveau de dossier.

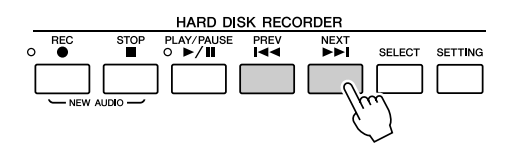

Gardez à l'esprit que ces touches ne seront pas opérationnelles si les écrans VOLUME, REC MODE ou START END POINT sont affichés.

#### **Réglage du volume de la reproduction**

*1* **Appuyez sur la touche [BALANCE] une ou deux fois pour appeler l'écran BALANCE (2/2).**

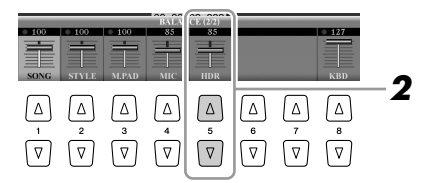

- *2* **Servez-vous du curseur ou des touches [5** ▲▼**] pour régler le volume de reproduction HDR (Hard Disk Recorder).**
- *3* **Appuyez sur la touche [EXIT] (Quitter) pour fermer l'écran BALANCE.**

**Z**<sub>D</sub> NOTE

Lorsque l'écran Main (Principal) est affiché, il est impossible de fermer l'écran BALANCE.

#### Exportation d'un fichier audio vers un périphérique de stockage USB

Cette fonction vous permet de transférer vos fichiers audio enregistrés vers un ordinateur via un périphérique de stockage USB, afin de les soumettre à d'autres opérations d'édition et/ou d'enregistrement. Les données exportables sont au format WAV stéréo (taux d'échantillonnage de 44,1 kHz et résolution de 16 bits).

Seule la piste Main peut être exportée. Pour exporter la piste Sub, il faut d'abord remplacer les pistes Main et Sub (en appuyant sur la touche [D] de la page REC MODE) ou exécuter la fonction Bounce Recording (reportez-vous aux étapes 20–22 en [page 74\)](#page-73-0) afin d'enregistrer les données de la piste Sub sur la piste Main.

- *1* **Branchez un périphérique de stockage USB sur la borne USB TO DEVICE.**
- *2* **Appuyez sur la touche [SELECT] de la section HARD DISK RECORDER afin d'appeler l'écran AUDIO.**

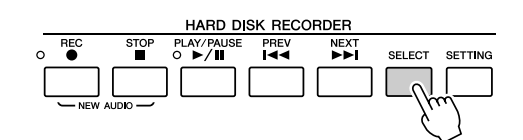

Si nécessaire, sélectionnez le dossier souhaité à l'écran.

*3* **Appuyez en cas de besoin sur la touche [8** ▼**] (CHANGE MENU) (Changement de menu) puis sur la touche [5** ▼**] (EXPORT) (Exportation) afin d'appeler la fonction Export.**

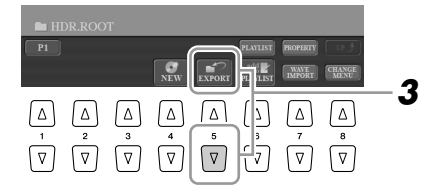

#### *4* **Sélectionnez le fichier audio souhaité à l'aide des touches [A]–[J].**

Le nom du fichier sélectionné est mis en surbrillance. Vous pouvez continuer à sélectionner ici des fichiers supplémentaires, autant que vous le souhaitez. Si des pages multiples (P1, P2, ...) s'affichent en bas de l'afficheur, vous pourrez sélectionner les fichiers depuis ces écrans également.

Pour sélectionner tous les fichiers du dossier en cours, il suffit d'appuyer sur la touche  $[6 \blacktriangledown]$  (ALL) (Tout).

*5* **Une fois que vous avez terminé d'effectuer la sélection, appuyez sur la touche [7** ▼**] (OK).**

#### *6* **Sélectionnez la destination d'exportation de votre choix à l'aide des touches TAB [**Q**][**W**].**

Généralement, un périphérique de stockage USB s'affiche à l'écran sous la mention « USB1 ». Lorsqu'un périphérique est sélectionné, tous les dossiers et fichiers audio qu'il contient s'affichent automatiquement. Si nécessaire, spécifiez le dossier souhaité à l'aide des touches [A]–[J].

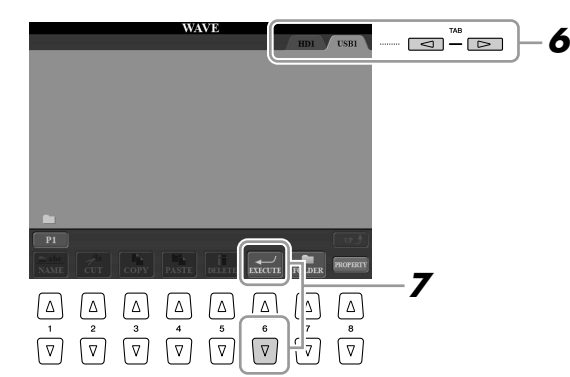

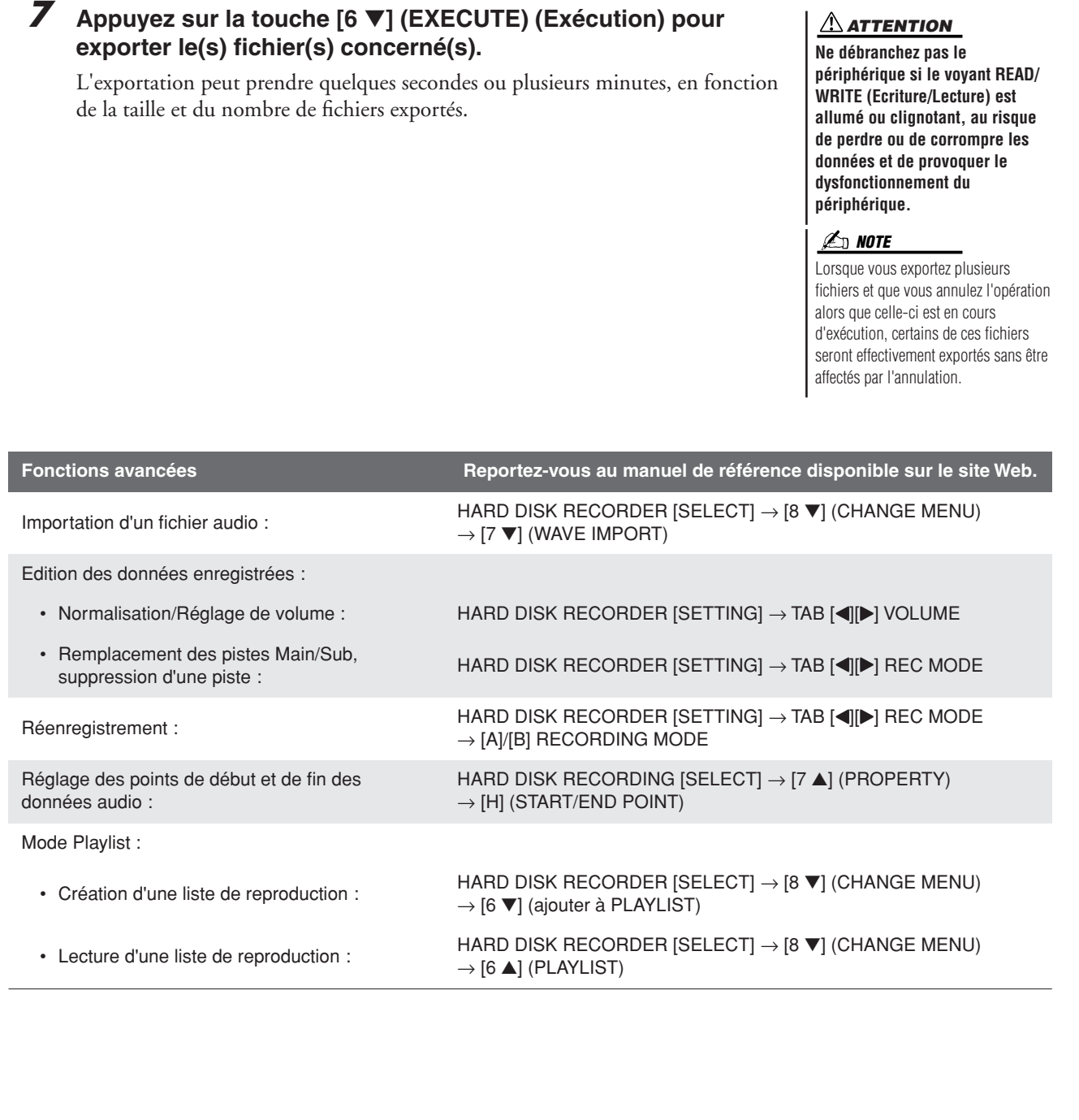

*7*

# **Console de mixage**

**– Modification du volume et de l'équilibre sonore –**

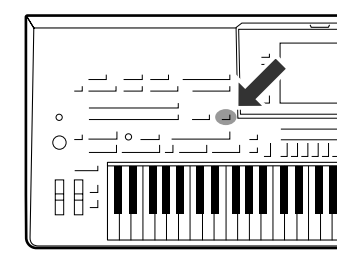

**Le son d'ensemble du Tyros3 est généré grâce à plusieurs composantes. Il y a d'abord les données de séquence MIDI en provenance des morceaux, des styles et des multi-pads, ainsi que les données d'entrée audio du microphone et les différentes parties de votre performance au clavier. La console de mixage vous permet de contrôler les réglages de volume et de balayage panoramique de chacune de ces composantes ainsi que d'autres réglages. De cette manière, vous pouvez régler avec précision le son d'ensemble du Tyros3.**

#### Procédure de base

<span id="page-77-1"></span>*1* **Appuyez sur la touche [MIXING CONSOLE] (Console de mixage) pour appeler l'écran MIXING CONSOLE.**

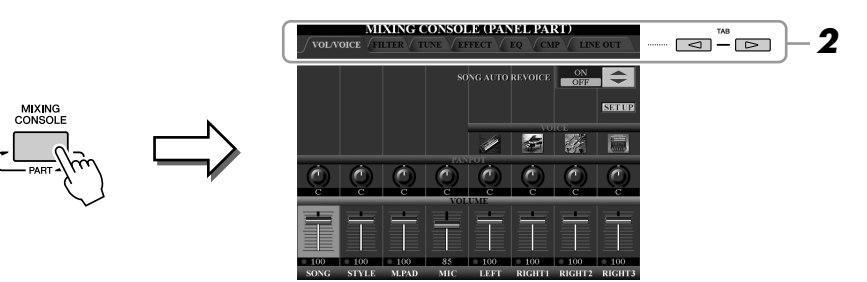

#### <span id="page-77-2"></span><span id="page-77-0"></span>*2* **Servez-vous des touches TAB [**Q**][**W**] pour appeler la page souhaitée.**

Pour les détails relatifs aux différentes pages d'écran, reportez-vous au manuel de référence disponible sur le site Web.

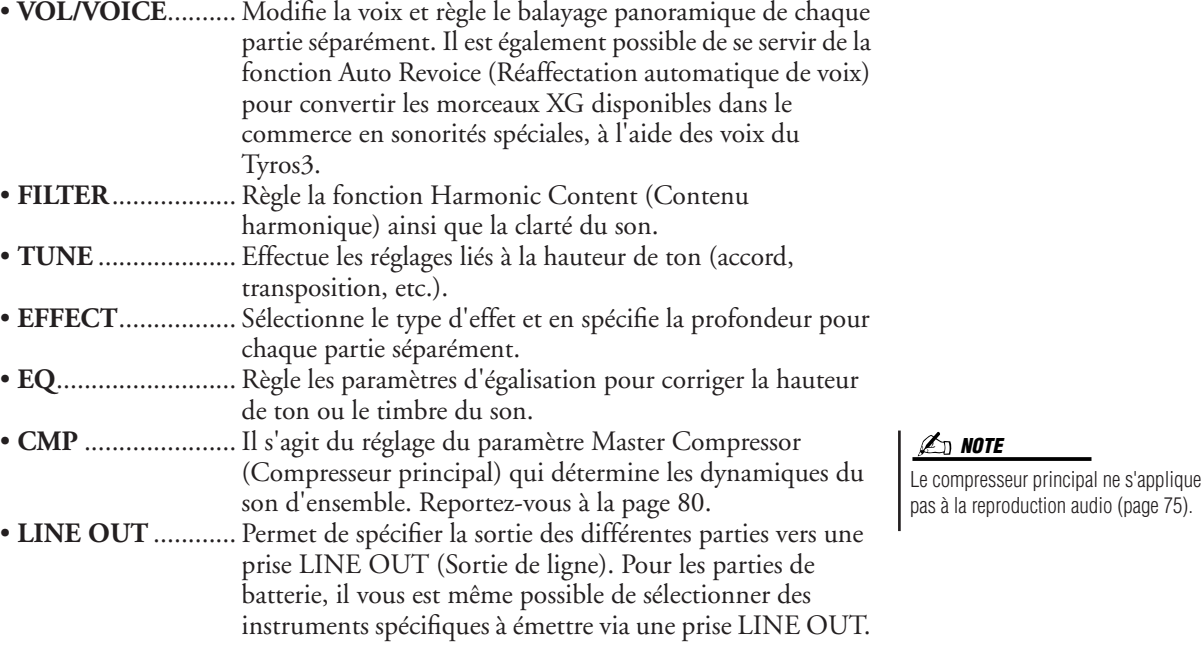

#### *3* **Appuyez plusieurs fois sur la touche [MIXING CONSOLE] pour appeler l'écran MIXING CONSOLE correspondant aux parties appropriées.**

Le nom de la partie est indiqué en haut de l'écran.

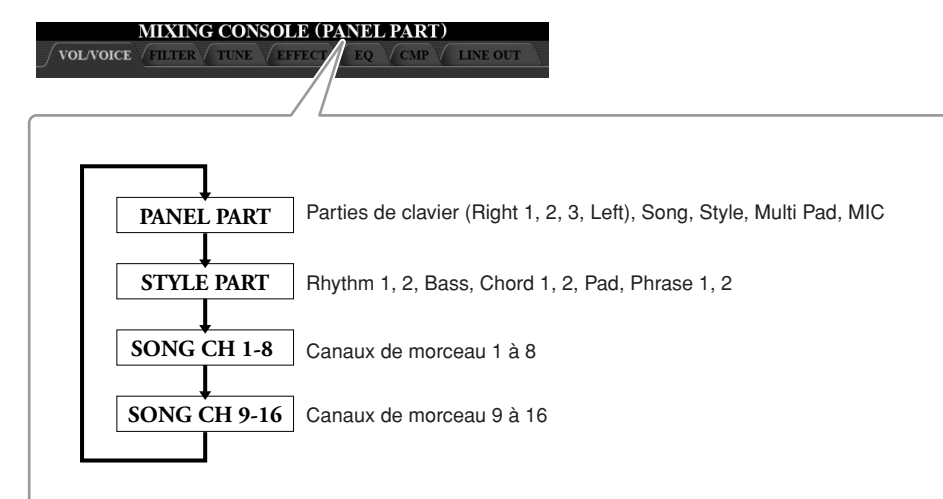

- *4* **Servez-vous des touches [A]–[J] afin de sélectionner un paramètre, puis utilisez les curseurs/touches [1]–[8] afin de régler la valeur correspondant à chaque partie séparément.**
- *5* **Enregistrez les réglages du paramètre MIXING CONSOLE.**

**Pour sauvegarder les réglages de l'écran PANEL PART (Partie de**  panneau) : enregistrez ceux-ci dans la mémoire de registration [\(page 68\)](#page-67-0).

**Pour sauvegarder les réglages de l'écran STYLE PART (Partie de**  style) : enregistrez ceux-ci sous forme de données de style.

- *1* Appelez l'écran approprié.  $[DIGITAL RECORDING] \rightarrow [B] STYLE CREATOR$
- *2* Appuyez sur la touche [EXIT] pour fermer l'écran RECORD (Enregistrement).
- *3* Appuyez sur la touche [I] (SAVE) pour appeler l'écran Style Selection (Sélection de style) puis sauvegardez vos données.

**Pour sauvegarder les réglages de l'écran SONG CH 1–8/9–16 :**  enregistrez d'abord les réglages édités en tant que partie des données de morceau (SETUP), puis sauvegardez le morceau.

- *1* Appelez l'écran approprié. [DIGITAL RECORDING] → [A] SONG CREATOR
- 2 Servez-vous des touches TAB [<][D] pour sélectionner la page CHANNEL (Canal).
- *3* Utilisez les touches [A]/[B] pour sélectionner « SETUP » (Configuration).
- *4* Appuyez sur la touche [D] (EXECUTE) (Exécuter).
- *5* Appuyez sur la touche [I] pour enregistrer le morceau sur le lecteur utilisateur ou des périphériques externes.

#### Master Compressor (Compresseur principal)

Le compresseur est un effet généralement utilisé pour limiter et comprimer les dynamiques (douceur/force) d'un signal audio. Pour les signaux présentant de grandes variations au niveau des dynamiques, tels que les parties vocales ou les parties de guitare, cet effet « resserre » la plage dynamique, en atténuant les sons forts et en accentuant les sonorités plus souples. Lorsqu'il est utilisé avec le gain pour renforcer le niveau général, il crée un son de haute qualité, plus puissant et plus homogène.

#### <span id="page-79-0"></span>**Modification des réglages de Master Compressor**

Sélectionnez l'onglet [CMP] à l'étape 2 en [page 78.](#page-77-0)

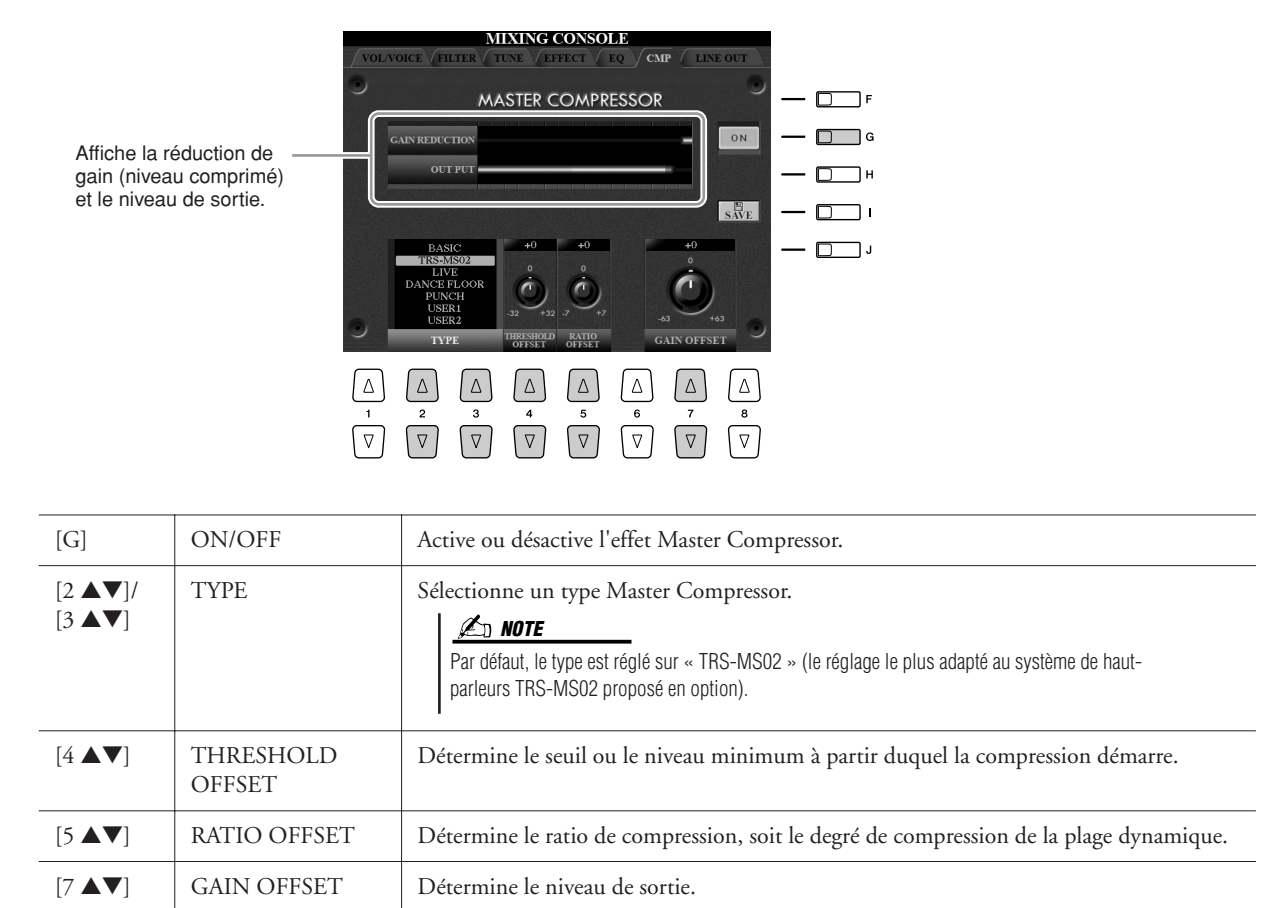

#### **Enregistrement des réglages de Master Compressor**

Les réglages de Master Compressor que vous avez modifiés en [page 80](#page-79-0) peuvent être sauvegardés sous le type User Compressor (Compresseur utilisateur).

#### *1* **Appuyez sur la touche [I] (SAVE) pour accéder à l'écran USER MASTER COMPRESSOR (Compresseur principal utilisateur).**

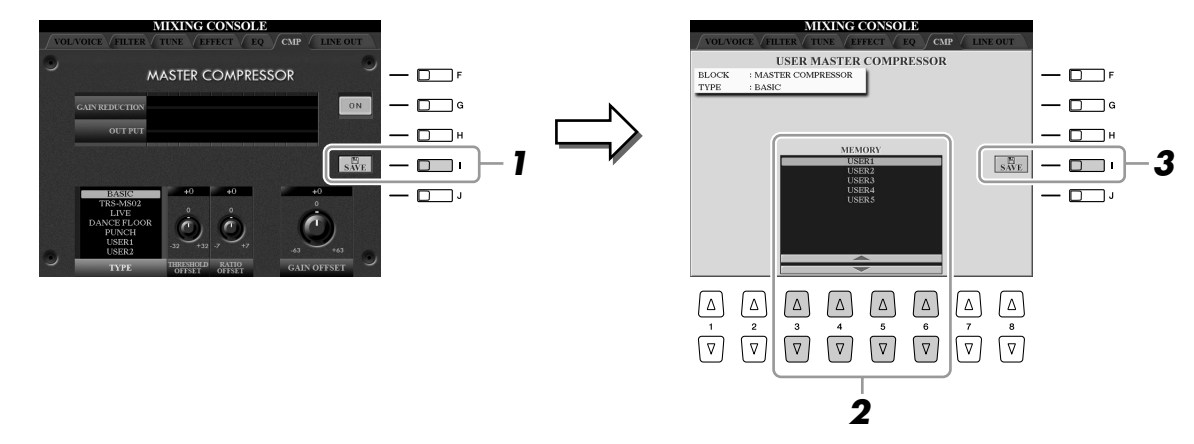

- *2* **Sélectionnez la destination sur laquelle le réglage User Master Compressor doit être stocké, en utilisant les touches [3** ▲▼**]–[6** ▲▼**].**
- *3* **Appuyez sur la touche [I] (SAVE) pour ouvrir l'écran SAVE.**
- *4* **Saisissez le nom du type de compresseur modifié ([page 34\)](#page-33-0), puis appuyez sur la touche [8** ▲**] (OK).**
- *5* **Appuyez sur la touche [EXIT] pour retourner à l'écran précédent.**

Le type de compresseur sauvegardé apparaît sur la sélection TYPE, située dans la partie inférieure gauche de l'écran.

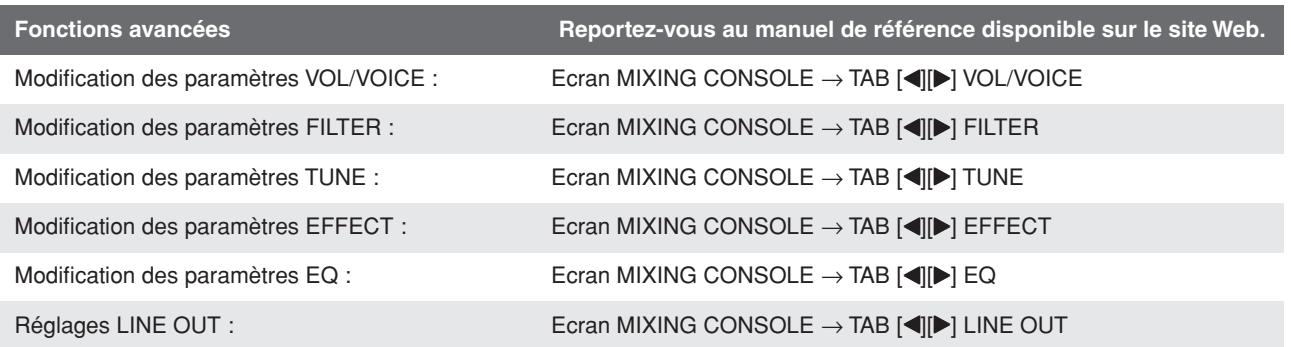

# Console de mixage – Modification du volume et de l'équilibre sonore – *8Console de mixage – Modification du volume et de l'équilibre sonore –*

# **Internet Direct Connection**

**– Connexion directe du Tyros3 à Internet –**

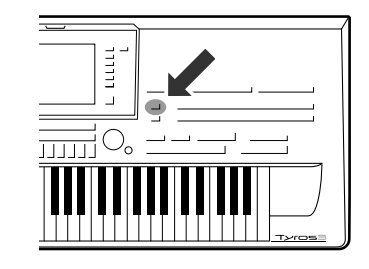

**Vous pouvez acheter et télécharger des données musicales ainsi que d'autres types de données sur le site Web spécial prévu à cet effet, en vous connectant directement à Internet.** 

#### Connexion de l'instrument à Internet

Vous pouvez brancher l'instrument sur une connexion en ligne permanente (ADSL, fibre optique, Internet par câble, etc.) via un routeur ou un modem équipé d'un routeur. Pour obtenir des instructions spécifiques sur la connexion ainsi que les informations concernant les adaptateurs LAN et les routeurs compatibles, reportez-vous au site Web de Yamaha (http://music.yamaha.com/idc/).

Servez-vous d'un ordinateur pour vous connecter à Internet et établissez la connexion avant de brancher l'instrument, dans la mesure où il est impossible de configurer le modem ou le routeur directement depuis l'instrument.

Pour utiliser la connexion Internet, vous devez d'abord vous inscrire auprès d'un service Internet ou d'un fournisseur d'accès.

#### ● **Exemple de connexion 1 :**

Connexion par câble (à l'aide d'un modem, sans routeur)

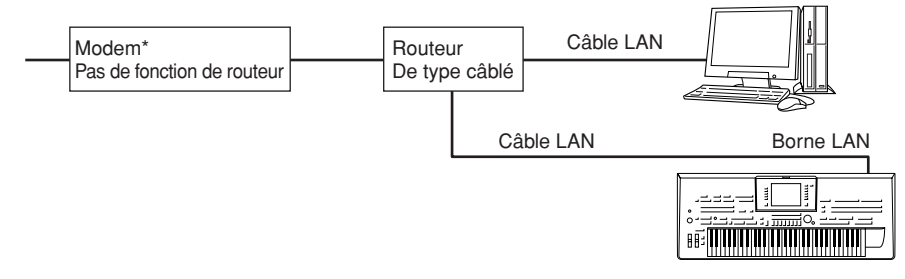

Ici, l'on entend par « modem » un modem ADSL, une unité de réseau optique (ONU) ou un modem câblé.

#### ● **Exemple de connexion 2 :**

Connexion par câble (à l'aide d'un modem équipé d'un routeur)

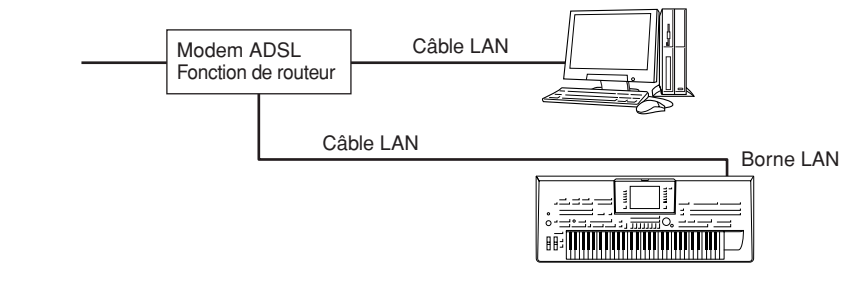

#### *A*<sub>D</sub> **NOTE**

En fonction de votre connexion Internet, il est possible que vous ne puissiez pas vous connecter à deux ou plusieurs périphériques (comme par exemple, un ordinateur et l'instrument) en même temps. Tout dépend du contrat qui vous lie à votre fournisseur d'accès. Cela signifie que vous ne pourrez peut-être pas connecter le Tyros3. En cas de doute, relisez votre contrat ou contactez votre fournisseur d'accès.

#### **IMPORTANT**

**Les règlementations en vigueur respectivement dans l'Union européenne et en Corée imposent aux utilisateurs en Europe et en Corée de recourir à un câble de type STP (à paires torsadées blindées) pour se prémunir contre les interférences électromagnétiques.**

#### **NOTE**

Certains types de modems exigent un réseau de concentrateurs proposé en option pour une connexion simultanée à plusieurs périphériques (tels qu'un ordinateur, un instrument de musique, etc.).

 $\boldsymbol{0}$ 

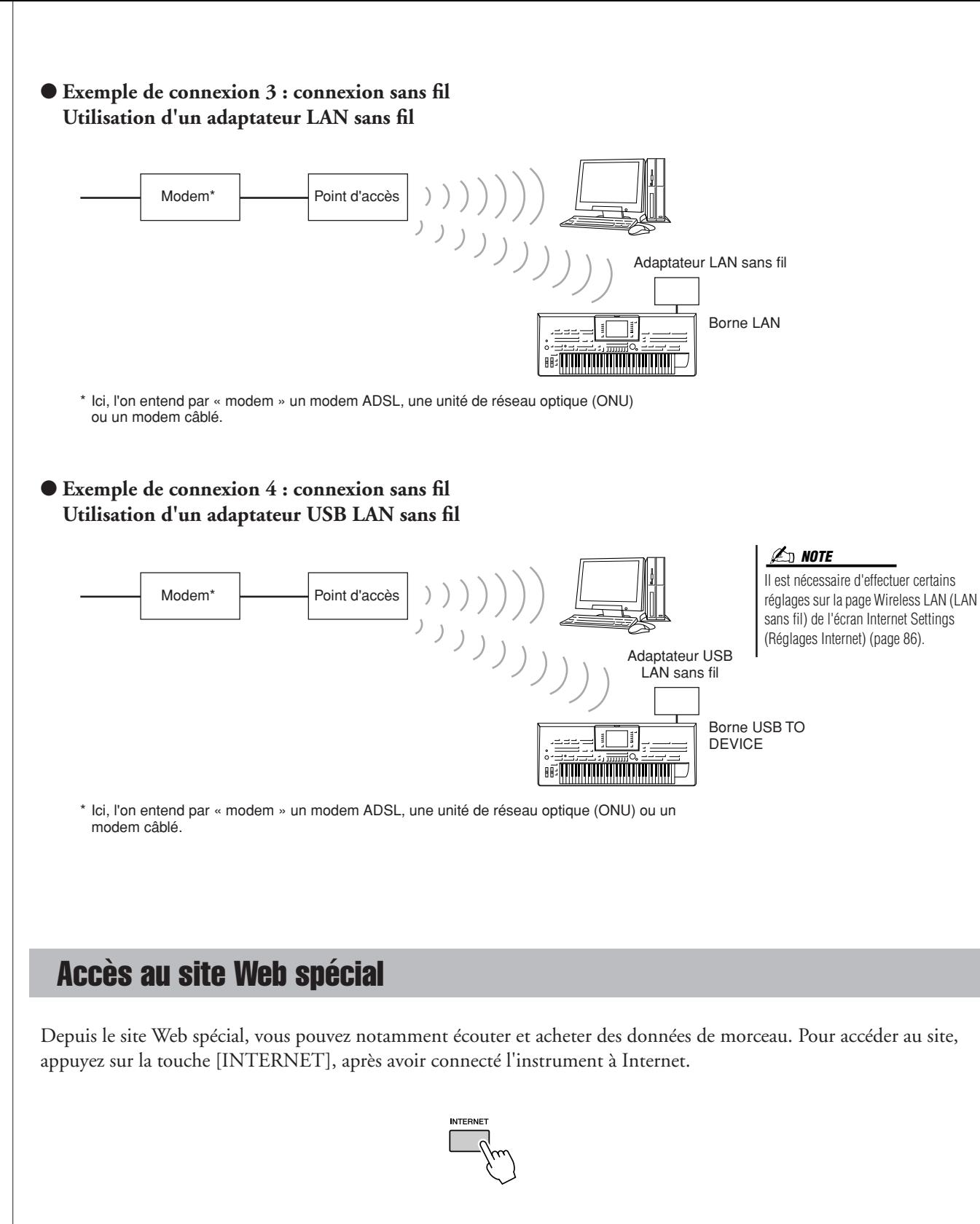

Pour fermer l'écran du site Web et revenir à l'écran des opérations de l'instrument, appuyez sur la touche [EXIT].

#### Opérations possibles sur le site Web spécial

Servez-vous des touches [1 ▲▼]–[8 ▲▼] pour naviguer via le site Web, par ex., consulter les liens, retourner sur les pages précédemment affichées, etc.

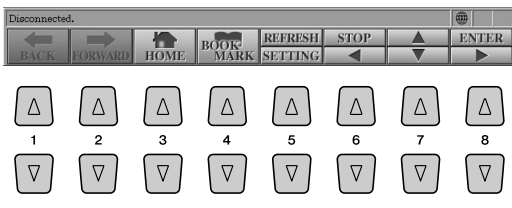

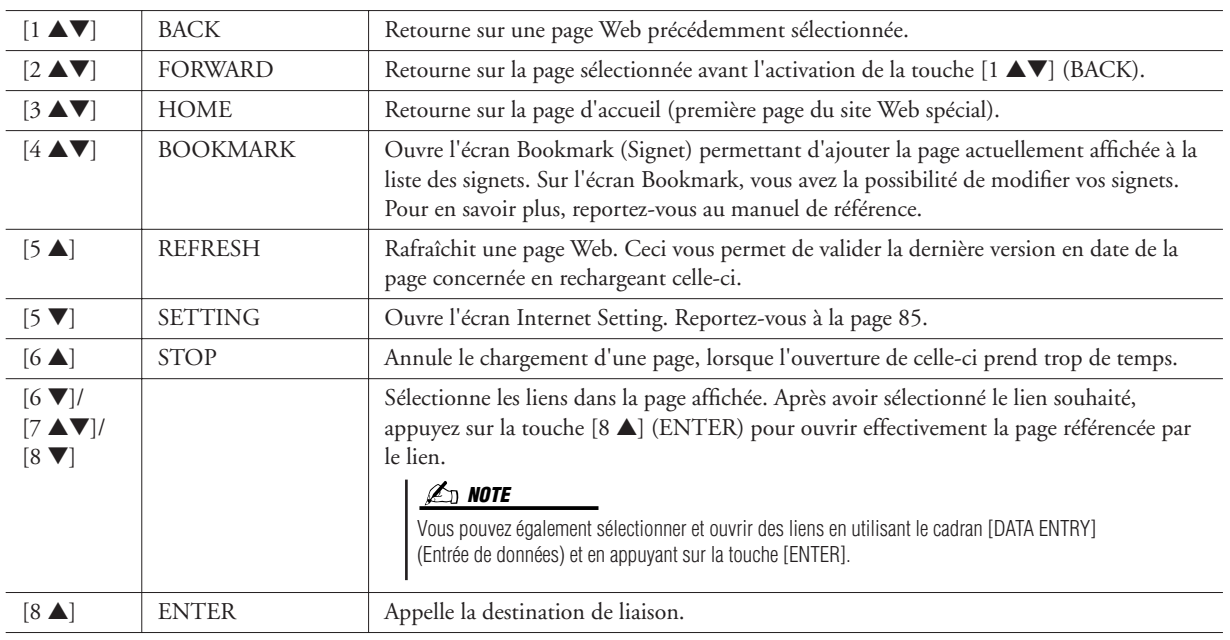

Lorsque la page Web est trop grande pour être entièrement affichée dans l'écran du navigateur de l'instrument, une barre de défilement apparaît à droite de l'écran. Utilisez le cadran [DATA ENTRY] pour faire défiler l'écran et visualiser les parties non affichées de la page.

#### **Contrôle de l'état de connexion Internet**

Les messages et les icônes situés dans la partie inférieure droite de l'écran Internet indiquent l'état de la connexion Internet en cours.

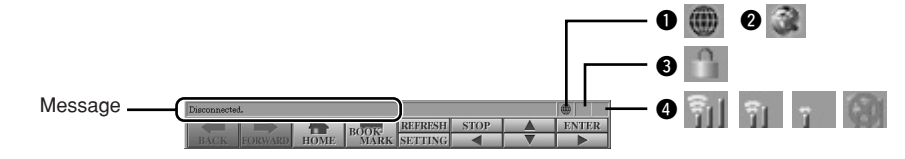

Les trois messages suivants s'affichent en fonction de l'état de chargement de la page Web.

- **Disconnected. :** signale que l'instrument n'est pas connecté à Internet. Lorsque ce message est affiché, il est impossible de visualiser la page Web. L'icône q apparaît.
- **Now opening web page...** : indique que la page Web est en cours de chargement. L'icône **@** clignote.
- **Web page has been displayed. :** implique que le chargement de la page Web est terminé et que la page est entièrement affichée. L'icône  $\bullet$  s'arrête de clignoter. Lorsque la page Web affichée utilise le protocole SSL, l'icône  $\bigcirc$  s'affiche et les informations sont cryptées pour la communication.

La force du signal de réception est indiquée en  $\bullet$  en cas de connexion à Internet via un réseau LAN sans fil. Si le signal de réception est faible, déplacez l'instrument à proximité du point d'accès pour en améliorer la réception.

#### **NOTE**

SSL (Secure Sockets Layer) est une norme industrielle qui permet de protéger les communications sur le Web grâce au cryptage des données et à d'autres outils.

 $\boldsymbol{g}$ 

#### Achat et téléchargement de données

Vous pouvez acheter et télécharger des données de morceau (en vue de les reproduire sur cet instrument) ainsi que d'autres types de données depuis le site Web spécial. Pour plus de détails sur l'achat et le téléchargement de données, reportez-vous aux instructions disponibles sur le site Web lui-même.

#### **Utilisation des données après achat et téléchargement**

Au terme du téléchargement, un message apparaît vous demandant si vous souhaitez ou non ouvrir l'écran File Selection (Sélection de fichier). Sélectionnez « YES » (Oui) pour ouvrir l'écran File Selection à partir duquel vous pouvez sélectionner les données téléchargées. Pour revenir à l'écran Internet, sélectionnez « NO » (Non). Une fois l'écran File Selection ouvert, appuyez sur la touche [8 ▲] (UP) (Haut) afin d'ouvrir le dossier de niveau supérieur.

#### **Destination des données téléchargées**

Si un périphérique de stockage USB est relié à l'instrument durant l'achat, les données téléchargées seront sauvegardées dans le dossier « MyDownloads » sur l'écran correspondant à l'onglet USB de l'écran File Selection. En l'absence de connexion d'un périphérique de stockage USB à l'instrument durant l'achat, les données téléchargées sont sauvegardées dans le dossier « MyDownloads » sur l'écran correspondant à l'onglet USER de l'écran File Selection.

#### A propos de l'écran Internet Settings

L'écran Internet Settings vous permet d'effectuer différents paramétrages liés à la connexion Internet, notamment les préférences au niveau des menus et des écrans.

#### <span id="page-84-0"></span>*1* **Appuyez sur la touche [5** ▼**] (SETTING) pour appeler l'écran Internet Settings.**

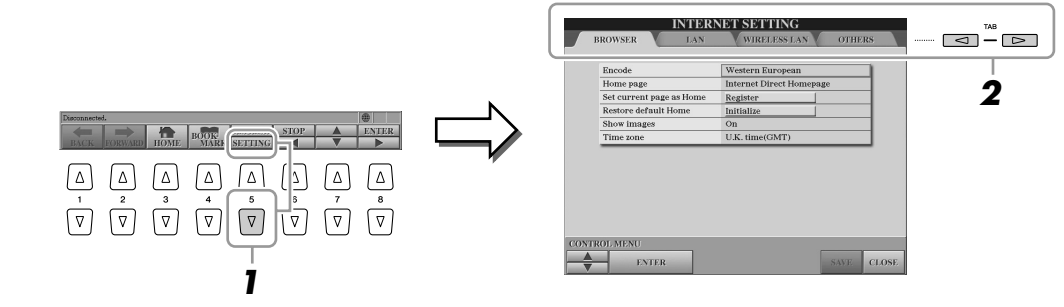

#### <span id="page-84-1"></span>*2* **Appuyez sur les touches TAB [**Q**][**W**] pour sélectionner l'écran de votre choix.**

- **BROWSER**............ Réglages de base du navigateur. Reportez-vous au manuel de référence.
- **LAN**....................... Réglages relatifs à la connexion LAN ([page 86](#page-85-1)).
- **WIRELESS LAN**... Réglages afférents aux connexions LAN sans fil ([page 86](#page-85-0)).
- **OTHERS**............... Réglages de serveur proxy ([page 86](#page-85-2)), menu d'initialisation [\(page 87\)](#page-86-0) et informations de connexion [\(page 86\)](#page-85-3).
- *3* **Sélectionnez l'élément de votre choix en appuyant sur la touche [1** ▲▼**] (UP/DOWN) (Haut/Bas).**

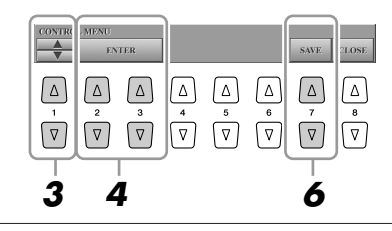

#### **ATTENTION**

**Les données achetées seront perdues si vous mettez l'instrument hors tension pendant le téléchargement.**

#### *4* **Pour appeler l'écran Edit (Edition) correspondant, servez-vous des touches [2** ▲▼**]/[3** ▲▼**] (ENTER).**

Il est possible que l'écran Edit ne s'affiche pas pour certains éléments. Vous pouvez néanmoins en effectuer le paramétrage ou la modification.

#### *5* **Appuyez sur les touches [2** ▲▼**] (UP/DOWN) pour sélectionner le réglage ou modifier la valeur de celui-ci, puis appuyez sur la touche [3** ▲**] (OK).**

Vous pouvez également effectuer ceci à l'aide du cadran [DATA ENTRY] et de la touche [ENTER].

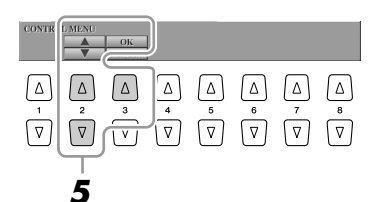

#### *6* **Pour appliquer tous les réglages modifiés dans l'écran Internet Settings, appuyez sur la touche [7** ▲▼**] (SAVE).**

Pour annuler l'opération, il suffit d'appuyer sur la touche [8 ▲▼] (CLOSE) (Fermer).

#### **Réglages liés à la connexion**

Selon l'environnement de connexion dont vous disposez, vous pouvez avoir besoin d'effectuer les réglages suivants pour établir la connexion à Internet.

#### <span id="page-85-1"></span>● **Page LAN**

Les réglages sont ici nécessaires lorsque le protocole DHCP n'est pas utilisé, non seulement pour la connexion LAN par câble mais aussi pour la connexion LAN sans fil.

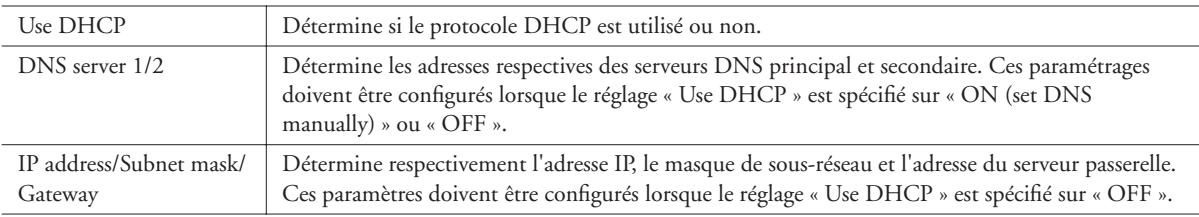

#### <span id="page-85-0"></span>● **Page Wireless LAN (LAN sans fil)**

Ces réglages sont nécessaires uniquement lors de l'utilisation d'un adaptateur USB LAN sans fil. Assurez-vous de les paramétrer sur les mêmes valeurs que celles du réglage Access Point (Point d'accès).

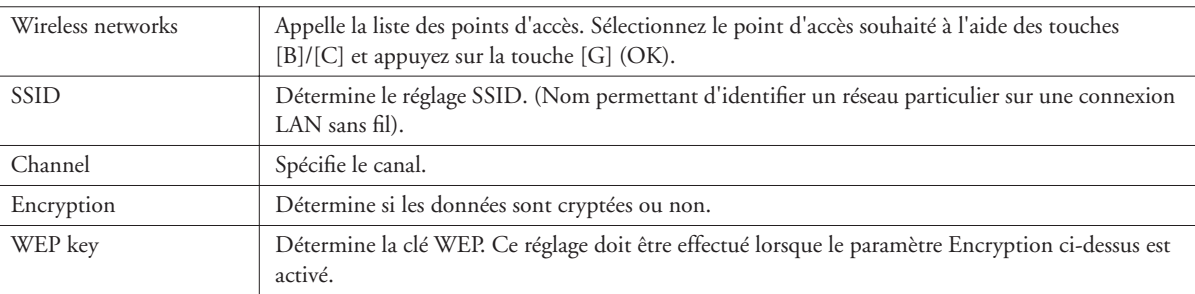

#### <span id="page-85-2"></span>● **Page Others (Autres)**

Les réglages relatifs au serveur proxy ne sont nécessaires qu'en cas d'utilisation d'un serveur proxy.

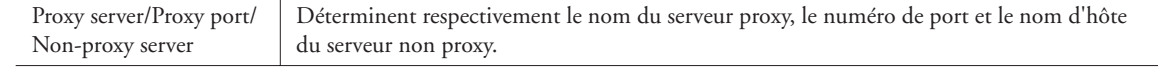

<span id="page-85-3"></span>Après avoir entré tous les réglages nécessaires, vous pouvez vérifier les informations détaillées relatives à la connexion courante en sélectionnant le menu « Connect Information » (Informations de connexion), situé sur la page OTHERS.

#### <span id="page-86-0"></span>Initialisation des réglages Internet

Les réglages de la fonction Internet ne sont pas réinitialisés lorsque vous utilisez la fonction Initialize de l'instrument [\(page 35\)](#page-34-0). Ils doivent être initialisés séparément, comme décrit ci-dessous. L'initialisation rétablit les valeurs par défaut non seulement des réglages du navigateur mais également de tous les réglages que vous avez effectués dans les écrans Internet Settings (à l'exception des cookies et des signets), y compris les réglages relatifs à la connexion Internet.

- *1* **Sélectionnez l'onglet OTHERS (Autres) à l'étape 2 en [page 85.](#page-84-1)**
- *2* **Appuyez sur les touches [1** ▲▼**] (UP/DOWN) pour sélectionner l'élément « Initialize setup » (Initialiser la configuration).**

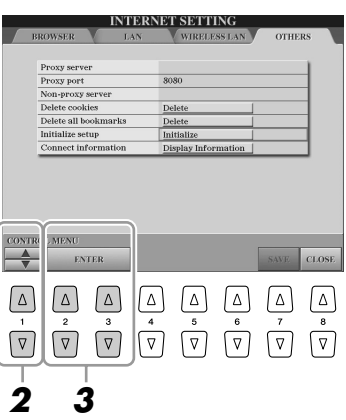

*3* **Servez-vous des touches [2** ▲▼**]/ [3** ▲▼**] (ENTER) pour initialiser les réglages Internet.**

#### **NOTE**

Les cookies et les signets demeurent inchangés après l'exécution de l'opération d'initialisation. Pour supprimer les cookies et les signets, il faut sélectionner respectivement les commandes « Delete cookies » (Supprimer les cookies) et « Delete all bookmarks » (Supprimer tous les signets) à l'étape 2.

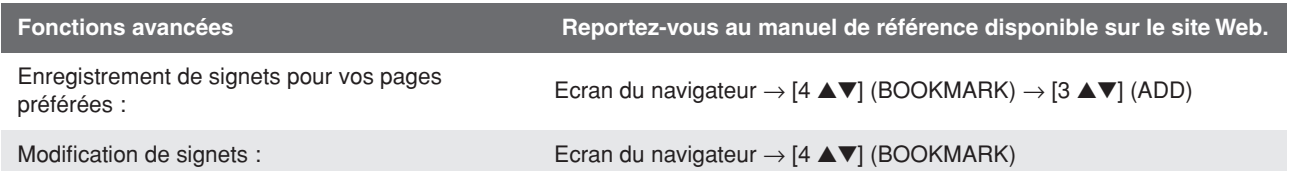

## **Connexions**

#### **– Utilisation du Tyros3 avec d'autres périphériques –**

#### **ATTENTION**

**Avant de raccorder l'instrument à d'autres appareils électroniques, mettre ces derniers hors tension. En outre, avant d'allumer ou d'éteindre n'importe lequel de ces dispositifs, réglez toutes les commandes de volume sur le niveau minimal (0). Sinon, les composants risquent de recevoir une décharge électrique ou d'être endommagés.**

#### Connexion de périphériques audio

#### **IMPORTANT**

**Le Tyros3 ne disposant pas de haut-parleurs intégrés, il vous faut contrôler ses sonorités via un équipement audio externe. Vous pouvez également utiliser pour cela un casque d'écoute [\(page 15](#page-14-0)).**

#### **Connexion du haut-parleur Yamaha TRS-MS02 proposé en option**

Les prises [TO RIGHT SPEAKER], [TO LEFT SPEAKER] et [TO SUB WOOFER L/R] doivent être utilisées à cet effet. Reportez-vous à la [page 100.](#page-99-0)

#### <span id="page-87-0"></span>**Utilisation de périphériques audio externes pour la reproduction**

Les prises [LINE OUT] servent à envoyer la sortie du Tyros3 vers un amplificateur de clavier, un système audio stéréo, une console de mixage ou un enregistreur. Si vous connectez le Tyros3 à un système audio monophonique, n'utilisez que la prise [L/L+R]. Lorsque cette seule prise est connectée (sur une fiche standard), les canaux droit et gauche sont rassemblés et émis sur cette prise, ce qui permet d'obtenir un signal mono à partir du son stéréo du Tyros3.

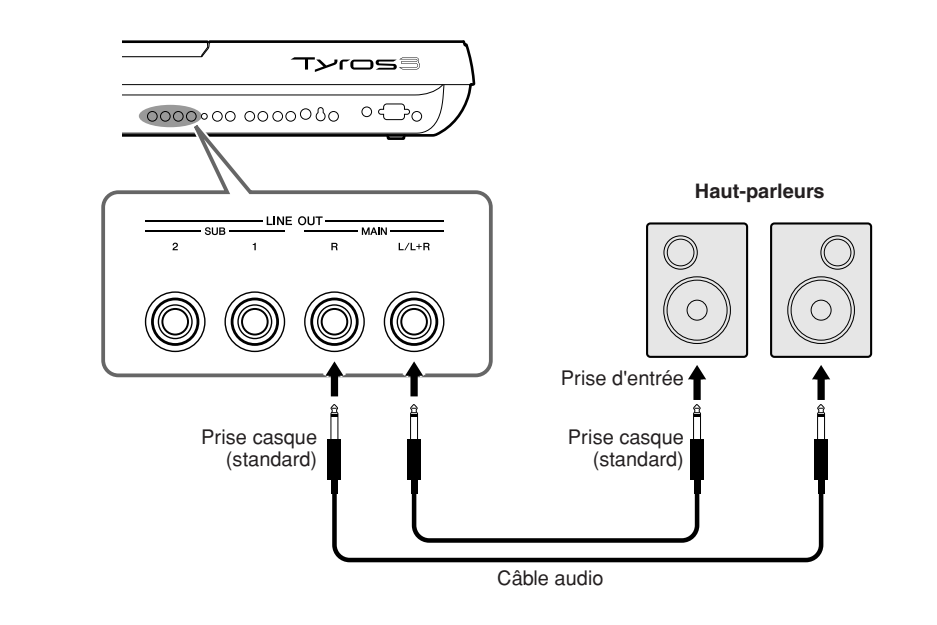

#### **NOTE**

Il vous est possible d'envoyer une partie spécifique vers la (les) prise(s) LINE OUT de votre choix. Vous pouvez appeler l'écran correspondant à cette opération de la manière suivante :  $[MIXING CONSOLE] \rightarrow \text{TAB} [\blacktriangle] [\blacktriangleright]$ LINE OUT. Pour les détails, reportezvous au manuel de référence disponible sur le site Web.

#### *A* **NOTE**

Vous pouvez également utiliser les prises [AUX OUT/LOOP SEND] au lieu des prises [LINE OUT]. Cependant, le volume de sortie depuis la prise [AUX OUT/LOOP SEND] n'est pas contrôlable par la commande MASTER VOLUME.

#### $^\prime\hspace{-1.2mm}L$  attention

**Lorsque le son du Tyros3 est émis sur un périphérique externe, il faut mettre d'abord le Tyros3 sous tension, puis le périphérique externe. Procédez dans l'ordre inverse pour la mise hors tension.**

#### **Mixage du son des périphériques audio externes avec le son du Tyros3**

Les prises [LINE IN/MIC] servent aussi bien pour l'entrée de ligne que pour le microphone. La prise [L/L+R/MIC] se branche sur un microphone ou une source de ligne standard à l'aide d'une prise de casque (1/4''). En connectant une source audio externe aux prises [R] et [L/L+R/MIC], vous avez la possibilité d'enregistrer cette source en même temps que votre performance, via la fonction Hard Disk Recorder.

La connexion d'une source à la seule prise [L/L+R/MIC] produit une entrée mono. Le branchement d'une source sur les deux prises [R] et [L/L+R/MIC] (ou uniquement sur la prise [R]) résulte en une entrée stéréo.

La commande TRIM permet d'ajuster la sensibilité d'entrée des prises MIC/LINE IN pour l'harmoniser au mieux avec l'équipement connecté.

#### **NOTE**

Pour connecter un microphone ou une guitare à la prise [LINE IN/MIC], reportez-vous à la [page 91](#page-90-1).

#### **ATTENTION**

**Lorsque le son d'un périphérique externe est envoyé vers le Tyros3, il faut d'abord mettre le périphérique externe sous tension puis le Tyros3. Procédez dans l'ordre inverse pour la mise hors tension.**

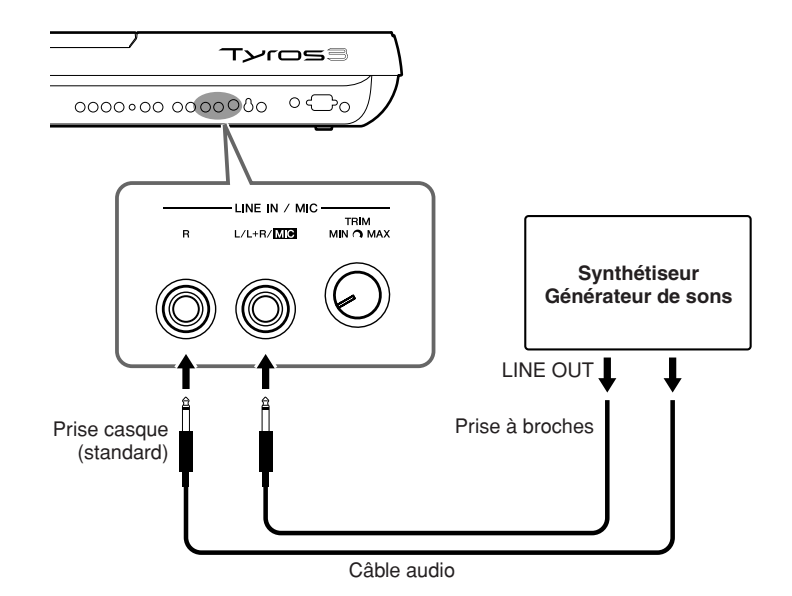

#### **Prises [AUX IN/LOOP RETURN] et [AUX OUT/LOOP SEND]**

Les prises [AUX OUT/LOOP SEND] servent aussi bien aux sorties auxiliaire qu'aux envois de boucle et sont sélectionnables à partir du menu Function (Fonction) : [FUNCTION]  $\rightarrow$  [I] UTILITY  $\rightarrow$  TAB [ $\blacksquare$ ] CONFIG 2. Le son est émis à un niveau constant, quel que soit le réglage de la commande [MASTER VOLUME]. Utilisez les prises [AUX OUT] pour émettre le son du Tyros3 via un système audio externe ou enregistrer le son à l'aide d'un enregistreur audio externe. Connectez les prises [AUX OUT] du Tyros3 aux prises [AUX IN] du système audio à l'aide de câbles audio appropriés. Lorsque ces prises servent de LOOP SEND, vous pouvez acheminer la sortie du Tyros3 vers un processeurs de signaux externe et renvoyer le signal traité vers l'instrument via les prises [AUX IN/LOOP RETURN], ce qui vous permet d'appliquer vos effets préférés au son général.

La commande TRIM permet d'ajuster la sensibilité d'entrée des prises AUX IN [L/L+R] et [R] (LOOP RETURN) afin que celles-ci soient les mieux adaptées à l'équipement connecté.

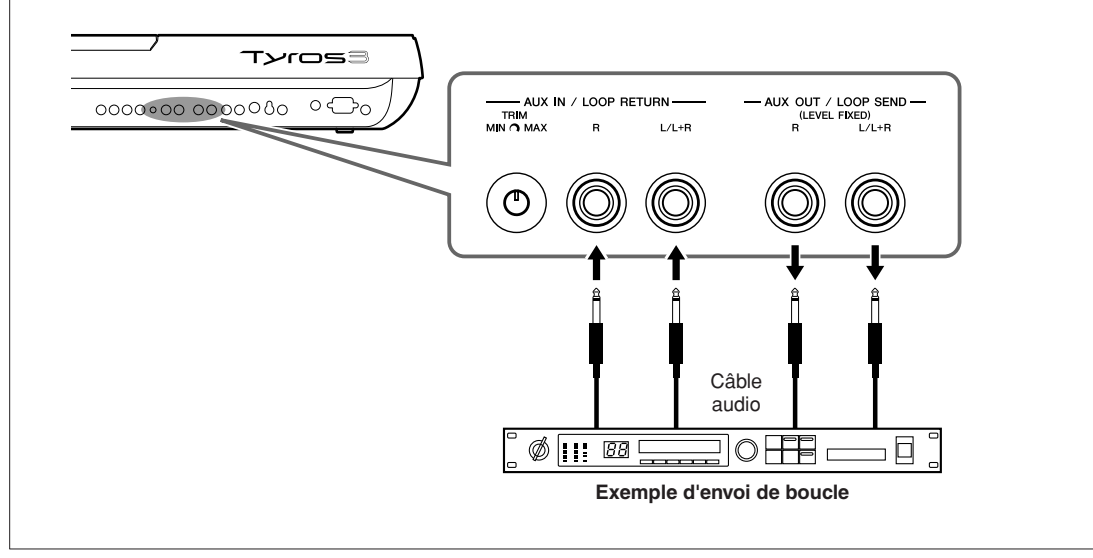

10

#### Connexion d'un moniteur TV ou d'un écran d'ordinateur

Vous pouvez brancher le Tyros3 directement sur un moniteur externe de manière à afficher les paroles et les accords de vos données de morceau sur un écran plus large. Il existe deux types de connecteurs de sortie : RGB OUT (pour un écran d'ordinateur) et VIDEO OUT (pour un moniteur de TV ou de vidéo). La borne RGB OUT produit une résolution supérieure à la prise VIDEO OUT.

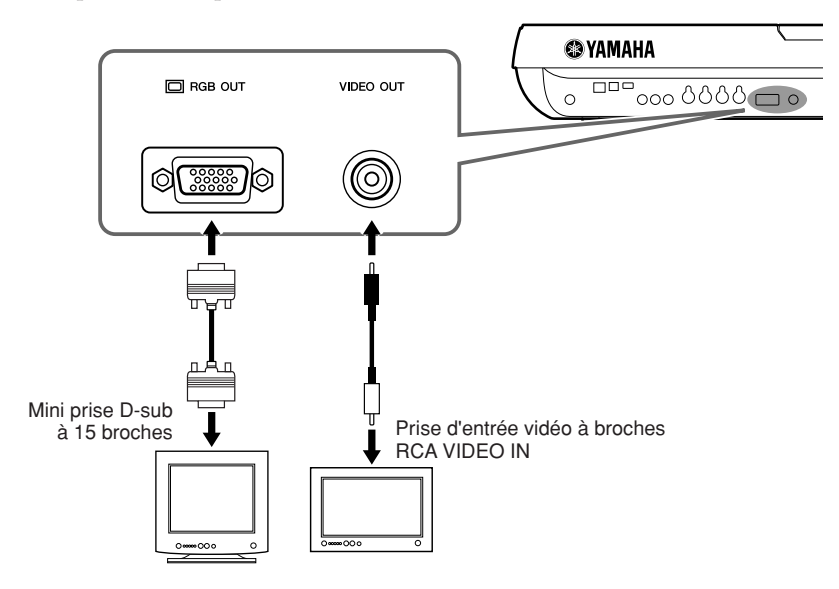

#### **Z**<sub>D</sub> NOTE

Si l'affichage n'est pas correctement aligné sur l'écran de l'ordinateur, il faudra changer les réglages de ce dernier.

#### **Z**<sup>D</sup> NOTE

Evitez de regarder l'écran de manière prolongée pour ne pas endommager votre vue. Faites des pauses fréquentes et concentrez-vous sur des objets éloignés pour éviter toute fatigue visuelle.

#### **Réglages Screen Out (Sortie d'écran)**

*1* **Appelez l'écran approprié.** 

 $[FUNCTION] \rightarrow [G]$  SCREEN OUT

*2* **Réglez le type de moniteur et le contenu de l'écran.**

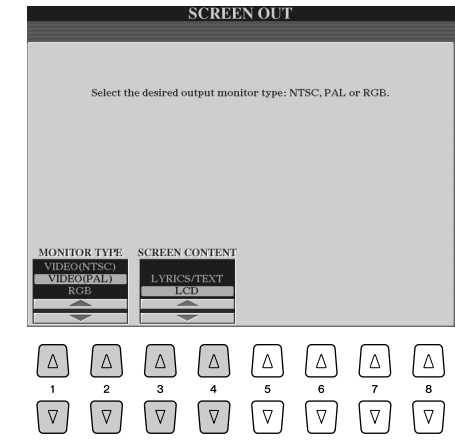

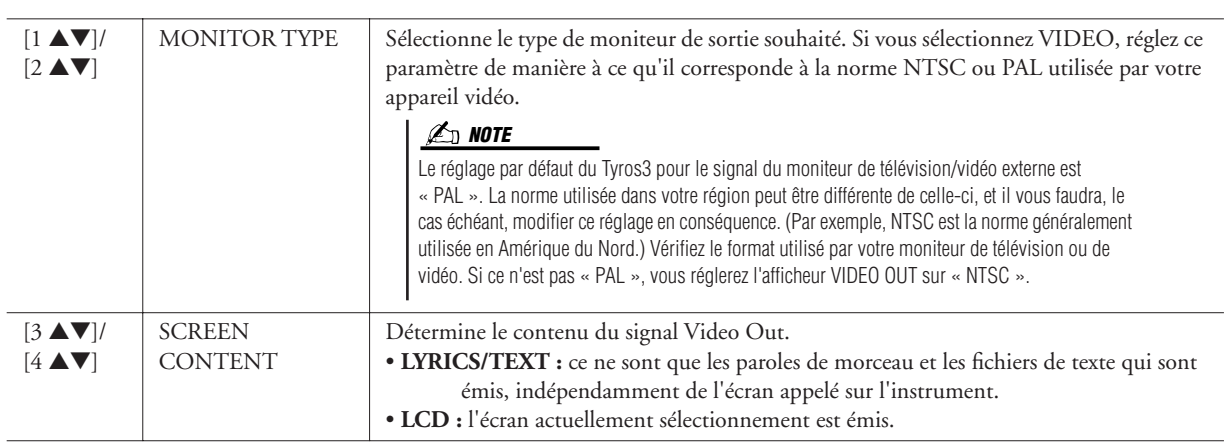

#### <span id="page-90-1"></span><span id="page-90-0"></span>Connexion d'un microphone

Branchez un microphone et goûtez au plaisir de chanter pour accompagner votre performance au clavier ou la reproduction de morceau (KARAOKE). Assurez-vous de disposer d'un microphone dynamique conventionnel.

#### *1* **Réglez les commandes [TRIM] du panneau arrière et [INPUT VOLUME] du panneau avant sur « MIN ».**

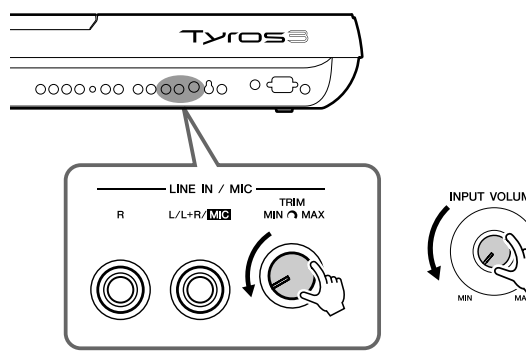

# **INPUT VOLUME**

#### *2* **Connectez un microphone à la prise [L/L+R/MIC] jack.**

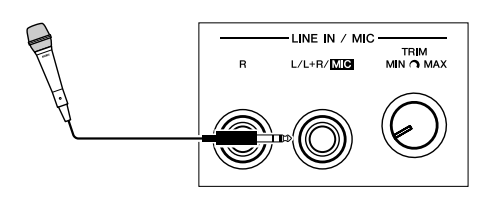

*3* **Mettez l'instrument sous tension.**

#### *4* **Réglez les commandes [TRIM] et [INPUT VOLUME] tout en chantant dans le microphone.**

Réglez les commandes tout en vérifiant l'état du voyant lumineux SIGNAL. Assurez-vous d'ajuster les commandes de sorte que le voyant s'allume en vert ou en jaune. Veillez à ce que le voyant ne s'allume pas en rouge, car cela signifierait que le niveau d'entrée est trop élevé.

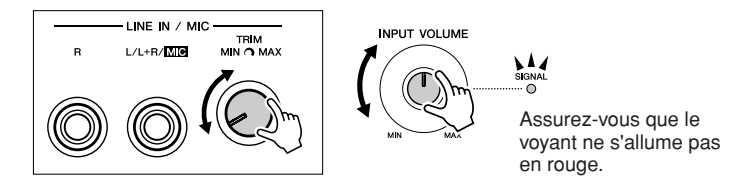

#### **Déconnexion du microphone NOTE**

- *1* Réglez les commandes [TRIM] et [INPUT VOLUME] sur « MIN ».
- *2* Débranchez le microphone du Tyros3.

#### **NOTE**

Il est recommandé d'utiliser un microphone dynamique avec une impédance de 250 ohms.

#### **A**<sup>D</sup> NOTE

Vous avez également la possibilité de brancher une guitare sur la prise LINE IN/MIC [L/L+R/MIC] de la même manière que vous le feriez pour un microphone.

#### **IMPORTANT**

**Pour éviter de produire le bruit capté par les prises, veillez à toujours régler la commande [INPUT VOLUME] sur le niveau minimum en cas d'absence de connexion à la prise [L/L+R/MIC].**

#### **A**<sup>D</sup> NOTE

Il se peut que le son du microphone soit déformé, même sans que le voyant SIGNAL ne soit allumé en rouge. Le cas échéant, essayez de spécifier la commande [TRIM] aussi près que possible de la valeur « MIN » tout en réglant la commande [INPUT VOLUME] de sorte à atteindre le niveau sonore approprié.

Réglez la commande [INPUT VOLUME] sur la position minimale avant de mettre le périphérique hors tension.

#### **Ajout d'effets au son du microphone**

Servez-vous de la touche [EFFECT] pour déterminer le réglage d'activation/désactivation de l'effet appliqué au microphone et spécifié à partir de l'écran Mixing Console ([page 78](#page-77-1)).

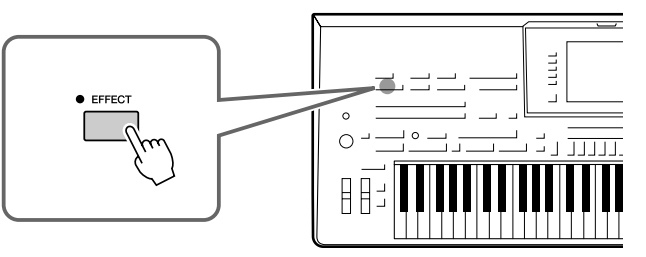

#### **Ajout d'harmonies vocales à votre voix**

Vous avez la possibilité d'appliquer automatiquement des harmonies vocales à votre voix tout en chantant dans le microphone connecté.

*1* **Appuyez sur la touche [VOCAL HARMONY] pour activer la fonction d'harmonie.**

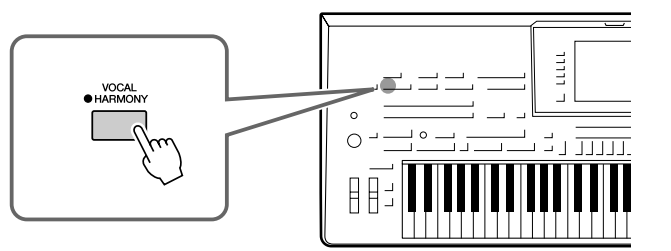

*2* **Appuyez sur la touche [VH TYPE SELECT] (Sélection du type d'harmonie vocale) pour appeler l'écran Vocal Harmony Type Selection.**

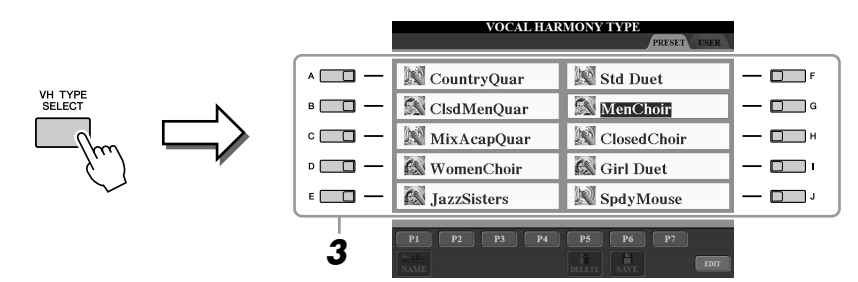

*3* **Sélectionnez un type d'harmonie vocale à l'aide des touches [A]–[J].**

Pour appeler d'autres pages d'écran, appuyez sur l'une des touches [1 ▲]–[7 ▲] ou à nouveau sur la touche [VH TYPE SELECT].

#### *4* **Activez la touche [ACMP].**

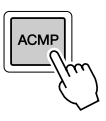

*5* **Interprétez des accords et maintenez-les enfoncés dans la partie à main gauche du clavier tandis que vous chantez en même temps que l'accompagnement.**

L'harmonie s'applique à votre voix en fonction de l'accord joué.

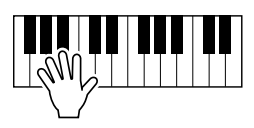

#### **NOTE**

Vous pouvez régler la balance de volume entre la performance au clavier et le microphone en utilisant la touche [BALANCE]. Reportez-vous à la [page 55.](#page-54-0)

#### **Annonces entre les morceaux**

L'activation de la touche [TALK] (Parler) vous permet d'annuler temporairement l'harmonie vocale ou d'autres effets de microphone lorsque vous utilisez un microphone connecté. Ceci est particulièrement utile lorsque vous parlez entre les morceaux au cours d'une performance.

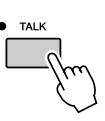

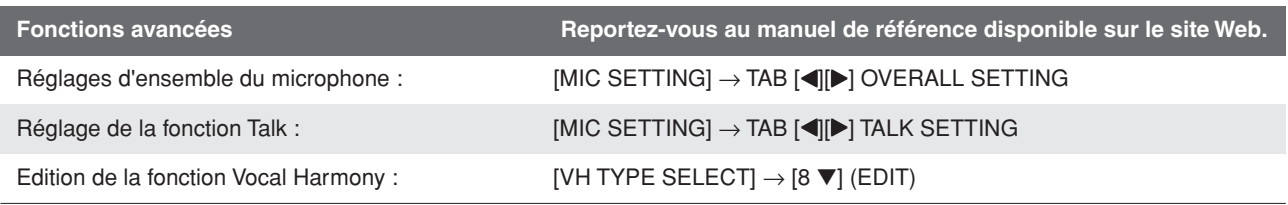

#### Connexion de sélecteurs et decontrôleurs au pied

Vous avez la possibilité de raccorder un ou deux sélecteurs au pied Yamaha FC4 ou FC5 ainsi qu'un contrôleur au pied Yamaha FC7 à l'une des prises ASSIGNABLE FOOT PEDAL.

Par défaut, les pédales connectées aux prises 1, 2 et 3 contrôlent respectivement le maintien, l'effet d'articulation de la voix SA/SA2 et le volume.

#### **ATTENTION**

**Vérifiez que l'appareil est hors tension avant de connecter ou de déconnecter la pédale.**

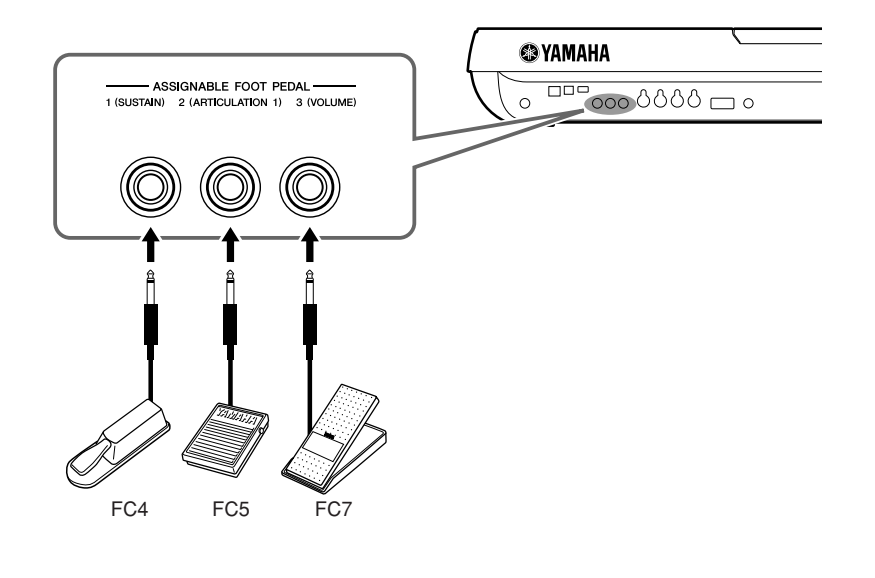

Fonctions avancées **Reportez-vous au manuel de référence disponible sur le site Web.**<br>
Reportez-vous au manuel de référence disponible sur le site Web.

Affectation de fonctions spécifiques à chaque

 $pi$  anectation de forictions specifiques a chaque  $[FUNCTION] \rightarrow [D]$  CONTROLLER  $\rightarrow$  TAB  $\blacksquare$  FOOT PEDAL pédale

#### Connexion à un périphérique de stockage USB

En reliant l'instrument à un périphérique de stockage USB, vous pouvez à la fois sauvegarder les données créées sur ce périphérique et lire les données à partir de ce dernier. Branchez le périphérique de stockage USB dans la borne [USB TO DEVICE].

#### **Précautions à prendre en cas d'utilisation d'une borne [USB TO DEVICE]**

Cet instrument est équipé de deux bornes [USB TO DEVICE] intégrées. Lors du branchement d'un périphérique USB dans cette borne, veillez à manipuler soigneusement le périphérique USB. Pour cela, il est important de suivre les recommandations suivantes.

#### **NOTE**

Pour plus d'informations sur la manipulation des périphériques USB, reportez-vous au mode d'emploi de l'appareil USB concerné.

#### ● **Périphériques USB compatibles**

- Périphériques de stockage USB (mémoire flash, lecteur disquette, lecteur de disque dur, etc.)
- Adaptateur USB-LAN
- Concentrateur USB

L'instrument n'est pas nécessairement compatible avec tous les périphériques USB disponibles dans le commerce. Yamaha ne peut pas garantir le bon fonctionnement des périphériques USB que vous pouvez acheter. Avant tout achat de périphérique USB à utiliser avec cet instrument, veuillez visiter la page Web suivante :

http://music.yamaha.com/download/

#### **NOTE**

Vous ne pouvez pas utiliser d'autres périphériques USB, tels qu'un clavier ou une souris d'ordinateur.

#### ● **Connexion d'un périphérique USB**

• Lorsque vous connectez un périphérique de stockage USB à la borne [USB TO DEVICE], assurez-vous que le connecteur du périphérique est approprié et qu'il est branché selon l'orientation correcte.

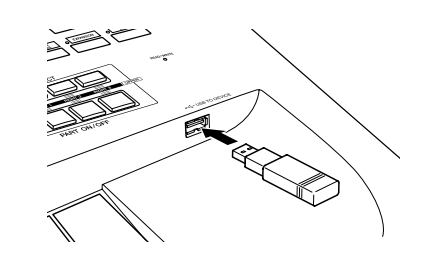

• Si vous avez l'intention de relier deux ou plusieurs périphériques simultanément à une seule borne, vous devrez utiliser un périphérique de concentrateur USB. Le concentrateur USB doit être auto-alimenté (avec sa propre source d'alimentation) et mis sous tension. Vous ne pouvez utiliser qu'un seul concentrateur USB à la fois. Si un message d'erreur apparaît alors que vous utilisez le concentrateur USB, vous débrancherez celui-ci de l'instrument, puis mettrez l'instrument sous tension et reconnecterez le concentrateur.

● **Utilisation des périphériques de stockage USB** En reliant l'instrument à un périphérique de stockage USB, vous pouvez à la fois sauvegarder les données créées sur l'appareil connecté et lire les données à partir de ce dernier.

#### **NOTE**

Vous avez la possibilité d'utiliser des lecteurs de CD-R/RW afin de lire les données sur l'instrument, mais pas pour effectuer de stockage de données.

#### ● **Nombre de périphériques de stockage USB susceptibles d'être utilisés**

Il est possible de connecter deux périphériques de stockage USB uniquement à la borne [USB TO DEVICE]. (Si nécessaire, ayez recours à un concentrateur USB. Vous ne pouvez exploiter simultanément plus de deux périphériques de stockage USB avec des instruments de musique, même en cas d'utilisation d'un concentrateur USB.)

#### ● **Formatage des supports de stockage USB**

Lorsqu'un périphérique de stockage USB est connecté ou qu'un support est inséré, un message vous invitant à formater le périphérique/support peut apparaître. Dans ce cas, exécutez l'opération de formatage [\(page 95\)](#page-94-0).

#### ● **Protection des données (protection en écriture)**

Pour éviter d'effacer des données importantes par inadvertance, appliquez la protection en écriture disponible sur tout périphérique ou support de stockage. Si vous sauvegardez des données sur le périphérique de stockage USB, vous veillerez à désactiver la protection en écriture.

#### ● **Opérations de connexion et de retrait liées à un périphérique de stockage USB**

Avant de retirer le support du périphérique, assurezvous que l'instrument n'est pas en train d'accéder à des données (lors d'opérations de sauvegarde, de copie ou de suppression, par exemple).

#### **ATTENTION**

**Evitez de mettre le périphérique de stockage USB sous/hors tension ou de brancher/débrancher le périphérique trop souvent. Cela risque en effet de « geler » ou de suspendre le fonctionnement de l'instrument. Pendant que l'instrument accède aux données (par exemple, au cours des opérations de sauvegarde, de copie, de suppression, de chargement ou de formatage) ou durant le montage du périphérique de stockage USB (peu après la connexion), vous ne devez EN AUCUN CAS NI débrancher le connecteur USB NI retirer le support du périphérique NI mettre un des deux périphériques hors tension. Cela risquerait de corrompre les données de l'un des périphériques, voire des deux.**

#### <span id="page-94-1"></span><span id="page-94-0"></span>**Formatage d'un périphérique de stockage USB**

Lorsqu'un périphérique de stockage USB est connecté ou qu'un support est inséré, un message vous invitant à formater le périphérique/support peut apparaître. Dans ce cas, exécutez l'opération de formatage.

*1* **Insérez le périphérique de stockage USB à formater dans la borne [USB TO DEVICE].**

#### *2* **Appelez l'écran approprié.**

 $[FUNCTION] \rightarrow [I] UTLITY \rightarrow TAB [\blacktriangle] \blacktriangleright] \text{ MEDIA}$ 

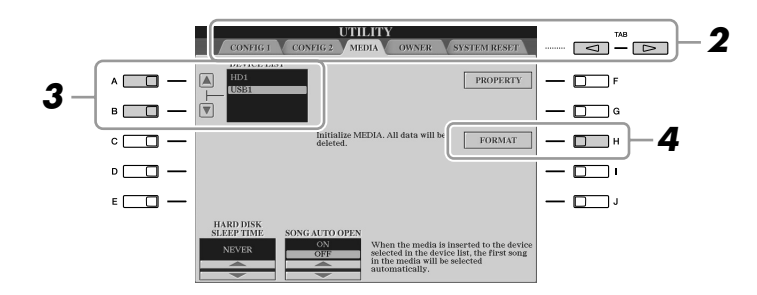

#### **ATTENTION**

**L'opération de formatage supprime toutes les données existantes. Assurez-vous que le support que vous formatez ne contient aucune donnée importante. Soyez prudent, en particulier lorsque vous connectez plusieurs supports de stockage USB.**

*3* **Appuyez sur les touches [A]/[B] pour sélectionner le périphérique USB à formater dans la liste des périphériques.**

Les indications USB 1, USB 2, etc. apparaissent en fonction du nombre de périphériques connectés.

*4* **Appuyez sur la touche [H] (FORMAT) pour formater le périphérique/support.**

#### Connexion à un ordinateur

En connectant un ordinateur à la borne [USB TO HOST], vous pouvez transférer des données entre le Tyros3 et l'ordinateur via MIDI et utiliser l'ordinateur pour contrôler, éditer et organiser les données sur le Tyros3. Vous avez ainsi la possibilité d'exécuter le programme Voice Editor (Editeur de voix) inclus pour éditer les voix personnalisées du Tyros3.

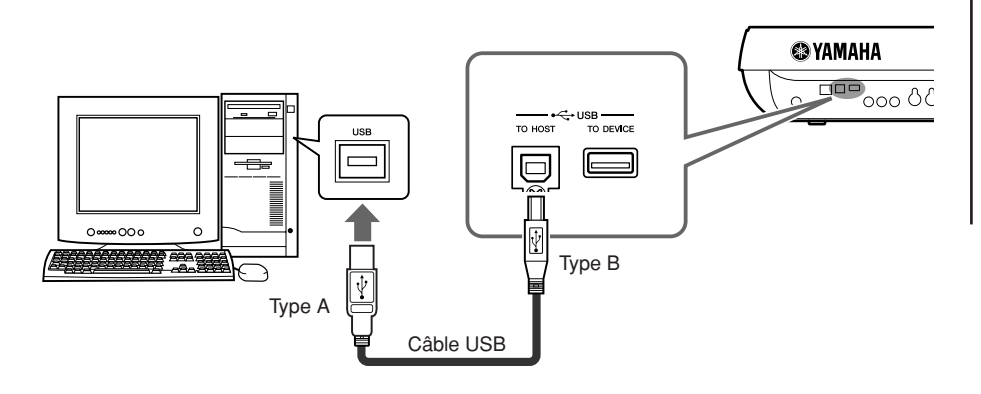

#### **NOTE**

Il vous faut installer un pilote USB-MIDI pour connecter l'ordinateur et l'instrument. Reportez-vous au manuel d'installation fourni à part.

#### **Z**<sup>D</sup> NOTE

Vous pouvez également utiliser les bornes MIDI IN/OUT pour effectuer la connexion à l'ordinateur. Dans ce cas, il est nécessaire de recourir à une interface USB-MIDI (de type Yamaha UX16, par exemple). Pour des informations plus détaillées, reportezvous au mode d'emploi fourni avec l'interface USB-MIDI concernée.

#### **Précautions à prendre en cas d'utilisation de la borne [USB TO HOST]**

Lorsque vous reliez l'ordinateur à une borne [USB TO HOST], veuillez respecter les points suivants. Le non-respect de ces instructions pourrait provoquer un blocage de l'ordinateur, voire la corruption ou la perte des données. Si l'ordinateur ou l'instrument se bloque, redémarrez le logiciel ou le système d'exploitation de l'ordinateur ou mettez l'instrument hors puis sous tension.

#### **ATTENTION**

- **Utilisez un câble USB de type AB de moins de 3 mètres de long.**
- **Avant de relier l'ordinateur à la borne [USB TO HOST], fermez tout mode d'économie d'énergie (suspension, veille, attente) de l'ordinateur.**
- **Avant de mettre l'instrument sous tension, reliez l'ordinateur à la borne [USB TO HOST].**

#### **ATTENTION**

- **Exécutez les opérations suivantes avant de mettre l'instrument sous/hors tension ou de brancher/débrancher le câble USB dans/hors de la borne [USB TO HOST].**
- **Fermez toutes les applications ouvertes sur l'ordinateur.**
- **Vérifiez qu'aucune donnée n'est transmise depuis l'instrument. (Il y a transfert de données uniquement lorsque vous jouez des notes sur le clavier ou reproduisez un morceau.)**
- **Lorsqu'un ordinateur est connecté à l'instrument, vous devez laisser s'écouler au moins six secondes entre les opérations suivantes : (1) mise hors tension puis sous tension de l'instrument et (2) connexion/déconnexion du câble USB.**

#### <span id="page-96-0"></span>**Accès au lecteur de disque dur du Tyros3 à partir d'un ordinateur (en mode USB Storage)**

Lorsque le mode USB Storage (Stockage USB) est sélectionné, il est possible de transférer des fichiers WAV et des fichiers de morceau entre le lecteur de disque dur interne du Tyros3 et l'ordinateur. En mode « normal », la connexion USB peut être utilisée pour le contrôle MIDI. L'interface USB ne traite pas directement les signaux audio.

Le mode USB Storage fonctionne sous Windows XP/Vista. **NOTE**

- *1* **Vérifiez que le lecteur de disque dur est installé sur le Tyros3 puis mettez l'ordinateur sous tension.**
- *2* **Mettez le Tyros3 sous tension tout en maintenant la touche [MUSIC FINDER] enfoncée.**

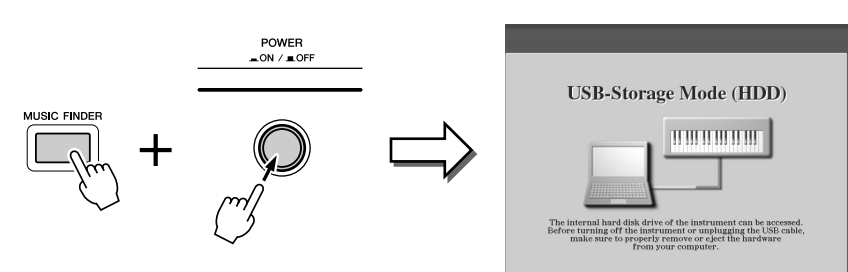

- *3* **Gérez à l'aide de l'ordinateur les fichiers et les dossiers stockés sur le lecteur de disque dur installé sur le Tyros3.**
- *4* **Appuyez sur la touche [EXIT] pour quitter le mode de stockage USB et appelez l'écran Main.**

#### **Z**<sub>D</sub> NOTE

Vous ne pouvez pas opérer le Tyros3 depuis le panneau alors que le mode de stockage USB est activé. Par conséquent, le Tyros3 ne peut recevoir de signaux MIDI ni exécuter certaines fonctions commandées par pédale lorsque ce mode est activé.

#### **Z**<sup>D</sup> NOTE

Exécutez les tâches suivantes avant d'activer ou de désactiver le mode USB Storage.

- Fermez toutes les applications.
- Si le mode USB Storage est désactivé, assurez-vous qu'aucune donnée n'est transmise depuis le Tyros3.
- Si le mode USB Storage est activé, vérifiez qu'aucune opération de lecture ou d'écriture de fichier n'est en cours.
- Si le mode USB Storage est activé, retirez le Tyros3 de la barre de tâches Windows ou faites glisser les icônes du Tyros3 depuis le bureau Macintosh vers la poubelle après avoir fermé toutes les fenêtres du Tyros3.

#### **ATTENTION**

**Ne formatez pas le lecteur de disque dur à partir d'un ordinateur en y accédant via le mode de stockage USB. Sinon, le lecteur risque de ne plus être exploitable par la fonction Hard Disk Recorder.**

#### **ATTENTION**

**Ne tentez pas d'accéder au dossier HDR ROOT contenant les fichiers audio que vous avez créés à l'aide de la fonction Hard Disk Recorder. Si vous ouvrez ce dossier et y opérez des modifications (déplacement du dossier, copie de certains de ses fichiers, etc.), vous risquerez d'effacer ou de corrompre certaines de vos données importantes.**

10

*Tyros3 Mode d'emploi • 97*

#### Connexion de périphériques MIDI externes

Les fonctions MIDI très avancées vous fournissent de puissants outils pour développer vos possibilités musicales et vos performances créatives. Utilisez les bornes [MIDI] et les câbles MIDI standard pour relier les périphériques MIDI externes (clavier, séquenceur, etc.).

• **MIDI IN** ............... Reçoit des messages MIDI à partir d'un périphérique MIDI externe. Deux ports (A, B) sont fournis, dont chacun peut recevoir les messages MIDI de 16 canaux. • **MIDI OUT**........... Transmet les messages MIDI générés par le Tyros3 vers un

autre périphérique MIDI. Deux ports (A, B) sont fournis, dont chacun peut transmettre les messages MIDI de 16 canaux.

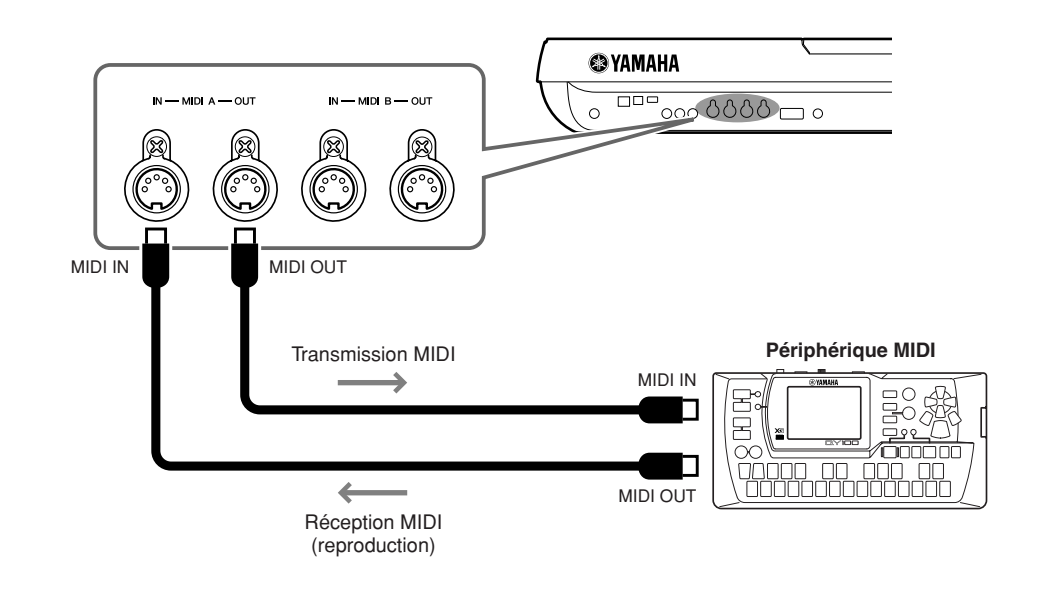

**Fonctions avancées Reportez-vous au manuel de référence disponible sur le site Web.**

 $\mathsf{R}$ églages MIDI :  $[\mathsf{F} \mathsf{U} \mathsf{N} \mathsf{C} \mathsf{T} \mathsf{I} \mathsf{O} \mathsf{N}] \to [\mathsf{H}] \mathsf{M} \mathsf{I} \mathsf{D} \mathsf{I} \to [\mathsf{8} \ \mathbf{\nabla}]$  EDIT

Connexions - Utilisation du Tyros3 avec d'autres périphériques -*10Connexions – Utilisation du Tyros3 avec d'autres périphériques –*

# **Utility (Utilitaires)**

**– Pour effectuer les réglages d'ensemble –**

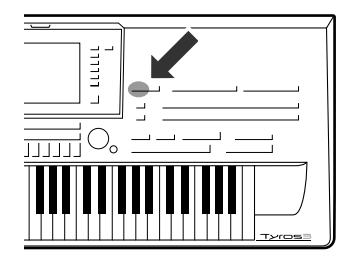

**La section Utility du menu Function offre une grande variété d'outils et de réglages fort commodes, spécialement conçus pour le Tyros3. Ceux-ci comprennent aussi bien les réglages affectant l'ensemble de l'instrument que les réglages détaillés destinés à des fonctions spécifiques. Vous y trouverez également des fonctions de réinitialisation de données et des commandes liées aux supports de stockage, telles que le formatage de disque.** 

#### **Pour appeler le menu Utility (Utilitaires), appuyez sur la touche [FUNCTION]** ➔ **[I] UTILITY.**

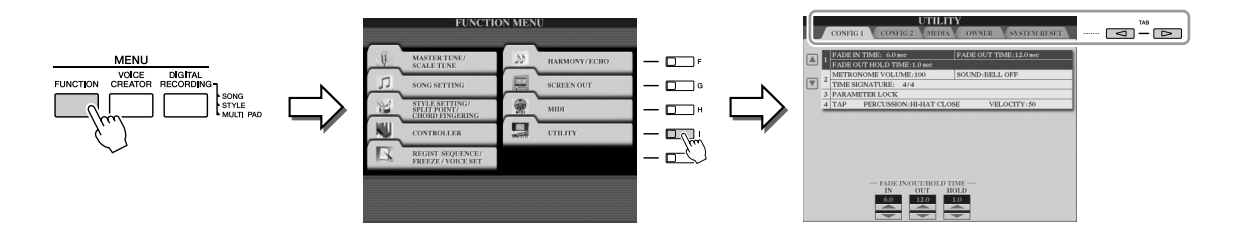

Le menu Utility contient les cinq pages suivantes.

• **CONFIG1**............. Réglages généraux tels que les temps de fondu enchaîné de début et de fin, le son de métronome, le son de tempo par tapotement, etc. • **CONFIG2**............. Réglages généraux tels que la sortie de haut-parleur, le menu déroulant du temps d'affichage, etc. • **MEDIA** ................. Réglages relatifs au support installé (lecteur de disque dur ou périphérique de stockage USB). Vous pouvez formater le support sur cette page [\(page 95\)](#page-94-1). • **OWNER**................ Réglages du nom de propriétaire [\(page 18](#page-17-0)), langue d'affichage des message ([page 17](#page-16-0)) et arrière-plan de l'écran Main. Les opérations de sauvegarde et de restauration des réglages de paramètre ([page 35](#page-34-0)) et d'authentification de serveur peuvent également être réalisées sur cette page. • **SYSTEM RESET**... Réinitialise les réglages de l'instrument.

Pour les détails sur les réglages du menu Utility, reportez-vous au manuel de référence disponible sur le site Web.

11

# <span id="page-99-1"></span>**Installation des haut-parleurs proposés en option**

**Vérifiez que vous disposez bien de toutes les pièces reprises ci-dessous, incluses dans l'emballage du système de haut-parleurs TRS-MS02.**

<span id="page-99-0"></span>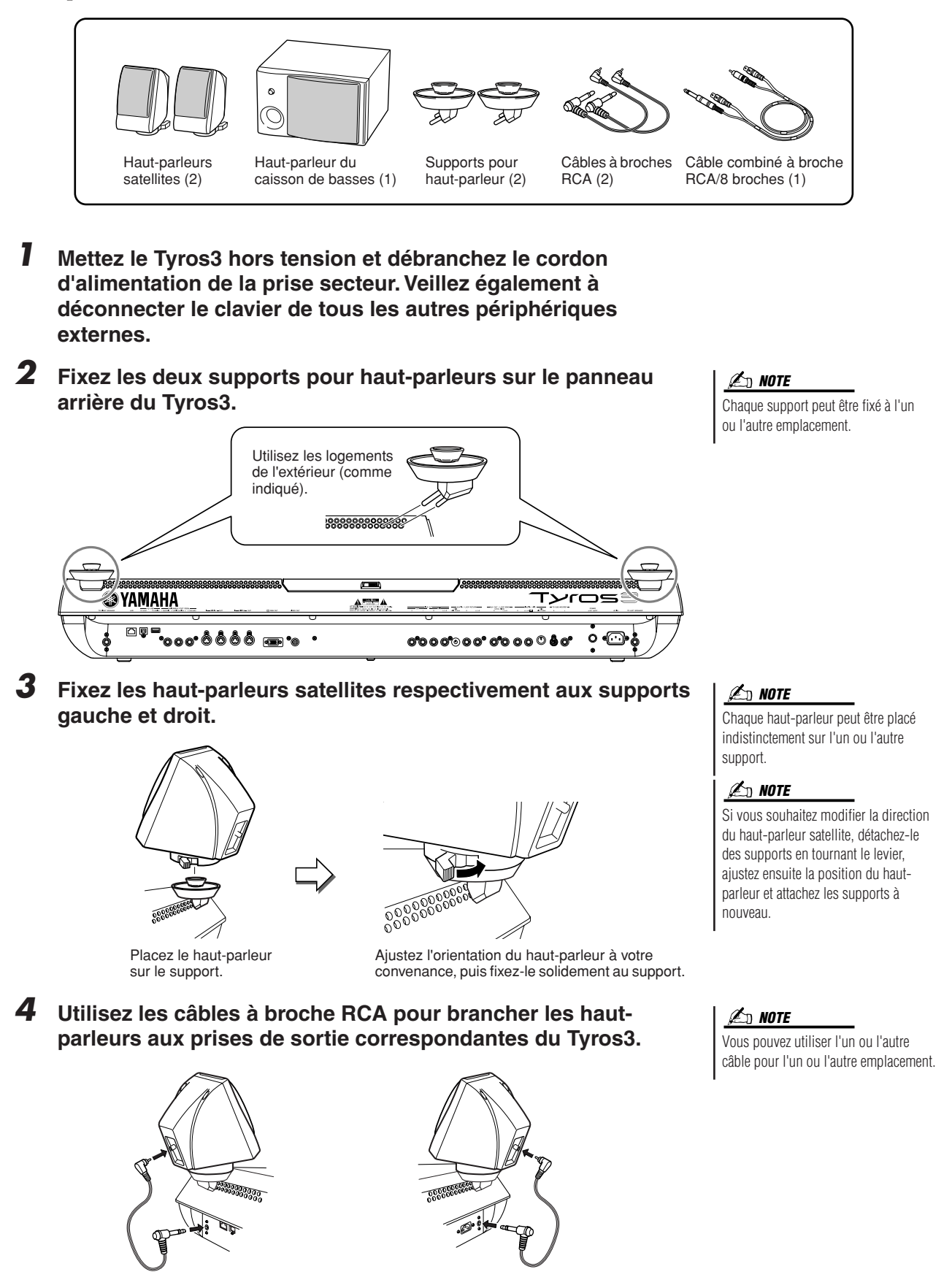

*5* **Utilisez le câble combiné à broche RCA/8 broches pour brancher le haut-parleur du caisson de basses aux prises correspondantes du Tyros3.**

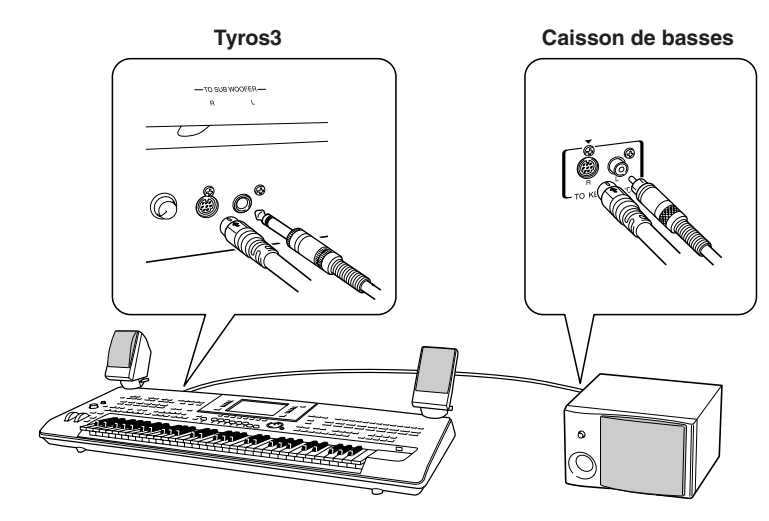

- *6* **Branchez les prises d'alimentation du Tyros3 et du caisson de basses à une prise secteur appropriée.**
- *7* **Avant cela, réglez les commandes de volume (MASTER VOLUME pour le Tyros3 et BASS pour le caisson de basses) sur le niveau minimum. Enfin, mettez sous tension le caisson de basses, puis le Tyros3.**

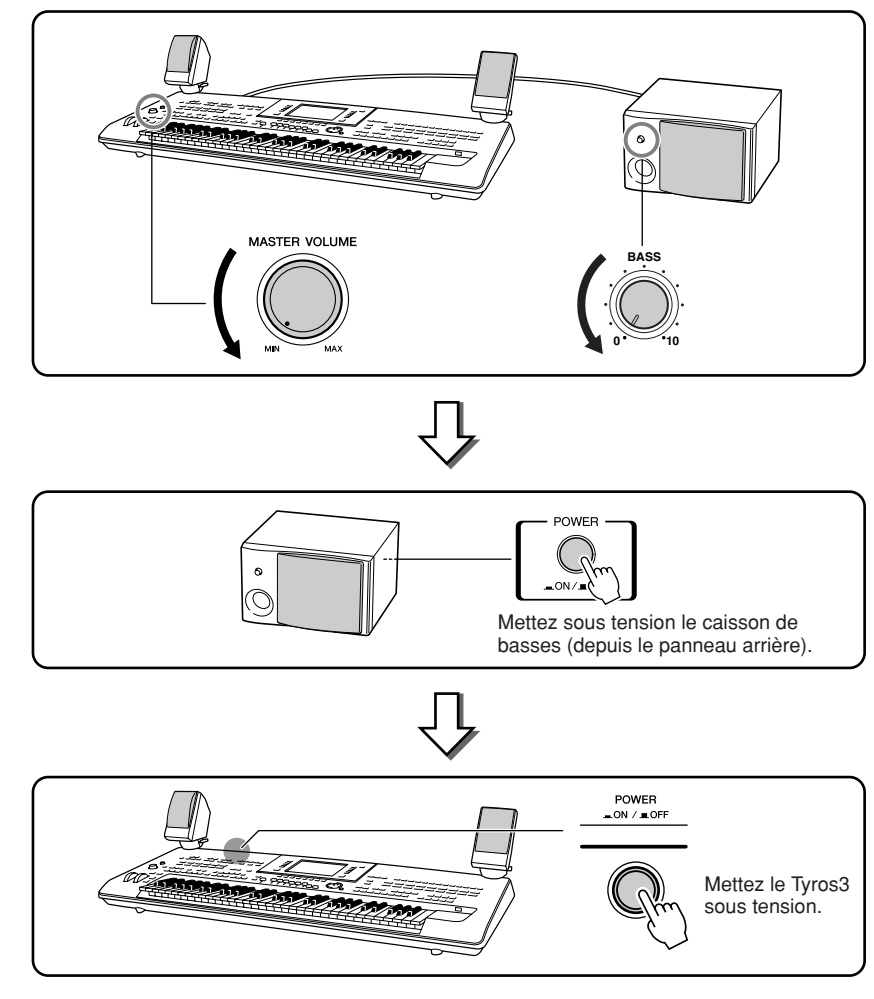

*8* **Réglez les commandes de volume (MASTER VOLUME pour le Tyros3 et BASS pour le caisson de basses) sur les niveaux désirés.**

## **Installation des modules DIMM proposés en option**

**L'installation de modules DIMM fournis en option sur le Tyros3 permet de sauvegarder d'importants volumes de données de voix créées via la fonction Voice Creator. Cette section vous explique comment installer des modules de mémoire DIMM sur le Tyros3.**

#### **AVERTISSEMENT ATTENTION**

- **Avant de procéder à l'installation, mettez le Tyros3 et les périphériques connectés hors tension, puis débranchez-les de la prise secteur. Retirez tous les câbles reliant le Tyros3 aux autres périphériques. (Si vous laissez le cordon d'alimentation branché au cours de cette manipulation, vous risquerez de recevoir une décharge électrique. Le raccordement d'autres câbles peut nuire au bon déroulement des opérations.)**
- **Prenez garde de ne pas laisser tomber une vis à l'intérieur de l'instrument au cours de l'installation (pour ce faire, conservez les unités fournies en option et le cache à distance de l'instrument lors du montage). Si cela se produit, prenez soin de retirer les vis de l'intérieur avant de mettre l'instrument sous tension. Si une vis reste à l'intérieur de l'instrument, cela pourra provoquer un dysfonctionnement ou une panne importante. Si vous n'arrivez pas à retirer une vis de l'intérieur de l'unité, vous devrez consulter votre revendeur Yamaha.**
- **Installez avec précaution les unités proposées en option, comme décrit dans la procédure ci-dessous. Une mauvaise installation peut provoquer des courts-circuits susceptibles d'occasionner des dégâts irrémédiables et de présenter un risque d'incendie.**

#### **Modules DIMM compatibles**

- **Ne touchez pas les parties métalliques exposées sur la carte imprimée, car vous risqueriez de provoquer un faux contact.**
- **Veillez à ne pas égarer de vis car elles sont toutes indispensables au montage.**
- **Faites attention à l'électricité statique. Les décharges d'électricité statique peuvent endommager les modules DIMM ou l'instrument. Par conséquent, avant de manipuler les modules DIMM, touchez les parties métalliques autres que la zone peinte ou un fil de terre sur un périphérique relié à la terre afin de réduire les risques d'électricité statique.**
- **N'utilisez pas de vis autres que celles installées sur l'instrument.**

Le Tyros3 n'est pas forcément compatible avec tous les modules DIMM disponibles dans le commerce. Yamaha ne peut garantir le bon fonctionnement des modules DIMM que vous achetez. Avant tout achat, veuillez demander conseil à votre revendeur Yamaha ou à un distributeur Yamaha agréé (consultez la liste des distributeurs figurant à la fin du mode d'emploi) ou reportez-vous à l'adresse suivante :

http://music-tyros.com/

#### **Type et configuration des modules DIMM**

- Yamaha vous recommande vivement de choisir des modules DIMM conformes à la norme JEDEC\*. Gardez toutefois à l'esprit que la conformité à cette norme ne garantit pas le bon fonctionnement des modules DIMM sur le Tyros3.
	- Le JEDEC (Joint Electron Device Engineering Council) définit les normes de configurations de terminaux liées aux appareils électroniques.
- Utilisez uniquement des modules DIMM à 168 broches et d'une capacité de 64, 128, 256 ou 512 Mo (DRAM synchronisée ; PC100 ou PC133).
- Utilisez uniquement des modules DIMM d'une hauteur égale ou inférieure à 38,2 mm.
- Lorsque vous installez des modules DIMM, veillez toujours à les installer par paire de même capacité. Vous ne pouvez pas installer un seul module et laisser le deuxième emplacement vide. Vérifiez également que les deux modules de la paire appartiennent à un même type et qu'ils sont issus du même fabriquant. Les modules DIMM provenant de différents fabricants et n'ayant pas une configuration identique risquent de ne pas fonctionner ensemble.
- Lors de l'achat d'un module DIMM, assurez-vous que celui-ci ne comporte pas plus de 18 puces de mémoire. (Les modules DIMM comportant plus de 18 puces ne fonctionnent pas correctement sur le Tyros3.)

#### **Installation des modules DIMM**

Avant de passer aux étapes suivantes, vérifiez que vous disposez des modules DIMM appropriés et d'un tournevis cruciforme.

- *1* **Mettez le Tyros3 hors tension et débranchez-en tous les câbles, notamment le cordon d'alimentation du clavier.** Assurez-vous également de fermer le panneau de l'écran LCD et de déconnecter le périphérique USB de la borne USB TO DEVICE.
- *2* **Retournez le Tyros3 face contre terre sur une couverture ou une surface souple pour accéder facilement à la partie inférieure de l'instrument.**

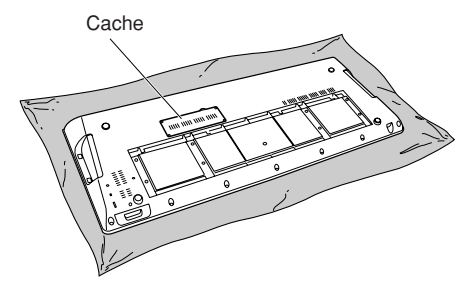

#### *3* **Retirez les quatre vis du cache.**

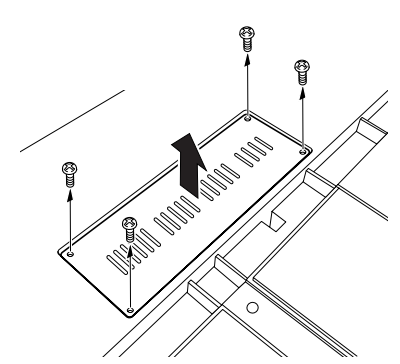

#### *4* **Insérez les deux modules DIMM dans les emplacements pour modules DIMM.**

Ouvrez les leviers d'éjection, puis insérez les modules DIMM à la verticale dans le connecteur.

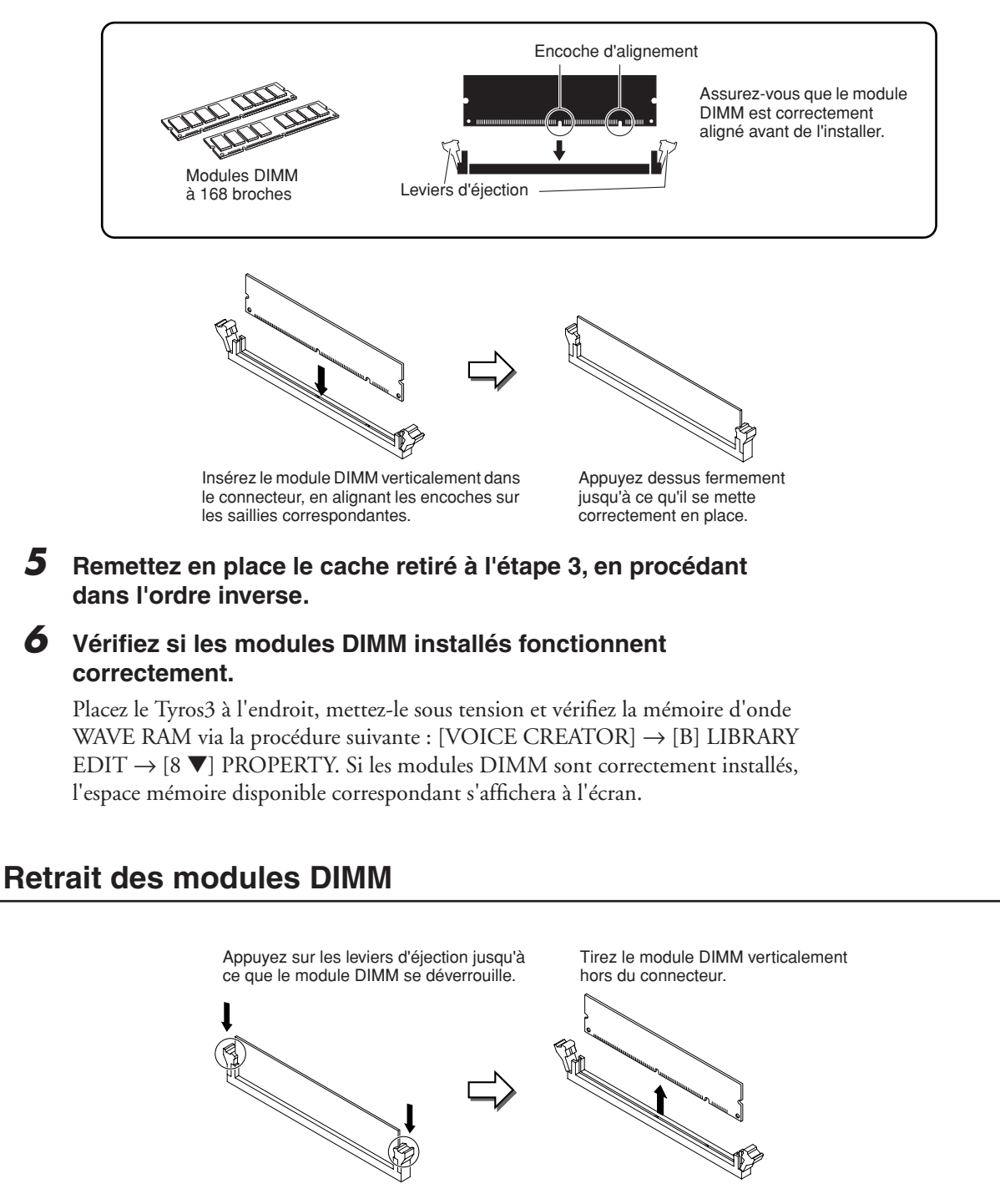

# **Remplacement du lecteur de disque interne**

**Lorsque le lecteur de disque dur installé en usine tombe en panne ou que vous souhaitez le remplacer (par exemple lorsqu'il s'agit d'un lecteur utilisé sur les Tyros/Tyros2), vous pouvez retirer le lecteur actuel et en installer un nouveau en suivant la procédure décrite ci-dessous. Le disque dur utilisé doit être de 2,5 pouces, compatible P-ATA (ATA parallèle). Cependant, rien ne garantit que ce type de lecteur pourra être installé dans tous les cas.**

#### **AVERTISSEMENT ATTENTION**

- **Avant de procéder à l'opération, mettez le Tyros3 et les périphériques connectés hors tension, puis débranchez-les de la prise secteur. Retirez tous les câbles reliant le Tyros3 aux autres périphériques. (Si vous laissez le cordon d'alimentation branché au cours de cette manipulation, vous risquerez de recevoir une décharge électrique. Le raccordement d'autres câbles peut nuire au bon déroulement des opérations.)**
- **Prenez garde de ne pas laisser tomber les vis de fixation à l'intérieur de l'instrument au cours de la manœuvre. Si cela se produit, prenez soin de retirer les vis de l'intérieur avant de mettre l'instrument sous tension. Si une vis reste à l'intérieur de l'instrument, cela pourra provoquer un dysfonctionnement ou une panne importante. Si vous n'arrivez pas à retirer une vis de l'intérieur de l'unité, vous devrez consulter votre revendeur Yamaha.**
- **Veillez à installer avec précaution les unités de disques durs, tel que décrit dans la procédure ci-dessous. Une mauvaise installation peut provoquer des courts-circuits susceptibles d'occasionner des dégâts irrémédiables et de présenter un risque d'incendie.**
- **Vous ne devez en aucun cas ni démonter ni modifier la carte et les connecteurs des unités de disques durs ni leur appliquer de force excessive. Si vous pliez ou touchez les cartes et les connecteurs, vous risquerez de provoquer une décharge électrique, un incendie ou une panne de l'instrument.**

- **Avant de retirer l'unité de disque dur installée, assurez-vous de sauvegarder les données importantes sur le disque de l'ordinateur via le mode USB Storage [\(page 97\)](#page-96-0). Ceci vous empêchera de perdre vos données précieuses et vous permettra d'utiliser celles-ci sur votre nouveau disque dur. (Si vous avez besoin de sauvegarder les fichiers audio enregistrés, vous procéderez à l'enregistrement du dossier caché « HDR.ROOT » sur l'ordinateur.)**
- **Il vous est recommandé de porter des gants pour vous protéger les mains des projections métalliques émanant des unités de disques durs et des autres composants. Si vous touchez les plombs ou les connecteurs avec les mains nues, vous pourrez vous blesser les doigts et provoquer un mauvais contact électrique ou une décharge électrostatique.**
- **Manipulez avec précaution l'unité de disque dur. Si vous laissez tomber l'un de ces éléments ou vous lui faites subir un choc, vous risquerez de l'endommager et de provoquer son dysfonctionnement.**
- **Faites attention à l'électricité statique. Les décharges d'électricité statique peuvent endommager les composants du circuit intégré sur le disque dur. Avant de manipuler le disque dur, touchez les parties métalliques situées en dehors de la zone peinte ou un fil de terre dans le cas des éléments reliés à la terre afin de réduire les risques d'électricité statique.**
- **Ne touchez pas les parties métalliques exposées sur la carte imprimée, car vous risqueriez de provoquer un faux contact.**
- **Veillez à ne pas égarer de vis car elles sont toutes indispensables au montage. • N'utilisez pas de vis autres que celles installées sur l'instrument.**

#### $\mathscr{L}_n$  **NOTE**

- Il est impossible d'installer sur le Tyros3 un disque dur de plus de 12,7 mm d'épaisseur.
- Les disques durs compatibles S-ATA ne sont pas exploitables sur cet instrument.

**Avant de passer aux étapes suivantes, vérifiez que vous disposez d'un disque dur approprié et d'un tournevis cruciforme.**

#### *1* **Mettez le Tyros3 hors tension et débranchez-en tous les câbles, notamment le cordon d'alimentation du clavier.**

Assurez-vous également de fermer le panneau de l'écran LCD et de déconnecter le périphérique USB de la borne USB TO DEVICE.

#### *2* **Retournez le Tyros3 face contre terre sur une couverture ou une surface souple pour accéder facilement à la partie inférieure de l'instrument.**

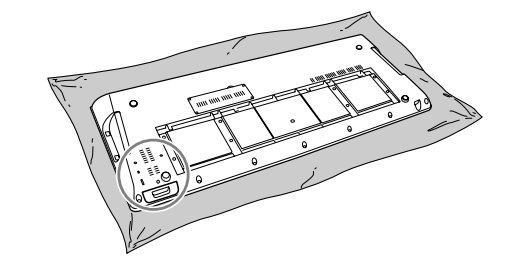

- *3* **Retirez les trois vis.**
- *4* **Retirez le support du disque dur.**

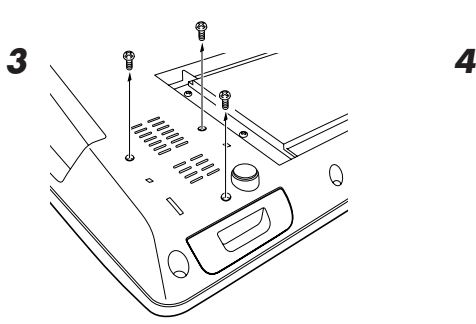

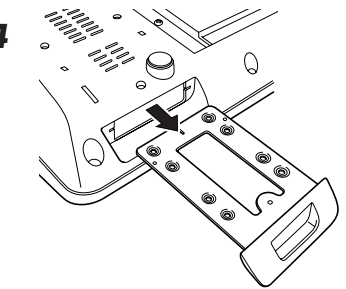

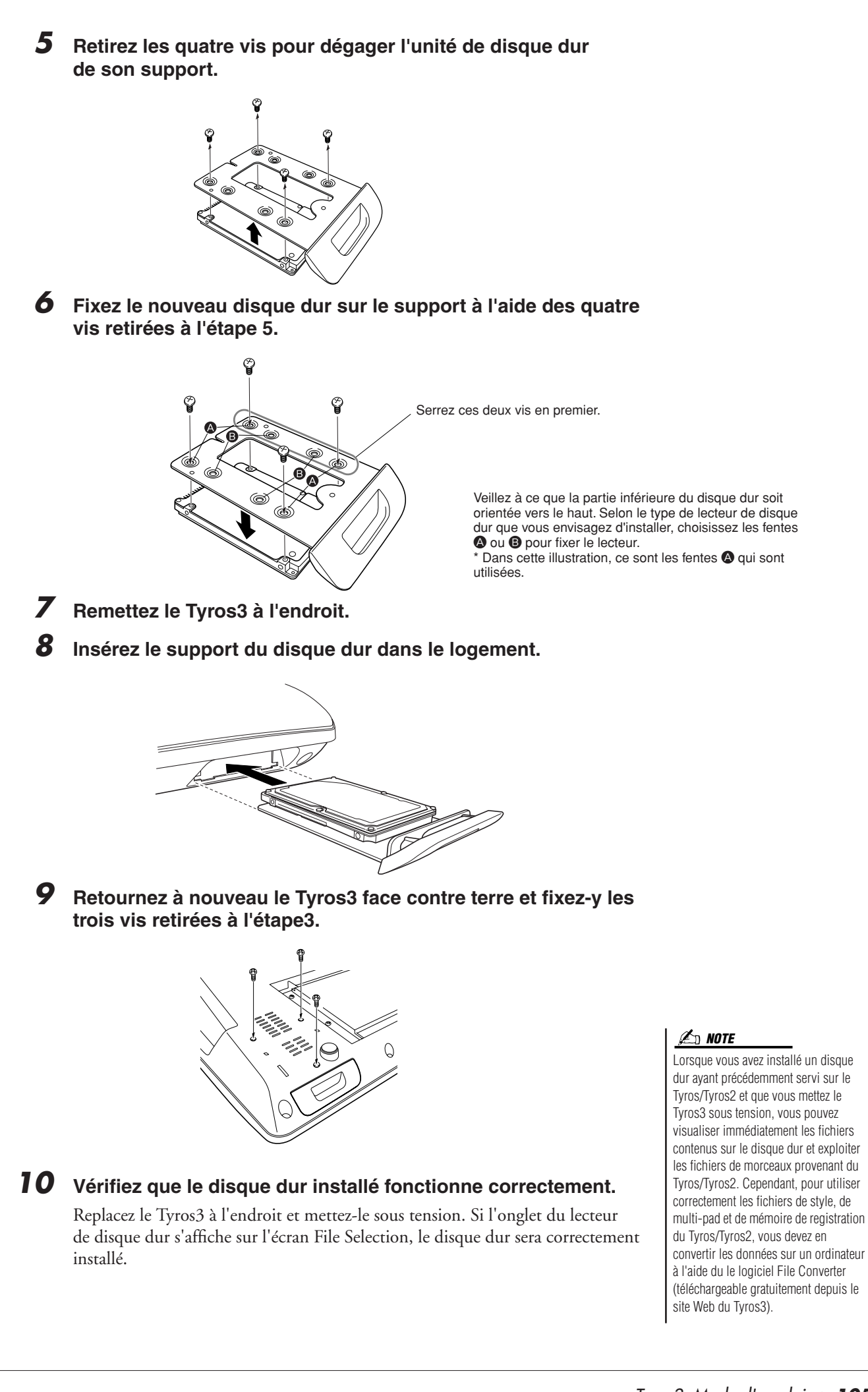

# **Dépistage des pannes**

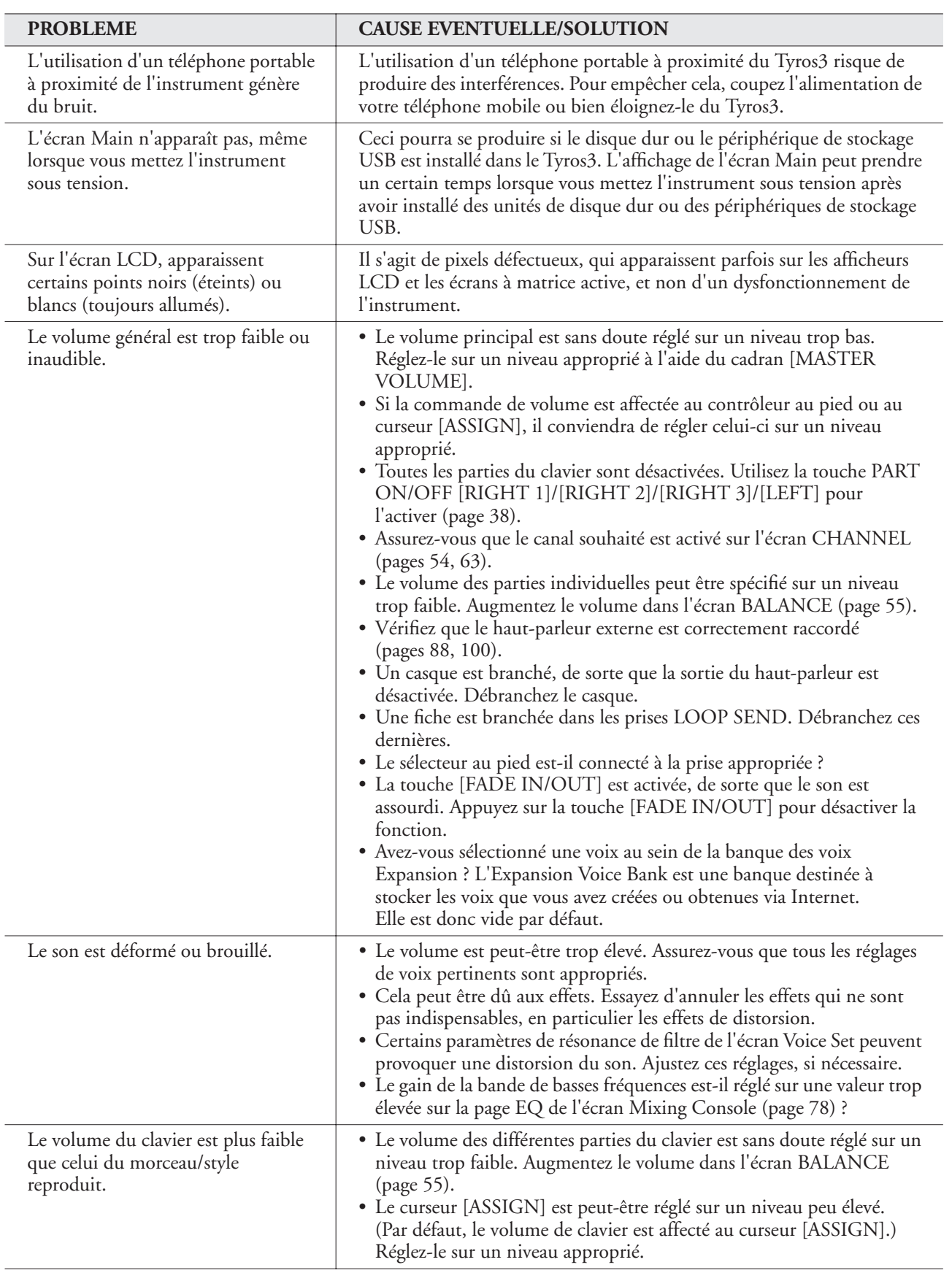

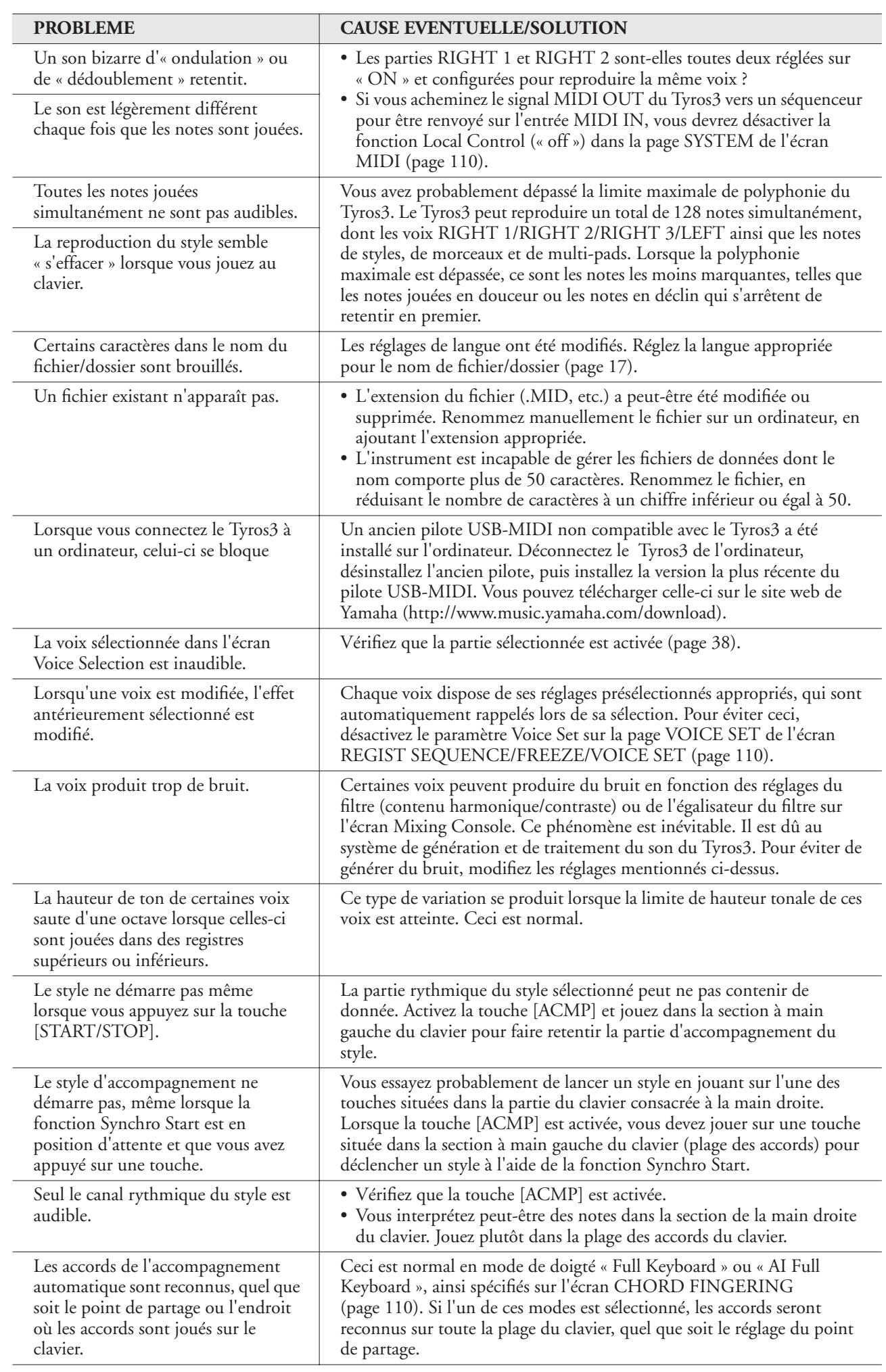

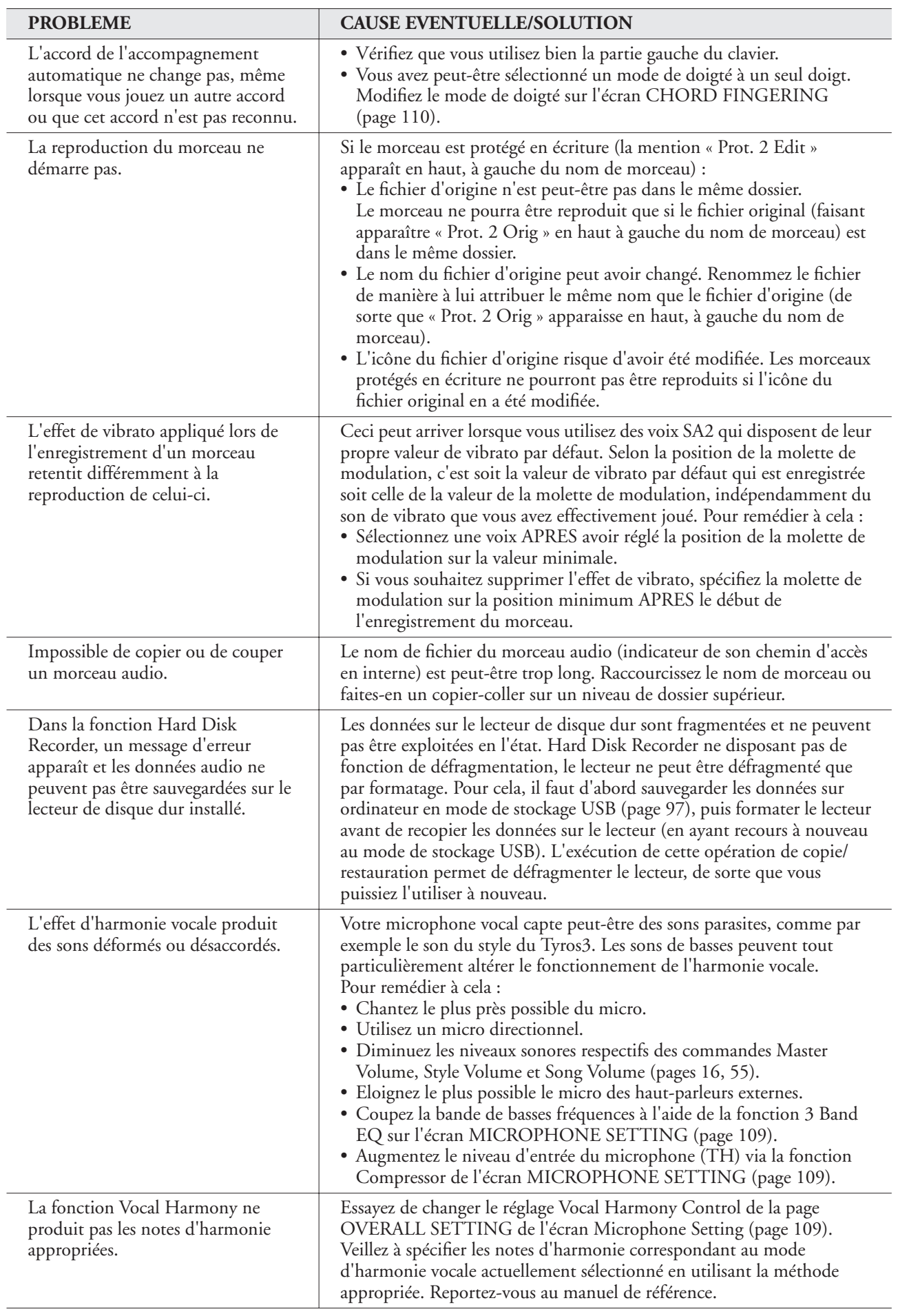
# <span id="page-108-0"></span>**Tableau des touches de panneau**

- **N˚** .............................. Correspond au numéro figurant à la section « Bornes et commandes de panneau », à la [page 12](#page-11-0).
- **Touche/Commande** ... Indique la touche/le contrôleur que vous devez utiliser en premier pour saisir la fonction correspondante.
- **Ecran** .......................... Indique le titre de l'écran (et de l'onglet) appelé(s) à la suite de la manipulation de la touche ou du contrôleur spécifié(e).
- **Manuel de référence**... « » signale que les informations fournies dans le tableau font l'objet de détails complémentaires dans le manuel de référence, téléchargeable depuis le site Web.

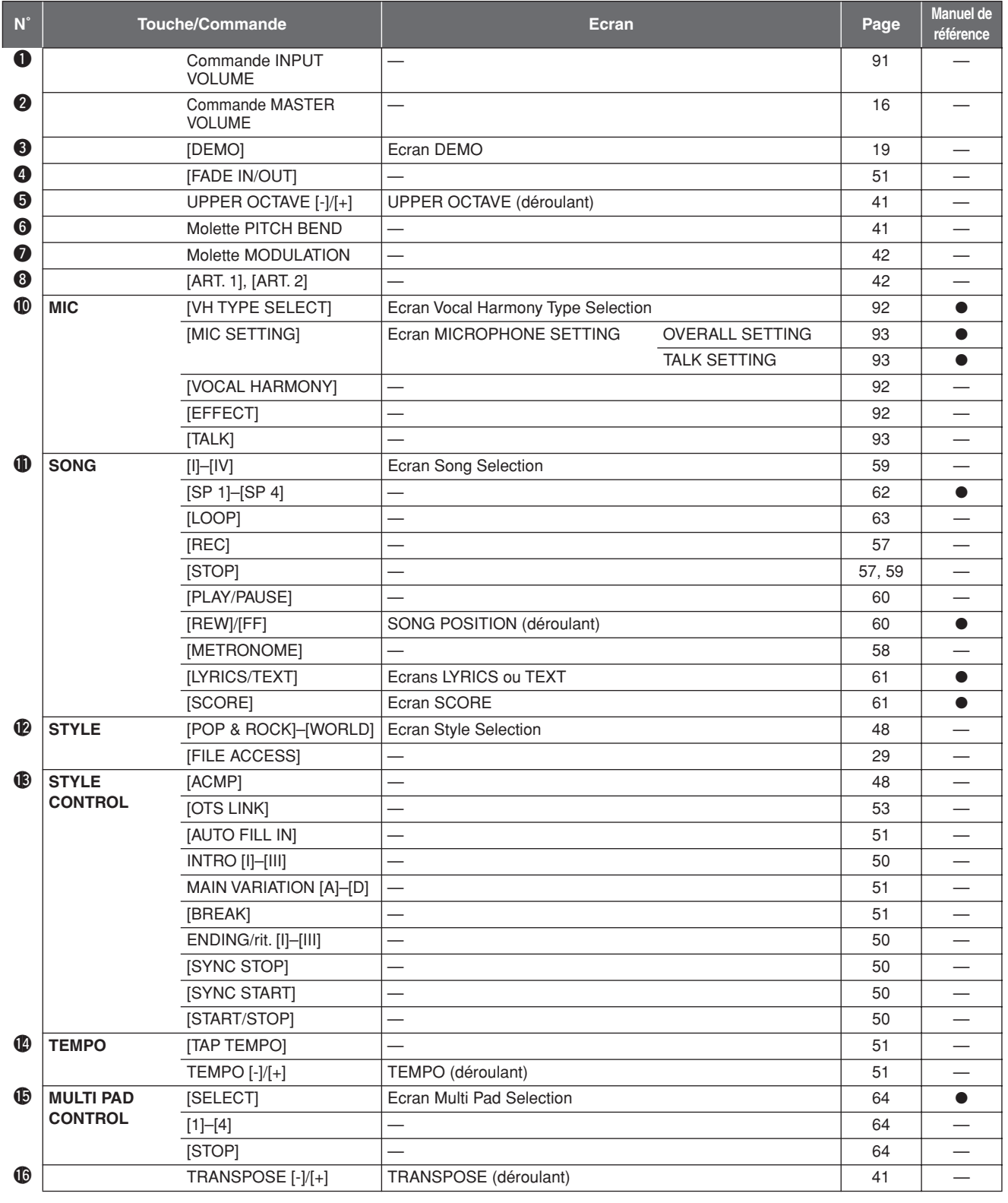

<span id="page-109-1"></span><span id="page-109-0"></span>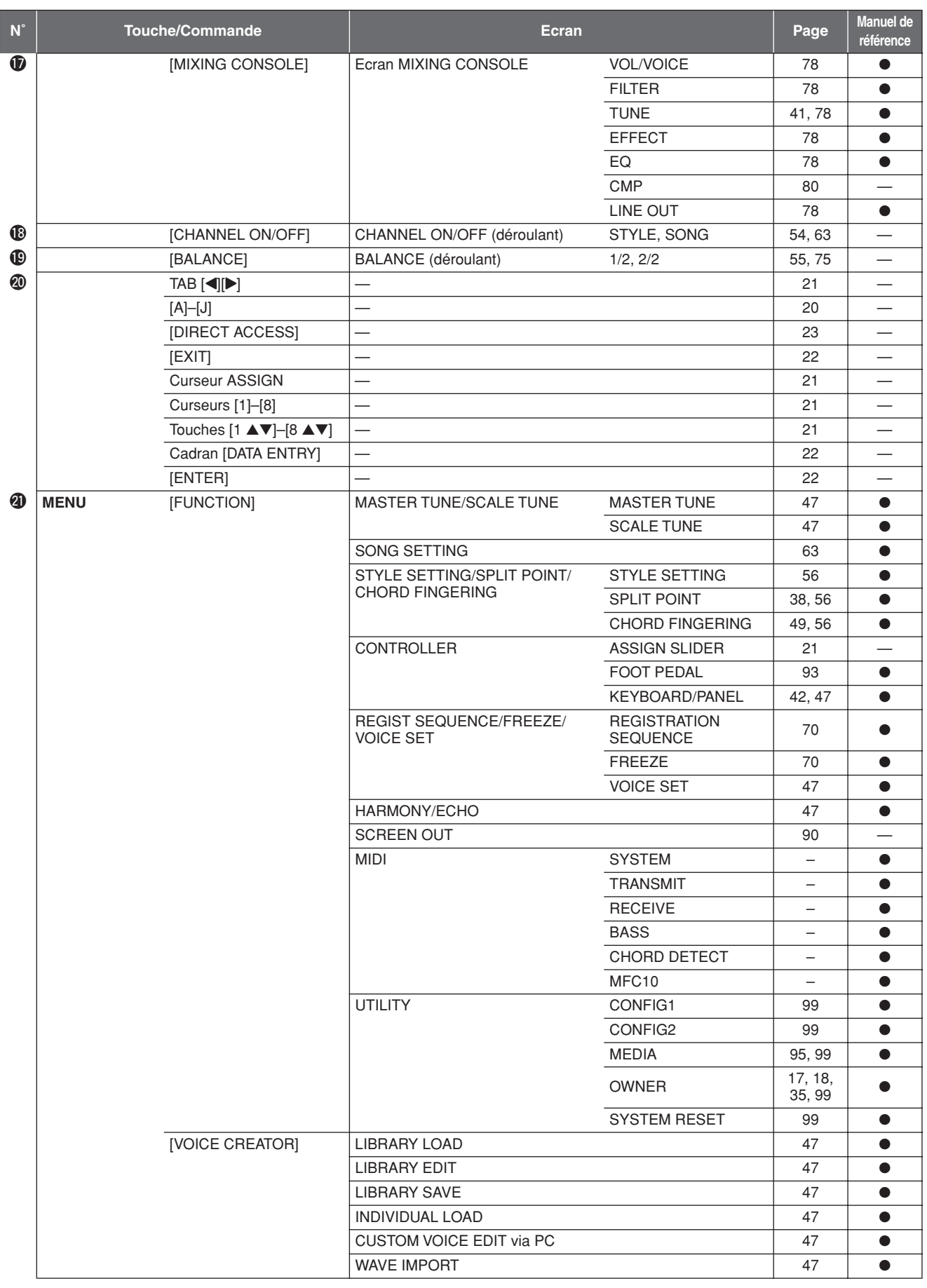

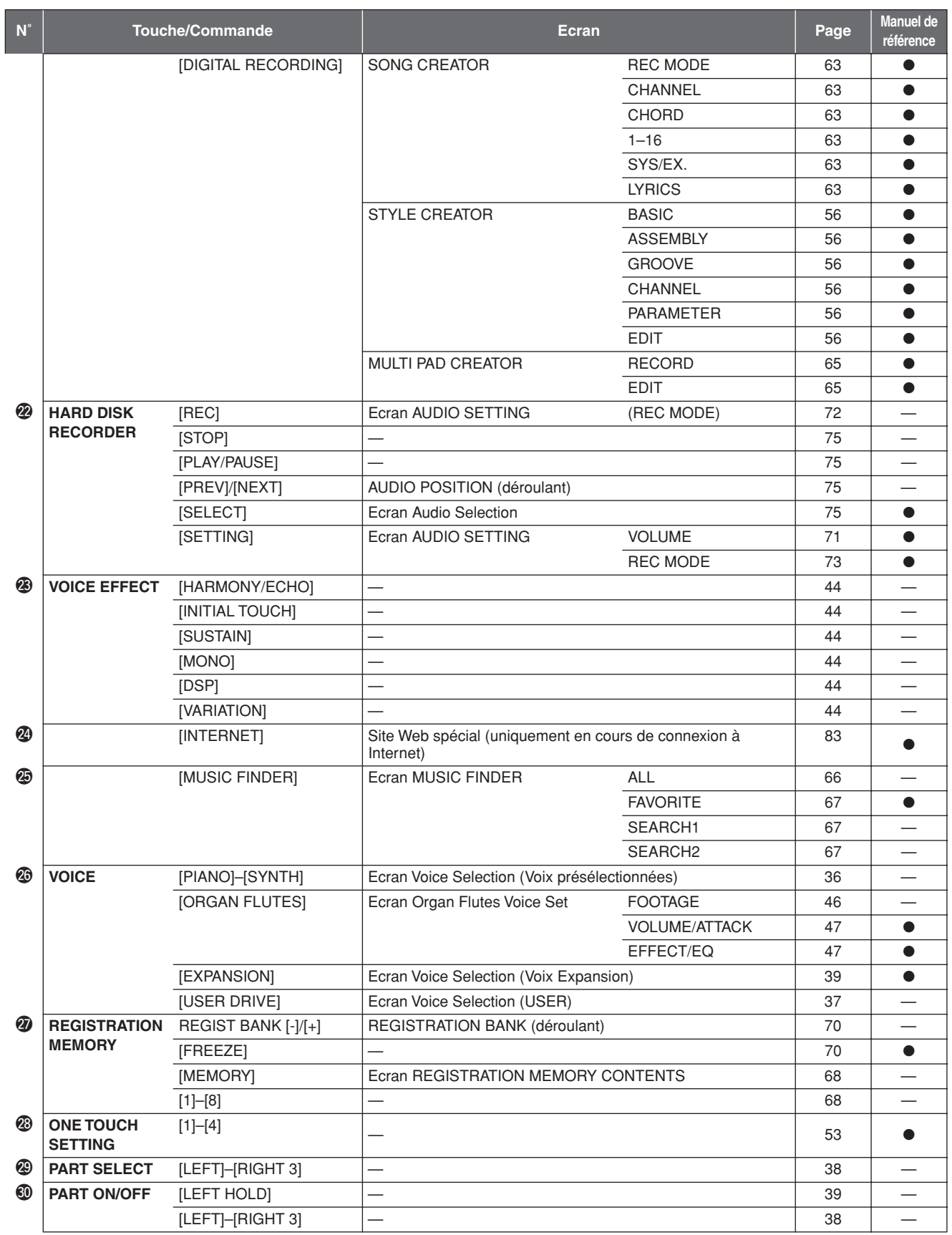

# **Caractéristiques techniques**

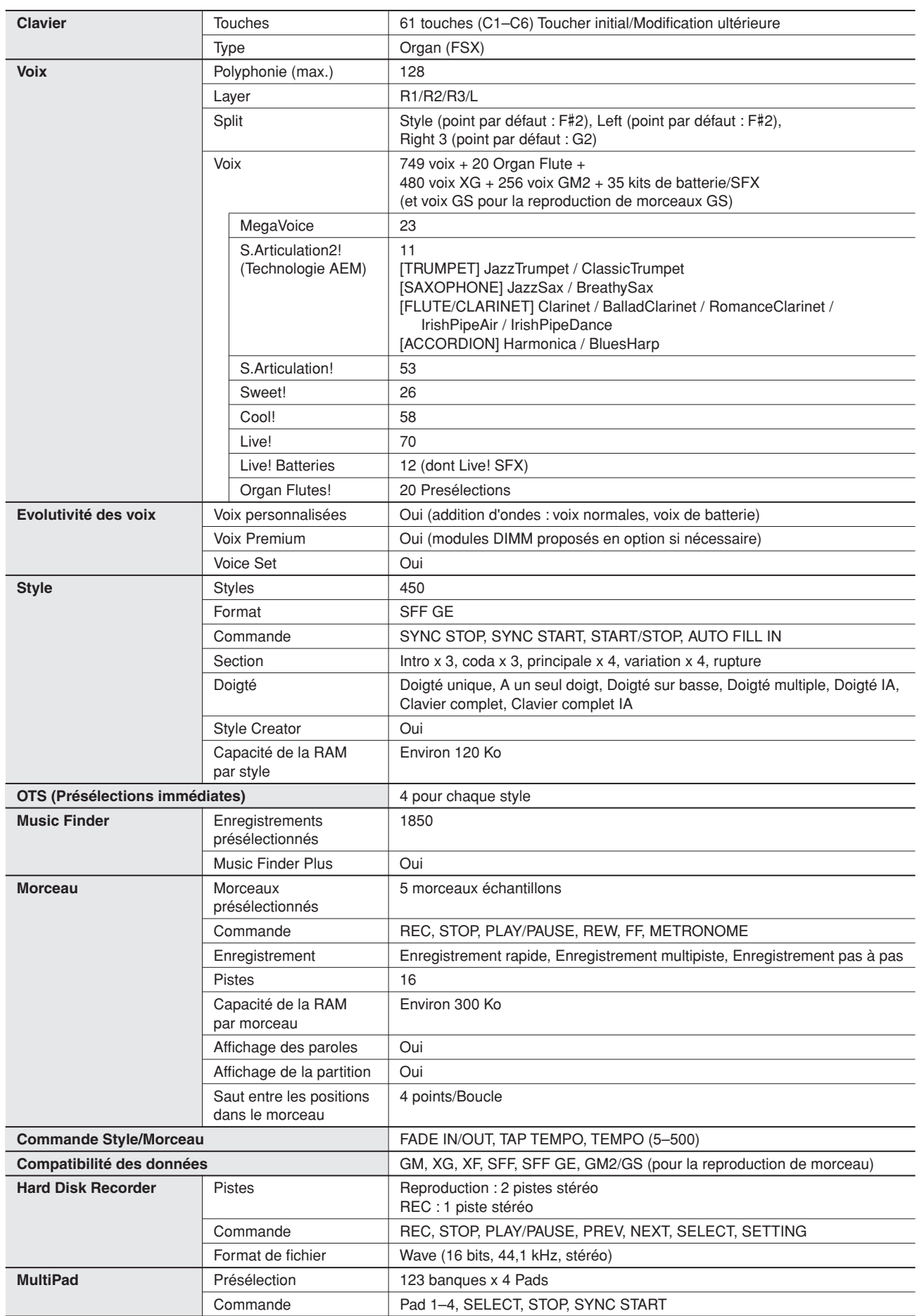

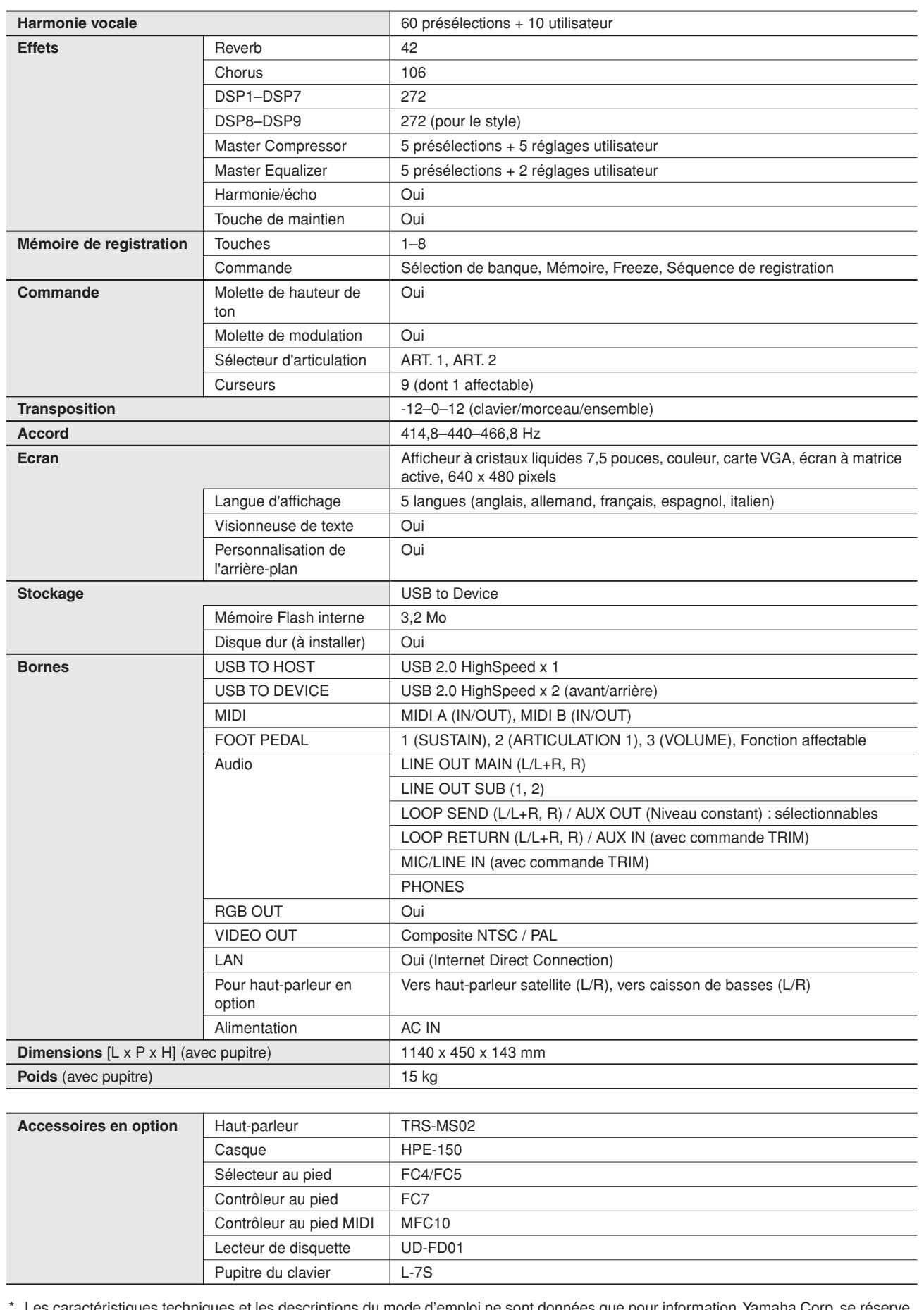

\* Les caractéristiques techniques et les descriptions du mode d'emploi ne sont données que pour information. Yamaha Corp. se réserve le droit de changer ou modifier les produits et leurs caractéristiques techniques à tout moment sans aucun avis. Du fait que les caractéristiques techniques, les équipements et les options peuvent différer d'un pays à l'autre, adressez-vous au distributeur Yamaha le plus proche.

# Index

### **Chiffres**

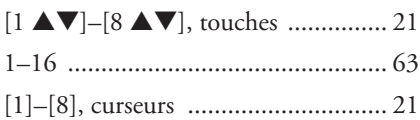

### $\overline{\mathbf{A}}$

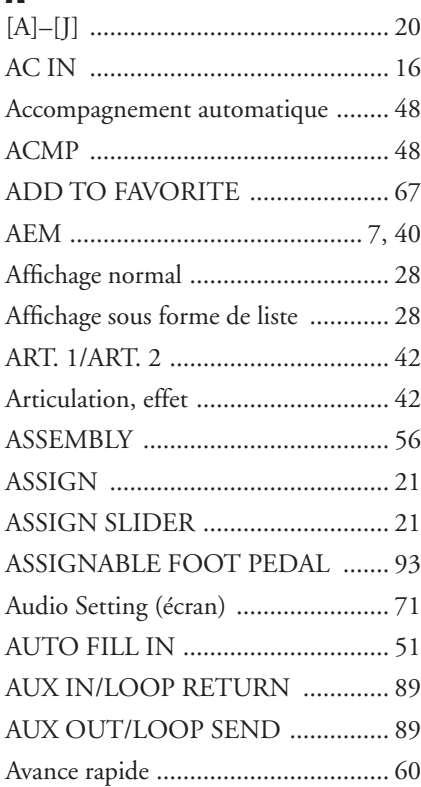

### $\mathbf{B}$

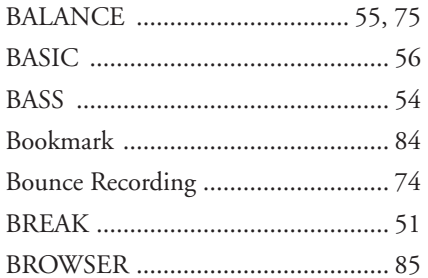

### ſ.

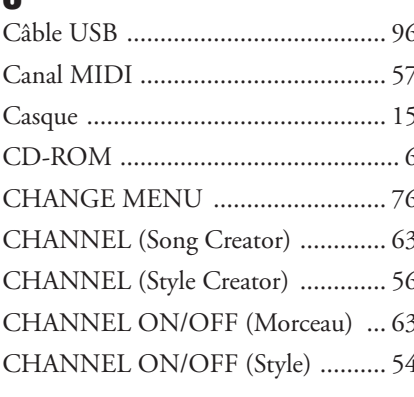

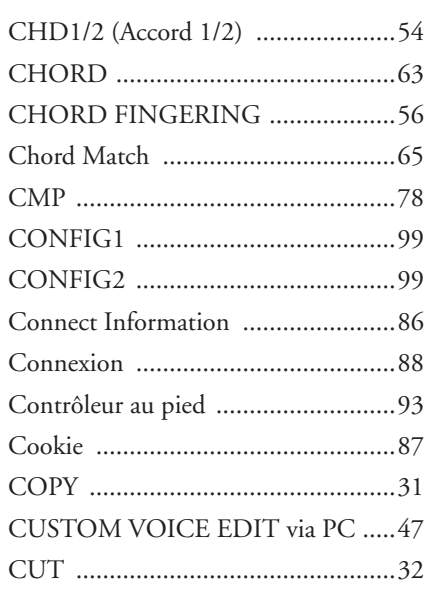

### $\begin{matrix} \n\end{matrix}$

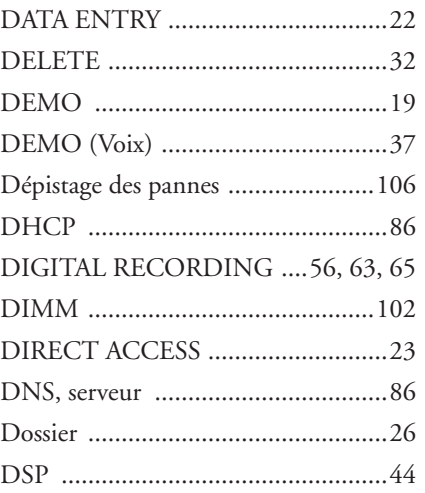

### F

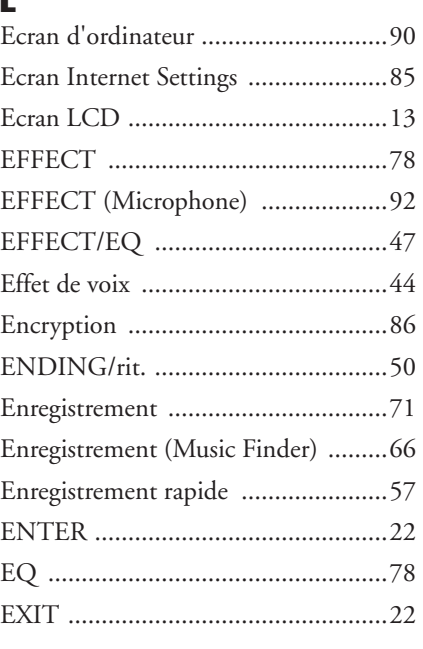

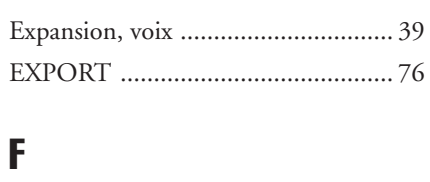

### F

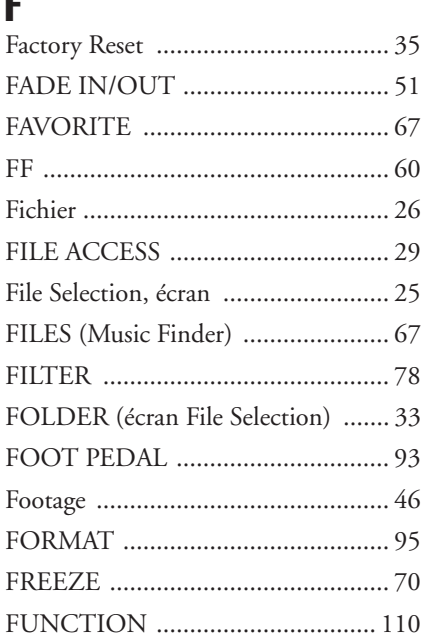

### G

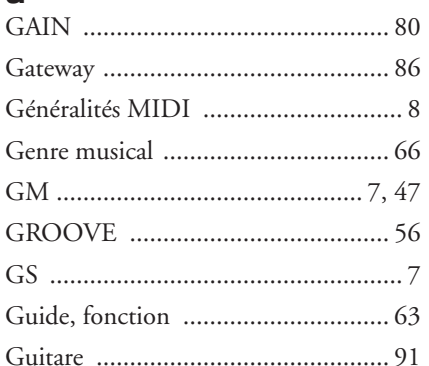

### $\mathbf H$

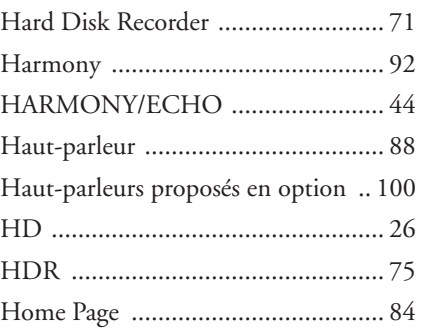

### $\begin{array}{c} \rule{0pt}{2.5ex} \rule{0pt}{2.5ex} \rule{0$

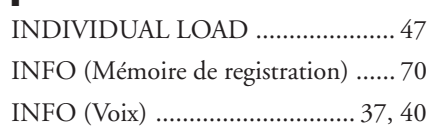

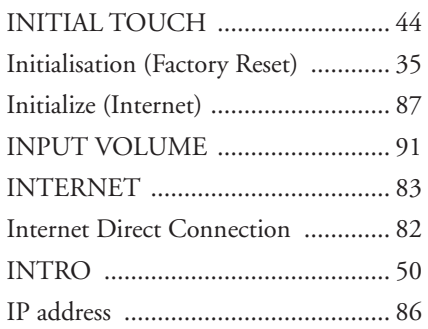

### K --<br>[KEYBOARD/PANEL ................ 42,](#page-41-4) [47](#page-46-16)

### L

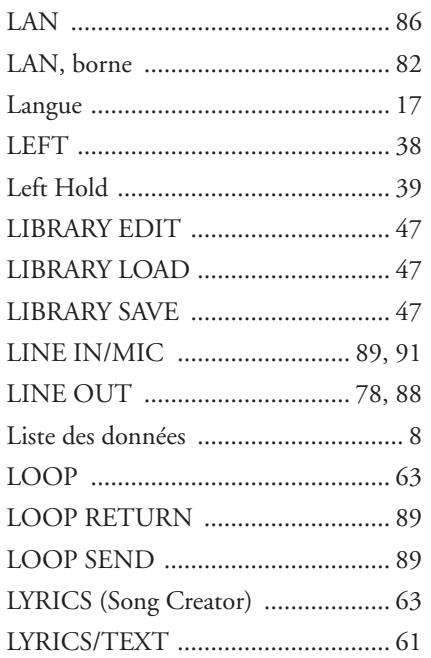

### M

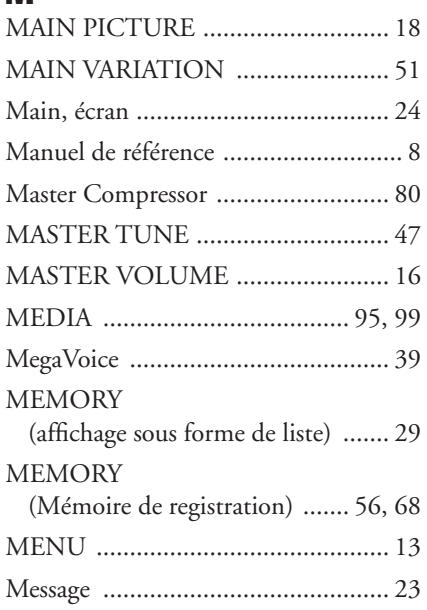

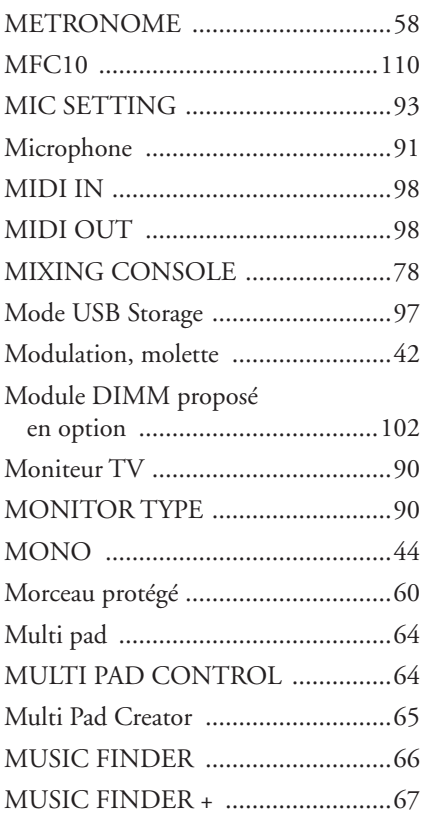

### N

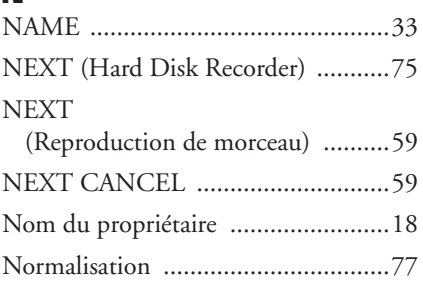

### O

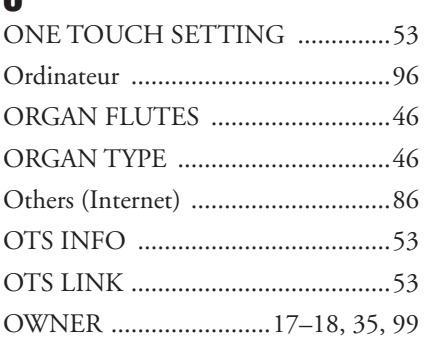

### P

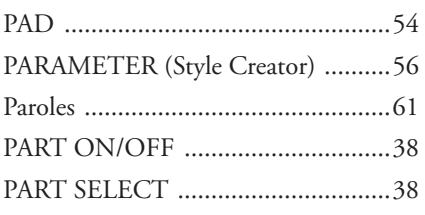

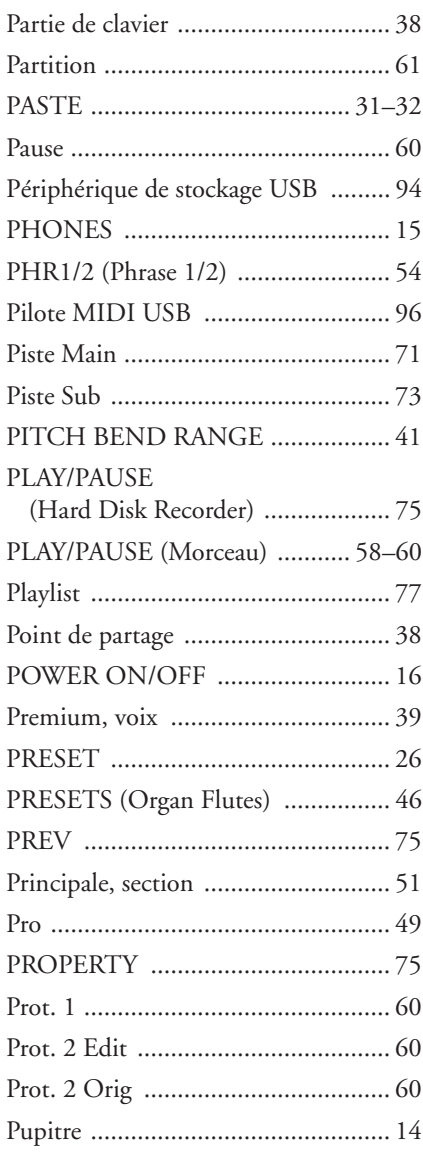

### R

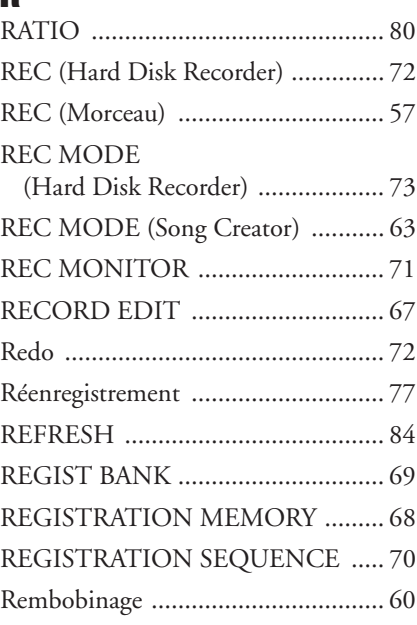

## *Index*

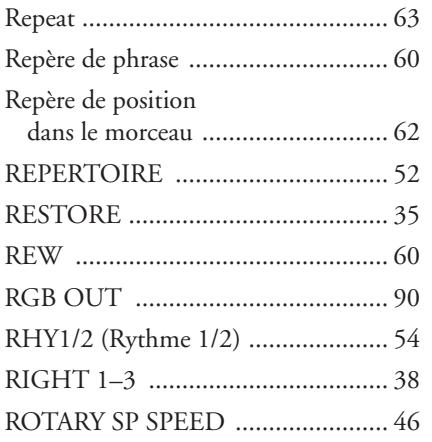

### $\boldsymbol{s}$

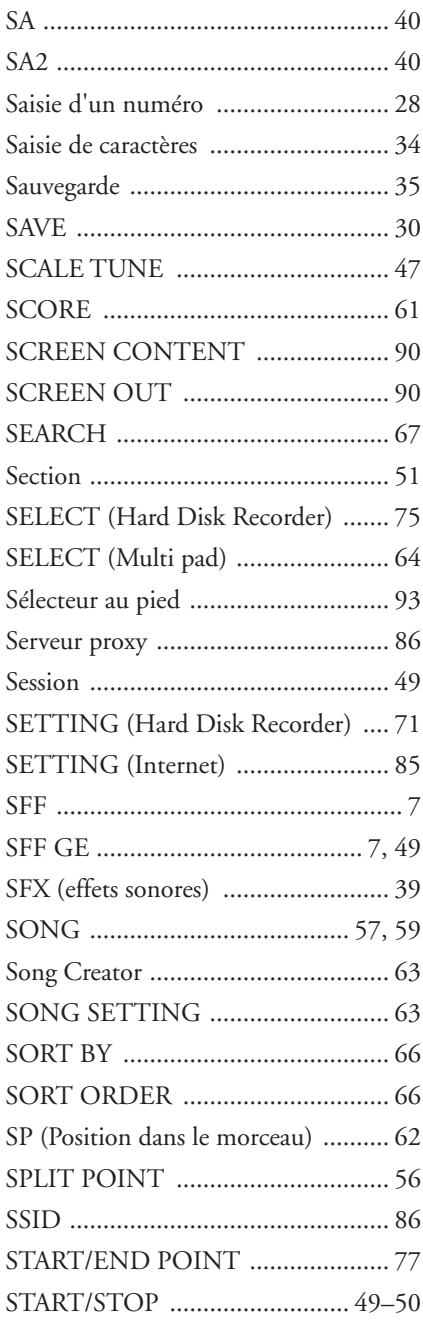

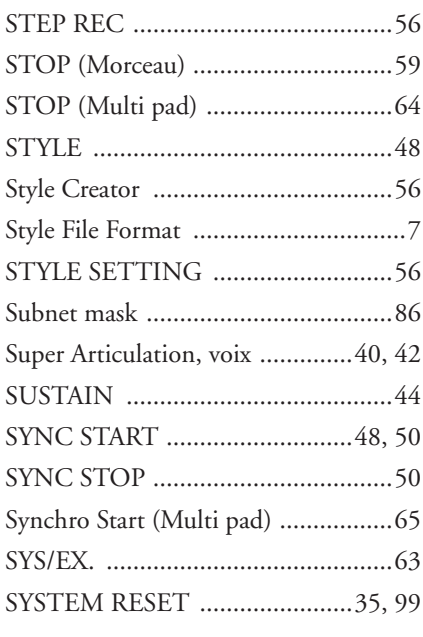

### $\mathbf{r}$

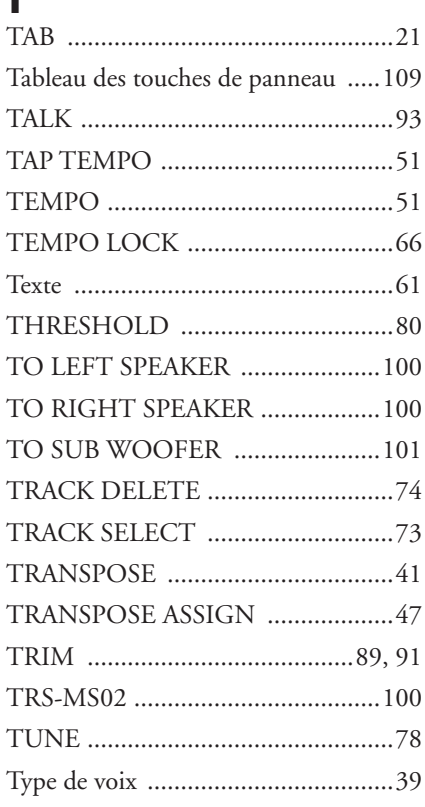

## $\mathbf U$

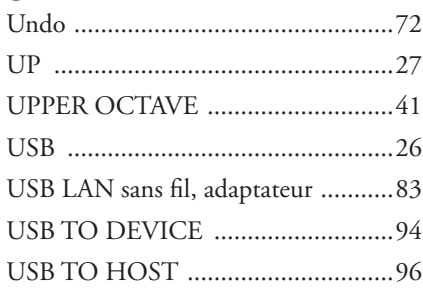

### 

### $\mathbf{V}$

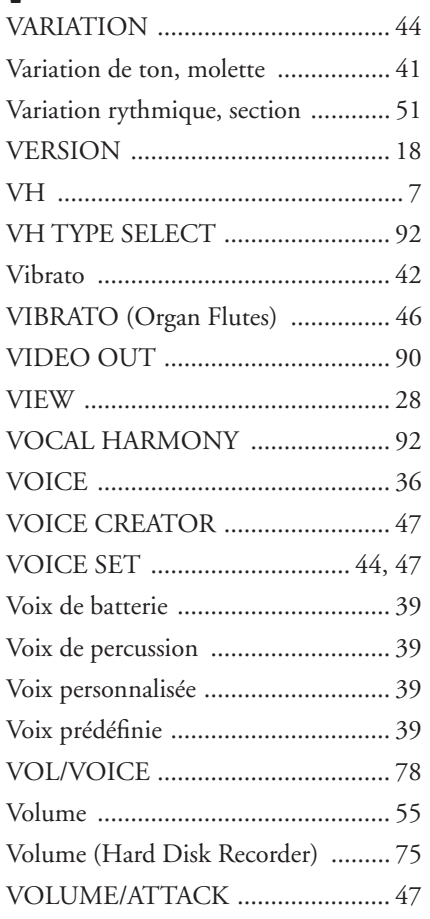

### W

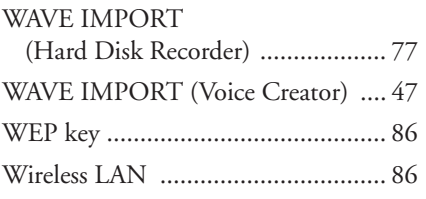

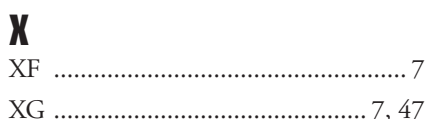

Index

For details of products, please contact your nearest Yamaha representative or the authorized distributor listed below.

Pour plus de détails sur les produits, veuillez-vous adresser à Yamaha ou au distributeur le plus proche de vous figurant dans la liste suivante.

Die Einzelheiten zu Produkten sind bei Ihrer unten aufgeführten Niederlassung und bei Yamaha Vertragshändlern in den jeweiligen Bestimmungsländern erhältlich.

Para detalles sobre productos, contacte su tienda Yamaha más cercana o el distribuidor autorizado que se lista debajo.

#### **NORTH AMERICA**

#### **CANADA**

**Yamaha Canada Music Ltd.** 135 Milner Avenue, Scarborough, Ontario, M1S 3R1, Canada Tel: 416-298-1311

#### **U.S.A.**

**Yamaha Corporation of America**  6600 Orangethorpe Ave., Buena Park, Calif. 90620, U.S.A. Tel: 714-522-9011

#### **MEXICO CENTRAL & SOUTH AMERICA**

**Yamaha de México S.A. de C.V.**

Calz. Javier Rojo Gómez #1149, Col. Guadalupe del Moral C.P. 09300, México, D.F., México Tel: 55-5804-0600

#### **BRAZIL**

**Yamaha Musical do Brasil Ltda.** Rua Joaquim Floriano, 913 - 4' andar, Itaim Bibi, CEP 04534-013 Sao Paulo, SP. BRAZIL Tel: 011-3704-1377

#### **ARGENTINA**

**Yamaha Music Latin America, S.A. Sucursal de Argentina** Olga Cossettini 1553, Piso 4 Norte Madero Este-C1107CEK Buenos Aires, Argentina Tel: 011-4119-7000

#### **PANAMA AND OTHER LATIN AMERICAN COUNTRIES/ CARIBBEAN COUNTRIES**

**Yamaha Music Latin America, S.A.** Torre Banco General, Piso 7, Urbanización Marbella, Calle 47 y Aquilino de la Guardia, Ciudad de Panamá, Panamá Tel: +507-269-5311

#### **EUROPE**

#### **THE UNITED KINGDOM**

**Yamaha Music U.K. Ltd.** Sherbourne Drive, Tilbrook, Milton Keynes, MK7 8BL, England Tel: 01908-366700

#### **IRELAND**

**Danfay Ltd.** 61D, Sallynoggin Road, Dun Laoghaire, Co. Dublin Tel: 01-2859177

#### **GERMANY**

**Yamaha Music Central Europe GmbH** Siemensstraße 22-34, 25462 Rellingen, Germany Tel: 04101-3030

#### **SWITZERLAND/LIECHTENSTEIN**

**Yamaha Music Central Europe GmbH, Branch Switzerland** Seefeldstrasse 94, 8008 Zürich, Switzerland Tel: 01-383 3990

#### **AUSTRIA**

**Yamaha Music Central Europe GmbH, Branch Austria** Schleiergasse 20, A-1100 Wien, Austria Tel: 01-60203900

#### **CZECH REPUBLIC/SLOVAKIA/ HUNGARY/SLOVENIA**

**Yamaha Music Central Europe GmbH, Branch Austria, CEE Department**

#### Schleiergasse 20, A-1100 Wien, Austria Tel: 01-602039025

#### **POLAND**

**Yamaha Music Central Europe GmbH Sp.z. o.o. Oddzial w Polsce** ul. 17 Stycznia 56, PL-02-146 Warszawa, Poland Tel: 022-868-07-57

#### **THE NETHERLANDS/ BELGIUM/LUXEMBOURG**

**Yamaha Music Central Europe GmbH, Branch Benelux** 

Clarissenhof 5-b, 4133 AB Vianen, The Netherlands Tel: 0347-358 040

#### **FRANCE**

**Yamaha Musique France**  BP 70-77312 Marne-la-Vallée Cedex 2, France Tel: 01-64-61-4000

#### **ITALY**

**Yamaha Musica Italia S.P.A.**  Viale Italia 88, 20020 Lainate (Milano), Italy Tel: 02-935-771

#### **SPAIN/PORTUGAL**

**Yamaha Música Ibérica, S.A.** Ctra. de la Coruna km. 17, 200, 28230 Las Rozas (Madrid), Spain Tel: 91-639-8888

#### **GREECE**

**Philippos Nakas S.A. The Music House** 147 Skiathou Street, 112-55 Athens, Greece Tel: 01-228 2160

#### **SWEDEN**

**Yamaha Scandinavia AB** J. A. Wettergrens Gata 1, Box 30053 S-400 43 Göteborg, Sweden Tel: 031 89 34 00

#### **DENMARK**

**YS Copenhagen Liaison Office** Generatorvej 6A, DK-2730 Herlev, Denmark Tel: 44 92 49 00

#### **FINLAND F-Musiikki Oy** Kluuvikatu 6, P.O. Box 260,

SF-00101 Helsinki, Finland Tel: 09 618511

#### **NORWAY**

**Norsk filial av Yamaha Scandinavia AB**  Grini Næringspark 1, N-1345 Østerås, Norway Tel: 67 16 77 70

#### **ICELAND Skifan HF**

Skeifan 17 P.O. Box 8120, IS-128 Reykjavik, Iceland Tel: 525 5000

#### **RUSSIA**

**Yamaha Music (Russia)** Office 4015, entrance 2, 21/5 Kuznetskii Most street, Moscow, 107996, Russia Tel: 495 626 0660

#### **OTHER EUROPEAN COUNTRIES**

**Yamaha Music Central Europe GmbH** Siemensstraße 22-34, 25462 Rellingen, Germany Tel: +49-4101-3030

#### **AFRICA**

#### **Yamaha Corporation,**

**Asia-Pacific Music Marketing Group** Nakazawa-cho 10-1, Naka-ku, Hamamatsu, Japan 430-8650 Tel: +81-53-460-2312

#### **MIDDLE EAST**

#### **TURKEY/CYPRUS**

**Yamaha Music Central Europe GmbH** Siemensstraße 22-34, 25462 Rellingen, Germany Tel: 04101-3030

#### **OTHER COUNTRIES**

**Yamaha Music Gulf FZE** LOB 16-513, P.O.Box 17328, Jubel Ali, Dubai, United Arab Emirates Tel: +971-4-881-5868

### **HEAD OFFICE Yamaha Corporation, Pro Audio & Digital Musical Instrument Division**

Nakazawa-cho 10-1, Naka-ku, Hamamatsu, Japan 430-8650 Tel: +81-53-460-3273

#### **THE PEOPLE'S REPUBLIC OF CHINA**

**Yamaha Music & Electronics (China) Co.,Ltd.** 25/F., United Plaza, 1468 Nanjing Road (West), Jingan, Shanghai, China Tel: 021-6247-2211

**ASIA**

#### **HONG KONG**

**Tom Lee Music Co., Ltd.** 11/F., Silvercord Tower 1, 30 Canton Road, Tsimshatsui, Kowloon, Hong Kong Tel: 2737-7688

#### **INDONESIA**

#### **PT. Yamaha Music Indonesia (Distributor) PT. Nusantik**

Gedung Yamaha Music Center, Jalan Jend. Gatot Subroto Kav. 4, Jakarta 12930, Indonesia Tel: 21-520-2577

#### **KOREA**

**Yamaha Music Korea Ltd.** 8F, 9F, Dongsung Bldg. 158-9 Samsung-Dong, Kangnam-Gu, Seoul, Korea Tel: 080-004-0022

#### **MALAYSIA**

**Yamaha Music Malaysia, Sdn., Bhd.** Lot 8, Jalan Perbandaran, 47301 Kelana Jaya, Petaling Jaya, Selangor, Malaysia Tel: 3-78030900

#### **PHILIPPINES**

**Yupangco Music Corporation** 339 Gil J. Puyat Avenue, P.O. Box 885 MCPO, Makati, Metro Manila, Philippines Tel: 819-7551

#### **SINGAPORE**

**Yamaha Music Asia Pte., Ltd.** #03-11 A-Z Building 140 Paya Lebor Road, Singapore 409015 Tel: 747-4374

#### **TAIWAN**

**Yamaha KHS Music Co., Ltd.**  3F, #6, Sec.2, Nan Jing E. Rd. Taipei. Taiwan 104, R.O.C. Tel: 02-2511-8688

#### **THAILAND**

**Siam Music Yamaha Co., Ltd.**<br>4, 6, 15 and 16<sup>th</sup> floor, Siam Motors Building, 891/1 Rama 1 Road, Wangmai, Pathumwan, Bangkok 10330, Thailand Tel: 02-215-2626

#### **OTHER ASIAN COUNTRIES**

**Yamaha Corporation, Asia-Pacific Music Marketing Group** Nakazawa-cho 10-1, Naka-ku, Hamamatsu, Japan 430-8650 Tel: +81-53-460-2317

#### **OCEANIA**

#### **AUSTRALIA**

**Yamaha Music Australia Pty. Ltd.** Level 1, 99 Queensbridge Street, Southbank, Victoria 3006, Australia Tel: 3-9693-5111

#### **NEW ZEALAND**

**Music Works LTD** P.O.BOX 6246 Wellesley, Auckland 4680, New Zealand Tel: 9-634-0099

#### **COUNTRIES AND TRUST TERRITORIES IN PACIFIC OCEAN**

**Yamaha Corporation, Asia-Pacific Music Marketing Group** Nakazawa-cho 10-1, Naka-ku, Hamamatsu, Japan 430-8650 Tel: +81-53-460-2312

## **& YAMAHA**

Yamaha Home Keyboards Home Page **http://music.yamaha.com/homekeyboard**

Yamaha Manual Library **http://www.yamaha.co.jp/manual/**

U.R.G., Pro Audio & Digital Musical Instrument Division, Yamaha Corporation © 2008 Yamaha Corporation

> WP10120 8XXPODHX.X-01A0 **Printed in Japan**